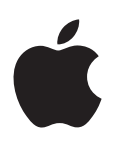

# **iPod touch Brukerhåndbok**

For iOS 8.4-programvare (juli 2015)

# **Innhold**

### **[Kapittel 1: Oversikt over iPod](#page-7-0) touch**

- [Bli kjent med iPod](#page-7-0) touch
- [Tilbehør](#page-7-0)
- [Multi-Touch-skjerm](#page-8-0)
- [Knapper](#page-8-0)
- [Symboler som viser status](#page-10-0)

### **[Kapittel 2: Kom i gang](#page-11-0)**

- [Klargjør iPod](#page-11-0) touch
- [Koble til Wi-Fi](#page-11-0)
- [Koble til Internett](#page-12-0)
- [Apple-ID](#page-12-0)
- [iCloud](#page-12-0)
- [Konfigurer andre kontoer for e-post, kontakter og kalendere](#page-14-0)
- [Organiser innhold på iOS-enheter](#page-14-0)
- Koble iPod [touch til datamaskinen](#page-15-0)
- [Synkroniser med iTunes](#page-15-0)
- [Dato og tid](#page-16-0)
- [Internasjonale innstillinger](#page-16-0)
- iPod [touch-navnet](#page-16-0)
- [Vis denne brukerhåndboken på iPod](#page-17-0) touch
- [Tips for å bruke iOS 8](#page-17-0)

### **[Kapittel 3: Grunnleggende](#page-18-0)**

- [Bruk apper](#page-18-0)
- [Kontinuitet](#page-21-0)
- [Tilpass iPod](#page-22-0) touch
- [Skriv](#page-24-0)
- [Dikter](#page-26-0)
- [Talekontroll](#page-27-0)
- [Søk](#page-28-0)
- [Kontrollsenter](#page-29-0)
- [Varsler og Varslingssenter](#page-29-0)
- [Lyder og lyddemping](#page-30-0)
- [Ikke forstyrr](#page-30-0)
- [Deling](#page-31-0)
- [iCloud Drive](#page-33-0)
- [Overfør filer](#page-34-0)
- [AirPlay](#page-34-0)
- [AirPrint](#page-35-0)
- [Bluetooth-enheter](#page-35-0)
- [Restriksjoner](#page-35-0)
- [Personvern](#page-36-0)
- [Sikkerhet](#page-36-0)
- [Lad og følg med på batteriet](#page-38-0)
- [Reise med iPod](#page-40-0) touch

### **[Kapittel 4: Siri](#page-41-0)**

- [Be om ting](#page-41-0)
- [Siri og apper](#page-42-0)
- [Fortell Siri om deg selv](#page-42-0)
- [Gjør korrigeringer](#page-42-0)
- [Siri-innstillinger](#page-43-0)

### **[Kapittel 5: Meldinger](#page-44-0)**

- [iMessage-tjenesten](#page-44-0)
- [Send og motta meldinger](#page-45-0)
- [Administrer samtaler](#page-46-0)
- [Del bilder, videoer, plasseringen din og annet](#page-47-0)
- [Meldinger-innstillinger](#page-48-0)

### **[Kapittel 6: Mail](#page-49-0)**

- [Skriv meldinger](#page-49-0)
- [Få en forhåndstitt](#page-50-0)
- [Skriv ferdig en melding senere](#page-50-0)
- [Vis viktige meldinger](#page-51-0)
- [Vedlegg](#page-52-0)
- [Arbeid med flere meldinger](#page-52-0)
- [Vis og arkiver adresser](#page-53-0)
- [Skriv ut meldinger](#page-53-0)
- [Mail-innstillinger](#page-53-0)

### **[Kapittel 7: Safari](#page-54-0)**

- [Oversikt over Safari](#page-54-0)
- [Søk på Internett](#page-55-0)
- [Surf på Internett](#page-55-0)
- [Behold bokmerker](#page-56-0)
- [Arkiver en leseliste til senere bruk](#page-57-0)
- [Delte koblinger og abonnementer](#page-57-0)
- [Fyll ut skjemaer](#page-58-0)
- [Unngå rot med Leser](#page-58-0)
- [Personvern og sikkerhet](#page-58-0)
- [Safari-innstillinger](#page-59-0)

### **[Kapittel 8: Musikk](#page-60-0)**

- [Oversikt over Musikk](#page-60-0)
- [Få tilgang til musikk](#page-60-0)
- [Apple](#page-61-0) Music
- [Få personlige anbefalinger](#page-61-0)
- [For deg](#page-61-0)
- [Søk etter og legg til musikk](#page-62-0)
- [Spill musikk](#page-62-0)
- [Nytt](#page-63-0)
- [Radio](#page-64-0)
- [Connect](#page-64-0)
- [Spillelister](#page-65-0)
- [iTunes Match](#page-66-0)
- [Min musikk](#page-66-0)
- [Siri og Talekontroll](#page-67-0)
- [Musikk-innstillinger](#page-68-0)

### **[Kapittel 9: FaceTime](#page-69-0)**

- [Oversikt over FaceTime](#page-69-0)
- [Ring og motta anrop](#page-69-0)
- [Administrer samtaler](#page-70-0)
- [Innstillinger](#page-70-0)

### **[Kapittel 10: Kalender](#page-71-0)**

- [Oversikt over Kalender](#page-71-0)
- [Invitasjoner](#page-72-0)
- [Bruk flere kalendere](#page-72-0)
- [Del iCloud-kalendere](#page-73-0)
- [Kalender-innstillinger](#page-74-0)

### **[Kapittel 11: Bilder](#page-75-0)**

- [Vis bilder og videoer](#page-75-0)
- [Ordne bilder og videoer](#page-76-0)
- [iCloud-bildebibliotek](#page-77-0)
- [Min bildestrøm](#page-78-0)
- [iCloud-bildedeling](#page-78-0)
- [Andre måter å dele bilder og videoer på](#page-80-0)
- [Rediger bilder og klipp videoer](#page-80-0)
- [Skriv ut bilder](#page-82-0)
- [Bilder-innstillinger](#page-82-0)

### **[Kapittel 12: Kamera](#page-83-0)**

- [Oversikt over Kamera](#page-83-0)
- [Ta bilder og film](#page-84-0)
- [HDR](#page-86-0)
- [Vis, del og skriv ut](#page-86-0)
- [Kamera-innstillinger](#page-87-0)

#### **[Kapittel 13: Været](#page-88-0)**

### **[Kapittel 14: Klokke](#page-90-0)**

- [Oversikt over Klokke](#page-90-0)
- [Alarmer og nedtellinger](#page-91-0)

### **[Kapittel 15: Kart](#page-92-0)**

- [Finn steder](#page-92-0)
- [Få mer informasjon](#page-93-0)
- [Få veibeskrivelse](#page-93-0)
- [3D og Flyover](#page-94-0)
- [Kart-innstillinger](#page-94-0)

### **[Kapittel 16: Videoer](#page-95-0)**

- [Oversikt over Videoer](#page-95-0)
- [Legg til videoer i biblioteket](#page-96-0)
- [Styr avspillingen](#page-96-0)
- [Videoer-innstillinger](#page-97-0)

### **[Kapittel 17: Notater](#page-98-0)**

- [Oversikt over Notater](#page-98-0)
- [Bruk notater i flere kontoer](#page-99-0)

#### **[Kapittel 18: Påminnelser](#page-100-0)**

- [Oversikt over Påminnelser](#page-100-0)
- [Planlagte påminnelser](#page-101-0)
- [Påminnelser-innstillinger](#page-101-0)
- **[Kapittel 19: Aksjer](#page-102-0)**

### **[Kapittel 20: Game Center](#page-104-0)**

- [Oversikt over Game Center](#page-104-0)
- [Spill spill med venner](#page-105-0)
- [Game Center-innstillinger](#page-105-0)

### **[Kapittel 21: Aviskiosk](#page-106-0)**

### **[Kapittel 22: iTunes](#page-107-0) Store**

- [Oversikt over iTunes](#page-107-0) Store
- [Bla eller søk](#page-107-0)
- [Kjøp, lei eller løs inn](#page-108-0)
- iTunes [Store-innstillinger](#page-109-0)

### **[Kapittel 23: App](#page-110-0) Store**

- [Oversikt over App](#page-110-0) Store
- [Finn apper](#page-110-0)
- [Kjøp, løs inn og last ned](#page-111-0)
- App [Store-innstillinger](#page-112-0)

### **[Kapittel 24: iBooks](#page-113-0)**

- [Last ned bøker](#page-113-0)
- [Les en bok](#page-113-0)
- [Bruk multimedieelementer](#page-114-0)
- [Lesekort og ordlistetermer](#page-115-0)
- [Hør på lydbøker](#page-115-0)
- [Organiser bøker](#page-116-0)
- [Les PDF-er](#page-116-0)
- [iBooks-innstillinger](#page-117-0)

#### **[Kapittel 25: Helse](#page-118-0)**

- [Oversikt over helsen din](#page-118-0)
- [Hent helse- og treningsdata](#page-118-0)
- [Del helse- og treningsdata](#page-119-0)
- **[Kapittel 26: Passbook](#page-120-0)**
- [Oversikt over Passbook](#page-120-0)
- [Passbook på farten](#page-120-0)
- [Passbook-innstillinger](#page-121-0)

### **[Kapittel 27: Kalkulator](#page-122-0)**

### **[Kapittel 28: Podcaster](#page-123-0)**

- [Oversikt over Podcaster](#page-123-0)
- [Få podcaster og episoder](#page-123-0)
- [Styr avspillingen](#page-125-0)
- [Organiser favorittene dine i stasjoner](#page-126-0)
- [Innstillinger for podcaster](#page-126-0)

#### **[Kapittel 29: Taleopptak](#page-127-0)**

- [Oversikt over Taleopptak](#page-127-0)
- [Ta opp](#page-127-0)
- [Spill av](#page-128-0)
- [Overfør opptak til datamaskinen](#page-128-0)

### **[Kapittel 30: Kontakter](#page-129-0)**

- [Oversikt over Kontakter](#page-129-0)
- [Legg til kontakter](#page-130-0)
- [Samle kontakter](#page-130-0)
- [Kontakter-innstillinger](#page-131-0)

### **[Tillegg A: Tilgjengelighet](#page-132-0)**

- [Tilgjengelighetsfunksjoner](#page-132-0)
- [Tilgjengelighetssnarvei](#page-133-0)
- [VoiceOver](#page-133-0)
- [Zoom](#page-145-0)
- [Inverter farger og gråtoner](#page-146-0)
- [Les opp markering](#page-146-0)
- [Les opp skjerm](#page-146-0)
- [Les opp autotekst](#page-147-0)
- [Stor tekst, uthevet tekst og tekst med høy kontrast](#page-147-0)
- [Knappeformer](#page-147-0)
- [Reduser skjermbevegelse](#page-147-0)
- [Etiketter for av/på-brytere](#page-147-0)
- [Ringetoner knyttet til kontakter](#page-147-0)
- [Videobeskrivelser](#page-148-0)
- [Høreapparater](#page-148-0)
- [Monolyd og balanse](#page-149-0)
- [Undertekster og skjult teksting](#page-149-0)
- Siri
- [Tastatur i widescreenformat](#page-149-0)
- [Begrenset tilgang](#page-150-0)
- [Bryterkontroll](#page-150-0)
- [AssistiveTouch](#page-154-0)
- [Talekontroll](#page-155-0)
- [Tilgjengelighet i OS X](#page-155-0)

### **[Tillegg B: Internasjonale tastaturer](#page-156-0)**

- [Bruk internasjonale tastaturer](#page-156-0)
- [Spesielle inndatametoder](#page-157-0)
- **[Tillegg C: Sikkerhet, håndtering og kundestøtte](#page-159-0)**
- [Viktig sikkerhetsinformasjon](#page-159-0)
- [Viktig informasjon om håndtering](#page-161-0)
- [Nettstedet for iPod](#page-162-0) touch-kundestøtte
- [Omstart eller nullstill iPod](#page-163-0) touch
- [Nullstill innstillinger for iPod](#page-163-0) touch
- [Vis informasjon om iPod](#page-163-0) touch
- [Bruksinformasjon](#page-164-0)
- [Deaktivert iPod](#page-164-0) touch
- [VPN-innstillinger](#page-164-0)
- [Profilinnstillinger](#page-164-0)
- [Sikkerhetskopier iPod](#page-165-0) touch
- [Oppdater og gjenopprett iPod](#page-166-0) touch-programvare
- [Selg eller gi bort iPod](#page-166-0) touch
- [Finn ut mer, service og kundestøtte](#page-167-0)
- [Erklæring om oppfyllelse av FCC-krav](#page-167-0)
- [Forskrifter for Canada](#page-168-0)
- [Om avfallshåndtering og resirkulering](#page-168-0)
- [Apple og miljøet](#page-170-0)

# <span id="page-7-0"></span>**Oversikt over iPod touch**

# Bli kjent med iPod touch

Denne håndboken beskriver funksjonene i iOS 8.4 for:

- Femte generasjon iPod touch
- Sjette generasjon iPod touch

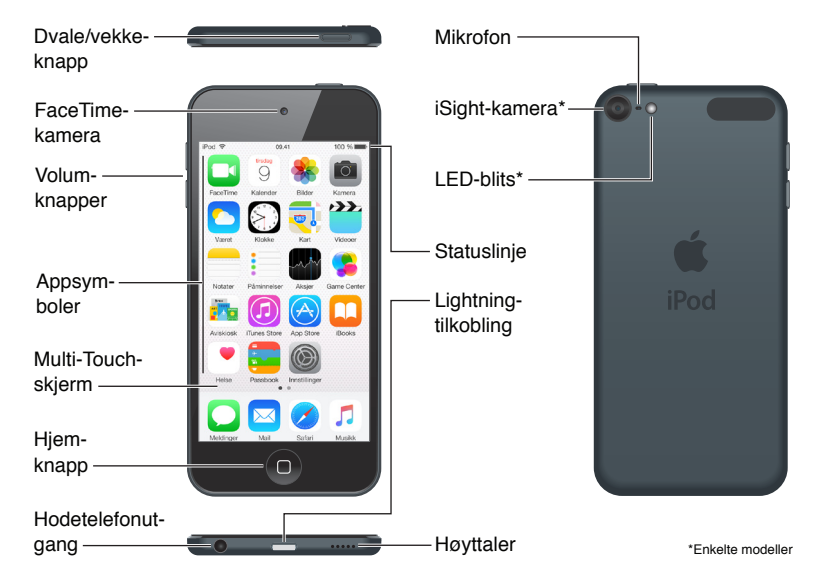

iPod touch-apper og -funksjoner kan variere etter sted, språk og iPod touch-modell. Du kan finne ut hvilke funksjoner det er støtte for i ditt område, på [www.apple.com/no/ios/feature-availability/](http://www.apple.com/no/ios/feature-availability/). Finn ut hvilke funksjoner som er tilgjengelige på din iPod touch på [www.apple.com/no/ipod-touch/specs.html](http://www.apple.com/no/ipod-touch/specs.html).

# Tilbehør

Dette tilbehøret følger med iPod touch:

**Apple EarPods.** Bruk Apple EarPods til å lytte til musikk, videoer, lydbøker, podcaster og spill.

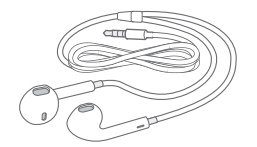

**1**

<span id="page-8-0"></span>**Tilkoblingskabel.** Ved hjelp av Lightning-til-USB-kabelen kobler du iPod touch til datamaskinen for å synkronisere og lade, eller til USB-strømforsyningsenheten (selges separat) for å lade.

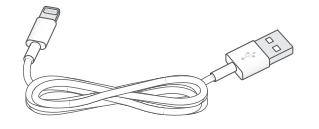

# Multi-Touch-skjerm

Med Multi-Touch-skjermen har du en mengde med informasjon, underholdning og kreativitet for hånden. Noen få enkle bevegelser – trykk, dra, bla og knip – er alt du trenger for å utforske og bruke iPod touch-apper.

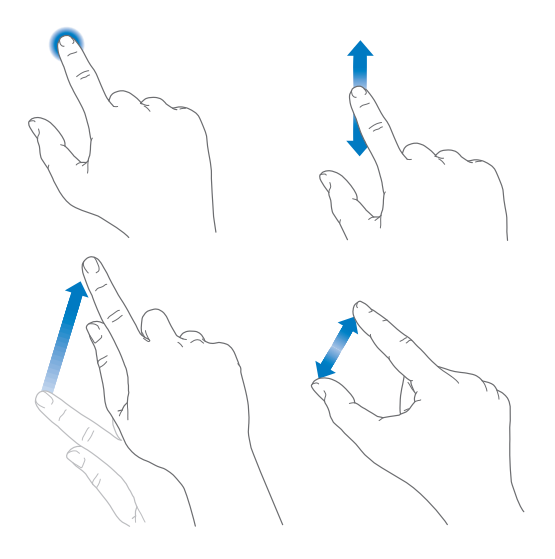

### Knapper

De fleste knappene du bruker på iPod touch, er virtuelle og vises på berøringsskjermen. Noen få fysiske knapper styrer basisfunksjoner som å slå på iPod touch og justere volumet.

### **Dvale/vekke-knappen**

Når du ikke bruker iPod touch, trykker du på Dvale/vekke-knappen for å låse den. Ved å låse iPod touch setter du skjermen i dvale, slik at du sparer strøm og unngår at det skjer noe hvis du berører skjermen. Du kan fortsatt lytte til musikk og justere volumet ved hjelp av knappene på siden av iPod touch, og motta FaceTime-samtaler, tekstmeldinger, alarmer, varsler og andre oppdateringer.

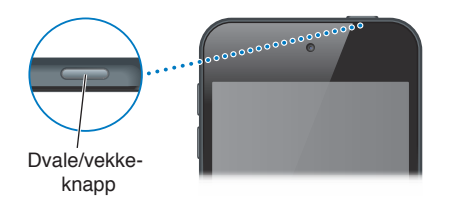

iPod touch låses automatisk hvis du ikke berører skjermen på et minutts tid. Juster forsinkelsen ved å velge Innstillinger > Generelt > Autolås.

**Slå på iPod touch.** Hold inne Dvale/vekke-knappen til Apple-logoen vises.

**Lås opp iPod touch.** Trykk på Dvale/vekke-knappen eller Hjem-knappen, og flytt deretter på skyveknappen.

**Slå av iPod touch.** Hold inne Dvale/vekke-knappen til skyveknappen vises, og flytt deretter på skyveknappen.

For ytterligere sikkerhet kan du kreve en kode for å låse opp iPod touch. Velg Innstillinger > Kode. Les [Bruk en kode med databeskyttelse](#page-37-0) på side [38](#page-37-1).

### **Hjem-knappen**

Hjem-knappen tar deg til Hjem-skjermen og kan brukes til andre praktiske snarveier. Åpne en app på Hjem-skjermen ved å trykke på den.

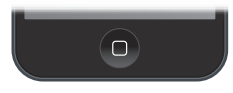

**Se apper du har åpnet.** Dobbeltklikk på Hjem-knappen når iPod touch er ulåst, og dra mot venstre eller høyre. Les [Begynn hjemme](#page-18-1) på side [19](#page-18-0).

**Bruk Siri eller Talekontroll.** Hold inne Hjem-knappen. Les Kapittel [4](#page-41-0), [Siri](#page-41-0), på side [42](#page-41-0) og [Talekontroll](#page-27-1) på side [28.](#page-27-0)

Du kan også bruke Hjem-knappen til å slå tilgjengelighetsfunksjoner av og på. Les [Tilgjengelighetssnarvei](#page-133-1) på side [134](#page-133-0).

### **Volumkontroller**

Når du hører på musikk, ser på filmer eller bruker annet medieinnhold, kan du bruke knappene på siden av iPod touch til å justere lydstyrken. I andre tilfeller styrer knappene volumet for varsler og andre lydeffekter.

*ADVARSEL:* Du finner viktig informasjon om hvordan du unngår hørselsskader, under [Viktig](#page-159-1)  [sikkerhetsinformasjon](#page-159-1) på side [160](#page-159-0).

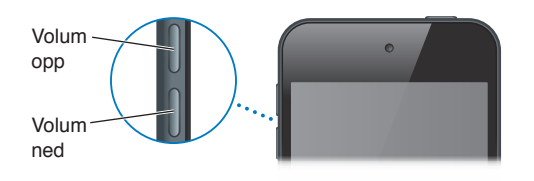

**Lås volumet for ringelyd og varsler.** Gå til Innstillinger > Lyder, og slå av Endre med knapper. Hvis du vil begrense volumet for musikk og videoer, velger du Innstillinger > Musikk > Volumbegrensning.

*Merk:* I enkelte EU-land kan iPod touch vise en advarsel om at du stiller volumet høyere enn nivået som anbefales av EU for ikke å skade hørselen. Hvis du vil øke nivået over dette, må du kanskje slippe volumkontrollen et øyeblikk. Hvis du vil begrense maksimalvolumet på hodetelefonene til det nivået, velger du Innstillinger > Musikk > Volumbegrensning. Hvis du vil hindre at volumbegrensningen endres, velger du Innstillinger > Generelt > Restriksjoner > Volumbegrensning.

**Juster volumet i Kontrollsenter.** Når iPod touch er låst eller når du bruker en annen app, drar du fingeren oppover fra bunnen av skjermen for å åpne Kontrollsenter.

<span id="page-10-0"></span>Ikke forstyrr, som også er tilgjengelig i Kontrollsenter, er praktisk når du vil at iPod touch skal være lydløs. Les [Ikke forstyrr](#page-30-1) på side [31](#page-30-0).

Du kan også bruke en av volumknappene til å ta bilde eller filme. Les [Ta bilder og film](#page-84-1) på side [85.](#page-84-0)

# Symboler som viser status

Symbolene i statuslinjen øverst på skjermen gir deg informasjon om iPod touch:

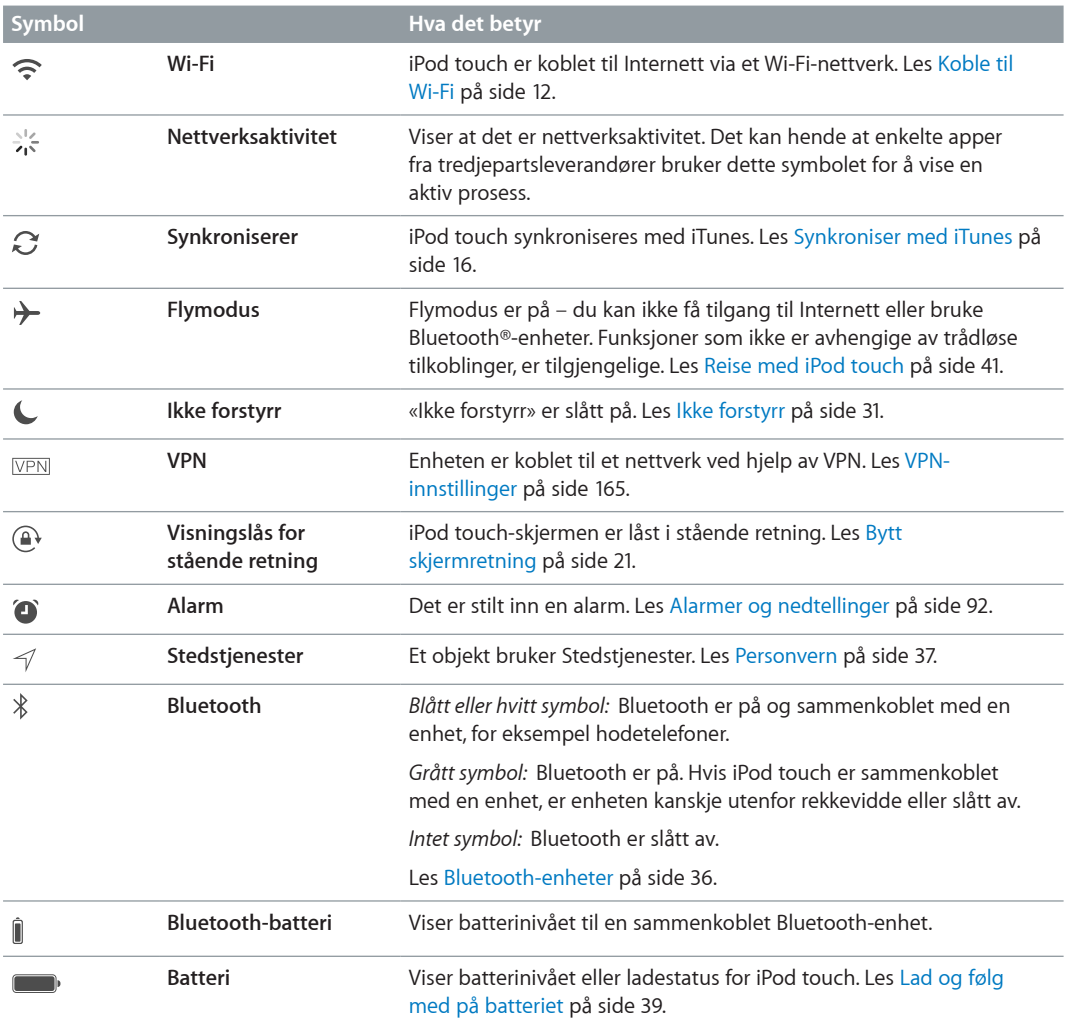

# <span id="page-11-0"></span>**Kom i gang**

# Klargjør iPod touch

AN **ADVARSEL:** For å unngå personskader bør du lese [Viktig sikkerhetsinformasjon](#page-159-1) på side [160](#page-159-0) før du bruker iPod touch.

Det er enkelt å klargjøre iPod touch med kun en Wi-Fi-forbindelse. Du kan også klargjøre iPod touch ved å koble den til en datamaskin og bruke iTunes (se [Koble iPod](#page-15-2) touch til [datamaskinen](#page-15-2) på side [16](#page-15-0)).

**Klargjør iPod touch.** Slå på iPod touch, og følg oppsettassistenten.

Oppsettassistenten tar deg gjennom klargjøringsprosessen trinn for trinn:

- koble til et Wi-Fi-nettverk
- logge på med eller opprette en gratis Apple-ID (trengs for mange funksjoner, blant annet iCloud, FaceTime, iTunes Store og App Store)
- angi en kode
- konfigurere iCloud og iCloud-nøkkelring
- slå på anbefalte funksjoner som Stedstjenester

Du kan også gjenopprette iPod touch fra en iCloud- eller iTunes-sikkerhetskopi under konfigureringen. Les [Sikkerhetskopier iPod](#page-165-1) touch på side [166](#page-165-0).

*Merk:* Finn iPod touch slås på når du logger på iCloud. Aktiveringslås slås på for å bidra til å forhindre at andre konfigurerer iPod touch, selv når den gjenopprettes fullstendig. Før du selger eller gir bort iPod touch, bør du nullstille den for å slette det personlige innholdet og slå av Aktiveringslås. Les [Selg eller gi bort iPod](#page-166-1) touch på side [167](#page-166-0).

# <span id="page-11-1"></span>Koble til Wi-Fi

Hvis  $\widehat{\mathcal{F}}$  vises øverst på skjermen, er du koblet til et Wi-Fi-nettverk. iPod touch kobler til igjen hver gang du er på samme sted.

**Konfigurer Wi-Fi.** Velg Innstillinger > Wi-Fi, og slå deretter Wi-Fi av eller på. Du kan også slå det av eller på i Kontrollsenter.

- *Velg et nettverk:* Trykk på et av nettverkene i listen, og oppgi passord hvis du blir bedt om det.
- *Spør før tilkobling:* Slå på Spør før tilkobling hvis du vil ha spørsmål når et Wi-Fi-nettverk er tilgjengelig. Ellers må du koble til et nettverk manuelt når et tidligere brukt nettverk ikke er tilgjengelig.
- *Koble til et lukket Wi-Fi-nettverk:* Trykk på Annet, og skriv deretter inn navnet på det lukkede nettverket. Du må vite navnet på nettverket, sikkerhetstypen og passordet.
- <span id="page-12-0"></span>• *Tilpass innstillingene for et Wi-Fi-nettverk:* Trykk på  $\overline{1}$ ) ved siden av et nettverk. Du kan angi en HTTP-proxy, definere statiske nettverksinnstillinger, slå på BootP eller fornye innstillingene som oppgis av en DHCP-tjener.
- Glem et nettverk: Trykk på  $\overline{\mathbb{G}}$  ved siden av et nettverk du har brukt før, og trykk deretter på Glem dette nettverket.

**Konfigurer ditt eget Wi-Fi-nettverk.** Hvis du har en ukonfigurert AirPort-basestasjon som er på og innenfor rekkevidde, kan du bruke iPod touch til å konfigurere den. Velg Innstillinger > Wi-Fi, og se etter Konfigurer AirPort-basestasjon. Trykk på basestasjonen, så gjør Oppsettassistent resten.

**Administrer et AirPort-nettverk.** Hvis iPod touch er koblet til en AirPort-basestasjon, velger du Innstillinger > Wi-Fi, trykker på  $\overline{1}$  ved siden av nettverksnavnet og trykker deretter på Administrer dette nettverket. Hvis du ikke har lastet ned AirPort-verktøy fra før, trykker du på OK for å åpne App Store og laste det ned.

# Koble til Internett

iPod touch kobles til Internett via Wi-Fi-nettverk. Når iPod touch er koblet til et Wi-Fi-nettverk som er koblet til Internett, opprettes det automatisk forbindelse til Internett når du bruker Mail, Safari, FaceTime, Game Center, Aksjer, Kart, Været, iTunes Store eller App Store.

# Apple-ID

Apple-ID-en er kontoen du bruker til omtrent alt du gjør via Apple, inkludert å lagre innhold i iCloud, laste ned apper fra App Store, kjøpe musikk, filmer og TV-programmer fra iTunes Store og kjøpe bøker fra iBooks Store.

Hvis du allerede har en Apple-ID, bruker du den første gang du konfigurerer iPod touch, og når du må logge deg på for å bruke en Apple-tjeneste. Hvis du ikke allerede har en Apple-ID, kan du opprette en når du blir bedt om å logge på. Du trenger bare én Apple-ID for alt du gjør via Apple.

Du finner mer informasjon på [appleid.apple.com/no\\_NO](http://appleid.apple.com/no_NO).

# <span id="page-12-1"></span>iCloud

iCloud tilbyr gratis e-post, kontakter, kalender og andre funksjoner som du kan konfigurere bare ved å logge på iCloud med Apple-ID-en og deretter kontrollere at funksjonene du vil bruke, er slått på.

**Konfigurer iCloud.** Velg Innstillinger > iCloud. Opprett en Apple-ID hvis det er nødvendig, eller bruk en eksisterende Apple-ID.

iCloud arkiverer bilder og videoer, dokumenter, musikk, kalendere, kontakter og mer til. Innhold som er arkivert i iCloud, sendes trådløst til andre iOS-enheter og datamaskiner som er logget på iCloud med samme Apple-ID.

iCloud er tilgjengelig på enheter med iOS 5 eller nyere, på Mac-maskiner med OS X Lion versjon 10.7.5 eller nyere og på PC-er med iCloud for Windows 4.0 (Windows 7 eller Windows 8 kreves). Du kan også logge på [iCloud.com](https://www.icloud.com) fra Mac- og PC-maskiner og få tilgang til din iCloudinformasjon og funksjoner som Bilder, Finn iPhone, Mail, Kalender, Kontakter, iWork for iCloud og mer.

*Merk:* iCloud er kanskje ikke tilgjengelig overalt, og iCloud-funksjonene kan variere etter område. Du finner mer informasjon på [www.apple.com/no/icloud/](http://www.apple.com/no/icloud/).

iCloud-funksjonene omfatter:

- *Musikk, filmer, TV-programmer, apper og bøker:* Få iTunes-kjøp automatisk på alle enheter som er konfigurert med iCloud, eller last ned tidligere iTunes-kjøp av musikk og TV-programmer gratis, når som helst. Med et iTunes Match-abonnement kan all musikken din, inkludert musikk du har importert fra CD-er eller kjøpt andre steder enn iTunes Store, også arkiveres i iCloud og spilles etter behov. Les [iTunes Match](#page-66-1) på side [67](#page-66-0). Last ned tidligere kjøp fra App Store og iBooks Store til iPod touch gratis, når som helst.
- *Bilder:* Bruk iCloud-bildebibliotek til å lagre alle bildene og videoene dine i iCloud, og få tilgang til dem fra en hvilken som helst enhet med iOS 8.1 eller nyere, Mac-maskiner med OS X Yosemite versjon 10.10.3 eller nyere og på [iCloud.com](http://www.icloud.com) når du bruker samme Apple-ID. Bruk iCloud-bildedeling til å dele bilder og videoer med kun de du velger, og la dem legge til bilder, videoer og kommentarer. Les [iCloud-bildebibliotek](#page-77-1) på side [78](#page-77-0). Les [iCloud-bildedeling](#page-78-1) på side [79](#page-78-0).
- *Familiedeling:* Opptil seks familiemedlemmer kan dele kjøpene sine fra iTunes Store, App Store og iBooks Store. Betal for familiens kjøp med det samme kredittkortet, og godkjenn barnas kjøp direkte fra en av foreldrenes enheter. I tillegg kan du dele bilder, en familiekalender og mer til. Les [Familiedeling](#page-31-1) på side [32](#page-31-0).
- *iCloud Drive:* Du kan lagre dine presentasjoner, regneark, PDF-er, bilder og andre dokumenter sikkert i iCloud og få tilgang til dem fra iPod touch, iPhone, iPad, Mac eller en PC. iCloud Drive er tilgjengelig på alle enheter med iOS 8 eller nyere, og på alle Mac-maskiner med OS X Yosemite versjon 10.10.0 eller nyere. Hvis du bruker en tidligere versjon av iOS, leser du [Konfigurer iCloud](#page-34-1)  [Drive](#page-34-1) på side [35.](#page-34-0)
- *Mail, kontakter, kalendere:* Hold e-post, kontakter, kalendere, notater og påminnelser oppdatert på alle enhetene dine. Hvis du bruker iCloud, må du ikke bruke iTunes til å synkronisere kontakter, kalendere og bokmerker til iPod touch.
- *Safari-faner:* Se faner du har åpne på andre iOS-enheter eller OS X-maskiner. Les [Surf på](#page-55-1)  [Internett](#page-55-1) på side [56](#page-55-0).
- *Sikkerhetskopi:* Sikkerhetskopier iPod touch til iCloud automatisk når telefonen er koblet til strøm og Wi-Fi. iCloud-data og -sikkerhetskopier som sendes via Internett, blir kryptert. Les [Sikkerhetskopier iPod](#page-165-1) touch på side [166](#page-165-0).
- *Finn iPod:* Finn iPod touch på et kart, vis en melding, spill en lyd, lås skjermen, eller utfør en ekstern sletting av data på iPod touch. Finn iPod inkluderer Aktiveringslås, som krever Apple-ID-en og passordet for å slå av Finn iPod eller slette enheten. Apple-ID-en og passordet kreves også før noen kan aktivere iPod touch-enheten din. Les [Finn iPod touch](#page-38-2) på side [39](#page-38-0).
- *Finn venner:* Del hvor du er, med personer som er viktige for deg. Last ned gratisappen fra App Store.
- *iCloud-nøkkelring:* Hold passordene og kredittkortinformasjonen din oppdatert på alle enhetene dine. Les [iCloud-nøkkelring](#page-37-2) på side [38.](#page-37-1)

Med iCloud får du en gratis e-postkonto og 5 GB lagringsplass for e-post, dokumenter, bilder og sikkerhetskopier. Musikk, programmer, TV-programmer og bøker du kjøper, teller ikke opp mot den ledige plassen.

**Oppgrader iCloud-lagringsplassen.** Velg Innstillinger > iCloud > Lagring, og trykk på Endre lagringsabonnement. Du finner mer informasjon om oppgradering av iCloud-lagringsplassen på [help.apple.com/icloud/](http://help.apple.com/icloud/).

<span id="page-14-0"></span>**Vis og last ned tidligere kjøp, eller få kjøp som deles av familien din.** 

- *iTunes Store-kjøp:* Du får tilgang til sanger og videoer du har kjøpt, i appene Musikk og Videoer. Eller gå til iTunes Store, trykk på Mer, og trykk deretter på Kjøpt.
- *App Store-kjøp:* Gå til App Store, trykk på Oppdateringer, og trykk deretter på Kjøpt.
- *iBooks Store-kjøp:* Gå til iBooks og trykk på Kjøpt.

**Slå på automatiske nedlastinger for musikk, apper eller bøker.** Velg Innstillinger > iTunes og App Store.

Du finner mer informasjon om iCloud på [www.apple.com/no/icloud/.](http://www.apple.com/no/icloud/) Du finner informasjon om kundestøtte på [www.apple.com/no/support/icloud/](http://www.apple.com/no/support/icloud/).

# Konfigurer andre kontoer for e-post, kontakter og kalendere

iPod touch fungerer med Microsoft Exchange og mange av de mest populære leverandørene av Internett-baserte tjenester for e-post, kontaktinformasjon og kalendere.

**Konfigurer en konto.** Velg Innstillinger > Mail, kontakter, kalendere > Legg til konto.

Du kan legge til kontakter ved hjelp av en LDAP- eller CardDAV-konto hvis firmaet ditt eller organisasjonen din har støtte for slike kontoer. Les [Legg til kontakter](#page-130-1) på side [131](#page-130-0).

Du kan legge til kalendere ved hjelp av en CalDAV-kalenderkonto, og du kan abonnere på iCalendar-kalendere (.ics) eller importere dem fra Mail. Les [Bruk flere kalendere](#page-72-1) på side [73.](#page-72-0)

# Organiser innhold på iOS-enheter

Du kan overføre informasjon og filer mellom iOS-enheter og datamaskiner ved hjelp av iCloud eller iTunes.

- *iCloud* arkiverer bilder og videoer, dokumenter, musikk, kalendere, kontakter og mer til. Alt innholdet sendes trådløst til de andre iOS-enhetene og maskinene dine, slik at alt holdes oppdatert. Les [iCloud](#page-12-1) på side [13](#page-12-0).
- *iTunes* synkroniserer musikk, videoer, bilder og annet mellom datamaskinen og iPod touch. Endringer du utfører på én enhet, kopieres til den andre når du synkroniserer. Du kan også bruke iTunes til å synkronisere filer og dokumenter. Les [Synkroniser med iTunes](#page-15-1) på side [16](#page-15-0).

Du kan bruke iCloud eller iTunes, eller begge, avhengig av hvilke behov du har. Du kan for eksempel bruke iCloud til automatisk å holde kontakter og kalendere oppdatert på alle enhetene dine, og du kan bruke iTunes til å synkronisere musikk fra datamaskinen til iPod touch.

*Viktig:* Hvis du vil unngå duplikatoppføringer, holder du kontakter, kalendere og notater synkronisert ved hjelp av iCloud eller iTunes, men ikke begge.

Du kan også administrere innhold manuelt fra iTunes, i Oversikt-panelet for enheten. På denne måten kan du legge til sanger og videoer ved å velge en sang, video eller spilleliste fra iTunesbiblioteket og deretter dra den til iPod touch-enheten i iTunes. Dette er nyttig hvis iTunesbiblioteket inneholder flere objekter enn det er plass til på enheten.

*Merk:* Hvis du bruker iTunes Match, kan du kun administrere videoer manuelt.

# <span id="page-15-2"></span><span id="page-15-0"></span>Koble iPod touch til datamaskinen

Hvis du kobler iPod touch til datamaskinen, kan du synkronisere innhold fra datamaskinen ved hjelp av iTunes. Les [Synkroniser med iTunes](#page-15-1) på side 16.

Hvis du vil bruke iPod touch sammen med datamaskinen, må du ha:

- Internett-forbindelse for datamaskinen (bredbånd anbefales).
- En Mac eller PC med USB 2.0- eller 3.0-port og et av følgende operativsystemer:
	- OS X versjon 10.6.8 eller nyere
	- Windows 8, Windows 7, Windows Vista eller Windows XP Home eller Professional med Service Pack 3 eller nyere

**Koble iPod touch til datamaskinen.** Bruk Lightning-til-USB-kabelen som ble levert med iPod touch.

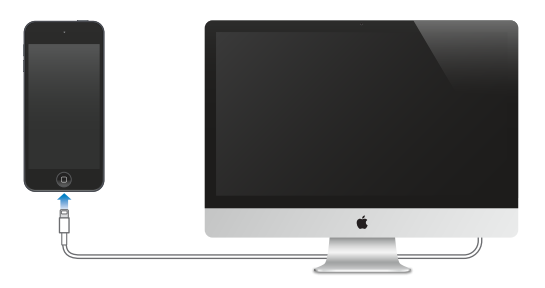

# <span id="page-15-1"></span>Synkroniser med iTunes

Synkronisering med iTunes kopierer informasjon fra en datamaskin til iPod touch og omvendt. Du kan synkronisere ved å koble iPod touch til datamaskinen, eller du kan konfigurere iTunes for trådløs synkronisering via Wi-Fi. Du kan konfigurere iTunes for synkronisering av musikk, videoer, apper, bilder og mye annet. Hvis du trenger hjelp til å synkronisere iPod touch, åpner du iTunes på maskinen, velger Hjelp > iTunes-hjelp og deretter Synkroniser iPod, iPhone eller iPad. iTunes er tilgjengelig på [www.itunes.com/no/download/](http://www.itunes.com/no/download/).

**Konfigurer trådløst synkronisering.** Koble iPod touch til datamaskinen. Velg deretter iPod touch i iTunes på datamaskinen, klikk på Oversikt, og marker Synkroniser iPod touch-enheten over Wi-Fi.

Hvis Wi-Fi-synkronisering er slått på, synkroniseres iPod touch når den kobles til en strømkilde. Både iPod touch og datamaskinen må være på og koblet til samme trådløse nettverk, og iTunes må være åpent på datamaskinen.

### **Tips for å synkronisere med iTunes på datamaskinen**

Koble iPod touch til datamaskinen, marker den i iTunes, og angi valg i de ulike panelene.

- Hvis iPod touch ikke vises i iTunes, forsikrer du deg om at du bruker den nyeste versjonen av iTunes, kontrollerer at den medfølgende Lightning-til-USB-kabelen er riktig tilkoblet, og prøver å starte maskinen på nytt.
- I Oversikt-panelet kan du konfigurere iTunes til å synkronisere iPod touch automatisk når den er koblet til datamaskinen. Hvis du vil overstyre synkronisering midlertidig når du kobler til enheten, holder du nede Kommando og Tilvalg (Mac) eller Skift og Kontroll (PC) til du ser at iPod touch-enheten vises i iTunes-vinduet.
- <span id="page-16-0"></span>• Marker «Krypter iPod touch-sikkerhetskopi» i Oversikt-panelet hvis du vil kryptere informasjonen som lagres på datamaskinen når iTunes lager sikkerhetskopier. Krypterte sikkerhetskopier er merket med et hengelåssymbol  $\hat{H}$ , og du må oppgi passord for å gjenopprette sikkerhetskopien. Hvis du ikke velger dette alternativet, vil andre passord (for eksempel for e-postkontoer) ikke inkluderes i sikkerhetskopien, og du må oppgi dem på nytt hvis du bruker sikkerhetskopien til å gjenopprette iPod touch.
- I Info-panelet klikker du på Avansert for å velge alternativer som lar deg *erstatte* informasjonen på iPod touch med informasjonen fra datamaskinen under neste synkronisering.
- I Musikk-panelet kan du synkronisere musikk ved hjelp av spillelistene dine.
- I Bilder-panelet kan du synkronisere bilder og videoer fra en støttet app eller en mappe på datamaskinen.
- Hvis du bruker iCloud til å lagre kontakter, kalendere og bokmerker, må du ikke synkronisere dem med iPod touch ved hjelp av iTunes i tillegg.
- Hvis du slår på iCloud-bildebiblioteket, kan du ikke bruke iTunes til å synkronisere bilder og videoer til iPod touch.

# Dato og tid

Dato og tid stilles vanligvis inn ut fra hvor du er. Se på den låste skjermen for å se om det er riktig.

**Angi om iPod touch skal oppdatere dato og tid automatisk:** Velg Innstillinger > Generelt > Dato og tid og slå deretter Still inn automatisk av eller på. Hvis du angir at iPod touch skal oppdatere tiden automatisk, finner den riktig tid basert på Wi-Fi-forbindelsen. I noen tilfeller kan iPod touch kanskje ikke fastslå lokal tid automatisk.

**Still inn dato og tid manuelt.** Velg Innstillinger > Generelt > Dato og tid, og slå deretter av Still inn automatisk.

**Angi om iPod touch skal vise 24-timersklokke eller 12-timersklokke.** Velg Innstillinger > Generelt > Dato og tid, og slå deretter 24-timersklokke av eller på. (Det kan hende at 24-timersklokke ikke er tilgjengelig overalt.)

# Internasjonale innstillinger

Velg Innstillinger > Generelt > Språk og region for å angi følgende:

- språk for iPod touch
- ønsket rekkefølge av språk for apper og nettsteder
- regionformat
- kalenderformat
- avanserte innstillinger for dato, klokkeslett og tall

Hvis du vil legge til et tastatur for et annet språk, velger du Innstillinger > Generelt > Tastatur > Tastaturer. Du finner mer informasjon under [Bruk internasjonale tastaturer](#page-156-1) på side [157.](#page-156-0)

# iPod touch-navnet

Navnet på iPod touch brukes av både iTunes og iCloud.

**Endre navnet til iPod touch-enheten.** Velg Innstillinger > Generelt > Om > Navn.

# <span id="page-17-0"></span>Vis denne brukerhåndboken på iPod touch

Du kan vise *iPod touch-brukerhåndboken* på iPod touch i Safari og i iBooks-appen.

**Vis brukerhåndboken i Safari.** Trykk på  $\Box$ , og trykk deretter på bokmerket til iPod touchbrukerhåndboken. (Hvis du ikke ser bokmerket, går du til [help.apple.com/ipod-touch/](http://help.apple.com/ipod-touch/).)

- Legg til et symbol for brukerhåndboken på Hjem-skjermen: Trykk på  $\hat{I}$ , og trykk deretter på Legg til på Hjem-skjerm.
- *Vis brukerhåndboken på et annet språk:* Trykk på Endre språk nederst på hovedsiden.

**Vis brukerhåndboken i iBooks.** Åpne iBooks, og søk deretter etter «iPod touch-brukerhåndbok» i iBooks Store.

Du finner mer informasjon om iBooks under Kapittel [24](#page-113-0), [iBooks](#page-113-0), på side [114.](#page-113-0)

# Tips for å bruke iOS 8

Tips-appen hjelper deg med å få mest mulig ut av iPod touch.

**Skaff deg Tips.** Åpne Tips-appen. Nye tips blir lagt til hver uke.

**Få varsel når nye tips legges til.** Velg Innstillinger > Varslinger > Tips.

# <span id="page-18-0"></span>**Grunnleggende**

# Bruk apper

Du finner alle appene som følger med iPod touch– samt appene du laster ned fra App Store – på Hjem-skjermen.

# <span id="page-18-1"></span>**Begynn hjemme**

Trykk på en app for å åpne den.

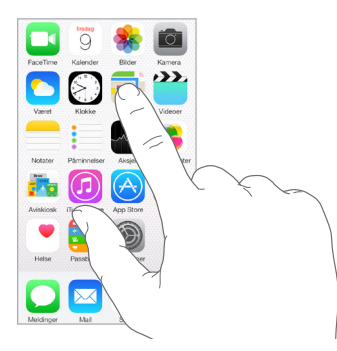

Du kan til enhver tid gå tilbake til Hjem-skjermen ved å trykke på Hjem-knappen. Dra mot venstre eller høyre for å se andre skjermer.

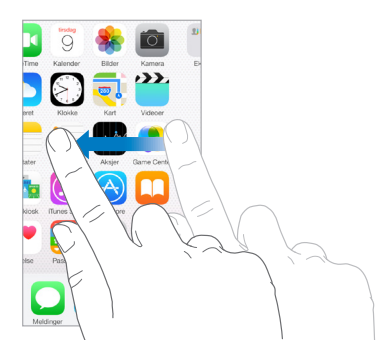

# **Fleroppgavekjøring**

iPod touch hjelper deg med å utføre flere oppgaver samtidig.

**Vis kontakter og åpne apper.** Dobbelttrykk på Hjem-knappen for å vise fleroppgaveskjermen. Dra mot venstre eller høyre for å se mer. Bytt til en annen app ved å trykke på den. Hvis du vil kontakte en kontakt du nylig har brukt, eller en favoritt, trykker du på kontaktens bilde eller navn. Deretter trykker du på kommunikasjonsmetoden du vil bruke.

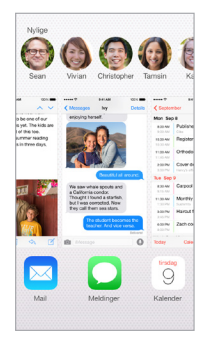

**Lukk en app.** Hvis en app ikke virker som den skal, kan du tvinge den til å avslutte. Flytt appen oppover i fleroppgaveskjermen. Prøv deretter å åpne appen igjen.

Hvis du har mange apper, kan du bruke Spotlight til å finne og åpne dem. Flytt midten på Hjemskjermen nedover for å få fram søkefeltet. Les [Spotlight-søk](#page-28-1) på side [29.](#page-28-0)

### **Se deg rundt**

Dra en liste oppover eller nedover for å se mer. Dra lett for å rulle raskt, og berør skjermen for å stoppe rullingen. Enkelte lister har en indeks. Trykk på en bokstav for å hoppe dit.

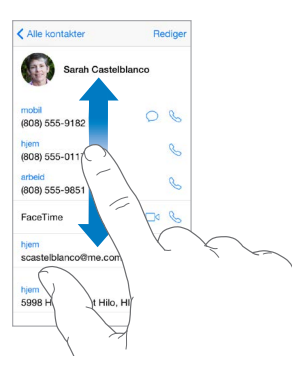

Dra et bilde, et kart eller en nettside i hvilken som helst retning for å se mer.

Hvis du vil hoppe raskt til toppen av en side, trykker du på statuslinjen øverst på skjermen.

### <span id="page-20-1"></span>**Se nærmere på ting**

Før fingrene fra hverandre på et bilde, en nettside eller et kart for å zoome inn og før dem sammen for å zoome ut igjen. I Bilder fortsetter du å knipe hvis du vil se samlingen eller albumet bildet ligger i.

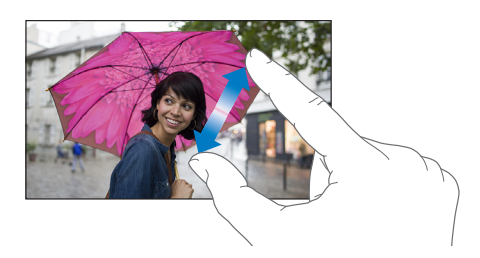

Eller dobbelttrykk på et bilde eller en nettside for å zoome inn, og dobbelttrykk igjen for å zoome ut. I Kart dobbelttrykker du for å zoome inn og trykker én gang med to fingre for å zoome ut.

### <span id="page-20-0"></span>**Bytt skjermretning**

Mange apper vises annerledes når du snur iPod touch.

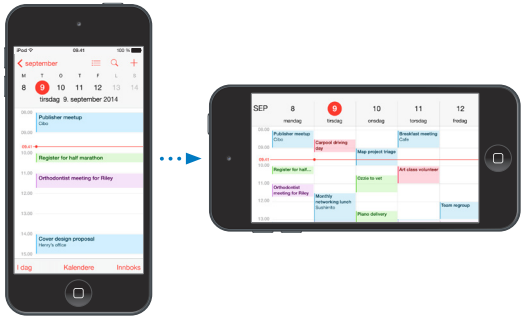

Hvis du vil låse skjermen i stående retning, drar du fingeren oppover fra bunnen av skjermen for å åpne Kontrollsenter, og deretter trykker du på  $\bigoplus$ .

Låsesymbolet for stående retning  $\bigoplus$  vises i statuslinjen når skjermretningen er låst.

### <span id="page-20-2"></span>**Apputvidelser**

Med enkelte apper kan du utvide funksjonaliteten til appene på iPod touch. En apputvidelse kan være et delingsvalg, et handlingsvalg, en widget i varslingssenteret, en filleverandør eller et tilpasset tastatur. Hvis du for eksempel laster ned Pinterest til iPod touch, blir Pinterest et nytt delingsvalg når du klikker på  $\hat{\mathbb{L}}$ .

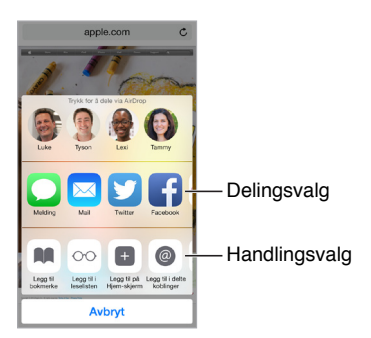

<span id="page-21-0"></span>Apputvidelser kan også hjelpe deg med å redigere et bilde eller en video i Bilder-appen. Du kan for eksempel laste ned en bilderelatert app hvor du kan bruke filtre med bildene dine fra Bilder-appen.

**Installer apputvidelser.** Last ned appen fra App Store. Åpne deretter appen og følg instruksjonene på skjermen.

**Slå delings- eller handlingsvalg på eller av.** Trykk på  $\hat{\Box}$ , og trykk deretter på Mer (flytt valgene til venstre om nødvendig). Slå av delings- eller handlingsvalg fra tredjeparter (de er aktivert som standard).

**Organiser delings- og handlingsvalg.** Trykk på  $\hat{a}$ , og trykk deretter på Mer (flytt valgene til venstre om nødvendig). Hold og flytt på  $\equiv$  for å omorganisere valgene.

Du finner mer informasjon om widgeter i varslingssenteret under [Varslingssenter](#page-30-2) på side [31](#page-30-0). Du finner mer informasjon om delingsvalg under [Del fra apper](#page-31-2) på side [32.](#page-31-0)

# Kontinuitet

### **Om kontinuitetsfunksjoner**

Kontinuitetsfunksjoner kobler iPod touch til iPhone, iPad og Mac, slik at de kan fungere sammen. Du kan for eksempel begynne å skrive en e-post eller et dokument på iPod touch og så fortsette der du slapp på iPad eller Mac. Eller du kan la iPod touch bruke iPhone til å ringe eller sende SMS- eller MMS-tekstmeldinger.

Kontinuitetsfunksjoner krever iOS 8 eller OS X Yosemite, og de fungerer med iPhone 5 eller nyere, iPod touch (femte generasjon) eller nyere, iPad (fjerde generasjon) eller nyere og støttede Macmaskiner. Du finner mer informasjon på [support.apple.com/kb/HT6337](http://support.apple.com/kb/HT6337).

### **Handoff**

Fortsett med noe på én enhet der du slapp på en annen. Du kan bruke Handoff med Mail, Safari, Pages, Numbers, Keynote, Kart, Meldinger, Påminnelser, Kalender, Kontakter og til og med enkelte apper fra tredjeparter. For at Handoff skal fungere må enhetene være logget på iCloud med samme Apple-ID, og de må være innenfor hverandres Bluetooth-rekkevidde (omtrent 10 meter).

**Bytt enheter.** Dra fingeren oppover fra nederst til venstre på låst skjerm (hvor du ser appens aktivitetssymbol), eller gå til fleroppgaveskjermen, og trykk deretter på appen. Åpne appen du brukte på iOS-enheten, på Mac-maskinen.

**Deaktiver Handoff på enhetene.** Velg Innstillinger > Generelt > Handoff og foreslåtte apper.

**Deaktiver Handoff på Mac-maskinen.** Velg Systemvalg > Generelt, og slå av Tillat overlevering mellom maskinen og iCloud-enheter.

### **Telefonsamtaler**

Kontinuitet gjør det mulig å foreta og motta telefonsamtaler på de andre iOS-enhetene og Macmaskinene (med iOS 8 eller OS X Yosemite). Anropene sendes via iPhone, som må være slått på og tilkoblet et mobilnettverk. Alle enhetene må være på det samme Wi-Fi-nettverket og være logget på FaceTime og iCloud med samme Apple-ID. (Påse at innstillingen Tillat Wi-Fi-anrop, hvis den vises, er slått av på iPhone. Gå til Innstillinger > Telefon > Wi-Fi-anrop.)

**Ring med iPod touch.** Trykk på et telefonnummer i Kontakter, Kalender, FaceTime, Meldinger eller Safari. Du kan også trykke på en kontakt du nylig har brukt, i fleroppgaveskjermen.

**Deaktiver iPhone-mobilanrop.** På iPhone velger du Innstillinger > FaceTime og slår deretter av iPhone-mobilanrop.

### <span id="page-22-0"></span>**Meldinger**

Hvis iPhone (med iOS 8) er logget på iMessage med samme Apple-ID som iPod touch, kan du også sende og motta SMS- og MMS-meldinger på iPod touch. Kostnader kan påløpe for tekstmeldingene på iPhone.

### **Instant Hotspot**

Du kan bruke Instant Hotspot på iPhone (med iOS 8) eller iPad (Cellular-modeller med iOS 8) for å gi Internett-tilgang til de andre iOS-enhetene og Mac-maskinene som er logget på iCloud med samme Apple-ID. Instant Hotspot bruker Delt Internett-funksjonen på iPhone eller iPad, uten at du må oppgi et passord eller slå på Delt Internett.

**Bruk Instant Hotspot.** Velg Innstillinger > Wi-Fi på iPod touch, og velg deretter iPhone- eller iPadnettverket ditt under Delt Internett. På Mac-maskinen velger du iPhone- eller iPad-nettverket fra Wi-Fi-innstillingene.

Når du ikke bruker tilgangspunktet, kobles enhetene fra for å utvide batteribrukstiden.

*Merk:* Denne funksjonen er kanskje ikke tilgjengelig hos alle operatører. Ekstrakostnader kan påløpe. Telefonoperatøren har mer informasjon.

# Tilpass iPod touch

### **Organiser appene**

**Organiser apper.** Hold fingeren på en app på Hjem-skjermen til den begynner å skjelve, og dra deretter apper rundt. Dra en app til kanten av skjermen for å flytte den til en annen Hjem-skjerm, eller til Dock nederst på skjermen. Trykk på Hjem-knappen for å arkivere plasseringen.

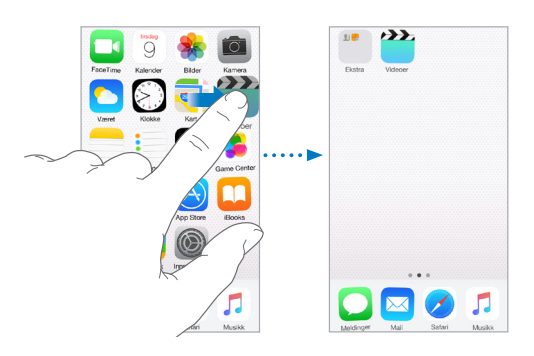

**Opprett en ny Hjem-skjerm.** Mens du organiserer apper, drar du en app til høyre kant på den siste Hjem-skjermen. Prikkene over Dock viser hvor mange Hjem-skjermer du har, og hvilken som vises.

Du kan også tilpasse Hjem-skjermen ved hjelp av iTunes når iPod touch er koblet til datamaskinen. Velg iPod touch i iTunes, og klikk på Apper.

**Begynn på nytt.** Velg Innstillinger > Generelt > Nullstill, og trykk på Nullstill layout på Hjemskjerm for å endre Hjem-skjermen og appene tilbake til opprinnelig oppsett. Mapper fjernes, og det opprinnelige bakgrunnsbildet gjenopprettes.

### **Organiser med mapper**

**Opprett en mappe.** Mens du organiserer apper, drar du en app oppå en annen. Trykk på navnet på mappen for å endre det. Dra apper for å legge dem til eller fjerne dem. Trykk på Hjemknappen når du er ferdig.

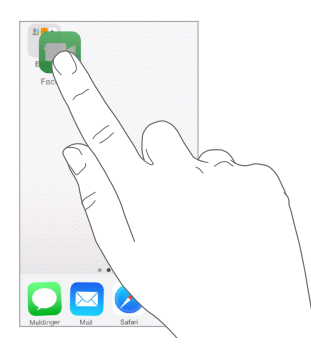

Du kan ha flere sider med apper i en mappe.

**Slett en mappe.** Dra ut alle appene. Mappen slettes automatisk.

### **Endre bakgrunnsbildet**

I Bakgrunn-innstillingene kan du velge et bilde som bakgrunn for låst skjerm eller Hjemskjermen. Du kan velge blant dynamiske bilder og stillbilder.

**Endre bakgrunnsbildet.** Velg Innstillinger > Bakgrunn > Velg en ny bakgrunn.

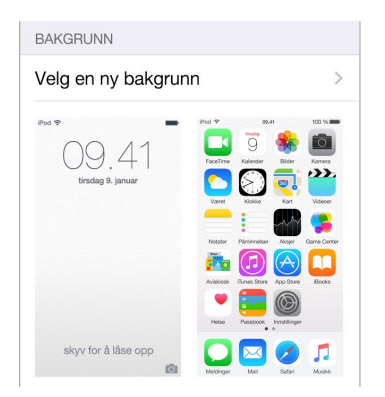

Når du velger et bilde som ny bakgrunn, avgjør Perspektiv-knappen om den valgte bakgrunnen zoomes. For en bakgrunn du allerede har angitt, velger du Bakgrunn-innstillingen og trykker deretter på bildet for låst skjerm eller Hjem-skjermen for å vise Perspektiv-knappen.

*Merk:* Perspektiv-knappen vises ikke hvis Reduser bevegelse (i Tilgjengelighet-innstillingene) er slått på. Les [Reduser skjermbevegelse](#page-147-1) på side [148.](#page-147-0)

### **Juster lysstyrken**

Demp lysstyrken på skjermen for å forlenge batterivarigheten.

**Juster lysstyrken på skjermen.** Velg Innstillinger > Skjerm og lysstyrke, og flytt deretter skyveknappen. Du kan også justere lysstyrken i Kontrollsenter.

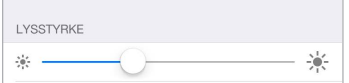

# <span id="page-24-0"></span>**Skriv**

Bruk det skjermbaserte tastaturet til å skrive inn tekst når du trenger det.

### **Skriv inn tekst**

Trykk på et tekstfelt for å få opp det skjermbaserte tastaturet, og trykk deretter på bokstavene du vil skrive. Hvis du trykker på feil tast mens, kan du dra fingeren til riktig tast. Bokstaven settes ikke inn før du slipper tasten med fingeren.

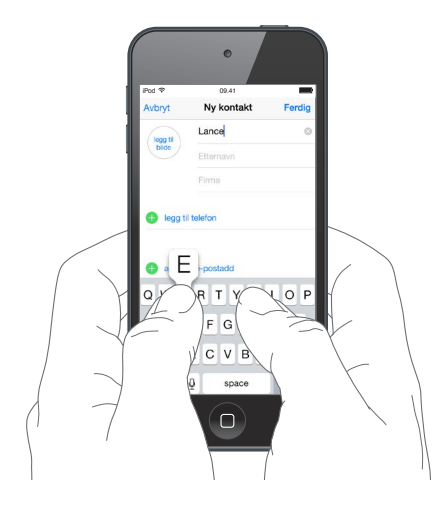

Trykk på Skift for å skrive en stor bokstav, eller trykk på Skift-tasten og flytt fingeren til en bokstav. Dobbelttrykk på Skift for å skrive med bare store bokstaver. Trykk på talltasten eller symboltasten  $# +=$  for å skrive tall, tegnsetting eller symboler. Hvis du ikke har lagt til noen tastaturer, trykker du på  $\mathcal{C}$  for å bytte til Emoji-tastaturet. Hvis du har flere tastaturer, trykker du på  $\circledast$  for å bytte til det du brukte sist. Fortsett å trykke for å få tilgang til andre aktiverte tastaturer, eller trykk og hold på  $\bigcircledast$ , og flytt deretter for å velge et annet tastatur. Du kan raskt avslutte en setning med punktum og mellomrom ved å dobbelttrykke på mellomromstasten.

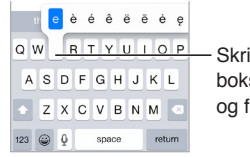

Skriv en annen variant av en bokstav ved å holde nede en tast og flytte fingeren for å velge. Skriv en annen variant av en<br>bokstav ved å holde nede en tast<br>og flytte fingeren for å velge.

Hvis et ord blir understreket med rødt, kan du trykke på det for å se forslag til endringer. Hvis du ikke ser ordet du vil skrive, skriver du det inn.

Mens du skriver, foreslår tastaturet det neste ordet (ikke tilgjengelig på alle språk). Trykk på et ord for å velge det, eller godta et markert forslag ved å skrive et mellomrom eller tegnsettingstegn. Når du trykker på et foreslått ord, settes det inn et mellomrom etter ordet. Hvis du skriver et komma, punktum eller nnet tegnsettingstegn, slettes mellomrommet. Avvis et forslag ved å trykke på det opprinnelige ordet (vises som tekstforslagsalternativet med anførselstegn).

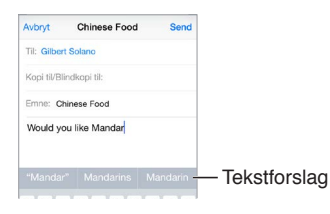

**Skjul tekstforslag.** Dra ned de foreslåtte ordene. Dra linjen opp når du vil se forslagene igjen.

**Slå av tekstforslag.** Trykk og hold på  $\widehat{\oplus}$  eller  $\widehat{\oplus}$ , og flytt deretter til Forslag.

Hvis du slår av tekstforslag, er det mulig at iPod touch fortsatt foreslår korrigeringer for feilstavede ord. Godta en korrigering ved å skrive et mellomrom eller tegnsettingstegn eller trykke på returtasten. Hvis du vil avvise en korrigering, trykker du på «x»-symbolet. Hvis du avviser det samme forslaget noen få ganger, slutter iPod touch å foreslå det.

**Angi valg for å skrive eller legge til tastaturer.** Velg Innstillinger > Generelt > Tastatur.

Du kan også skrive ved hjelp av et Apple Wireless Keyboard-tastatur. Les [Bruk et Apple Wireless](#page-26-1)  [Keyboard-tastatur](#page-26-1) på side [27](#page-26-0). Hvis du vil diktere i stedet for å skrive, leser du [Dikter](#page-26-2) på side [27](#page-26-0).

### **Rediger tekst**

**Endre tekst.** Hold fingeren på teksten for å vise forstørrelsesglasset, og dra deretter for å plassere innsettingspunktet.

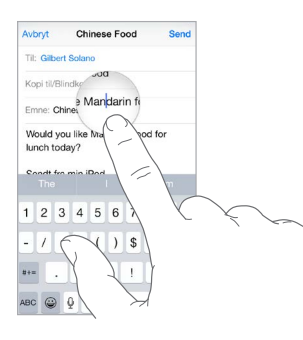

**Marker tekst.** Trykk på innsettingspunktet for å vise markeringsvalgene. Eller dobbelttrykk på et ord for å markere det. Flytt gripepunktene for å markere mer eller mindre tekst. I skrivebeskyttede dokumenter, for eksempel nettsider, holder du fingeren nede for å markere et ord.

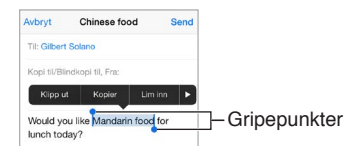

Du kan klippe ut, kopiere eller lime inn over markert tekst. I enkelte apper kan du også få teksten fet, i kursiv eller understreket (trykk på B/I/U), du kan få definisjonen på et ord, eller få iPod touch til å foreslå et alternativ. Trykk på  $\triangleright$  for å se alle valgene.

**Angre siste redigering.** Rist på iPod touch, og trykk på Angre.

### **Arkiver tastetrykk**

Med en snarvei kan du skrive et helt ord eller uttrykk ved hjelp av bare noen få tegn. For eksempel kan du taste «epv» for å skrive «Er på vei!». Den er allerede konfigurert for deg, men du kan også legge til dine egne.

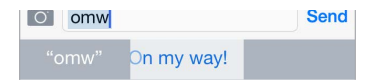

**Opprett en snarvei.** Velg Innstillinger > Generelt > Tastatur, og trykk deretter på Snarveier.

**Har du et ord eller uttrykk du bruker og ikke vil ha rettet?** Opprett en snarvei, men la Snarveifeltet stå tomt.

<span id="page-26-0"></span>**Bruk iCloud til å holde din egen ordliste oppdatert på andre enheter du har.** Velg Innstillinger > iCloud, og slå deretter på iCloud Drive eller Dokumenter og data.

### <span id="page-26-1"></span>**Bruk et Apple Wireless Keyboard-tastatur**

Du kan bruke et Apple Wireless Keyboard-tastatur (selges separat) til å skrive inn tekst på iPod touch. Tastaturet kobles til via Bluetooth, så du må først sammenkoble det med iPod touch.

*Merk:* Apple Wireless Keyboard-tastaturet støtter kanskje ikke tastaturfunksjoner du har på enheten din. Det vil for eksempel ikke forutse det neste ordet du skriver, eller rette opp feilstavede ord automatisk.

**Sammenkoble et Apple Wireless Keyboard-tastatur med iPod touch.** Slå på tastaturet, velg Innstillinger > Bluetooth, og slå på Bluetooth. Trykk deretter på tastaturet når det vises i enhetslisten.

Når tastaturet er sammenkoblet, kobles det til iPod touch når det er innenfor rekkevidde – opptil omkring 10 meter. Når det er tilkoblet, vises ikke det skjermbaserte tastaturet.

**Spar på batteriene.** Slå av Bluetooth og det trådløse tastaturet når det ikke er i bruk. Du kan slå av Bluetooth  $\sqrt[3]{i}$  Kontrollsenter. Du slår av tastaturet ved å holde inne av/på-knappen til det grønne lyset slukkes.

**Koble fra et trådløst tastatur.** Velg Innstillinger > Bluetooth, og trykk på  $\ddot{\textbf{u}}$  ved siden av tastaturnavnet. Deretter trykker du på Glem denne enheten.

Les [Bluetooth-enheter](#page-35-1) på side [36](#page-35-0).

### **Legg til eller endre tastaturer**

Du kan slå skrivefunksjoner som stavekontroll av og på, legge til tastaturer for å skrive på forskjellige språk, og endre layout for det skjermbaserte tastaturet eller Apple Wireless Keyboard-tastaturet.

**Angi skrivefunksjoner.** Velg Innstillinger > Generelt > Tastatur.

**Legg til et tastatur for et annet språk.** Velg Innstillinger > Generelt > Tastaturer > Tastaturer > Legg til nytt tastatur.

Bytt tastatur. Hvis du ikke har lagt til noen tastaturer, trykker du på  $\bigcirc$  for å bytte til Emojitastaturet. Hvis du har flere tastaturer, trykker du på  $\bigoplus$  for å bytte til det du brukte sist. Fortsett å trykke for å få tilgang til andre aktiverte tastaturer, eller trykk og hold på  $\oplus$ , og flytt deretter for å velge et annet tastatur.

Du finner mer informasjon om internasjonale tastaturer under [Bruk internasjonale tastaturer](#page-156-1) på side [157.](#page-156-0)

**Endre tastaturlayout.** Velg Innstillinger > Generelt > Tastatur > Tastaturer, marker et tastatur, og velg deretter en layout.

### <span id="page-26-2"></span>**Dikter**

Hvis du vil, kan du diktere i stedet for å skrive på iPod touch. Forsikre deg om at Aktiver diktering er på (under Innstillinger > Generelt > Tastatur), og at iPod touch er koblet til Internett.

*Merk:* Diktering er kanskje ikke tilgjengelig på alle språk eller i alle områder, og funksjonene kan variere.

<span id="page-27-0"></span>**Dikter tekst.** Trykk på på det skjermbaserte tastaturet, og snakk. Trykk på Ferdig når du er ferdig.

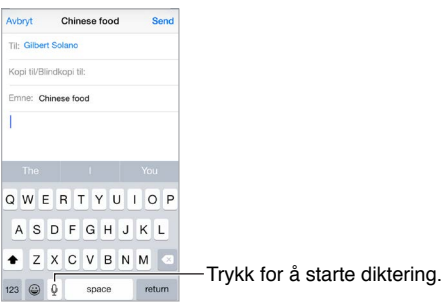

Legg til tekst. Trykk på  $\psi$  igjen, og fortsett å diktere. Du må trykke for å plassere innsettingspunktet før du kan sette inn tekst. Du kan også erstatte markert tekst ved å diktere.

**Legg til tegnsetting eller formater tekst.** Si tegnet eller formateringen. For eksempel blir «Hei komma Maria punktum pengene er på vei utropstegn» til «Hei, Maria. Pengene er på vei!». Tegnsettings- og formateringskommandoene inkluderer følgende:

- venstre anførselstegn … høyre anførselstegn
- nytt avsnitt
- ny linje
- stor bokstav for å bruke stor forbokstav på neste ord
- store på … store av for å bruke stor forbokstav på alle ord
- kun store for å bruke bare store bokstaver i neste ord
- kun store på … kun store av for å bruke bare store bokstaver i alle omfattede ord
- ingen store på … ingen store av for å bruke bare små bokstaver i alle omfattede ord
- ingen mellomrom på … ingen mellomrom av for å skrive en serie med ord uten mellomrom
- smilefjes for å sette inn :-)
- bistert fjes for å sette inn :-(
- blunkefjes for å sette inn  $;$ -)

### <span id="page-27-1"></span>**Talekontroll**

Start FaceTime-samtaler og styr musikken med Voice Control hvis Siri er slått av. (Du finner informasjon om hvordan du bruker Siri til å kontrollere iPod touch med talekommandoer under Kapittel [4](#page-41-0), [Siri](#page-41-0), på side [42.](#page-41-0))

*Merk:* Talekontroll og Talekontroll-innstillinger er ikke tilgjengelige når Siri er på.

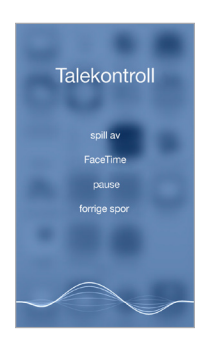

<span id="page-28-0"></span>**Bruk Talekontroll.** Slå av Siri i Innstillinger > Generelt > Siri. Hold deretter inne Hjem-knappen til Talekontroll-skjermen vises og du hører et lydsignal.

Slik får du best mulig resultat:

- Snakk tydelig og naturlig.
- Si kun Talekontroll-kommandoer, navn og tall. Legg inn en liten pause mellom hver kommando.
- Bruk fulle navn.

**Endre språket for Talekontroll.** Talekontroll forventer som standard kommandoer på det språket som er valgt for iPod touch (under Innstillinger > Generelt > Internasjonalt > Språk). Hvis du vil bruke Talekontroll på et annet språk eller en annen dialekt, velger du Innstillinger > Generelt > Internasjonalt > Talekontroll.

Talekontroll for Musikk-appen er alltid på, men du kan angi at taleoppringing av FaceTime-samtaler ikke kan brukes når iPod touch er låst. Velg Innstillinger > Kode, og slå av Taleoppringing.

Du finner spesifikke kommandoer under [Siri og Talekontroll](#page-67-1) på side [68](#page-67-0). Du finner mer informasjon om Talekontroll, blant annet informasjon om hvordan du bruker Talekontroll på forskjellige språk, på [support.apple.com/kb/HT3597](http://support.apple.com/kb/HT3597).

# Søk

### **Søk etter apper**

Mange apper har et søkefelt hvor du kan skrive inn søkeord for å finne noe i appen. I Kart-appen kan du for eksempel søke etter et bestemt sted.

### <span id="page-28-1"></span>**Spotlight-søk**

Spotlight-søk søker ikke bare på iPod touch, men viser også forslag fra App Store og Internett. Du kan se forslag til filmvisninger på kino, steder i nærheten og annet.

**Søk på iPod touch.** Dra midten på en Hjem-skjerm nedover for å få fram søkefeltet. Resultatene vises mens du skriver. Hvis du vil skjule tastaturet og se flere resultater på skjermen, trykker du på Søk. Trykk på et objekt i listen for å åpne objektet.

Du kan også bruke Spotlight-søk til å finne og åpne apper.

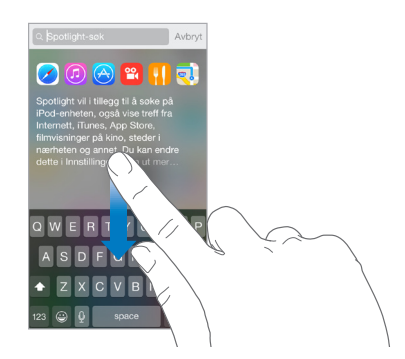

**Velg hvilke apper og hvilket innhold det skal søkes i.** Velg Innstillinger > Generelt > Spotlightsøk, og trykk deretter for å fjerne markeringen for apper eller innhold. Hvis du vil endre søkerekkefølgen, holder og flytter du  $=$  til en ny plassering.

<span id="page-29-0"></span>**Begrens Spotlight-søk til iPod touch.** Velg Innstillinger > Generelt > Spotlight-søk, og trykk deretter på Spotlight-forslag for å fjerne markeringen.

**Slå av Stedstjenester for Spotlight-forslag.** Velg Innstillinger > Personvern > Stedstjenester. Trykk på Systemtjenester, og slå deretter av Spotlight-forslag.

### Kontrollsenter

Kontrollsenter gir deg direkte tilgang til kameraet, kalkulatoren, AirPlay, kontroll og avspilling av lyden som spilles av og andre praktiske funksjoner. Du kan også justere lysstyrken, låse skjermen i stående retning, slå trådløse tjenester på eller av og slå på AirDrop. Les [AirDrop](#page-31-3) på side [32](#page-31-0).

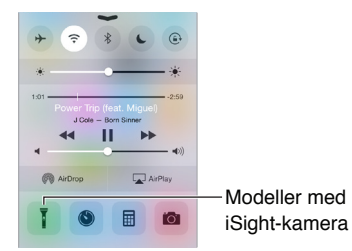

**Åpne Kontrollsenter.** Dra oppover fra bunnen av hvilken som helst skjerm (også låst skjerm).

**Åpne lydappen som spiller.** Trykk på sangtittelen.

**Lukk Kontrollsenter.** Dra nedover, trykk øverst på skjermen, eller trykk på Hjem-knappen.

**Slå av tilgang til Kontrollsenter i apper eller på låst skjerm.** Velg Innstillinger > Kontrollsenter.

# Varsler og Varslingssenter

### **Varsler**

Varsler minner deg på viktige hendelser. De kan vises kort øverst på skjermen eller vises midt på skjermen til du trykker på dem.

Enkelte apper kan ha et merke på symbolet på Hjem-skjermen som viser hvor mange nye objekter som venter – for eksempel antall nye e-postmeldinger. Hvis det oppstår et problem – for eksempel at en melding ikke blir sendt – vises det et utropstegn  $\Omega$  på merket. På mapper viser et merke med tall det totale antallet varslinger for alle appene i mappen.

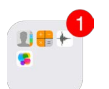

Varsler kan også vises på låst skjerm.

**Svar på et varsel uten å gå ut av appen.** Dra ned varselet når det vises øverst på skjermen.

*Merk:* Denne funksjonen fungerer med tekst- og e-postmeldinger, kalenderinvitasjoner og mer.

**Svar på et varsel når iPod touch er låst.** Dra fingeren over varselet, fra høyre mot venstre.

**Slå av lyden på varsler.** Velg Innstillinger > Ikke forstyrr. Du kan også bruke Siri til å slå av og på Ikke forstyrr. Si «Turn on Do Not Disturb» eller «Turn off Do Not Disturb».

**Angi lyder.** Velg Innstillinger > Lyder.

### <span id="page-30-2"></span><span id="page-30-0"></span>**Varslingssenter**

Varslingssenter samler alle varslingene på ett sted, slik at du kan gå gjennom dem når det passer deg. Vis detaljer om dagen din – for eksempel værvarsler, avtaler, bursdager, aksjekurser og til og med en kort oversikt over morgendagens hendelser. Trykk på Varslinger-fanen for å gå gjennom alle varsler.

**Åpne Varslingssenter.** Dra ned fra øverste kant på skjermen.

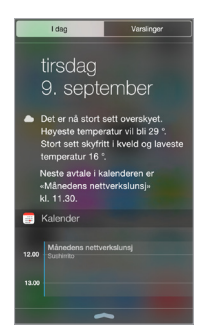

**Angi valg for I dag.** Hvis du vil velge hva slags informasjon som skal vises, trykker du på Redigertasten på slutten av informasjonen på I dag-fanen. Trykk på + eller — for å legge til eller fjerne informasjon. Hvis du vil endre rekkefølgen på informasjonen, trykker du på  $\equiv$ , og deretter flytter du den til en ny plassering.

**Angi varslingsvalg.** Velg Innstillinger > Varslinger. Trykk på en app for å angi varslingsvalg for det. Du kan for eksempel velge å vise et varsel på låst skjerm. Du kan også trykke på Rediger for å endre rekkefølgen på appvarslingene. Trykk på =, og flytt den til en ny plassering.

**Velg om du vil vise I dag og Varslinger på låst skjerm.** Velg Innstillinger > Kode, og velg deretter om du vil tillate tilgang når skjermen er låst.

**Lukk Varslingssenter.** Dra oppover, eller trykk på Hjem-knappen.

# Lyder og lyddemping

Du kan endre eller slå av lydene fra iPod touch når du får FaceTime-anrop, tekstmeldinger, e-poster, tweeter, Facebook-innlegg, påminnelser eller andre hendelser.

**Angi lydvalg.** Velg Innstillinger > Lyder for å se valg som varseltoner or ringetoner og ringe- og varselvolum.

Hvis du vil slå av lyden på innkommende FaceTime-anrop, varsler og lydeffekter midlertidig, leser du følgende avsnitt.

### <span id="page-30-1"></span>Ikke forstyrr

Med Ikke forstyrr kan du enkelt slå av lyden på iPod touch, enten du skal spise middag eller sove. Det kommer verken lyd eller lys på skjermen når du mottar FaceTime-anrop og varsler.

**Slå på Ikke forstyrr.** Dra fingeren oppover fra bunnen av skjermen for å åpne Kontrollsenter, og trykk deretter på  $\bigcup$ . Når Ikke forstyrr er på, vises  $\bigcup$  i statuslinjen.

*Merk:* Alarmer spilles fortsatt av selv om Ikke forstyrr er på. Hvis du vil at iPod touch skal være helt stille, slår du den av.

**Still inn Ikke forstyrr.** Velg Innstillinger > Ikke forstyrr.

<span id="page-31-0"></span>Du kan stille inn stille timer, tillate FaceTime-anrop fra Favoritter eller kontaktgrupper og tillate at gjentatte anrop kommer gjennom, i tilfelle nødssituasjoner. Du kan også angi om Ikke forstyrr skal være gjeldende kun når iPod touch er låst, eller også når den er ulåst.

# Deling

# <span id="page-31-2"></span>**Del fra apper**

I mange apper kan du trykke på Del eller  $\mathbb{\hat{}}$  for å velge hvordan du vil dele informasjon. Valgene varierer etter appen du bruker. Andre valg kan vises hvis du har lastet ned apper med delingsvalg. Du finner mer informasjon under [Apputvidelser](#page-20-2) på side [21](#page-20-1).

**Bruk Twitter, Facebook, Flickr, Vimeo eller andre apper fra tredjeparter med delingsvalg.** Logg deg på kontoen i Innstillinger. Delingsknappene fra tredjeparter tar deg til riktig innstilling hvis du ikke er pålogget enda.

**Tilpass de forskjellige måtene du deler, viser og organiserer informasjon på.** Trykk på Merknappen, og hold og flytt deretter  $\equiv$  for å flytte objektene til nye plasseringer.

### <span id="page-31-3"></span>**AirDrop**

Med AirDrop kan du dele bilder, videoer, nettsteder, steder og annet trådløst med andre enheter i nærheten (iOS 7 eller nyere). Med iOS 8 kan du dele med Mac-maskiner med OS X Yosemite. AirDrop overfører informasjon via Wi-Fi og Bluetooth – begge deler må være slått på. Hvis du vil bruke AirDrop, må du være logget på iCloud med Apple-ID-en din. Overføringene krypteres av hensyn til sikkerhet.

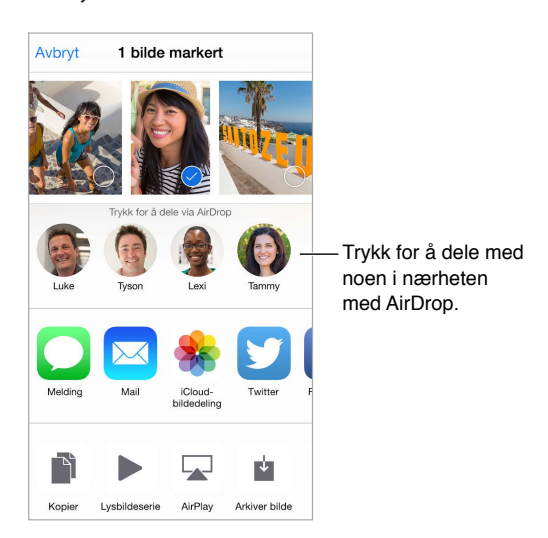

**Del et objekt med AirDrop.** Trykk på Del 门, og trykk deretter på navnet til en AirDrop-bruker i nærheten.

**Motta AirDrop-objekter fra andre.** Dra fingeren oppover fra bunnen av skjermen for å åpne Kontrollsenter. Trykk på AirDrop, og velg deretter om du vil motta objekter kun fra kontakter eller fra alle. Du kan godta eller avslå hver forespørsel når du mottar den.

### <span id="page-31-1"></span>**Familiedeling**

Med Familiedeling kan opptil seks familiemedlemmer dele kjøp fra iTunes Store, App Store og iBooks Store, en familiekalender og familiebilder uten å dele kontoer.

En voksen i husholdningen – organisatoren i familien – inviterer familiemedlemmer til å bli med i familiegruppen og samtykker til å betale for alle kjøp fra iTunes Store, App Store og iBooks Store som disse familiemedlemmene foretar mens de er en del av familiegruppen. Når dette er konfigurert, kan familiemedlemmer få umiddelbar tilgang til hverandres musikk, filmer, TV-programmer, bøker og kvalifiserte apper. I tillegg kan familiemedlemmer enkelt dele bilder i et delt familiealbum, legge til hendelser i en familiekalender, dele plasseringen sin med andre familiemedlemmer og til og med hjelpe til med å finne en enhet som et annet familiemedlem har mistet.

Barn under 13 år kan også delta i Familiedeling. Som forelder eller verge kan organisatoren i familien gi tillatelse til at et barn får en egen Apple-ID, og opprette det på barnets vegne. Når kontoen er opprettet, legges den til i familiegruppen automatisk.

Familiedeling krever at du logger på iCloud med Apple-ID-en din. Du vil også bli bedt om å bekrefte Apple-ID-en du bruker på iTunes Store, App Store og iBooks Store. Det er tilgjengelig på enheter med iOS 8, Mac-maskiner med OS X Yosemite og PC-er med iCloud for Windows 4.0. Du kan bare være med i én familiegruppe om gangen.

**Konfigurer Familiedeling.** Velg Innstillinger > iCloud > Konfigurer Familiedeling. Følg instruksjonene på skjermen for å konfigurere Familiedeling som organisatoren i familien. Deretter kan du invitere familiemedlemmer til å bli med.

**Opprett en Apple-ID for et barn.** Gå til Innstillinger > iCloud > Familie, bla til bunnen av skjermen, og trykk deretter på Opprett en Apple-ID for et barn.

**Godta en invitasjon om Familiedeling.** Kontroller at du er logget på iCloud, og at du kan godta en invitasjon om Familiedeling fra iOS-enheten (krever iOS 8), Mac-maskinen (krever OS X Yosemite) eller PC-en (krever iCloud for Windows 4.0). Eller, hvis organisatoren er i nærheten under konfigurasjonsprosessen, kan vedkommende bare be deg om å skrive inn Apple-ID-en og passordet du bruker for iCloud.

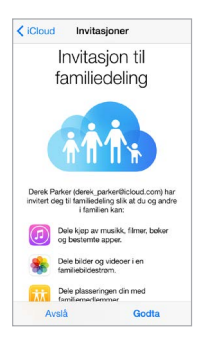

**Få tilgang til delte kjøp fra iTunes Store, App Store og iBooks Store.** Åpne iTunes Store, iBooks Store eller App Store, trykk på Kjøpt, og velg deretter et familiemedlem fra menyen som vises.

Når et familiemedlem foretar et kjøp, belastes kjøpet direkte fra kontoen til organisatoren i familien. Når objektet er kjøpt, legges det til i dette familiemedlemmets konto og deles med resten av familien. Hvis Familiedeling noen gang deaktiveres, beholder hver person de objektene de valgte å kjøpe – selv om de ble betalt av organisatoren i familien.

**Slå på Ask to Buy.** Organisatoren i familien kan kreve at unge familiemedlemmer må ha godkjennelse for å foreta kjøp eller laste ned noe gratis. Velg Innstillinger > iCloud > Familie, og trykk på personens navn.

<span id="page-33-0"></span>*Merk:* Aldersbegrensninger for Ask to Buy varierer avhengig av område. I USA kan organisatoren aktivere Ask to Buy for alle familiemedlemmer under 18 år, og for barn under 13 år er funksjonen aktivert som standard.

**Skjul kjøp fra iTunes Store, App Store og iBooks Store.** Hvis du vil skjule alle kjøpene dine fra familiemedlemmer, trykker du på Innstillinger > iCloud > Familie > [*ditt navn*] og slår deretter av Del kjøpene mine. På datamaskinen kan du også skjule enkeltkjøp slik at de ikke er tilgjengelige for andre familiemedlemmer. Gå til [support.apple.com/no-no/HT201322](https://support.apple.com/no-no/HT201322).

**Del bilder eller videoer med familiemedlemmer.** Når du konfigurerer Familiedeling, opprettes det automatisk et delt album kalt «Familie» i Bilder-appen på alle familiemedlemmenes enheter. Hvis du vil dele et bilde eller en video med familiemedlemmene, åpner du Bilder-appen, og deretter viser du et bilde eller en video eller markerer flere bilder eller videoer. Trykk på  $\hat{\Box}$ , trykk på iCloud-bildedeling, legg til kommentarer, og del deretter til det delte familiealbumet. Les [iCloud-bildedeling](#page-78-1) på side [79.](#page-78-0)

**Legg til en hendelse i familiekalenderen.** Når du konfigurerer Familiedeling, opprettes det automatisk en delt kalender kalt «Familie» i Kalender-appen på alle familiemedlemmenes enheter. Hvis du vil legge til en familiehendelse, åpner du Kalender-appen, oppretter en hendelse, og deretter velger du å legge hendelsen til i familiekalenderen. Les [Del iCloud-kalendere](#page-73-1) på side [74](#page-73-0).

**Opprett en familiepåminnelse.** Når du konfigurerer Familiedeling, opprettes det automatisk en delt liste i Påminnelser-appen på alle familiemedlemmenes enheter. Hvis du vil legge til en påminnelse i familielisten, åpner du Påminnelser-appen, trykker på familielisten og legger deretter til en påminnelse i listen. Les [Oversikt over Påminnelser](#page-100-1) på side [101.](#page-100-0)

**Dele plasseringen din med familiemedlemmer.** Familiemedlemmer kan dele plasseringen sin ved å trykke på Innstillinger > iCloud > Del plasseringen min (under Avansert). Hvis du vil finne plasseringen til et familiemedlem, bruker du Finn venner-appen (kan lastes ned gratis fra App Store). Eller bruk Meldinger-appen (krever iOS 8). Du finner mer informasjon om å bruke Meldinger til å dele eller vise plasseringer under [Del bilder, videoer, plasseringen din og annet](#page-47-1) på side [48.](#page-47-0)

**Hold oversikten over familiens enheter.** Hvis familiemedlemmer har aktivert Del plasseringen min i iCloud, kan du hjelpe dem med å finne enheter som har blitt borte. Åpne Finn iPhone-appen på enheten eller på iCloud.com. Du finner mer informasjon under [Finn iPod touch](#page-38-2) på side [39.](#page-38-0)

**Avslutt Familiedeling.** Velg Innstillinger > iCloud > Familie, og trykk deretter på knappen for å gå ut av Familiedeling. Hvis du er organisatoren, velger du Innstillinger > iCloud > Familie, trykker på navnet ditt og deretter på knappen for å stoppe Familiedeling. Du finner mer informasjon på [support.apple.com/kb/HT201081](http://support.apple.com/kb/HT201081).

# iCloud Drive

### **Om iCloud Drive**

iCloud Drive arkiverer presentasjoner, regneark, PDF-filer, bilder og alle andre dokumenttyper i iCloud, slik at du har tilgang til disse dokumentene fra alle enhetene som er konfigurert for iCloud. Den lar appene dine dele dokumenter, slik at du kan arbeide på den samme filen på tvers av flere apper.

<span id="page-34-0"></span>iCloud Drive fungerer med enheter som bruker iOS 8, Mac-maskiner som bruker OS X Yosemite, PC-er med iCloud for Windows 4.0, og på iCloud.com. For å få tilgang til iCloud Drive må du være logget på iCloud med Apple-ID-en din. iCloud Drive er integrert med Pages, Numbers, Keynote, GarageBand og enkelte apper fra tredjeparter med iCloud-støtte. Lagringsbegrensningene avhenger av iCloud-lagringsabonnementet ditt.

*Merk:* iCloud Drive slås automatisk på for nye kontoer og brukere (iOS 8 eller nyere).

### <span id="page-34-1"></span>**Konfigurer iCloud Drive**

Hvis iCloud Drive ikke er slått på, kan du konfigurere det med oppsettassistenten når du installerer iOS 8, eller du kan konfigurere det senere i Innstillinger. iCloud Drive er en oppgradering av Dokumenter og data. Når du oppgraderer til iCloud Drive, kopieres dokumentene dine til iCloud Drive og blir tilgjengelige på enhetene dine som bruker iCloud Drive. Du får ikke tilgang til dokumenter som oppbevares i iCloud på de andre enhetene, før de også oppgraderes til iOS 8 eller OS X Yosemite. Du finner mer informasjon om hvordan du oppgraderer til iCloud Drive, på [support.apple.com/kb/HT6345](http://support.apple.com/kb/HT6345).

**Konfigurer iCloud Drive.** Velg Innstillinger > iCloud > iCloud Drive, slå på iCloud Drive, og følg instruksjonene på skjermen.

# Overfør filer

Du kan overføre filer mellom iPod touch og datamaskinen eller andre iOS-enheter på flere måter.

**Overfør filer ved hjelp av iTunes.** Koble iPod touch til datamaskinen ved hjelp av kabelen som følger med. Velg iPod touch i iTunes på datamaskinen, og klikk på Apper. Bruk Fildeling-delen til å overføre dokumenter mellom iPod touch og datamaskinen. Apper som har støtte for fildeling, vises i listen over fildelingsapper i iTunes. Hvis du vil slette en fil, markerer du filen i Dokumenterlisten og trykker deretter på slettetasten.

Du kan også vise filer som du har mottatt som e-postvedlegg, på iPod touch.

Med enkelte apper kan du overføre filer ved hjelp av AirDrop. Les [AirDrop](#page-31-3) på side [32.](#page-31-0)

# <span id="page-34-2"></span>**AirPlay**

Bruk AirPlay til å strømme musikk, bilder og video trådløst til Apple TV og andre AirPlaykompatible enheter. Hvis du ikke finner de AirPlay-aktiverte enhetene når du trykker på 4, må du også kontrollere at alt er på samme Wi-Fi-nettverk.

**Vis AirPlay-kontrollene.** Dra fingeren oppover fra bunnen av skjermen for å åpne Kontrollsenter, og trykk deretter på  $\Box$ .

**Strøm innhold.** Trykk på 4, og velg enheten du vil strømme til.

**Bytt tilbake til iPod touch.** Trykk på , og velg iPod touch.

**Vis samme bilde på iPod touch-skjermen og en TV.** Trykk på  $\Box$ , velg en Apple TV, og trykk på Like skjermer. En blå linje vises øverst på iPod touch-skjermen når like skjermer med AirPlay er på.

Du kan også koble iPod touch til en TV, projektor eller annen ekstern skjerm med riktig Applekabel eller -adapter. Se [support.apple.com/kb/HT4108](http://support.apple.com/kb/HT4108).

### <span id="page-35-0"></span>AirPrint

Bruk AirPrint for å skrive ut trådløst på en AirPrint-aktivert skriver fra apper som Mail, Bilder og Safari. Mange apper som er tilgjengelige i App Store, har også støtte for AirPrint.

iPod touch og skriveren må være koblet til samme Wi-Fi-nettverk. Du finner mer informasjon om AirPrint på [support.apple.com/kb/HT4356](http://support.apple.com/kb/HT4356).

**Skriv ut et dokument.** Trykk på  $\Diamond$  eller  $\Diamond$  (avhengig av appen du bruker).

**Se statusen for en utskriftsjobb.** Dobbelttrykk på Hjem-knappen, og trykk deretter på Utskriftssenter. Et merke på symbolet viser hvor mange dokumenter som er i kø.

**Avbryt en jobb:** Marker den i Utskriftssenter, og trykk på Avbryt utskrift.

### <span id="page-35-1"></span>Bluetooth-enheter

Du kan bruke Bluetooth-enheter med iPod touch, blant annet stereohodetelefoner og Apple Wireless Keyboard-tastatur. Du finner en oversikt over støttede Bluetooth-profiler på [support.apple.com/kb/HT3647](http://support.apple.com/kb/HT3647).

*ADVARSEL:* Du finner viktig informasjon om hvordan du unngår hørselsskader, og hvordan du unngår distraksjoner som kan føre til farlige situasjoner, under [Viktig sikkerhetsinformasjon](#page-159-1) på side [160](#page-159-0).

*Merk:* Bruk av enkelte tilleggsutstyrsenheter sammen med iPod touch kan påvirke ytelsen til den trådløse forbindelsen. Ikke alt iPhone- og iPad-tilbehør er fullt kompatibelt med iPod touch. Hvis du slår på flymodus, kan det eliminere lydforstyrrelser mellom iPod touch og tilbehørsenheter. Det kan hjelpe på den trådløse ytelsen å snu eller flytte på iPod touch og det tilkoblede tilbehøret.

**Slå Bluetooth av eller på.** Velg Innstillinger > Bluetooth. Du kan også slå Bluetooth  $\frac{p}{q}$  av eller på i Kontrollsenter.

**Koble til en Bluetooth-enhet.** Trykk på enheten i Enheter-listen, og følg instruksjonene på skjermen for koble til den. Du finner informasjon om Bluetooth-sammenkobling i dokumentasjonen som fulgte med enheten. Du finner mer informasjon om bruk av Apple Wireless Keyboard-tastaturet under [Bruk et Apple Wireless Keyboard-tastatur](#page-26-1) på side [27.](#page-26-0)

iPod touch må være innenfor en avstand på 10 meter fra Bluetooth-enheten.

**Gå tilbake til lydavspilling fra iPod touch.** Slå av eller fjern sammenkoblingen av enheten, slå av Bluetooth i Innstillinger > Bluetooth, eller bruk AirPlay  $\Box$  til å bytte til lydavspilling fra iPod touch. Les [AirPlay](#page-34-2) på side [35](#page-34-0). Lydavspillingen går tilbake til iPod touch når Bluetoothenheten er utenfor rekkevidde.

**Fjern sammenkoblingen med en enhet.** Velg Innstillinger > Bluetooth, og trykk på  $\overline{1}$  ved siden av enheten. Trykk deretter på Glem denne enheten. Hvis du ikke ser enhetslisten, forsikrer du deg om at Bluetooth er på.

### Restriksjoner

Du kan angi restriksjoner for enkelte apper, og for kjøpt innhold. For eksempel kan foreldre angi at musikk med upassende innhold ikke skal vises i spillelister, eller sperre for endringer i visse innstillinger. Bruk restriksjoner til å forhindre bruk av visse apper, installering av nye apper eller endringer i kontoer eller volumbegrensningen.
<span id="page-36-1"></span>**Slå på restriksjoner.** Velg Innstillinger > Generelt > Restriksjoner, og trykk på Aktiver restriksjoner. Du blir bedt om å definere en restriksjonskode som må brukes for å endre innstillingene du angir. Dette kan være en annen kode enn den du bruker til å låse opp iPod touch.

*Viktig:* Hvis du glemmer restriksjonskoden, må du gjenopprette programvaren på iPod touch. Les [Gjenopprett iPod](#page-166-0) touch på side [167.](#page-166-1)

#### <span id="page-36-0"></span>Personvern

Med personverninnstillingene kan du se og styre hvilke apper og systemtjenester som får tilgang til Stedstjenester, samt til kontakter, kalendere, påminnelser og bilder.

Med Stedstjenester kan stedsbaserte apper som Kart, Kamera og Passbook samle inn og bruke data som angir hvor du befinner deg. Din omtrentlige posisjon bestemmes ved hjelp av informasjon fra lokale Wi-Fi-nettverk (hvis Wi-Fi er slått på). Stedsinformasjonen som samles inn av Apple, innhentes ikke i en form som kan identifisere deg. Når en app bruker Stedstjenester, vises  $\mathcal I$  i statuslinjen.

**Slå Stedstjenester av eller på.** Velg Innstillinger > Personvern > Stedstjenester. Du kan slå det av for enkelte av eller alle appene og tjenestene. Hvis du slår av Stedstjenester, blir du bedt om å slå det på igjen neste gang en app eller en tjeneste prøver å bruke det.

**Slå av Stedstjenester for systemtjenester.** Flere systemtjenester, for eksempel stedsbaserte annonser, bruker Stedstjenester. Hvis du vil se status for disse tjenestene, slå dem av eller på eller vise  $\mathcal I$  i menylinjen når de bruker posisjonen din, velger du Innstillinger > Personvern > Stedstjenester > Systemtjenester.

**Slå av tilgang til privat informasjon.** Velg Innstillinger > Personvern. Du kan se hvilke apper og funksjoner som har bedt om og fått tilgang til følgende informasjon:

- Kontakter
- Kalendere
- Påminnelser
- Bilder
- Bluetooth-deling
- Mikrofon
- Kamera
- Helse
- HomeKit
- Twitter
- Facebook

Du kan slå av hver apps tilgang til hver informasjonskategori. Se i vilkårene og retningslinjene for personvern for hver enkelt tredjepartsapp for å finne ut hvordan den bruker dataene det ber om. Du finner mer informasjon på [support.apple.com/kb/HT6338](http://support.apple.com/kb/HT6338).

#### **Sikkerhet**

Sikkerhetsfunksjoner hjelper deg med å beskytte informasjonen på iPod touch slik at andre ikke får tilgang til den.

#### <span id="page-37-2"></span><span id="page-37-1"></span>**Bruk en kode med databeskyttelse**

For å øke sikkerheten kan du angi en kode som må oppgis hver gang du slår på eller vekker iPod touch.

**Angi en kode.** Velg Innstillinger > Kode, og angi en firesifret kode.

Når du tar i bruk koden, slås databeskyttelse på. Databeskyttelsen bruker koden som nøkkel til å kryptere Mail-meldinger og -vedlegg som arkiveres på iPod touch, ved hjelp av 256-biters AESkryptering. (Andre apper kan også bruke databeskyttelse.)

**Øk sikkerheten.** Slå av Enkel kode, og bruk en lengre kode. Du bruker tastaturet til å oppgi en kode som er en kombinasjon av tall og bokstaver. Hvis du foretrekker å låse opp iPod touch med kun det numeriske tastaturet, angir du en lengre kode med bare tall.

**Gi tilgang til funksjoner når iPod touch er låst.** Velg Innstillinger > Kode. Følgende funksjoner kan velges:

- I dag (se [Varslingssenter](#page-30-0) på side [31\)](#page-30-1)
- Varslinger (se [Varslingssenter](#page-30-0) på side [31\)](#page-30-1)
- Siri (hvis det er aktivert, les [Siri-innstillinger](#page-43-0) på side [44](#page-43-1))
- Passbook (les Kapittel [26](#page-120-0), [Passbook](#page-120-0), på side [121](#page-120-0))
- Svar med melding (les [Ring og motta anrop](#page-69-0) på side [70](#page-69-1))

**Gi tilgang til Kontrollsenter når iPod touch er låst.** Velg Innstillinger > Kontrollsenter. Les [Kontrollsenter](#page-29-0) på side [30.](#page-29-1)

**Slett data etter ti mislykkede forsøk på å skrive inn riktig kode.** Velg Innstillinger > Kode, og trykk på Slett data. Etter ti mislykkede forsøk på å skrive inn riktig kode nullstilles alle innstillinger, og all informasjonen og alt medieinnholdet på enheten slettes ved at krypteringsnøkkelen til dataene fjernes.

Hvis du glemmer koden, må du gjenopprette programvaren på iPod touch. Les [Gjenopprett](#page-166-0)  iPod [touch](#page-166-0) på side [167](#page-166-1).

#### <span id="page-37-0"></span>**iCloud-nøkkelring**

iCloud-nøkkelringen holder brukernavn og passord for Safari-nettsteder, kredittkortinformasjon og informasjon om Wi-Fi-nettverket oppdatert. iCloud-nøkkelringen fungerer på alle godkjente enheter (iOS 7 eller nyere) og Mac-maskiner (OS X Mavericks eller nyere).

iCloud-nøkkelring fungerer med Safari-passordgenerator og Autoutfyll. Når du konfigurerer en ny konto, foreslår Safari-passordgenerator unike passord som er vanskelige å gjette. Du kan bruke Autoutfyll til å få iPod touch til å oppgi brukernavn- og passordinformasjon, som gjør det enkelt å logge på. Les [Fyll ut skjemaer](#page-58-0) på side [59.](#page-58-1)

*Merk:* Noen nettsteder har ikke støtte for Autoutfyll.

iCloud-nøkkelringen er sikret med 256-biters AES-kryptering under lagring og overføring, og den kan ikke leses av Apple.

**Konfigurer iCloud-nøkkelring.** Velg Innstillinger > iCloud > Nøkkelring. Slå på iCloud-nøkkelring, og følg instruksjonene på skjermen. Hvis du har konfigurert iCloud-nøkkelring på andre enheter, må du godkjenne bruken av iCloud-nøkkelring fra en av de enhetene eller bruke iCloud-sikkerhetskoden.

*Viktig:* Hvis du glemmer sikkerhetskoden, må du starte på nytt og konfigurere iCloud-nøkkelring på nytt.

**Konfigurer Autoutfyll.** Velg Innstillinger > Safari > Passord og autoutfylling. Forsikre deg om at Navn og passord Navn og passord og Kredittkort er slått på (de er på som standard). Trykk på Arkiverte kredittkort for å legge til kredittkortinformasjon.

Sikkerhetskoden for kredittkortet arkiveres ikke – den må oppgis manuelt.

Hvis du vil fyllet navn, passord eller kredittkortinformasjon automatisk på nettsteder som støtter det, trykker du på et tekstfelt og deretter på Autoutfyll.

Hvis du vil beskytte personlig informasjon, angir du en kode hvis du slår på iCloud-nøkkelring og Autoutfyll.

#### **Begrens annonsesporing**

**Begrens eller nullstill annonsesporing.** Velg Innstillinger > Personvern > Annonser. Slå på Begrens annonsesporing hvis du vil forhindre at apper får tilgang til iPod touch-enhetens annonseidentifikator. Du finner mer informasjon ved å trykke på Om annonser og personvern.

#### **Finn iPod touch**

Finn iPod touch kan hjelpe deg med å finne igjen og sikre iPod touch ved hjelp av gratisappen Finn iPhone (Find My iPhone, tilgjengelig i App Store) på en annen iPod touch, iPhone eller iPad, eller med en nettleser på Mac eller PC som er logget på [www.icloud.com/find](http://www.icloud.com/find). Finn iPod touch inkluderer Aktiveringslås, som er utviklet for å forhindre andre fra å bruke iPod touch hvis du mister den. Apple-ID-en og passordet kreves for å slå av Finn iPod touch eller slette og reaktivere iPod touch.

**Slå på Finn iPod touch.** Velg Innstillinger > iCloud > Finn iPod touch.

*Viktig:* Hvis du vil bruke disse funksjonene, må Finn iPod touch være slått på *før* du mister iPod touch. iPod touch må kunne koble seg til Internett for at du skal kunne finne og sikre enheten. iPod touch sender den siste plasseringen sin før batteriet går tomt, når Send siste plassering er slått på i Innstillinger.

**Bruk Finn iPhone.** Åpne Finn iPhone-appen på en iOS-enhet, eller gå til [www.icloud.com/find](http://www.icloud.com/find) på datamaskinen. Logg på, og marker enheten.

- *Spill lyd:* Spill av en lyd på fullt volum i to minutter, selv om enheten står på lydløs.
- *Mistet-modus:* Du kan umiddelbart låse en iPod touch du har mistet, med en kode og sende en melding til den som viser et kontaktnummer. iPod touch sporer og rapporterer også posisjonen sin, slik at du kan se hvor den har vært, når du sjekker Finn iPhone-appen.
- *Slett iPod touch:* Beskytt personlig informasjon ved å slette all informasjon og alt medieinnhold på iPod touch-enheten, slik at den tilbakestilles til fabrikkinnstillingene.

*Merk:* Før du selger eller gir bort en iPod touch, bør du slette den fullstendig for å fjerne all personlig informasjon og slå av Finn iPod touch. Dermed kan den neste eieren aktivere og bruke enheten som normalt. Velg Innstillinger > Generelt > Nullstill > Slett alt innhold og alle innstillinger. Les [Selg eller gi bort iPod](#page-166-2) touch på side [167.](#page-166-1)

#### Lad og følg med på batteriet

iPod touch inneholder et innebygd, oppladbart litiumionebatteri. Du finner mer informasjon om batteriet – inkludert tips for å maksimere batterilevetiden – på [www.apple.com/no/batteries/](http://www.apple.com/no/batteries/).

*ADVARSEL:* Du finner viktig sikkerhetsinformasjon om batteriet og lading av iPod touch under [Viktig sikkerhetsinformasjon](#page-159-0) på side [160.](#page-159-1)

**Lad batteriet.** Koble iPod touch til datamaskinen ved hjelp av kabelen som følger med. Du kan synkronisere iPod touch med iTunes samtidig. Det kan imidlertid ta lenger tid å lade hvis du synkroniserer eller bruker iPod touch mens den lades.

Med mindre tastaturet har en høyeffekts USB 2.0- eller 3.0-port, må du koble iPod touch til en USB 2.0- eller 3.0-port på datamaskinen.

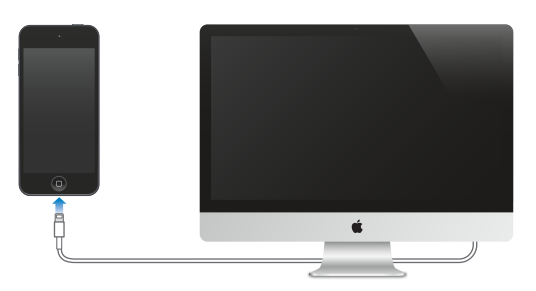

*Viktig:* Hvis iPod touch er koblet til en datamaskin som er slått av eller er i dvalemodus, kan iPod touch-batteriet bli tappet for strøm i stedet for å lades.

**Lad opp batteriet ved hjelp av en strømforsyningsenhet.** Koble iPod touch til et strømuttak ved hjelp av kabelen som følger med, og en USB-strømforsyningsenhet (selges separat).

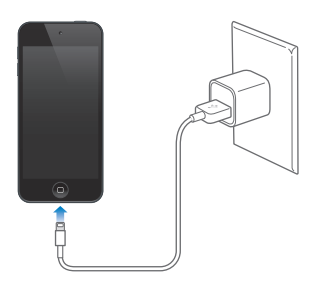

*Merk:* Hvis du kobler iPod touch til et strømuttak, kan det starte en iCloud-sikkerhetskopiering eller trådløs iTunes-synkronisering. Les [Sikkerhetskopier iPod](#page-165-0) touch på side [166](#page-165-1) og [Synkroniser](#page-15-0)  [med iTunes](#page-15-0) på side [16.](#page-15-1)

Batterisymbolet øverst til høyre på skjermen viser batterinivå eller status for lading.

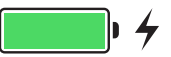

*Viktig:* Hvis det er svært lite strøm igjen på iPod touch-batteriet, kan det vises et bilde av et nesten tomt batteri som indikerer at iPod touch må lades i opptil ti minutter før du kan bruke den. Hvis det er svært lite strøm igjen på iPod touch-batteriet, kan det hende at skjermen er tom i opptil to minutter før et av bildene nedenfor vises.

Oppladbare batterier har et begrenset antall ladesykluser. Det kan hende at batteriet til slutt må skiftes. Batteriet i iPod touch kan ikke byttes ut av brukeren. Det bør kun byttes ut av Apple eller en Apple-autorisert serviceleverandør. Se [www.apple.com/no/batteries/service-and-recycling/](http://www.apple.com/no/batteries/service-and-recycling/).

#### Reise med iPod touch

Enkelte flyselskaper tillater at iPod touch er på, hvis du slår på Flymodus. Wi-Fi og Bluetooth deaktiveres slik at du ikke kan starte eller motta FaceTime-samtaler eller bruke funksjoner som krever trådløs kommunikasjon, men du kan lytte til musikk, spille spill, se videoer eller bruke andre apper som ikke krever Internett-tilgang. Hvis flyselskapet tillater det, kan du slå på Wi-Fi eller Bluetooth igjen for å aktivere de tjenestene, selv når Flymodus er på.

**Slå på Flymodus.** Dra fingeren oppover fra bunnen av skjermen for å åpne Kontrollsenter, og trykk deretter på  $\rightarrow$ . Du kan også slå Flymodus av og på i Innstillinger. Når Flymodus er på, vises  $\rightarrow$  i statuslinjen øverst på skjermen.

Du kan også slå Wi-Fi og Bluetooth av og på i Kontrollsenter.

## <span id="page-41-1"></span>**Siri**

#### <span id="page-41-0"></span>Be om ting

Med Siri kan du snakke til iPod touch for å sende meldinger, avtale møter, ringe med FaceTime og mye mer. Siri forstår naturlig tale, så du trenger ikke å lære spesielle kommandoer eller nøkkelord. Si alt fra «set the timer for 3 minutes» til «what movies are showing tonight?» til Siri. Åpne apper, og slå funksjoner som Flymodus, Bluetooth, Ikke forstyrr og VoiceOver på eller av. Siri er praktisk å bruke når du vil bli oppdatert på det siste i sportsverdenen, hvis du trenger hjelp til å finne en restaurant, og til å søke i iTunes Store og App Store etter kjøp.

*Merk:* iPod touch må være koblet til Internett hvis du skal bruke Siri. Les [Koble til Internett](#page-12-0) på side [13](#page-12-1).

**Kall opp Siri.** Trykk på og hold inne Hjem-knappen til du hører Siri pipe. Deretter kommer du med forespørselen.

**Kontroller når Siri skal lytte.** I stedet for at Siri registrerer at du slutter å snakke, kan du fortsette å holde inne Hjem-knappen når du snakker, og slippe den når du er ferdig.

**Hey Siri.** Med iPod touch koblet til en strømkilde (eller hvis du allerede har startet en samtale med Siri) kan du bruke Siri uten å måtte trykke på Hjem-knappen. Bare si «Hey Siri», og kom med en forespørsel. Hvis du vil slå Hey Siri på eller av, velger du Innstillinger > Generelt > Siri > Tillat Hey Siri.

Hvis du bruker hodetelefoner, kan du enten bruke midtknappen eller ringeknappen i stedet for Hjem-knappen.

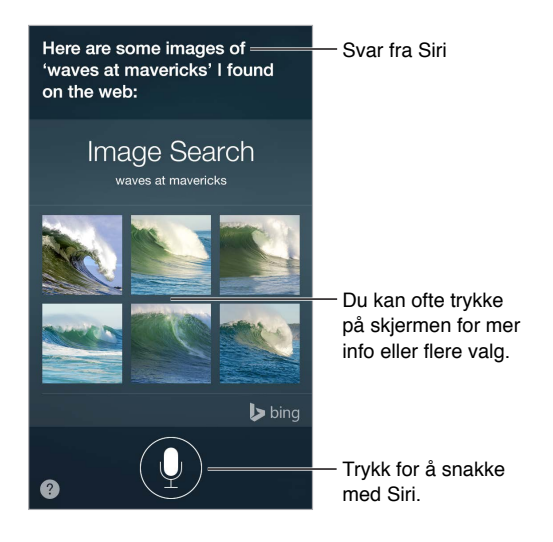

Få flere tips ved å spørre Siri «what can you do?», eller trykk på ?.

Avhengig av forespørselen inkluderer ofte svarene på skjermen fra Siri informasjon eller bilder som du kan trykke på for å få mer informasjon eller for å utføre andre handlinger som å søke på nettet eller åpne en tilknyttet app.

**Endre kjønn på stemme for Siri.** Velg Innstillinger > Generelt > Siri (kanskje ikke tilgjengelig overalt).

**Juster volumet for Siri.** Bruk volumknappene mens du samhandler med Siri.

#### Siri og apper

Siri fungerer med mange av appene på iPod touch, inkludert FaceTime, Meldinger, Kart, Klokke, Kalender og mer. Du kan for eksempel si ting som:

- «FaceTime Mom»
- «Do I have any new texts from Rick?»
- «I'm running low on gas»
- «Set an alarm for 8 a.m.»
- «Cancel all my meetings on Friday»

Du finner flere eksempler på hvordan du kan bruke Siri, gjennom hele denne håndboken.

#### Fortell Siri om deg selv

Hvis du forteller Siri om deg selv – inkludert adressen hjem til deg eller til arbeidsplassen og om forholdene dine – kan du få tilpassede tjenester som «remind me to call my wife» eller «get directions to home».

**Fortell Siri hvem du er.** Fyll ut infokortet ditt i Kontakter, velg deretter Innstillinger > Generelt > Siri > Min info, og trykk på navnet ditt.

Hvis du vil at Siri skal kjenne til et forhold, kan du si noe sånt som «Emily Parker is my wife».

*Merk:* Siri bruker Stedstjenester når forespørslene dine krever at Siri vet hvor du er. Les [Personvern](#page-36-0) på side [37.](#page-36-1)

#### Gjør korrigeringer

Hvis Siri oppfatter noe feil, kan du trykke for å redigere forespørselen.

"Show me great animated films"

Eller trykk på  $\psi$  igjen, og forklar deretter hva du mente, verbalt.

**Vil du avbryte den siste kommandoen?** Si «cancel», trykk på Siri-symbolet, eller trykk på Hjem-knappen.

#### <span id="page-43-1"></span><span id="page-43-0"></span>Siri-innstillinger

Du angir valg for Siri under Innstillinger > Generelt > Siri. Du har følgende valg:

- slå Siri av eller på
- slå Tillat Hey Siri av eller på
- Språk
- kjønn på stemme (kanskje ikke tilgjengelig overalt)
- Taletilbakemelding
- Min info-kortet

**Forhindre tilgang til Siri når iPod touch er låst.** Velg Innstillinger > Kode. Du kan også deaktivere Siri ved å slå på restriksjoner. Les [Restriksjoner](#page-35-0) på side [36](#page-35-1).

## **Meldinger**

## **5**

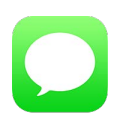

#### iMessage-tjenesten

Med Meldinger-appen og den innebygde iMessage-funksjonen kan du sende tekstmeldinger via Wi-Fi til andre som bruker iOS 5 eller nyere eller OS X Mountain Lion eller nyere. Meldinger kan inkludere bilder, videoer og annen informasjon. Du kan se når noen skriver, og du kan også informere dem når du har lest meldingene deres. Hvis du er logget på iMessage med samme Apple-ID på andre iOS-enheter eller en Mac (OS X Mavericks eller nyere), kan du starte en samtale på én enhet og fortsette den på en annen. Meldinger du sender med iMessage, krypteres før de sendes av hensyn til sikkerheten.

Du kan også sende og motta SMS- og MMS-meldinger på iPad-enheten ved hjelp av Kontinuitet (iOS 8 eller nyere). Disse meldingene sendes via iPod touch-enheten din. Både iPod touchenheten og iPhone-enheten må være logget på iMessage med samme Apple-ID. Kostnader kan påløpe for tekstmeldingene på iPhone. Les [Om kontinuitetsfunksjoner](#page-21-0) på side [22.](#page-21-1)

**Logg på iMessage.** Gå til Innstillinger > Meldinger, og slå på iMessage.

*ADVARSEL:* Du finner viktig informasjon om å unngå distraksjoner som kan føre til farlige situasjoner, under [Viktig sikkerhetsinformasjon](#page-159-0) på side [160.](#page-159-1)

*Merk:* Det kan hende at mobildataavgifter eller andre kostnader gjelder for iPhone- og iPad-brukere som du utveksler meldinger med via mobildataforbindelsen deres.

#### Send og motta meldinger

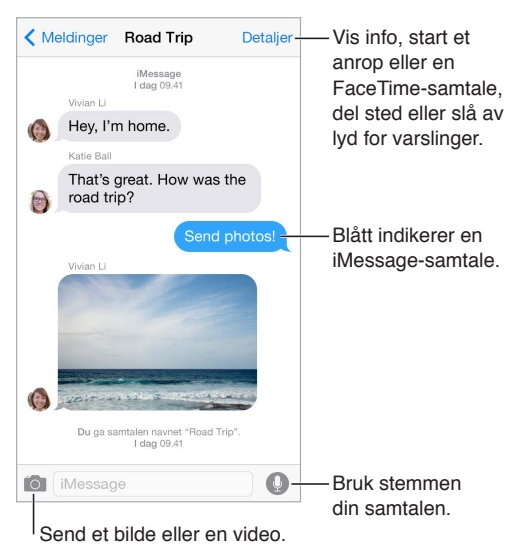

**Start en samtale.** Trykk på  $\mathbb{Z}$ , skriv deretter inn et telefonnummer eller en e-postadresse, eller trykk på  $\oplus$ , og velg deretter en kontakt. Du kan også starte en samtale ved å trykke på et telefonnummer i Kontakter, Kalender eller Safari eller på et av de sist brukte numrene i fleroppgaveskjermen.

*Merk*: Et varsel (!) vises hvis en melding ikke kan sendes. Trykk på varselet i en tekstsamtale for å prøve å sende meldingen på nytt.

**Bruk Siri.** Si for eksempel:

- «Send a message to Emily saying how about tomorrow»
- «Read my messages»
- «Read my last message from Bob»
- «Reply that's great news»

**Gjenoppta en tekstsamtale.** Trykk på samtalen i Meldinger-listen.

**Bruk bildetegn.** Velg Innstillinger > Generelt > Tastatur > Tastaturer > Legg til nytt tastatur, og trykk deretter på Emoji for å gjøre tastaturet tilgjengelig. Når du skriver en melding, trykker du på  $\circledcirc$  for å bytte til Emoji-tastaturet. Les [Spesielle inndatametoder](#page-157-0) på side [158](#page-157-1).

Tap to Talk. Trykk og hold på  $\bullet$  for å ta opp en melding, og dra detter opp for å sende den. Hvis du vil slette den, drar du til venstre.

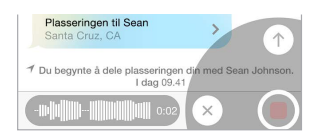

For å spare plass slettes Tap to Talk-lydmeldinger som du mottar, automatisk to minutter etter at du har hørt på dem, med mindre du trykker på Behold. Hvis du vil beholde dem automatisk, går du til Innstillinger > Meldinger > Utløper (under Lydmeldinger) og trykker deretter på Aldri.

**Se når en melding ble sendt eller mottatt.** Dra en boble mot venstre.

Se en persons kontaktinformasjon. Trykk på Detaljer og deretter på <sup>(j)</sup> mens du er i en samtale. Trykk på informasjonsobjektene for å utføre handlinger, for eksempel starte en FaceTime-samtale.

**Send meldinger til en gruppe.** Trykk på  $\mathbb Z$ , og angi flere mottakere.

**Gi en gruppe et navn.** Trykk på Detaljer mens du viser samtalen og dra deretter nedover og skriv inn navnet i emnefeltet.

**Legg til noen i en gruppe.** Trykk i Til-feltet, og trykk deretter på Legg til kontakt.

**Forlat en gruppe.** Trykk på Detaljer, og trykk deretter på Forlat samtalen.

**La det være stille.** Trykk på Detaljer, og slå deretter på Ikke forstyrr for å dempe varslinger om samtalen.

**Blokker uønskede meldinger.** Trykk på Blokker på et kontaktkort. Du kan se en persons kontaktkort mens du viser en melding, ved å trykke på Detaljer og deretter på  $\dot{\cup}$ . Du kan også blokkere anropere under Innstillinger > Meldinger > Blokkert. Du får ikke FaceTime-anrop eller tekstmeldinger fra blokkerte personer. Du finner mer informasjon om blokkering av anrop på [support.apple.com/kb/HT5845](http://support.apple.com/kb/HT5845).

#### Administrer samtaler

Tekstsamtalene arkiveres i Meldinger-listen. En blå prikk  $\bigcirc$  indikerer uleste meldinger. Trykk på en tekstsamtale for å vise eller fortsette den.

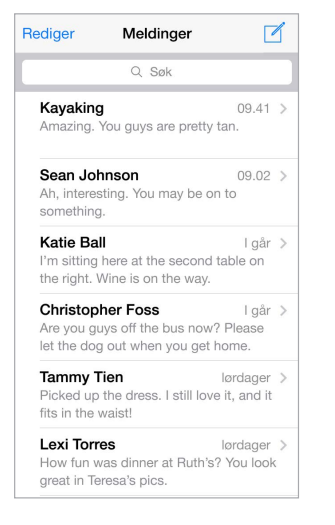

**Vis meldingslisten.** Trykk på Meldinger eller dra til høyre mens du er i en samtale.

**Videresend en melding eller et vedlegg.** Hold fingeren på en melding eller et vedlegg, trykk på Mer, marker flere objekter om du vil, og trykk på  $\leftrightarrow$ .

**Slett en melding eller et vedlegg.** Hold fingeren på en melding eller et vedlegg, trykk på Mer, marker flere objekter om du vil, og trykk på  $\mathbb{I}$ .

**Slett en tekstsamtale.** I Meldinger-listen drar du fingeren over samtalen mot venstre og trykker på Slett.

**Søk i samtaler.** Trykk øverst på skjermen i meldingslisten for å vise søkefeltet, og skriv inn teksten du søker etter. Du kan også søke etter tekstsamtaler fra Hjem-skjermen. Les [Spotlight-søk](#page-28-0) på side [29](#page-28-1).

#### Del bilder, videoer, plasseringen din og annet

Du kan sende bilder, videoer, steder, kontaktinformasjon og taleopptak. Størrelsesbegrensningen for vedlegg bestemmes av operatøren. iPod touch kan komprimere bilde- og videovedlegg når det er nødvendig.

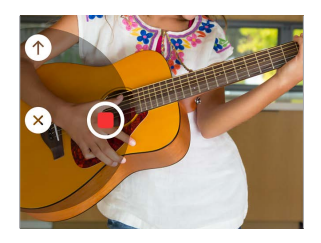

Ta og send et bilde eller en video raskt. Trykk og hold på **D.** Skyv deretter til **@** eller @ for å ta bilde eller video. Bildene sendes umiddelbart. Trykk på  $\blacktriangleright$  for å forhåndsvise videoen. Hvis du vil sende videomeldingen, trykker du på  $\bullet$ .

For å spare plass slettes videomeldinger som du mottar, automatisk to minutter etter at du har sett dem, med mindre du trykker på Behold. Hvis du vil beholde dem automatisk, går du til Innstillinger > Meldinger > Utløper (under Videomeldinger) og trykker deretter på Aldri.

**Send bilder og videoer fra bildebiblioteket.** Trykk på . Nylige bilder ligger her. Trykk på bildebiblioteket for eldre bilder. Marker objektene du vil sende.

**Vis vedlegg.** Trykk på Detaljer mens du viser en samtale. Vedlegg vises i motsatt kronologisk rekkefølge nederst på skjermen. Trykk på et vedlegg for å se det i fullskjerm. Trykk på  $\equiv$  i fullskjermmodus for å vise vedleggene som en liste.

**Send din nåværende plassering.** Trykk på Detaljer, og trykk deretter på Send min nåværende plassering for å sende et kart som viser hvor du er.

**Del plasseringen din.** Trykk på Detaljer, og trykk deretter på Del plasseringen min og angi en varighet. Personen du skriver med, kan se plasseringen din ved å trykke på Detaljer. Hvis du vil slå Del plasseringen min på eller av, eller hvis du vil markere enheten som bestemmer plasseringen din, går du til Innstillinger > iCloud > Del plasseringen min (under Avansert).

**Send objekter fra en annen app.** Trykk på Del eller  $\hat{\mathbb{D}}$  i den andre appen, og trykk deretter på Melding.

**Del, arkiver eller skriv ut et vedlegg.** Trykk på vedlegget, og trykk deretter på  $\hat{\mathbb{L}}$ .

**Kopier et bilde eller en video.** Hold fingeren på vedlegget, og trykk deretter på Kopier.

#### Meldinger-innstillinger

Velg Innstillinger > Meldinger, hvor du kan:

- slå iMessage på eller av
- varsle andre når du har lest meldingene deres
- angi telefonnumre, Apple-ID-er og e-postadresser for bruk med Meldinger
- vise emnefeltet
- blokkere uønskede meldinger
- angi hvor lenge du vil beholde meldinger
- Filtrer ukjente avsendere
- administrere utløp for lyd- og videomeldinger som er opprettet i Meldinger (lyd- eller videovedlegg som er opprettet utenfor Meldinger, beholdes til du sletter dem manuelt)

**Administrer varslinger for meldinger.** Les [Ikke forstyrr](#page-30-2) på side [31.](#page-30-1)

**Angi varsellyden for innkommende tekstmeldinger.** Les [Lyder og lyddemping](#page-30-3) på side [31.](#page-30-1)

### **Mail**

**6**

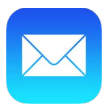

#### Skriv meldinger

Med Mail får du tilgang til alle e-postkontoene dine når du er på farten.

*ADVARSEL:* Du finner viktig informasjon om å unngå distraksjoner som kan føre til farlige situasjoner, under [Viktig sikkerhetsinformasjon](#page-159-0) på side [160.](#page-159-1)

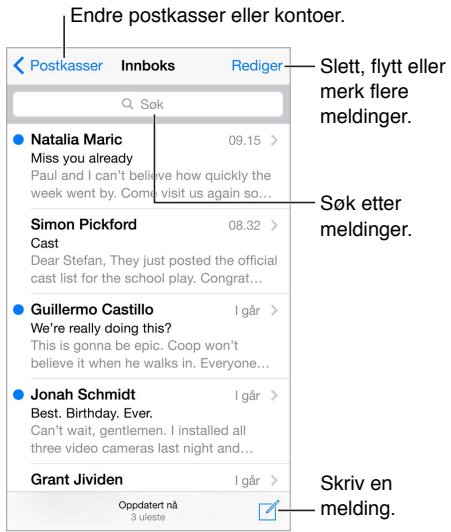

**Sett inn et bilde eller en video.** Dobbelttrykk og trykk deretter på Sett inn bilde eller video. Les også [Rediger tekst](#page-25-0) på side [26](#page-25-1).

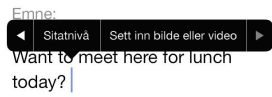

**Siter litt tekst når du svarer.** Trykk på innsettingspunktet, og marker teksten du vil inkludere. Trykk på  $\Diamond$ , og deretter på Svar. Du kan slå av innrykk for sitert tekst i Innstillinger > Mail, kontakter, kalendere > Høyere sitatnivå.

**Send en melding fra en annen konto.** Trykk i Fra-feltet for å velge en konto.

**Flytt en mottaker fra Kopi til til Blindkopi til.** Når du har angitt mottakere, kan du dra dem fra ett felt til et annet eller endre rekkefølgen på dem.

**Marker adresser utenfor bestemte domener.** Når du sender en melding til en mottaker som ikke er i organisasjonens domene, kan Mail farge mottakerens navn rødt for å varsle deg om det. Velg Innstillinger > Mail, kontakter, kalendere > Merk adresser, og angi deretter domener du ikke vil skal merkes. Du kan angi flere domener separert av kommaer, for eksempel «apple.com, example.org».

**Bruk Siri.** Si for eksempel:

- «New email to Jonah Schmidt»
- «Email Simon and say I got the forms, thanks»

#### Få en forhåndstitt

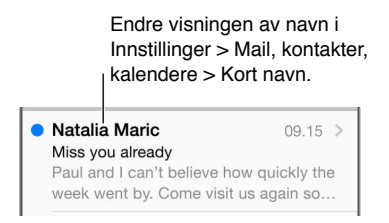

**Se mer i forhåndsvisningen.** Velg Innstillinger > Mail, kontakter, kalendere > Forhåndsvisning. Du kan vise opptil fem linjer.

**Er denne meldingen til meg?** Velg Innstillinger > Mail, kontakter, kalendere, og slå på Vis Til/Kopi til-etikett. Hvis det står Kopi til i stedet for Til, står du bare på kopi. Du kan også bruke Til eller kopi-postkassen, som samler all e-post som er adressert til deg. Hvis du vil vise den, trykker du på Rediger mens du viser postkasselisten.

#### Skriv ferdig en melding senere

**Se på en annen melding mens du skriver en melding.** Dra den fra tittellinjen i en melding du holder på å skrive. Når du er klar til å gå tilbake til meldingen, trykker du på tittelen nederst på skjermen. Hvis du har flere enn én melding som venter på å bli fullført, trykker du på bunnen av skjermen for å vise alle.

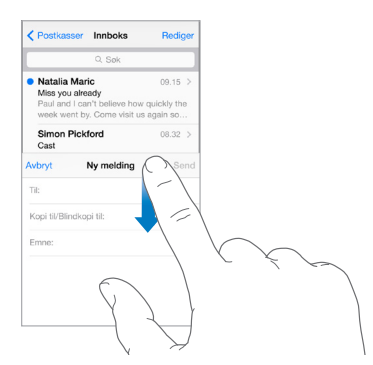

**Arkiver et utkast til senere bruk.** Hvis du skriver en melding og vil fullføre den senere, trykker du på Avbryt og deretter på Arkiver utkast. Hvis du vil hente den fram igjen, trykker og holder du på Ny melding.

Med OS X Yosemite kan du også jobbe videre med uferdige meldinger på Mac-maskinen. Les [Om](#page-21-0)  [kontinuitetsfunksjoner](#page-21-0) på side [22](#page-21-1).

#### Vis viktige meldinger

**Bli varslet om svar på en melding eller tråd.** Trykk på  $\Box$ , og trykk deretter på Varsle meg. Mens du skriver en melding, kan du også trykke på  $\bigcirc$  i emnefeltet. Hvis du vil endre hvordan varslinger vises, velger du Innstillinger > Varslinger > Mail > Trådvarslinger.

**Samle viktige meldinger.** Legg til viktige personer i VIP-listen, slik at alle meldingene deres vises i VIP-postkassen. Trykk på avsendernavnet i en melding, og trykk deretter på Legg til i VIP. Hvis du vil endre hvordan varslinger vises, velger du Innstillinger > Varslinger > Mail > VIP.

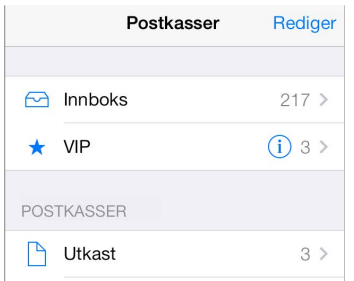

**Flagg en melding for å finne den senere.** Trykk på  $\Box$  mens du leser meldingen. Hvis du vil endre utseendet på indikatoren for flagget melding, velger du Innstillinger > Mail, kontakter, kalendere > Flaggstil. Hvis du vil se Flagget-postkassen, trykker du på Rediger mens du viser postkasselisten, og trykker deretter på Flagget.

**Søk etter en melding.** Bla til eller trykk på toppen av meldingslisten for å vise søkefeltet. Det søkes i adressefeltene, emnet og meldingsteksten. Hvis du vil søke i flere kontoer samtidig, søker du fra en smart postkasse, for eksempel Alle sendte.

**Søk innenfor en tidsramme.** Bla til eller trykk på toppen av meldingslisten for å vise søkefeltet, og skriv noe sånt som «februar møte» for å finne alle meldingene fra februar som inneholder ordet «møte».

**Søk etter meldingsstatus.** Hvis du vil finne alle flaggede, uleste meldinger fra personer i VIPlisten, skriver du «flagg ulest vip». Du kan også søke etter andre meldingsattributter, for eksempel «vedlegg».

**Bli kvitt søppelet!** Trykk på  $\Xi$  mens du leser en melding, og trykk deretter på Flytt til uønsket for å arkivere den i Uønsket-mappen. Hvis du ved et uhell flytter en melding, rister du umiddelbart på iPod touch for å angre.

**Bruk Siri.** Si for eksempel «Any new mail from Natalia today?»

**Lag en favorittpostkasse.** Favoritter-postkassen vises øverst i postkasselisten. Hvis du vil legge til en favoritt, trykker du på Rediger når postkasselisten vises. Trykk på Legg til postkasse, og marker deretter postkassen du vil legge til. Du får også push-varslinger for favorittpostkassene.

**Vis meldingsutkast fra alle kontoene.** Mens du viser postkasselisten, trykker du på Rediger og Legg til postkasse, og slår deretter på Alle utkast-postkassen.

#### Vedlegg

**Arkiver et bilde eller en video i Bilder.** Hold fingeren på bildet eller videoen til det vises en meny, og trykk deretter på Arkiver bilde.

**Åpne et vedlegg med en annen app.** Hold fingeren på vedlegget til det vises en meny, og trykk deretter på appen du vil åpne vedlegget i. Enkelte vedlegg viser automatisk et banner med knapper som du kan bruke til å åpne andre apper.

**Vis meldinger med vedlegg.** Vedlegg-postkassen viser meldinger med vedlegg fra alle kontoene. Hvis du vil legge den til, trykker du på Rediger mens du viser postkasselisten.

#### Arbeid med flere meldinger

**Slett, flytt eller merk flere meldinger.** Trykk på Rediger mens du viser en liste med meldinger. Marker noen bilder, og velg en handling. Hvis du gjør en feil, rister du straks på iPod touch for å angre.

**Administrer en melding med en drabevegelse.** Dra en melding til venstre mens du viser en liste med meldinger, for å vise en handlingsmeny. Dra helt til venstre for å velge den første handlingen. Du kan også dra en melding til høyre for å vise en annen handling. Velg hvilke handlinger du vil vise, under Innstillinger > Mail, kontakter, kalendere > Sveipevalg.

**Organiser e-posten din med postkasser.** Trykk på Rediger i postkasselisten for å opprette en ny postkasse eller for å endre navn på en postkasse eller slette en. (Enkelte innebygde postkasser kan ikke endres.) Det er flere smarte postkasser, for eksempel Ulest, som viser meldinger fra alle kontoene. Trykk på de du vil bruke.

Gjenopprett en slettet melding. Gå til papirkurven for kontoen, åpne meldingen, trykk på  $\Box$ , og flytt meldingen. Eller hvis du nettopp slettet den, rister du på iPod touch for å angre. Hvis du vil se slettede meldinger fra alle kontoene, legger du til postkassen Alt i papirkurv. For å legge den til trykker du på Rediger i postkasselisten og velger den fra listen.

**Arkiver i stedet for å slette.** I stedet for å slette meldinger kan du legge dem i arkiv, slik at de fortsatt er der hvis du trenger dem. Marker Arkiv-postkasse under Innstillinger > Mail, kontakter, kalendere > *kontonavn* > Konto > Avansert. Hvis du vil slette meldingen i stedet for å arkivere den, trykker du og holder på  $\Box$  og trykker deretter på Slett.

**Rydd i papirkurven.** Du kan angi hvor lenge slettede meldinger skal ligge i papirkurven. Velg Innstillinger > Mail, kontakter, kalendere > *kontonavn* > Konto > Avansert.

#### Vis og arkiver adresser

**Se hvem som har mottatt en melding.** Mens du viser meldingen, trykker du på «mer» i Til-feltet.

**Legg til noen i Kontakter, eller merk vedkommende som VIP.** Trykk på navnet eller e-postadressen til personen, og trykk deretter på Legg til i VIP. Du kan også legge vedkommendes adresse til en ny eller eksisterende kontakt.

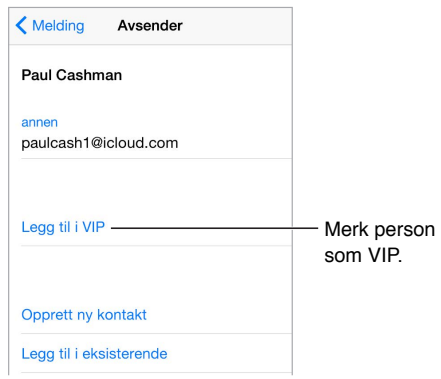

#### Skriv ut meldinger

**Skriv ut en melding.** Trykk på  $\leq$ , og trykk deretter på Skriv ut. **Skriv ut et vedlegg eller bilde.** Trykk for å vise det, trykk på  $\leq$  og velg Skriv ut. Les [AirPrint](#page-35-2) på side [36](#page-35-1).

#### Mail-innstillinger

Velg Innstillinger > Mail, kontakter, kalendere, hvor du kan:

- opprette ulike e-postsignaturer for hver konto
- legge til e-postkontoer
- konfigurere Ikke til stede-svar for Exchange-e-postkontoer
- velge å sende blindkopi av alle meldinger til deg selv
- slå på Organiser etter tråd for å gruppere relaterte meldinger
- slå av bekreftelse for å slette meldinger
- slå av push-levering av nye meldinger for å spare strøm
- slå av en konto midlertidig

## **Safari**

**7**

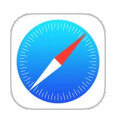

#### Oversikt over Safari

Bruk Safari på iPod touch til å surfe på nettet, bruk leselisten til å samle nettsteder du vil lese senere, og legg til sidesymboler på Hjem-skjermen for rask tilgang. Bruk iCloud for å vise sider du har åpne på andre enheter, og for å holde bokmerker, logg og leselister oppdatert på andre enheter.

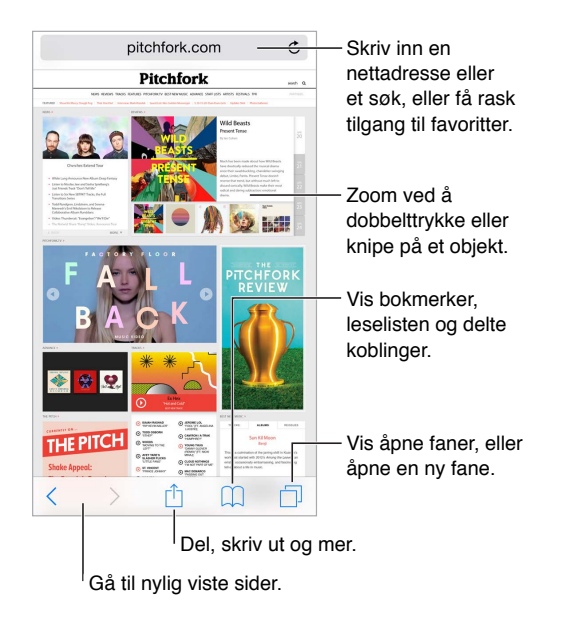

#### Søk på Internett

**Søk på Internett.** Skriv inn en URL eller et søkeord i søkefeltet øverst på siden, og trykk deretter på et søkeforslag, eller trykk på Gå på tastaturet for å søke etter nøyaktig det du skrev. Hvis du ikke vil vise forslag for søkeord, velger du Innstillinger > Safari og deretter slår du av Søkemotorforslag (under Søk).

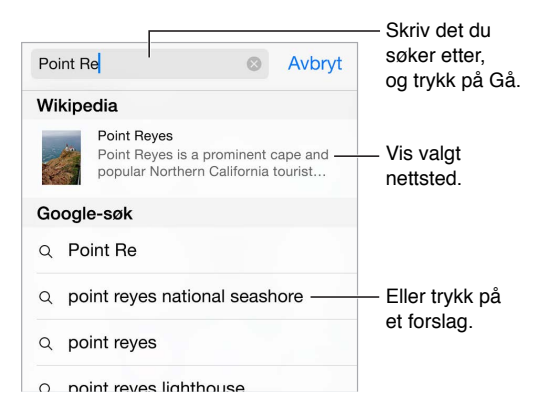

**Søk raskt etter et nettsted du har besøkt før.** Skriv inn navnet på nettstedet, etterfulgt av søkeordet. Du kan for eksempel skrive «wiki einstein» hvis du vil søke på Wikipedia etter «einstein». Velg Innstillinger > Safari > Raskt nettstedsøk for å slå denne funksjonen på eller av.

**La favoritter toppe listen.** Marker dem i Innstillinger > Safari > Favoritter.

**Søk på siden.** Rull til bunnen av listen med foreslåtte resultater, og trykk deretter på oppføringen under På denne siden. Trykk på  $>$  for å se neste forekomst på siden.

**Velg søkeverktøy.** Velg Innstillinger > Safari > Søkemotor.

#### Surf på Internett

**Se før du går.** Hvis du vil se URL-en for en kobling før du går til den, holder du fingeren på koblingen.

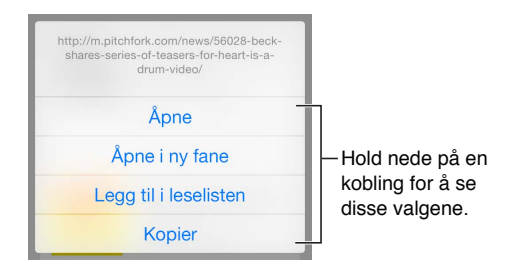

**Åpne en kobling i en ny fane.** Hold fingeren på koblingen, og trykk på Åpne i ny fane. Hvis du heller vil åpne nye sider i bakgrunnen, velger du Innstillinger > Safari > Åpne koblinger.

**Naviger i åpne faner.** Trykk på  $\Box$ . Hvis du vil lukke en fane, trykker du på  $\times$  øverst til venstre eller drar fanen mot venstre.

**Vis faner som er åpne på andre enheter.** Hvis du slår på Safari under Innstillinger > iCloud, kan du vise faner som er åpne på de andre enhetene dine. Trykk på  $\Box$ , og bla til listen nederst på siden.

*Merk:* Hvis du lukker fanen på iPod touch, lukkes fanen også på de andre enhetene.

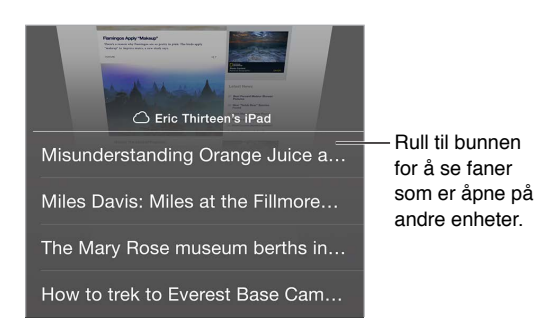

**Vis nylig lukkede faner.** Trykk og hold på  $\oplus$ .

**Gå tilbake til toppen.** Trykk øverst på skjermen for å komme raskt tilbake til toppen av en lang side.

**Se mer.** Snu iPod touch til liggende retning.

**Få siste nytt.** Trykk på  $\circlearrowright$  ved siden av adressen i søkefeltet for å oppdatere siden.

**Se loggen til en fane.** Hold fingeren på  $\langle$  eller  $\rangle$ .

**Vis skrivebordsversjonen av et nettsted.** Hvis du vil se den fullstendige skrivebordsversjonen av et nettsted i stedet for mobilversjonen, trykker du på søkefeltet, drar ned visningen av favorittene, og deretter trykker du på Vis skrivebordsversjon.

#### Behold bokmerker

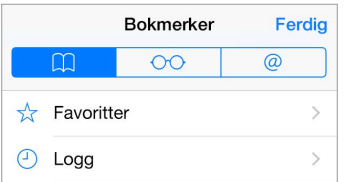

Legg til bokmerke for den gjeldende siden. Trykk på  $\hat{\mathbb{D}}$  (eller trykk og hold på  $\Box$ ), og trykk deretter på Legg til bokmerke.

**Vis bokmerkene dine.** Trykk på  $\Box$ , og trykk på  $\Box$ .

Rydd opp. Hvis du vil opprette en mappe for bokmerker, trykker du på  $\Box$  og deretter på Rediger.

**Legg til en nettside i favorittene dine.** Åpne siden, trykk i søkefeltet, dra ned, og trykk deretter på Legg til i Favoritter.

**Se raskt favorittnettsteder og nettsteder du bruker ofte.** Trykk i søkefeltet for å se favorittene dine. Bla ned for å se nettsteder du bruker ofte.

**Rediger favorittene dine.** Trykk i søkefeltet, og trykk og hold på en side eller en mappe til symbolet blir større. Så kan du slette objektet eller trykke på Rediger for å gi det nytt navn eller flytte det.

**Velg hvilke favoritter som skal vises når du trykker i søkefeltet.** Velg Innstillinger > Safari > Favoritter.

**Bokmerkelinjen på Mac-maskinen?** Velg Innstillinger > iCloud og slå på Safari hvis du vil at objekter fra bokmerkelinjen i Safari på Mac-maskinen skal vises i Favoritter på iPod touch.

**Arkiver et symbol for den gjeldende siden på Hjem-skjermen.** Trykk på  $\hat{\Box}$ , og trykk deretter på Legg til på Hjem-skjerm. Symbolet vises kun på enheten du oppretter det på.

#### Arkiver en leseliste til senere bruk

Arkiver interessante saker i leselisten, slik at du kan gå tilbake til dem senere. Du kan lese sider fra leselisten selv om telefonen ikke har Internett-forbindelse.

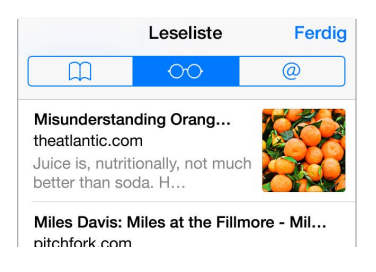

Legg til den gjeldende siden i leselisten. Trykk på  $\hat{I}$ , og trykk deretter på Legg til i leselisten.

**Legg til en sidekobling uten å åpne den.** Hold fingeren på koblingen, og trykk på Legg til i leselisten.

**Vis leselisten.** Trykk på  $\Box$ , og trykk på  $\circ \odot$ .

**Slett noe fra leselisten.** Dra mot venstre over objektet i leselisten.

#### Delte koblinger og abonnementer

Du kan vise koblinger som deles på sosiale medier, for eksempel Twitter, eller strømmer fra abonnementene dine.

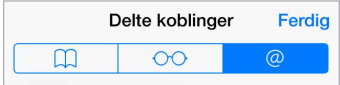

**Vis delte koblinger og abonnementer.** Trykk på  $\Box$ , og trykk på  $\oslash$ .

**Abonner på en strøm.** Gå til et nettsted som har en abonnementsstrøm  $\hat{\mathbb{I}}$ , trykk på Legg til i delte koblinger, og bekreft deretter ved å trykke på Legg til i delte koblinger.

**Slett et abonnement.** Trykk på  $\Box$ , trykk på @, og trykk på Abonnementer nedenfor listen over delte koblinger. Deretter trykker du på  $\bigcirc$  ved siden av abonnementet du vil slette.

**Spre nyheter.** Trykk på  $\Box$ .

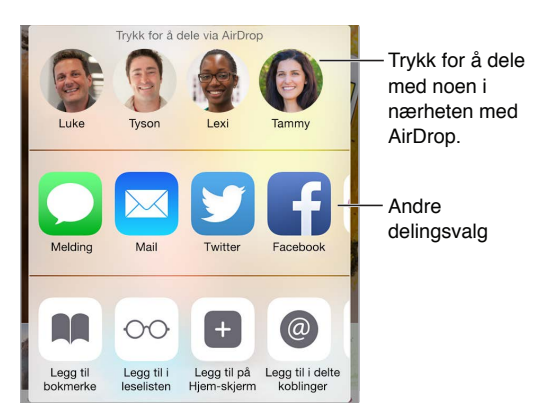

#### <span id="page-58-1"></span><span id="page-58-0"></span>Fyll ut skjemaer

Enten du logger deg på et nettsted, registrerer deg for en tjeneste eller kjøper noe, kan du fylle ut et nettskjema ved hjelp av det skjermbaserte tastaturet eller la Safari fylle det ut for deg ved hjelp av Autoutfyll.

**Lei av å stadig logge deg på?** Når du får spørsmål om å arkivere passordet for nettstedet, trykker du på Ja. Neste gang du besøker nettstedet, blir brukernavnet og passordet fylt ut for deg.

**Fyll ut et skjema.** Trykk på et felt for å vise det skjermbaserte tastaturet. Trykk på  $\langle$  eller  $\rangle$  over tastaturet for å gå fra felt til felt.

**Fyll det ut automatisk.** Velg Innstillinger > Safari > Passord og autoutfylling, og slå på Bruk kontaktinfo. Deretter trykker du på Autoutfyll over det skjermbaserte tastaturet når du fyller ut skjemaet. Ikke alle nettsteder støtter Autoutfyll.

**Legg til et kredittkort for kjøp.** Velg Innstillinger > Safari > Passord og autoutfylling > Arkiverte kredittkort > Legg til kredittkort. Hvis du vil oppgi informasjonen uten å skrive, trykker du på Bruk kamera og holder deretter iPod touch over kortet slik at bildet av kortet passer i rammen. Du kan også legge til et kredittkort ved å godta når Safari spør om du vil arkivere kredittkortet når du foretar kjøp på Internett. Les [iCloud-nøkkelring](#page-37-0) på side [38.](#page-37-1)

**Bruk kredittkortinformasjonen.** Se etter Autoutfyll kredittkort-knappen over tastaturet på skjermen når du er i et kredittkortfelt. Sikkerhetskoden for kortet lagres ikke, så den må du fortsatt skrive inn selv. Hvis du ikke bruker kode på iPod touch, vil du kanskje vurdere det. Les [Bruk en kode med databeskyttelse](#page-37-2) på side [38](#page-37-1).

**Send inn et skjema.** Trykk på Gå, Søk eller koblingen på nettsiden.

#### Unngå rot med Leser

Bruk leserfunksjonen i Safari til å fokusere på det viktigste innholdet på en side.

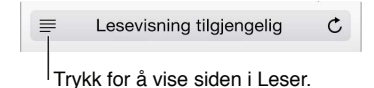

**Fokuser på innhold.** Trykk på ≡ helt til venstre i adressefeltet. Hvis du ikke ser symbolet, er ikke leserfunksjonen tilgjengelig for siden du ser på.

**Del kun det beste.** Hvis du kun vil dele artikkelteksten og en kobling til den, trykker du på mens du viser siden i Leser.

**Gå tilbake til hele siden.** Trykk på Leser-symbolet i adressefeltet en gang til.

#### Personvern og sikkerhet

Du kan justere Safari-innstillingene for å holde navigeringsaktiviteter for deg selv og beskytte telefonen mot ondsinnede nettsteder.

**Vil du holde en lav profil?** Velg Innstillinger > Safari, og slå deretter på Ikke spor. Safari ber nettsteder du besøker, om ikke å spore navigeringen. Vær imidlertid oppmerksom på at ikke alle nettsteder tar oppfordringen til følge.

**Håndter infokapsler.** Velg Innstillinger > Safari > Blokker infokapsler. Hvis du vil fjerne informasjonskapsler som allerede finnes på iPod touch, velger du Innstillinger > Safari > Tøm logg og nettsteddata.

**La Safari opprette sikre passord og arkivere dem for deg.** Når du trykker på passordfeltet når du skal opprette en ny konto, vil Safari tilby å lage et passord for deg.

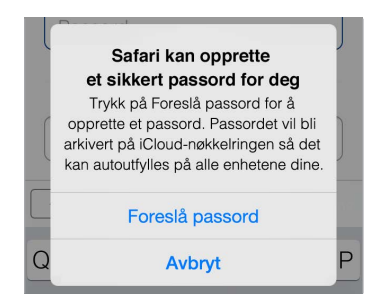

**Slett navigeringsloggen og -dataene fra iPod touch.** Velg Innstillinger > Safari > Tøm logg og nettsteddata.

**Besøk nettsteder uten at det logges.** Trykk på  $\Box$ , og trykk deretter på Privat. Nettsteder du besøker, vises ikke i iCloud-faner og vil ikke bli lagt til i loggen på iPod touch. Hvis du vil legge bort de private nettstedene dine, trykker du på  $\Box$ , og deretter trykker du på Privat igjen. Du kan lukke sidene, eller du kan beholde dem for visning neste gang du bruker Privat nettlesing-modus.

**Se opp for mistenkelige nettsteder.** Velg Innstillinger > Safari, og slå deretter på Advar om forfalsket nettsted.

#### Safari-innstillinger

Velg Innstillinger > Safari, hvor du kan:

- velge søkemotor og konfigurere søkeresultater
- oppgi Autoutfyll-informasjon
- velge hvilke favoritter som skal vises når du søker
- få koblinger åpnet på en ny side eller i bakgrunnen
- blokkere popupvinduer
- skjerpe personvernet og sikkerheten
- tømme logg og nettsteddata
- konfigurere avanserte innstillinger og mye mer

## **Musikk**

**8**

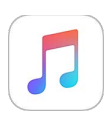

#### Oversikt over Musikk

Bruk Musikk til å lytte til musikk som er lagret på iPod touch, i tillegg til musikk som strømmes over Internett, inkludert den direktesendte, verdensomspennende stasjonen Beats 1. Med det valgfrie medlemskapet i Apple Music kan du lytte til millioner av spor og følge favorittartistene dine.

*Merk:* Du må ha en Wi-Fi-forbindelse for å kunne strømme Apple Music, Radio og Connectinnhold. I noen tilfeller kreves det også en Apple-ID. Enkelte tjenester og funksjoner er kanskje ikke tilgjengelig overalt, og funksjonene kan variere etter område.

*ADVARSEL:* Du finner viktig informasjon om hvordan du unngår hørselsskader, under [Viktig](#page-159-0)  [sikkerhetsinformasjon](#page-159-0) på side [160](#page-159-1).

#### Få tilgang til musikk

Spill musikk og annet lydinnhold på iPod touch på følgende måter:

• *Bli Apple Music-medlem:* Med medlemskap og en Wi-Fi-forbindelse kan du strømme så mye musikk du vil fra Apple Musics katalog, og spille sanger, album og spillelister i frakoblet modus.

*Merk:* Hvis du velger å si opp Apple Music-medlemskapet ditt, vil du ikke lenger ha anledning til å strømme Apple Music-spor eller spille Apple Music-spor som er arkivert for avspilling i frakoblet modus.

- *Lytt til Beats 1:* Reklamefinansiert radio er tilgjengelig i USA og Australia. Alle over hele verden kan lytte til Beats 1 helt gratis.
- *Kjøp musikk fra iTunes Store:* Gå til iTunes Store. Les [Oversikt over iTunes](#page-107-0) Store på side [108](#page-107-1).
- *iCloud-musikkbibliotek:* iCloud-musikkbibliotek inneholder all musikken fra Apple Music, iTunes-kjøpene dine og sanger som er lastet opp fra datamaskinen, samt iTunes Matchbiblioteket. Du finner denne musikken i Min musikk. Les [Min musikk](#page-66-0) på side [67.](#page-66-1)
- *Familiedeling:* Kjøp et Apple Music-familiemedlemskap. Da kan alle i Familiedeling-gruppen din få glede av Apple Music. Hvis du ikke er Apple Music-medlem, kan du fortsatt lytte til sanger som er kjøpt av andre familiemedlemmer som har valgt å dele kjøpene sine. Gå til iTunes Store, trykk på Mer, trykk på Kjøpt og velg et familiemedlem. Les [Familiedeling](#page-31-0) på side [32](#page-31-1).
- *Synkroniser innhold med iTunes på datamaskinen:* Les [Synkroniser med iTunes](#page-15-0) på side [16](#page-15-1).

#### Apple Music

Som Apple Music-medlem kan du lytte til flere titalls tilpassede, reklamefrie radiostasjoner og sette sammen dine egne stasjoner, alle med ubegrensede muligheter til å hoppe over sanger. Du kan også få tilgang til millioner av sanger som kan strømmes eller spilles av i frakoblet modus, få anbefalinger av eksperter og artister, dele spillelister med venner og få glede av innhold lagt ut av artistene selv.

I likhet med ikke-medlemmer kan du også høre på musikk som er arkivert på iPod touch, få tilgang til iTunes-kjøp som er delt via Familiedeling, strømme tidligere iTunes-kjøp til iPod touch og lytte til radiokanalen Beats 1. (Hvis du har et iTunes Match-abonnement, kan du også spille av spor som blir identifisert av iTunes Match.)

Du kan bli Apple Music-medlem når du åpner Musikk-appen for første gang. Eller du kan gå til Innstillinger > Musikk > Bli med i Apple Music.

*Merk:* Du kan spille av Apple Music- og Radio-spor på kun én enhet om gangen, med mindre du har et Apple Music-familiemedlemskap, som lar deg spille av musikk på flere enheter samtidig.

#### Få personlige anbefalinger

Hvis du oppgir sjanger- og artistpreferanser, kan Apple Music anbefale sanger du kanskje vil like.

**Velg favorittsjangre og -artister.** Når du trykker på For deg i Musikk-appen for første gang, blir du bedt om å oppgi preferansene dine. Trykk på de sjangrene du liker. (Dobbelttrykk på de du liker, og hold fingeren på de sjangrene du ikke liker.) Trykk på Neste, og gjør det samme med artistnavnene som dukker opp. Apple Music bruker disse preferansene ved anbefaling av musikk.

**Oppdater sjanger- og artistpreferanser.** Trykk på  $\bigcirc$ , og trykk deretter på Velg artister.

#### For deg

Få nøye utvalgte spillelister og album basert på musikksmaken din.

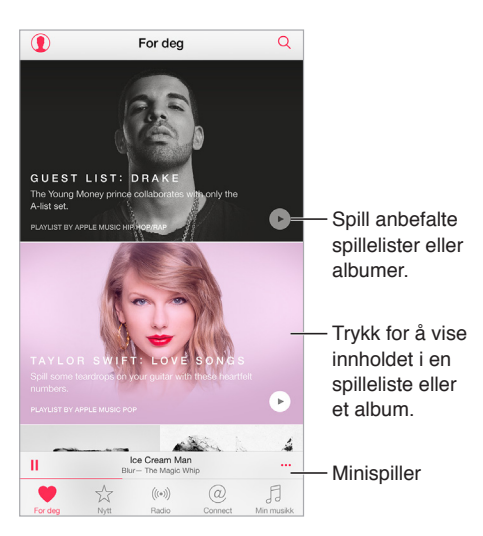

**Se musikkvideoer som er nøye utvalgt etter din smak.** Trykk på  $\triangleright$  for å spille av et album eller en spilleliste. Trykk på bildet til et album eller en spilleliste for å se innholdet. Hvis du finner en anbefaling du ikke liker, trykk og hold på den, og fortell Musikk at det ikke passer med din smak. Dra ned for å få flere anbefalinger.

**Fortell Musikk hva du liker.** Du kan forbedre fremtidige anbefalinger ved å trykke på  $\heartsuit$  når du ser på innholdet i et album, på skjermen til en artist eller i Spilles nå.

**Endre rekkefølgen i en For deg-spilleliste.** Start spillelisten, trykk på minispilleren for å vise Spilles nå-skjermen, og trykk deretter på  $\equiv$ . Endre sangrekkefølgen ved å dra  $\equiv$ .

Legg til For deg-spillelister. Trykk på \*\*\*, og trykk deretter på Legg til i Min musikk. Spillelisten legger seg i biblioteket, og endringer oppdateres automatisk. (Gå til innstillinger > Musikk og slå på iCloud-musikkbibliotek for å aktivere denne funksjonen.)

Gjør mer med musikken din. Når du ser på albuminnhold, trykk på \*\*\* for å legge til musikk i Neste-køen, opprette en stasjon basert på nylig valgt musikk eller dele musikk med en venn.

#### Søk etter og legg til musikk

Finn musikken din. Trykk på  $\mathbb{Q}$ , trykk på Min musikk og skriv inn en sang, et album, en spilleliste, en artist, en samling eller en sjanger. Søkeresultatene viser både musikk på iPhone touch og musikk i iCloud-musikkbiblioteket ditt. Trykk på et resultat for å spille det.

**Søk i Apple Music.** Trykk på  $\mathbb{Q}$ , trykk på Apple Music, og velg et populært søk eller skriv inn en sang, et album, en spilleliste, en artist, en kurator, en musikkvideo, en aktivitet, en radiostasjon eller en sjanger. Trykk på et resultat for å spille det.

Legg til Apple Music. Trykk på \*\*\* ved siden av et søkeresultat, og trykk deretter på Legg til i Min musikk. Trykk på sangen som er lagt til i Min musikk for å strømme musikken til iPod touch. Trykk på Gjør tilgjengelig når frakoblet for å arkivere musikk på iPod touch, slik at du kan spille den når du ikke har Wi-Fi-forbindelse.

Hvis du vil se framgangen for spor som lagres på iPod touch og få tilgang til valg for å sette spor på pause eller fjerne dem fra Nedlastinger, trykker du på Nedlastinger-linjen.

*Merk:* Innstillinger > Musikk > iCloud-musikkbibliotek må være slått på for å kunne legge til og arkivere Apple Music i biblioteket.

#### Spill musikk

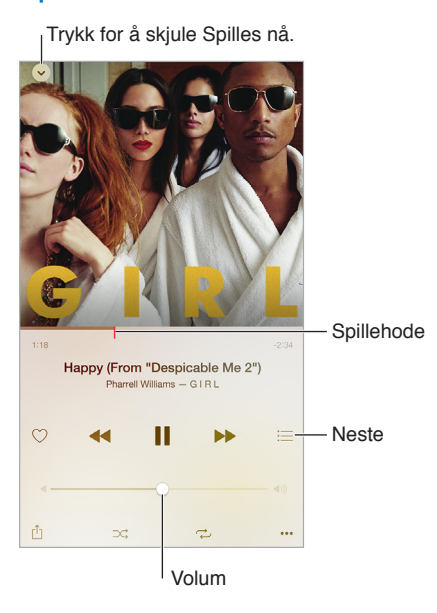

**Styr avspillingen.** Trykk på en sang for å spille den og vise minispilleren. Trykk på minispilleren for å vise Spilles nå-skjermen, hvor du kan gjøre følgende:

- Trykk på  $\blacktriangleright$  for å gå til neste sang.
- Trykk på << for å gå tilbake til begynnelsen av sangen.
- Dobbelttrykk på << for å spille av forrige sang på et album eller i en spilleliste.

**Gå til et sted i sangen.** Flytt spillehodet. Reduser navigeringshastigheten ved å dra fingeren nedover på skjermen.

**Del musikk.** Trykk på  $\hat{a}$ , og velg deretter et delingsalternativ.

**Bland.** Trykk på  $\overrightarrow{a}$  for å spille av sanger i tilfeldig rekkefølge.

Gjenta. Trykk på  $\overrightarrow{C}$  for å spille av et album eller en spilleliste på nytt. Dobbelttrykk på  $\overrightarrow{C}$  for å spille av en sang på nytt.

Mer. Trykk på \*\*\* for å se flere valg.

Se hva som kommer. Trykk på <sup>:</sup>≡. Trykk på en sang for å spille av den og sangene som kommer etterpå. Dra  $\equiv$  for å endre rekkefølgen i spillelisten.

**Strøm musikk til en AirPlay-aktivert enhet.** Trykk på  $\Box$  i Spilles nå, og velg deretter en enhet. Les [AirPlay](#page-34-0) på side [35](#page-34-1).

#### Nytt

Musikkeksperter velger ut den beste nye musikken. Trykk på Nytt for å bla gjennom anbefalingene deres.

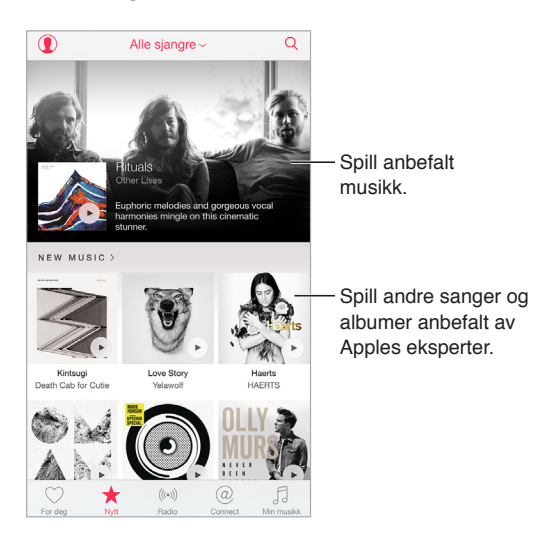

**Bla gjennom ekspertanbefalinger.** Trykk på Nytt, og trykk deretter på et anbefalt album, en sang, en artist eller en spilleliste.

**Bla i favorittsjangrene dine.** Trykk på Alle sjangre, velg en sjanger, og trykk deretter på et album, en sang eller en spilleliste for å lytte til musikk håndplukket av musikkeksperter.

**Tilpass musikken til humøret ditt.** Trykk på Aktiviteter for å spille musikk som passer det du holder på med (eller humøret ditt).

**Få ekspertråd.** Trykk på Apple Music-redaktører eller Kuratorer for å finne musikk anbefalt av musikkeksperter. Trykk på Følg for å holde deg oppdatert på favorittekspertene dine.

**Se hva som er populært.** Trykk på Topplister for å se de mest populære sangene, albumene og annet populært innhold.

#### Radio

Radio kringkaster sendinger fra radiokanalen Beats 1 døgnet rundt, med populære DJ-er som gir deg den beste nye musikken. Anbefalte stasjoner, opprettet av eksperter, gir deg en ypperlig mulighet til å utforske og nyte ny musikk i en rekke sjangre. Du kan også opprette tilpassede stasjoner basert på egne valg av artist, sang eller sjanger.

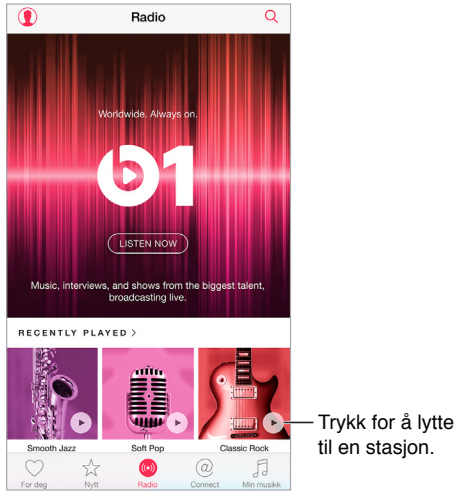

til en stasjon.

**Lytt til direktesendt radio.** Trykk på Lytt nå for å stille inn radiostasjonen Beats 1.

**Lytt til din favorittmusikksjanger.** Trykk på en stasjon eller, hvis du allerede har lyttet til en stasjon, trykk på en nylig spilt stasjon.

Opprett en stasjon. Når du blar i artister, sanger eller sjangre, trykk på \*\*\*, og trykk deretter på Start stasjon.

#### **Connect**

Selv om du ikke er medlem av Apple Music, kan du følge favorittartistene dine, få mer informasjon om dem, lese de nyeste innleggene deres og legge igjen kommentarer.

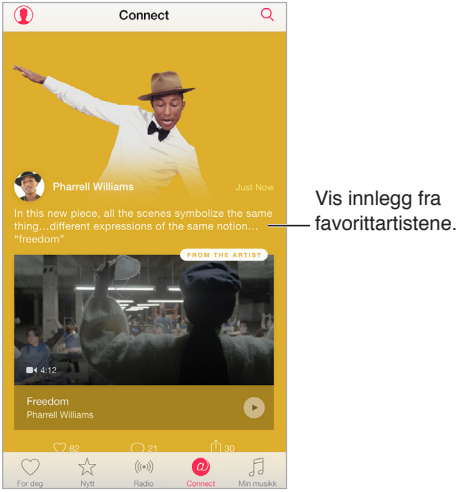

**Følg en artist.** Musikk følger automatisk artistene i musikkbiblioteket ditt. Hvis du vil følge andre artister, navigerer du til artistens side og trykker på Følg. Hvis du vil slutte å følge en artist, navigerer du til artistens side og trykker på Ikke følg. Eller trykk på  $\mathbb Q$ , trykk på Følger og deretter på Ikke følg ved siden av artistens navn.

**Vis innholdet til en artist.** Trykk på Connect for å vise innhold som deles av artistene du følger. Du kan også navigere til en hvilken som helst artists side for å se hva den artisten deler.

Legg igjen en kommentar. Trykk på  $\bigcirc$  for å skrive en kommentar. Opprett et kallenavn første gangen du legger igjen en kommentar.

**Del innlegget til en artist.** Trykk på  $\hat{a}$ , og velg deretter et delingsalternativ.

#### **Spillelister**

**Opprett spillelister for å organisere musikken.** Hvis du er Apple Music-medlem, trykker du på Min musikk, på Spillelister og deretter på Nytt. Skriv inn en tittel, og trykk deretter på Legg til sanger. Velg sanger og album du ønsker å legge til spillelisten. (Hvis du velger å skjule Apple Music-funksjonene, kan du trykke på Spillelister for å opprette en ny spilleliste.)

Hvis du vil tilpasse utseendet til en spilleliste, trykk på @ og ta et bilde eller velg et bilde fra bildebiblioteket.

**Vis bestemte spillelister.** I tillegg til spillelistene du oppretter, inneholder Spillelister også spillelister du har lagt til fra Apple Music, og spillelister som andre har delt med deg. Hvis du vil vise kun spillelistene du opprettet, trykker du på Alle spillelister og deretter på Mine spillelister. Du kan også velge å vise kun Apple Music-spillelister eller kun spillelistene som er lagret på iPod touch.

Opprett en Genius-spilleliste. Trykk på \*\*\* ved siden av en sang i Min musikk, og trykk deretter på Opprett en Genius-spilleliste.

**Rediger en spilleliste du har opprettet på iPod touch.** Marker spillelisten, og trykk deretter på Rediger.

- *Legg til flere sanger:* Trykk på Legg til sanger.
- *Slett en sang*: Trykk på  $\bigcirc$ , og trykk deretter på Slett. Selv om du sletter en sang fra en spilleliste, blir den ikke slettet fra iPod touch.
- $\cdot$  *Endre rekkefølge på sangene:* Dra i  $\equiv$ .

Nye og endrede spillelister blir lagt til i iCloud-musikkbibliotek og vises på alle enhetene dine hvis du er medlem av Apple Music eller abonnerer på iTunes Match. Hvis du ikke er medlem eller abonnent, blir de kopiert til musikkbiblioteket ditt neste gang du synkroniserer iPod touch med datamaskinen.

<span id="page-66-1"></span>Fjern eller slett en spilleliste du har opprettet på iPod touch. Trykk på \*\*\* ved siden av spillelisten, og trykk deretter på Slett.

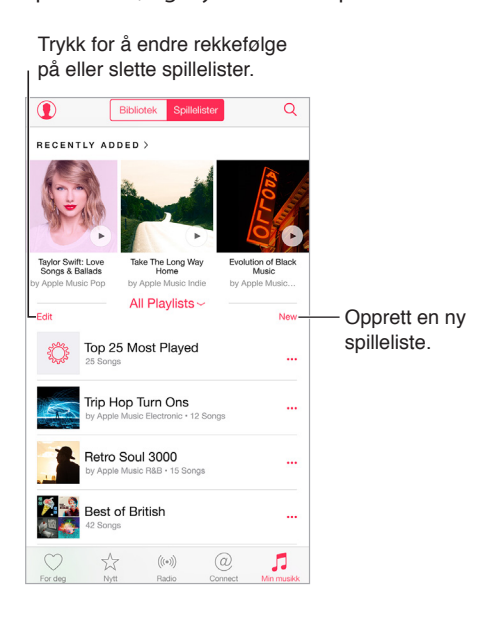

#### iTunes Match

Hvis du har et iTunes Match-abonnement og et Apple Music-medlemskap, vil iTunes Matchbiblioteket være tilgjengelig i iCloud-musikkbibliotek.

**Abonner på iTunes Match.** Velg Innstillinger > iTunes og App Store > Abonner på iTunes Match.

**Slå på iTunes Match.** Velg Innstillinger > iTunes og App Store. Logg på hvis du ikke allerede har gjort det.

#### <span id="page-66-0"></span>Min musikk

Min musikk inneholder alt Apple Music-innhold som du har lagt til, musikk og musikkvideoer som er synkronisert til iPod touch, iTunes-kjøp og musikk som du gjør tilgjengelig gjennom iTunes Match.

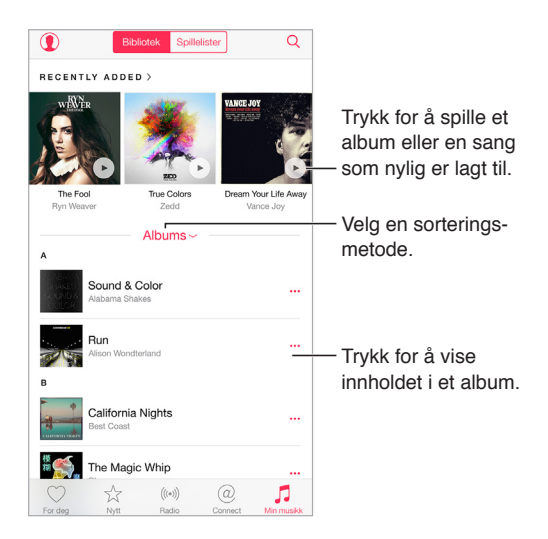

**Bla i og spill av musikk.** Trykk på sorteringsmenyen for å vise musikken etter Artister, Album, Sanger og mer. Trykk på albumbildet for å spille av en sang eller et album. Trykk på minispilleren for å vise Spilles nå-skjermen.

Lagre musikk på iPod touch. Trykk på \*\*\* ved siden av et album eller et spor, og trykk deretter på Gjør tilgjengelig når frakoblet.

**Vis kun musikk som er lagret på iPod-touch.** Trykk på Min musikk, trykk på sorteringsmenyen, og slå deretter på Vis frakoblet musikk.

Fjern en sang som er lagret på iPod touch. Trykk på \*\*\* ved siden av sangen, og trykk deretter på Fjern nedlasting. Sangen blir slettet på iPod touch, men ikke i iCloud-musikkbibliotek.

Gå til Innstillinger > Generelt > Bruk > Administrer lagring > Musikk for å administrere musikklagring på iPod touch.

Legg til musikk i en spilleliste. Trykk på \*\*\* ved siden av et album eller et spor, trykk på Legg til i en spilleliste, og velg deretter en spilleliste.

**Få tilgang til lydkontroller fra låst skjerm eller mens du bruker en annen app.** Dra fingeren oppover fra bunnen av skjermen for å åpne Kontrollsenter. Les [Kontrollsenter](#page-29-0) på side [30](#page-29-1).

#### Siri og Talekontroll

Du kan bruke Siri eller Talekontroll til å styre musikkavspillingen. Les [Be om ting](#page-41-0) på side [42](#page-41-1) og [Talekontroll](#page-27-0) på side [28.](#page-27-1)

Siri kan også hjelpe deg med å finne musikk i iTunes Store. Se «Finn det med Siri» i [Bla eller søk](#page-107-2) på side [108.](#page-107-1)

**Bruk Talekontroll.** Hold inne Hjem-knappen. Talekontroll fungerer kun når Siri er deaktivert.

- *Spill musikk eller sett på pause:* Si «play music». Si «pause», «pause music» eller «stop» for å sette musikken på pause. Du kan også si «next song» eller «previous song».
- *Spill av et album, en artist eller en spilleliste:* Si «play album», «play artist» eller «play playlist» etterfulgt av navnet på den artisten, det albumet eller den spillelisten du ønsker å spille.
- *Finn ut mer om den gjeldende sangen:* Si «what's playing», «who sings this song», eller «who is this song by».

**Bruk Siri.** Hold inne Hjem-knappen. I tillegg til kommandoene som er tilgjengelig gjennom Talekontroll, støtter Siri følgende kommandoer:

- *Spill et album, en artist, en sang, en spilleliste eller en radiostasjon:* Si «play» etterfulgt av navnet på artisten, albumet, sangen, spillelisten eller stasjonen du ønsker å spille. Vær mer spesifikk hvis ikke Siri klarer å finne det du spør om. Du kan for eksempel si «play the radio station 'Pure Pop'» i stedet for «play 'Pure Pop'».
- *Spill musikk i tilfeldig rekkefølge:* Si «shuffle play» etterfulgt av navnet på artisten eller albumet du ønsker å spille i tilfeldig rekkefølge.
- *Spill lignende musikk:* Mens du spiller musikk, kan du si «play more songs like this one» eller «create a radio station based on this song».
- *Bla i Apple Music:* Du kan spille av alle Apple Music-spor etter tittel («play Happy by Pharrell Williams»), etter artist («play Echosmith»), etter film («play that song from Into the Woods») eller etter toppliste («play the top song from March 1981»), og du kan også bytte til en annen versjon («play the live version of it»).

• *Legg til musikk fra Apple Music i samlingen din (krever Apple Music-medlemskap):* Du kan for eksempel si «add Lifted Up by Passion Pit», eller du kan si «add this to my collection» mens du spiller noe.

#### Musikk-innstillinger

Velg Innstillinger > Musikk for å angi valg for Musikk. Disse valgene varierer avhengig av medlemsstatusen din.

- *Apple Music:* Hvis du ikke er Apple Music-medlem, kan du velge å vise Apple Music-funksjoner eller å bli medlem.
- *Connect:* Vis eller skjul Connect, og vis artistinnlegg og delte innlegg i Spilles nå og på låst skjerm.
- *Sorter albumer:* Du kan velge å sortere etter artist eller tittel.
- *iCloud-musikkbibliotek:* Når dette valget blir deaktivert, blir alt Apple Music-innhold fjernet fra iPod touch. Musikk du har kjøpt eller synkronisert, og iTunes Match-identifisert musikk som du har lagt til for avspilling i frakoblet modus, vil fortsatt være tilgjengelig.
- *Equalizer (EQ):* EQ-innstillingene gjelder generelt kun musikk som spilles av i Musikk-appen, men de påvirker all lyd som går ut, inkludert hodetelefonutgangen og AirPlay- og Bluetooth-tilkoblinger.

*Merk:* Kveld-innstillingen komprimerer den dynamiske rekkevidden for utgående lyd, slik at volumet reduseres der hvor det er høyt, og økes når det er lavt. Du kan bruke denne innstillingen når du hører på musikk på fly, eller i andre omgivelser med mye støy. (Kveld-innstillingen gjelder for all utgående lyd – både video og musikk.)

• *Volumbegrensning:* I enkelte EU-land kan iPod touch vise at du stiller volumet høyere enn nivået som anbefales av EU, for ikke å skade hørselen. Hvis du vil øke nivået over dette, må du kanskje slippe volumkontrollen et øyeblikk. Hvis du vil begrense maksimalvolumet på hodetelefonene til det nivået, velger du Innstillinger > Musikk > Volumbegrensning og slår på Volumgrense fra EU.

*Merk:* Hvis du vil hindre at volumbegrensningen endres, velger du Innstillinger > Generelt > Restriksjoner > Volumbegrensning og trykker på Ikke tillat endringer.

• *Volumjustering:* Volumjustering normaliserer volumet på lydinnholdet.

## <span id="page-69-1"></span>**FaceTime**

## **9**

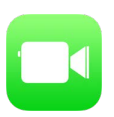

#### Oversikt over FaceTime

Bruk FaceTime til video- eller lydsamtaler med andre iOS-enheter og datamaskiner som har støtte for FaceTime. Med FaceTime-kameraet kan du snakke ansikt til ansikt. Bytt til iSight-kameraet på baksiden (ikke tilgjengelig på alle modeller) hvis du vil vise fram omgivelsene dine.

*Merk:* FaceTime er kanskje ikke tilgjengelig overalt.

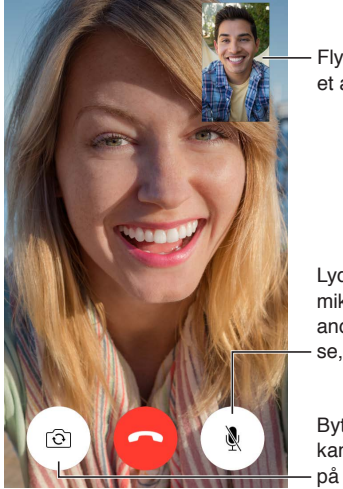

et av hjørnene. Flytt bildet tilet av hjørnene.

Lyd av på mikrofonen (den andre personen kan se, men ikke høre). Flytt bildet til<br>et av hjørnene.<br>Lyd av på<br>mikrofonen (den<br>andre personen kan<br>se, men ikke høre).<br>Bytt til det bakre<br>kameraet (tilgjengelig<br>på noen modeller).

<span id="page-69-0"></span>Bytt til det bakre kameraet (tilgjengelig på noen modeller).

Med Wi-Fi-forbindelse og en Apple-ID kan du ringe og motta anrop med FaceTime (logg deg først på med Apple-ID-en din, eller opprett en ny konto).

#### Ring og motta anrop

**Start et FaceTime-anrop.** Forsikre deg om at FaceTime er slått på under Innstillinger > FaceTime. Trykk på FaceTime, og skriv deretter inn navnet eller nummeret du vil ringe, i tekstfeltet øverst. Trykk på  $\Box$ <sup>d</sup> for å starte en videosamtale eller på  $\mathcal{E}_{\mathcal{S}}$  for å starte en FaceTime-lydsamtale. Eller trykk på  $\oplus$  for å åpne Kontakter og starte samtalen derfra.

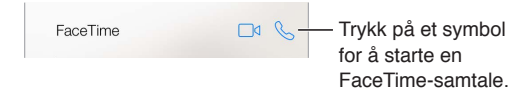

**Bruk stemmen til å starte samtalen.** Hold inne Hjem-knappen, og si «FaceTime» etterfulgt av navnet på personen du vil ringe.

**Vil du ringe på nytt?** Trykk på FaceTime for å se anropsloggen på skjermen. Trykk på Lyd eller Video for å begrense søket, og trykk deretter på et navn eller nummer for å ringe igjen. Trykk på  $(i)$  for å åpne navnet eller nummeret i Kontakter.

**Slett et anrop fra anropsloggen.** Trykk på FaceTime for å se anropsloggen på skjermen. Dra mot venstre, og trykk deretter på Slett for å slette navnet eller nummeret fra anropsloggen.

**Kan du ikke svare akkurat nå?** Når du mottar et FaceTime-anrop, kan du svare, avvise eller velge et annet alternativ.

**Bruk Siri.** Si for eksempel «Make a FaceTime call».

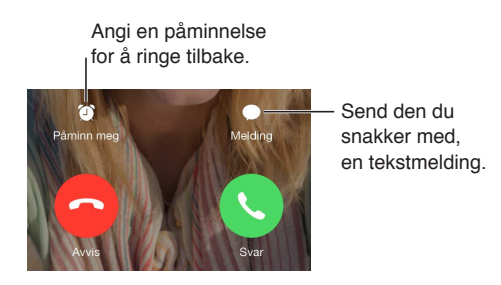

**Se hele gjengen.** Roter iPod touch for å bruke FaceTime i liggende retning. Hvis du vil unngå uønskede retningsendringer, låser du iPod touch i stående retning. Les [Bytt skjermretning](#page-20-0) på side [21.](#page-20-1)

#### Administrer samtaler

**Utfør flere oppgaver under en samtale.** Trykk på Hjem-knappen, og trykk deretter på et appsymbol. Du kan fortsatt snakke med vennen din, men dere kan ikke se hverandre. Hvis du vil gå tilbake til videoen, trykker du på den grønne linjen øverst på skjermen.

**Sjongler med samtaler.** FaceTime-anrop viderekobles ikke. Hvis det kommer et annet anrop mens du sitter i en FaceTime-samtale, kan du enten avslutte den første samtalen og svare på det innkommende anropet, avvise det innkommende anropet eller svare med tekstmelding. Du kan bare bruke samtale venter for FaceTime-lydsamtaler.

**Bruk samtale venter for lydsamtaler.** Hvis du sitter i en FaceTime-lydsamtale og det kommer et annet anrop, kan du avvise anropet, avslutte den første samtalen og godta den nye eller sette den første samtalen på vent og svare på det nye anropet.

**Blokker uønskede anrop.** Velg Innstillinger > FaceTime > Blokkert > Legg til ny. Du vil ikke motta FaceTime-anrop eller tekstmeldinger fra blokkerte personer. Du finner mer informasjon om blokkering av anrop på [support.apple.com/kb/HT5845](http://support.apple.com/kb/HT5845).

#### Innstillinger

Velg Innstillinger > FaceTime, hvor du kan:

- slå FaceTime av eller på
- angi et telefonnummer, en Apple-ID eller e-postadresse for bruk med FaceTime
- angi nummervisningen

### **Kalender**

# **10**

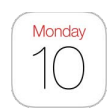

#### Oversikt over Kalender

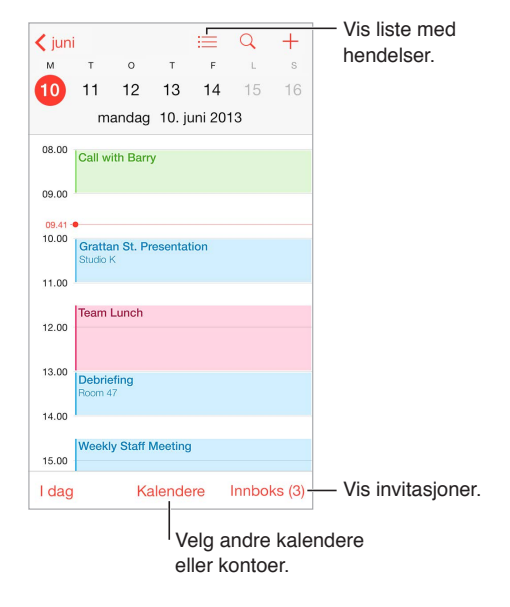

Legg til en hendelse. Trykk på  $\bigoplus$ , og fyll deretter ut informasjon om hendelsen. Hvis du legger til et sted og velger Varsel > Ved beregnet avreisetid, minner Kalender deg på hendelsen basert på tiden det tar å reise dit.

**Bruk Siri.** Si for eksempel «Set up a meeting with Barry at 9».

**Søk etter hendelser.** Trykk på  $\mathbb Q$ , og skriv inn tekst i søkefeltet. Det søkes i titler, inviterte, steder og notater for kalenderne du viser.

**Vis ukentlig kalender.** Snu iPod touch på siden.

**Endre visningen.** Trykk på et år, en måned eller en dag for å zoome inn eller ut i kalenderen. Knip for å zoome inn eller ut i ukesvisning eller dagsvisning.

**Vis en liste med hendelser.** Trykk på ≡ i månedsvisning for å se hendelsene for en dag. I dagsvisning trykker du på .

**Bruk Siri.** Si for eksempel «What's on my calendar for Friday?»

**Endre farge for en kalender.** Trykk på Kalendere, trykk på  $\overline{1}$  ved siden av kalenderen, og velg deretter en farge fra listen. For enkelte kalenderkontoer, for eksempel Google, angis fargen av tjeneren.
**Juster en hendelse.** Hold fingeren på hendelsen, og dra den til et nytt tidspunkt, eller flytt gripepunktene.

**Bruk Siri.** Si for eksempel «Reschedule my appointment with Barry to next Monday at 9 a.m».

#### Invitasjoner

iCloud, Microsoft Exchange og enkelte CalDAV-tjenere lar deg sende og motta møteinvitasjoner.

**Inviter andre til en hendelse.** Trykk på en hendelse, trykk på Rediger, og trykk deretter på Inviterte. Skriv inn navn, eller trykk på  $\oplus$  for å velge noen fra Kontakter. Hvis du ikke vil bli varslet når noen avslår et møte, velger du Innstillinger > Mail, kontakter, kalendere > Vis inviterte som takker nei.

**Svar på en invitasjon.** Trykk på en hendelse du er invitert til, eller trykk på Innboks og deretter på en invitasjon. Hvis du legger til kommentarer (kanskje ikke tilgjengelig for alle typer kalendere), blir kommentarene synlige for arrangøren, men ikke for de andre deltakerne. Hvis du vil se hendelser du har avslått, trykker du på Kalendere og slår deretter på Vis avslåtte hendelser.

**Planlegg et møte uten at tidspunktet vises som opptatt i timeplanen.** Trykk på hendelsen, trykk deretter på Tilgjengelighet, og trykk på «Ledig». Hvis det er en hendelse du har opprettet, trykker du på «Vis som» og deretter «Ledig». Hendelsen blir stående på kalenderen, men tidspunktet vises ikke som opptatt for andre som sender deg invitasjoner.

**Send raskt en e-postmelding til deltakere.** Trykk på hendelsen, trykk på Inviterte, og trykk deretter på  $\boxtimes$ .

#### Bruk flere kalendere

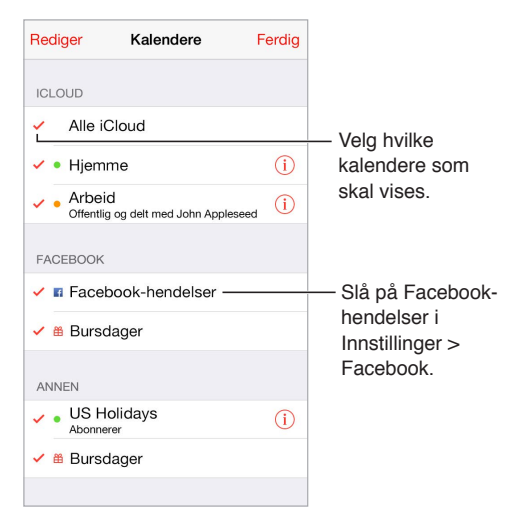

**Slå på iCloud-, Google-, Exchange- eller Yahoo!-kalendere.** Velg Innstillinger > Mail, kontakter, kalendere, trykk på en konto, og slå på Kalender.

**Abonner på en kalender.** Velg Innstillinger > Mail, kontakter, kalendere. Deretter trykker du på Legg til konto. Velg Annet, og trykk på Legg til abonnementskalender. Skriv inn tjener- og filnavnet for .ics-filen du vil abonnere på. Du kan også abonnere på en iCalendar-kalender (.ics) som er publisert på Internett, ved å trykke på en kobling til kalenderen.

**Legg til en CalDAV-konto.** Velg Innstillinger > Mail, kontakter, kalendere, trykk på Legg til konto, og trykk på Annet. Under Kalendere trykker du på Legg til CalDAV-konto.

**Vis Bursdager-kalenderen.** Trykk på Kalendere, og trykk deretter på Bursdager for å inkludere bursdager fra Kontakter i hendelser. Hvis du har konfigurert en Facebook-konto, kan du også inkludere bursdagene til Facebook-vennene dine.

**Vis Helligdager-kalenderen.** Trykk på Kalendere, og trykk deretter på Helligdager for å inkludere nasjonale helligdager i hendelser.

**Se flere kalendere samtidig.** Trykk på Kalendere, og marker kalenderne du vil vise.

**Flytt en hendelse til en annen kalender.** Trykk på hendelsen, trykk på Rediger, trykk på Kalendere, og marker deretter en kalender du vil flytte hendelsen til.

#### Del iCloud-kalendere

Med Familiedeling opprettes det automatisk en kalender som deles med alle medlemmene av familien din. Les [Familiedeling](#page-31-0) på side [32](#page-31-1). Du kan dele en iCloud-kalender med andre iCloudbrukere. Når du deler en kalender, kan andre se den, og du kan la dem legge til og endre hendelser. Du kan også dele en skrivebeskyttet versjon som alle kan se.

**Opprett en iCloud-kalender.** Trykk på Kalendere, trykk på Rediger, og trykk deretter på Legg til kalender i iCloud-delen.

**Del en iCloud-kalender.** Trykk på Kalendere, trykk på Rediger, og trykk deretter på iCloudkalenderen du vil dele. Trykk på Legg til person og skriv inn et navn, eller trykk på  $\oplus$  for å bla i Kontakter. De du inviterer, får en e-postinvitasjon til kalenderen, men må ha en iCloud-konto for å kunne godta invitasjonen.

**Endre noens tilgang til en delt kalender.** Trykk på Kalendere, trykk på Rediger, trykk på den delte kalenderen, og trykk deretter på personen. Du kan slå av vedkommendes tilgang til å redigere kalenderen, sende invitasjonen til kalenderen på nytt eller slutte å dele kalenderen med vedkommende.

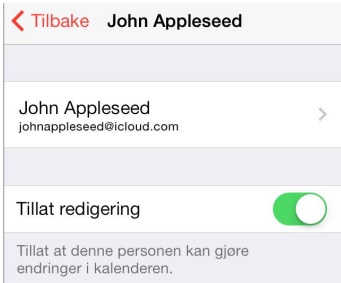

**Slå av varslinger for delte kalendere.** Du får beskjed når noen endrer en delt kalender. Hvis du vil slå av varslinger for delte kalendere, velger du Innstillinger > Varslinger > Kalender > Endringer i delt kalender.

**Del en skrivebeskyttet kalender med alle.** Trykk på Kalendere, trykk på Rediger, og trykk deretter på iCloud-kalenderen du vil dele. Slå på Offentlig kalender, og trykk deretter på Del kobling for å kopiere eller sende URL-adressen til kalenderen. Alle kan bruke URL-adressen til å abonnere på kalenderen ved hjelp av et kompatibelt program, for eksempel Kalender for OS X.

#### Kalender-innstillinger

Flere innstillinger i Innstillinger > Mail, kontakter, kalendere påvirker Kalender og kalenderkontoene dine. Dette omfatter følgende:

- synkronisering av tidligere hendelser (fremtidige hendelser synkroniseres alltid)
- varseltonen som spilles for nye møteinvitasjoner
- standardkalender for nye hendelser
- standardtid for varsler
- tidssonestøtte, for å vise datoer og klokkeslett for en annen tidssone
- hvilken dag uken starter på
- Vis kinesiske, hebraiske eller islamske datoer

### **Bilder**

# **11**

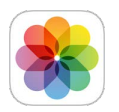

#### Vis bilder og videoer

Du kan se bildene og videoene dine med Bilder-appen:

- Tatt med Kamera-appen på iPod touch
- Lagret i iCloud (se [iCloud-bildebibliotek](#page-77-0) på side [78](#page-77-1))
- Delt fra andre (se [iCloud-bildedeling](#page-78-0) på side [79\)](#page-78-1)
- har synkronisert fra datamaskinen (se [Synkroniser med iTunes](#page-15-0) på side [16\)](#page-15-1)
- har arkivert fra en e-postmelding, tekstmelding, nettside eller skjermbilde

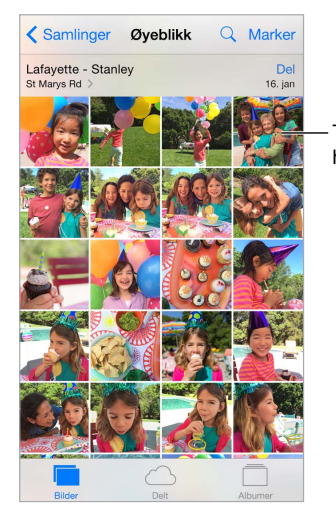

Trykk for å vise på hele skjermen.

Bilder-appen har faner for Bilder, Delt og Albumer.

- Trykk på Bilder for å se alle bildene og videoene dine, organisert etter År, Samlinger og Øyeblikk. Hvis du vil bla raskt gjennom bildene i en samling eller et år, trykker du og holder et øyeblikk og drar deretter med fingeren.
- Trykk på Delt for å vise bilder og videoer du har delt med andre, eller som andre har delt med deg. Les [Min bildestrøm](#page-78-2) på side [79](#page-78-1) og [iCloud-bildedeling](#page-78-0) på side [79.](#page-78-1)
- Trykk på Albumer for å se hvordan bilder organiseres i albumer på iPod touch. Les [Ordne](#page-76-0)  [bilder og videoer](#page-76-0) under.

**Vis alle bildene og videoene dine.** Som standard viser Bilder et representativt delsett av bildene dine når du viser etter år eller samling. Hvis du vil se alle bildene og videoene dine, velger du Innstillinger > Bilder og Kamera og slår deretter av Oppsummer bilder.

Vis etter sted. Mens du viser bilder etter år eller samling, trykker du på >. Bilder og videoer som inneholder stedsinformasjon, vises på et kart med indikasjon på hvor de ble tatt.

Mens du viser et bilde eller en video, trykker du for å vise eller skjule kontrollene. Bla mot venstre eller høyre for å gå framover eller bakover.

**Søk etter bilder.** Trykk på  $\mathbb Q$  fra Albumer eller Bilder for å søke etter dato (måned og år) eller sted (by og sted). Søk holder også Nylige søk tilgjengelig og viser en liste over foreslåtte søk.

**Zoom inn eller ut.** Dobbelttrykk eller knip på et bilde. Når du zoomer inn, kan du dra for å se andre deler av bildet.

Spill av en video. Trykk på  $\blacktriangleright$ . Hvis du vil veksle mellom fullskjerm og tilpasset visning, dobbelttrykker du på skjermen.

Spill av en lysbildeserie. Mens du viser et bilde, trykker du på  $\hat{\Box}$  og deretter på Lysbildeserie. Velg alternativer, og trykk på Start lysbildeserie. Trykk på skjermen hvis du vil stoppe lysbildeserien. Hvis du vil angi andre lysbildeserievalg, går du til Innstillinger > Bilder og Kamera.

Hvis du vil strømme en lysbildeserie eller video til en TV, leser du [AirPlay](#page-34-0) på side [35.](#page-34-1)

#### <span id="page-76-0"></span>Ordne bilder og videoer

Album-fanen inkluderer albumer som du lager selv og andre albumer som blir opprettet for deg, avhengig av hvordan du bruker Bilder. Videoer blir for eksempel automatisk lagt til i Videoeralbumet, og du ser et Mitt bildestrøm-album hvis du bruker den funksjonen (les [Min bildestrøm](#page-78-2) under). Alle bildene i iCloud ligger i Alle bilder-albumet hvis du bruker iCloud-bildebiblioteket (se [iCloud-bildebibliotek](#page-77-0) på side [78](#page-77-1)). Hvis du ikke bruker iCloud-bildebiblioteket, kan du se Kamerarull-albumet i stedet, som inkluderer bilder og videoer du har tatt med iPod touch og fra andre kilder.

*Merk:* Hvis du bruker iCloud-bildebibliotek, lagres albumer i iCloud og er oppdatert og tilgjengelige på alle enheter med iOS 8.1 eller nyere, Mac-maskiner med OS X Yosemite versjon 10.10.3 eller nyere og på [iCloud.com](https://www.icloud.com) med den samme Apple-ID-en. Les [iCloud-bildebibliotek](#page-77-0) på side [78.](#page-77-1)

**Opprett et nytt album.** Trykk på Albumer, trykk på  $\oplus$ , skriv inn et navn, og trykk på Arkiver. Marker bilder og videoer for å legge dem til i albumet, og trykk på Ferdig.

**Legg til objekter i et eksisterende album.** Mens du viser miniatyrbilder, trykker du på Marker, markerer objekter, trykker på Legg til i og markerer deretter albumet.

**Administrer albumer.** Trykk på Rediger mens du viser albumlisten.

- *Endre navn på et album:* Marker albumet, og skriv inn et nytt navn.
- $\cdot$  *Endre rekkefølge på albumer: Dra i*  $\equiv$ .
- $\cdot$  *Slett et album:* Trykk på  $\ominus$ .

Med iCloud-bildebibliotek kan du organisere alle albumer fra en hvilken som helst enhet med iOS 8.1 eller nyere som er konfigurert med iCloud-bildebibliotek.

**Marker favorittene.** Trykk på  $\heartsuit$  mens du viser et bilde eller en video, for å legge det eller den til i Favoritter-albumet automatisk. Et bilde eller en video kan være med i et annet album i tillegg til Favoritter.

**Skjul bildene du vil beholde, men ikke vise.** Trykk og hold på et bilde, og velg deretter Skjul. Bildet flyttes til albumet Skjult. Trykk og hold på et skjult bilde for ikke å skjule det.

<span id="page-77-1"></span>**Fjern et bilde eller en video fra et album.** Trykk på bildet eller videoen, trykk på  $\mathbb{I}$ , og trykk deretter på Slett bilde. Bildet eller videoen fjernes fra albumet og fra Bilder-fanen.

**Slett et bilde eller en video fra Bilder.** Trykk på Bilder-fanen, trykk på bildet eller videoen, trykk på  $\mathbb I$ , og trykk på Slett bilde eller Slett video. Slettede bilder og videoer oppbevares i Nylig slettet-albumet på iPod touch, med et merke som viser antallet dager før objektet fjernes fra iPod touch permanent. Hvis du vil slette bildet eller videoen før dagene utløper, trykker du på objektet, trykker på Slett og trykker deretter på Slett bilde eller Slett video. Hvis du bruker iCloudbildebibliotek, fjernes slettede bilder og videoer permanent fra alle enheter som bruker iCloudbildebibliotek med samme Apple-ID.

**Gjenopprett et slettet bilde eller en slettet video.** I Nylig slettet-albumet trykker du på bildet eller videoen, trykker på Gjenopprett og trykker deretter på Gjenopprett bilde eller Gjenopprett video for å flytte objektet til kamerarullen, eller, hvis du bruker iCloud-bildebibliotek, Alle bilder-albumet.

#### <span id="page-77-0"></span>iCloud-bildebibliotek

iCloud-bildebibliotek gir deg tilgang til bildene og videoene dine på alle enheter med iOS 8.1 eller nyere, Mac-maskiner med OS X Yosemite versjon 10.10.3 eller nyere og på [iCloud.com](http://www.icloud.com) med den samme Apple-ID-en. Du kan redigere bilder og videoer i Bilder-appen, beholde både originalen og den redigerte versjonen, og se at endringene oppdateres på alle enhetene (se [Rediger bilder og klipp videoer](#page-80-0) på side [81\)](#page-80-1). Lagre så mange bilder og videoer som iCloud-lagringsabonnementet tillater.

*Merk:* Hvis du slår på iCloud-bildebiblioteket, kan du ikke bruke iTunes til å synkronisere bilder og videoer til iPod touch.

**Slå på iCloud-bildebibliotek.** Velg Innstillinger > iCloud > Bilder. Eller velg Innstillinger > Bilder og Kamera.

**Vis bilder og videoer i iCloud-bildebibliotek.** I tillegg til å vise bildene og videoene dine i Bilderfanen, organisert etter År, Samlinger og Øyeblikk, kan du også vise dem som en kontinuerlig strøm, organisert etter når de ble lagt til, i Alle bilder-albumet.

**Velg om du vil optimalisere lagringsplassen eller beholde alle bildene og videoene i full oppløsning på iPod touch.** Hvis iCloud-lagringsabonnementet ditt er på over 5 GB, er Optimaliser iPod touch-lagring slått på som standard. Det håndterer enhetslagringen ved å automatisk lagre bilder og videoer i full oppløsning på iCloud og mindre versjoner på iPod touch, i henhold til hvor mye plass det er behov for. Trykk på Last ned og behold originaler for å beholde originalene på iPod touch. Originalene blir alltid lagret i iCloud.

**Last ned et bilde eller en video i full oppløsning.** Hvis du ikke oppbevarer originalversjoner på iPod touch, kniper du for å zoome inn til 100 % eller trykker på Rediger.

*Merk:* Hvis du vil laste opp bilder og videoer til iCloud-bildebibliotek, må iPod touch være tilkoblet et Wi-Fi-nettverk.

Hvis bildene og videoene du laster opp, overstiger lagringsabonnementet, kan du oppgradere iCloud-lagringsplassen. Velg Innstillinger > iCloud > Lagring > Endre lagringsabonnement for å se tilgjengelige alternativer.

#### <span id="page-78-2"></span><span id="page-78-1"></span>Min bildestrøm

Min bildestrøm, som er på som standard, laster automatisk opp nye bilder og videoer til de andre enhetene dine som bruker Min bildestrøm.

**Slå Min bildestrøm av eller på.** Velg Innstillinger > Bilder og Kamera eller Innstillinger > iCloud > Bilder.

*Merk:* Bilder som arkiveres i iCloud, telles med i beregningen for den totale iCloudlagringsplassen din, men det gjør ikke bilder som lastes opp til Min bildestrøm.

**Bruk Min bildestrøm uten iCloud-bildebibliotek.** Bilder og videoer du tar med iPod touch, legges til i Min bildestrøm-albumet når du avslutter Kamera-appen og iPod touch er koblet til Wi-Fi. Eventuelle bilder du legger til – inkludert skjermbilder og bilder som for eksempel arkiveres fra e-post – vises også i Min bildestrøm-albumet.

Bilder og videoer som legges til i Min bildestrøm på de andre enhetene dine, vises i Min bildestrøm-albumet på iPod touch. iOS-enheter kan oppbevare opptil 1000 av de nyeste bildene dine i iCloud i 30 dager. Du kan velge å importere disse bildene til datamaskinen automatisk hvis du vil beholde dem permanent.

**Administrer Min bildestrøm-innhold.** Trykk på Marker i Min bildestrøm-albumet.

- *Arkiver de beste bildene dine på iPod touch:* Marker bildene, og trykk deretter på Legg til i.
- *Del, skriv ut eller kopier: Marker bildene, og trykk deretter på [*<sup>1</sup>].
- *Slett bilder:* Marker bildene, og trykk deretter på  $\mathbb{\hat{I}}$ .

*Merk:* Selv om slettede bilder fjernes fra Min bildestrøm på alle enhetene, beholdes originalbildene i Bilder på enheten de ble tatt med. Bilder du arkiverer i et annet album på en enhet eller datamaskin, slettes heller ikke. Se [support.apple.com/kb/HT4486](http://support.apple.com/kb/HT4486).

**Bruk Min bildestrøm med iCloud-bildebibliotek.** Hvis du bruker iCloud-bildebibliotek på iPod touch, kan du bruke Min bildestrøm til å laste opp nye bilder og videoer og vise dem på andre enheter der iCloud-bildebibliotek ikke er aktivert.

#### <span id="page-78-0"></span>iCloud-bildedeling

Med iCloud-bildedeling kan du opprette albumer av bilder og videoer som du vil dele, og du kan abonnere på andres delte albumer. Du kan invitere andre med iCloud-bildedeling (iOS 6 eller nyere eller OS X Mountain Lion eller nyere) til å se albumene dine, og de kan legge igjen kommentarer hvis de vil. Hvis de bruker iOS 7 eller OS X Mavericks eller nyere, kan de legge til egne bilder og videoer. Du kan også publisere albumet på et nettsted, slik at alle kan se det. iCloud-bildedeling fungerer med eller uten iCloud-bildebibliotek og Min bildestrøm.

*Merk:* Hvis du vil bruke iCloud-bildedeling, må iPod touch være tilkoblet Internett.

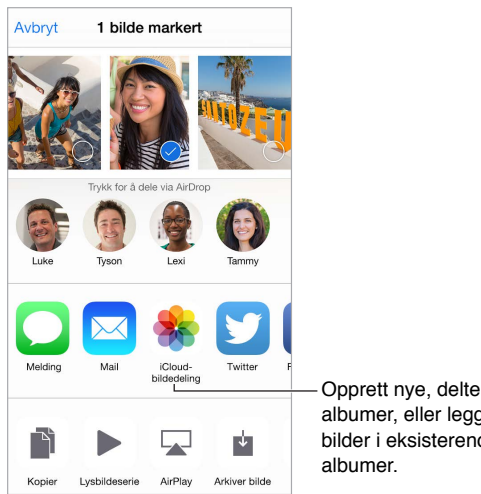

albumer, eller legg til bilder i eksisterende Opprett nye, delte<br>albumer, eller legg til<br>bilder i eksisterende<br>albumer.

**Slå på iCloud-bildedeling.** Velg Innstillinger > iCloud > Bilder. Eller velg Innstillinger > Bilder og Kamera.

**Del bilder og videoer.** Når du viser et bilde eller en video, eller når du har markert flere bilder eller videoer, trykker du på  $\mathbb D$ , trykker på iCloud-bildedeling, legger til kommentarer og deler deretter til et eksisterende delt album eller oppretter et nytt. Du kan invitere andre til å se det delte albumet ditt ved å bruke e-postadressen eller mobiltelefonnummeret de bruker for Meldinger.

**Aktiver en offentlig nettside.** Marker det delte albumet, trykk på Personer, og slå på Offentlig nettside. Trykk på Del kobling hvis du vil annonsere nettsiden.

Legg til objekter i et delt album. Vis et delt album, trykk på  $\oplus$ , marker objekter, og trykk deretter på Ferdig. Du kan legge til en kommentar og deretter trykke på Publiser.

**Slett bilder fra et delt album.** Marker det delte albumet, trykk på Marker, marker bildene eller videoene du vil slette, og trykk deretter på  $\bar{w}$ . Du må være eier av det delte albumet eller av bildet.

**Slett kommentarer fra et delt album.** Marker bildet eller videoen som har kommentaren. Hold fingeren på kommentaren, og trykk på Slett. Du må være eier av det delte albumet eller av kommentaren.

**Gi nytt navn til et delt album.** Trykk på Delt, trykk på Rediger, og trykk deretter på navnet og angi et nytt navn.

**Legg til eller fjern abonnenter, eller slå varslinger av eller på.** Marker det delte albumet, og trykk deretter på Personer.

**Abonner på et delt album.** Når du mottar en invitasjon, trykker du på Delt-fanen <sup>og</sup> og deretter på Godta. Du kan også godta en invitasjon i en e-postmelding.

**Legg til objekter i et delt album du abonnerer på.** Marker det delte albumet, og trykk deretter på  $\oplus$ . Marker objekter, og trykk deretter på Ferdig. Du kan legge til en kommentar og deretter trykke på Publiser.

**Se familiealbumet ditt.** Når Familiedeling er konfigurert, opprettes det automatisk et delt album kalt «Familie» i Bilder på alle familiemedlemmenes enheter. Alle i familien kan bidra med bilder, videoer og kommentarer til albumet, og de blir varslet når det legges til noe nytt. Du finner mer informasjon om å konfigurere Familiedeling under [Familiedeling](#page-31-0) på side [32](#page-31-1).

#### <span id="page-80-1"></span>Andre måter å dele bilder og videoer på

Du kan dele bilder og videoer i Mail eller Meldinger eller gjennom andre apper som du installerer.

**Del eller kopier et bilde eller en video.** Vis et bilde eller en video, og trykk deretter på  $\hat{\mathbb{L}}$ . Hvis du ikke ser  $\hat{I}$ , trykker du på skjermen for å vise kontrollene.

Trykk på Mer i Deling for å slå på appene du vil bruke til deling.

Størrelsesbegrensningen for vedlegg bestemmes av operatøren. iPod touch kan komprimere bilde- og videovedlegg hvis det er nødvendig.

Du kan også kopiere et bilde eller en video og deretter lime det eller den inn i en e-post eller tekstmelding (iMessage).

**Del eller kopier flere bilder eller videoer.** Trykk på Del mens du viser etter øyeblikk.

#### **Arkiver eller del et bilde eller en video du mottar.**

- *E-post:* Trykk for å laste ned hvis det er nødvendig, og hold på objektet for å se alternativer for deling og annet.
- *Tekstmelding:* Trykk på objektet i samtalen, og trykk deretter på  $\hat{a}$ .

Bilder og videoer du mottar i meldinger eller arkiverer fra en nettside, arkiveres i Bilder-fanen. De kan også vises i kamerarullen, eller, hvis du bruker iCloud-bildebibliotek, Alle bilder-albumet.

#### <span id="page-80-0"></span>Rediger bilder og klipp videoer

Du kan redigere bilder direkte på iPod touch. Hvis bildene dine er arkivert i iCloud, synkroniseres endringene dine på alle enheter som er konfigurert med iCloud, og både de opprinnelige og redigerte versjonene arkiveres. Hvis du sletter et bilde, slettes det fra alle enhetene og iCloud. Apputvidelser for bilder kan gi spesielle redigeringsalternativer. Les [Apputvidelser](#page-20-0) på side [21](#page-20-1).

**Rediger et bilde.** Vis bildet i fullskjermmodus, trykk på Rediger, og trykk deretter på et av verktøyene. Hvis du vil redigere et bilde som ikke er tatt med iPod touch, trykker du på bildet, trykker på Rediger og trykker deretter på Dupliser og rediger.

- Autoforbedring  $\frac{1}{N}$  forbedrer eksponeringen, kontrasten, metningen og andre egenskaper i bildet.
- Med Fjern røde øyne-verktøyet  $\mathcal D$  trykker du på hvert øye som skal korrigeres.

• Trykk på  $\Box$ , så foreslår Bilder den optimale beskjæringen. Du kan også dra i hjørnene av rutenettverktøyet for å angi din egen beskjæring. Flytt på hjulet for å justere vinkelen eller rette opp bildet. Trykk på Auto for å justere bildet etter horisonten, og trykk på Nullstill for å angre justeringen. Trykk på  $\stackrel{\frown}{\phantom{}}$  for å rotere bildet 90 grader. Trykk på  $\blacksquare$  for å velge et standard beskjæringsforhold, for eksempel 2:3 eller Kvadrat.

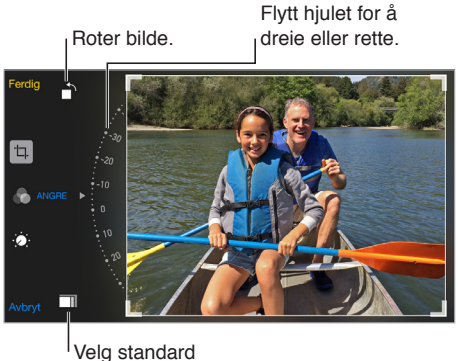

bildeformat. Velg standard bildeformat.

- Bildefiltrene blar deg bruke forskjellige fargeeffekter, for eksempel Svart-hvitt eller Kromatisk.
- Trykk på Justeringer  $\mathcal{D}$  for å angi lys, farge og svart-hvitt. Trykk på nedoverpilen, og trykk deretter på  $\equiv$  ved siden av Lys, Farge eller Svart-hvitt for å velge elementet du vil justere. Flytt på skyveknappen for å oppnå den ønskede effekten.

**Sammenlign den redigerte versjonen med originalen.** Trykk og hold på bildet for å vise originalen. Slipp for å se endringene.

**Liker du ikke resultatet?** Trykk på Avbryt, og trykk deretter på Forkast endringer. Trykk på Ferdig for å arkivere endringer.

**Gjenopprett originalen.** Når du har redigert et bilde og arkivert endringene, kan du gjenopprette det opprinnelige bildet. Trykk på bildet, trykk på Rediger, og trykk deretter på Gjenopprett.

**Klipp en video.** Trykk på skjermen for å vise kontrollene, dra i en av endene på bildevisningen, og trykk deretter på Klipp.

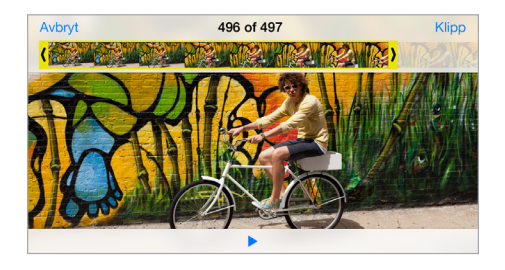

*Viktig:* Hvis du velger Klipp original, blir bildene som er klipt bort, fjernet permanent fra originalvideoen. Hvis du velger Arkiver som nytt klipp, blir et nytt klippet videoklipp arkivert i Videoer-albumet, og originalvideoen påvirkes ikke.

#### Skriv ut bilder

**Skriv ut på en AirPrint-kompatibel skriver.** 

- *Skriv ut et enkeltbilde:* Trykk på  $\hat{I}$ , og trykk deretter på Skriv ut.
- *Skriv ut flere bilder:* Når du viser et bildealbum, trykker du på Marker, markerer bildene, trykker på  $\hat{\mathbb{D}}$  og trykker deretter på Skriv ut.

Les [AirPrint](#page-35-0) på side [36](#page-35-1).

#### Bilder-innstillinger

Innstillingene for Bilder finner du under Innstillinger > Bilder og Kamera. Dette omfatter følgende:

- iCloud-bildebibliotek, Min bildestrøm og iCloud-bildedeling
- Bildefane
- Lysbildeserie
- Kamerarutenett
- HDR (høy dynamisk rekkevidde) (modeller med iSight-kamera)

### **Kamera**

# **12**

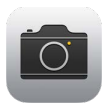

#### Oversikt over Kamera

Skynd deg! Fram med kameraet! Fra låst skjerm drar du bare **id** oppover. Eller dra fingeren oppover fra bunnen av skjermen for å åpne Kontrollsenter, og trykk deretter på 0.

*Merk:* Når du åpner Kamera fra låst skjerm, kan du vise og redigere bilder og videoer som du tar mens enheten er låst, ved å trykke på miniatyrbildet nederst til venstre på skjermen. Hvis du vil dele bilder og videoer, må du først låse opp iPod touch.

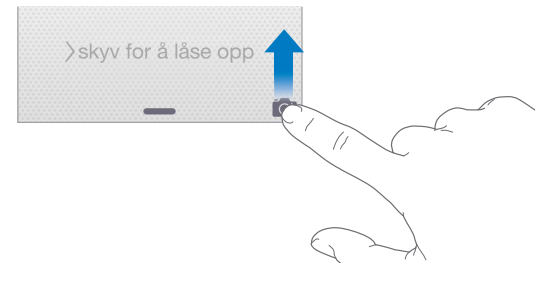

Med iPod touch kan du både ta stillbilder og filme ved hjelp av FaceTime-kameraet foran eller iSight-kameraet på baksiden (på enkelte modeller).

LED-blitsen (modeller med iSight-kamera) gir ekstra lys når du trenger det – til og med som lommelykt – og er bare et sveip unna i Kontrollsenter. Les [Kontrollsenter](#page-29-0) på side [30.](#page-29-1)

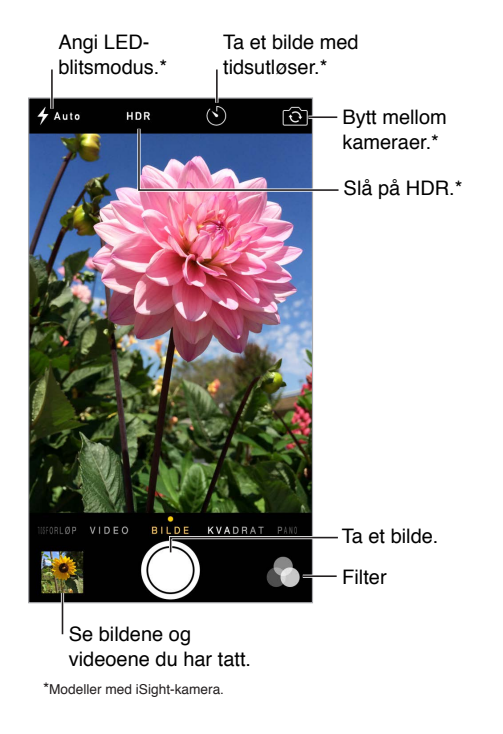

#### Ta bilder og film

Kamera-appen har en rekke forskjellige bilde- og videomoduser som lar deg ta stillbilder, bilder i kvadratisk format og panoramabilder (på enkelte modeller), lage tidsforløp og ta opp vanlig video og video i sakte kino (på enkelte modeller).

**Velg en modus.** Dra skjermen mot venstre eller høyre, eller trykk på navnene til de ulike modusene.

**Ta bilde.** Velg Bilde, og trykk på den hvite Ta bilde-knappen eller en av volumknappene.

- *Ta bildesekvenser:* (enkelte modeller) Trykk og hold på Ta bilde-knappen for å ta bilder i rask rekkefølge (tilgjengelig i Kvadrat- og Bilde-modus). Lukkerlyden er annerledes, og telleren viser hvor mange bilder du har tatt, helt til du løfter fingeren. Hvis du vil se de foreslåtte bildene og markere bildene du vil beholde, trykker du på miniatyrbildet og deretter på Marker. Grå prikker markerer de foreslåtte bildene. Hvis du vil kopiere et bilde fra utvalget som et eget bilde i bildesekvensalbumet i Bilder, trykker du på sirkelen nederst til høyre på bildet. Hvis du vil slette utvalget, trykker du på det og deretter på  $\mathbb{I}$ .
- Legg på et filter: Trykk på  $\bullet$  for å bruke forskjellige fargeeffekter, for eksempel Svart-hvitt eller Kromatisk. Hvis du vil slå av et filter, trykker du på  $\bullet$  og deretter på Ingen. Du kan også legge på et filter senere, når du redigerer bildet. Les [Rediger bilder og klipp videoer](#page-80-0) på side [81.](#page-80-1)

En firkant vises kort der eksponeringen settes. Når du fotograferer personer, balanserer ansiktsgjenkjenning eksponeringen over opptil 10 ansikter. Det vises en firkant for hvert ansikt som blir funnet.

Eksponering skjer automatisk, men du kan angi eksponering manuelt for neste bilde ved å trykke på et objekt eller område på skjermen. Med iSight-kamera angis fokus og eksponering når du trykker på skjermen, og ansiktsgjenkjenning blir slått av midlertidig. Hvis du vil låse eksponeringen og fokuset, trykker og holder du til firkanten pulserer. Ta så mange bilder som du vil ha. Når du trykker på skjermen igjen, slås de automatiske innstillingene og ansiktsgjenkjenning på igjen.

Juster eksponeringen. Trykk for å se  $\cdot$  ved siden av eksponeringsfirkanten, og dra deretter opp eller ned for å justere eksponeringen.

**Ta panoramabilde.** (iSight-kamera) Velg Pano, trykk på Ta bilde-knappen, og panorer sakte i pilens retning. Hvis du vil panorere motsatt vei, trykker du først på pilen. Hvis du vil panorere vertikalt, snur du først iPod touch til liggende retning. Du kan bytte retning i en vertikal panorering også.

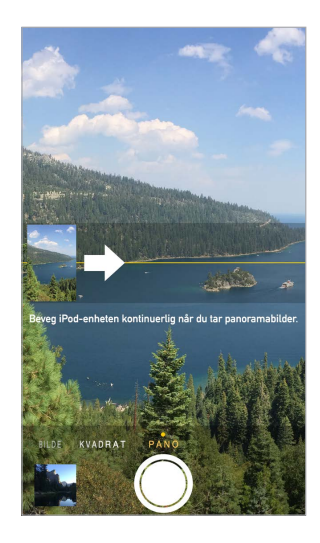

**Bevar en opplevelse med tidsforløp.** (iSight-kamera) Velg Tidsforløp, plasser iPod touch der du vil ha den, og trykk deretter på knappen for tidsforløpvideo for å ta bilder av en solnedgang, en blomst som åpner seg, eller andre opplevelser over tid. Trykk på knappen for tidsforløpvideo igjen for å stoppe. Tidsforløpbilder samles i en kort video som du kan vise og dele.

**Spill inn video.** Velg Video, og trykk deretter på Ta opp video-knappen eller trykk på en av volumknappene for å begynne og stoppe å filme. Video filmes i 30 fps (rammer per sekund).

**Ta det rolig.** (noen modeller) Velg Sakte for å ta opp video i sakte film. Du kan angi hvilken del som skal spilles av i sakte film, når du redigerer videoen.

**Angi saktefilmdelen i en video.** Trykk på miniatyrbildet, og bruk de vertikale stolpene under bildevisningen til å angi delen du vil spille av i sakte film.

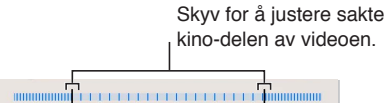

**Zoom inn eller ut.** (iSight-kamera) Knip på bildet på skjermen.

Hvis Stedstjenester er på, merkes bilder og video med stedsdata som kan brukes av apper og bildedelingsnettsteder. Les [Personvern](#page-36-0) på side [37.](#page-36-1)

**Bruk timeren hvis du vil bli med i bildet.** Unngå «kameraristing» eller bli med i et bilde selv ved å bruke timeren. Hvis du vil inkludere deg selv, må du først stabilisere iPod touch og plassere den så du fanger inn motivet. Trykk på  $\Diamond$ , trykk på 3s (sekunder) eller 10s, og trykk deretter på Ta bilde-knappen.

**Vil du ta bilde av det som vises på skjermen?** Trykk inn og slipp Dvale/vekke-knappen og Hjemknappen samtidig. Skjermbildet legges til i Bilder-fanen i Bilder og kan også vises i Kamerarullalbumet eller Alle bilder-albumet (hvis du bruker iCloud-bildebibliotek).

**Gjør det bedre.** Du kan redigere bilder og klippe videoer direkte på iPod touch. Les [Rediger](#page-80-0)  [bilder og klipp videoer](#page-80-0) på side [81](#page-80-1).

**Bruk Siri.** Si for eksempel:

- «Open Camera»
- «Take a picture»

#### **HDR**

*HDR* (High Dynamic Range) hjelper deg med å få flotte bilder i situasjoner med høy kontrast. iPod touch tar flere bilder i rask rekkefølge, med forskjellige eksponeringsinnstillinger – og setter dem sammen. Det resulterende bildet har flere detaljer i lyse områder og middels lyse områder.

**Bruk HDR.** (iSight-kamera) Trykk på HDR. For beste resultat holder du iPod touch i ro og unngår at motivet beveger seg.

**Behold det vanlige bildet og HDR-versjonen.** Velg Innstillinger > Bilder og Kamera > Behold originalbildet. Både originalversjonen og HDR-versjonen av bildet vises i Bilder. HDR-versjoner av bilder i albumene er merket med «HDR» i hjørnet.

#### Vis, del og skriv ut

Bilder du tar og videoer du filmer på iPod touch, arkiveres i Bilder. Når iCloud-bildebibliotek er aktivert, lastes alle nye bilder og videoer automatisk opp og er tilgjengelige i Bilder på alle enhetene dine med iOS 8.1 eller nyere som er konfigurert til å bruke iCloud-bildebibliotek. Les [iCloud-bildebibliotek](#page-77-0) på side [78](#page-77-1). Hvis iCloud-bildebibliotek slås av, vil du likevel ha tilgang til opptil 1000 av de siste bildene dine i Min bildestrøm-albumet på enheter som er konfigurert til å bruke iCloud. Les [Min bildestrøm](#page-78-2) på side [79.](#page-78-1)

**Vis bildene dine.** Trykk på miniatyrbildet, og dra deretter til venstre eller høyre for å se bildene du nylig har tatt. Trykk på Alle bilder for å se alt i Bilder-appen.

Trykk på skjermen for å vise eller skjule kontrollene.

**Se delings- og utskriftsvalg.** Trykk på  $\hat{a}$ . Les [Del fra apper](#page-31-2) på side [32.](#page-31-1)

**Last opp bilder og videoer.** Bruk iCloud-bildebibliotek for å laste opp bilder og videoer fra iPod touch til iCloud og få tilgang til dem på enheter med iOS 8.1 eller nyere som er logget på iCloud med den samme Apple-ID-en. Du kan også laste opp og ned bildene og videoene fra Bilder-appen på iCloud.com. Les [iCloud-bildebibliotek](#page-77-0) på side [78](#page-77-1).

#### Kamera-innstillinger

Velg Innstillinger > Bilder og Kamera for å se kameravalgene, som omfatter:

- iCloud-bildebibliotek, Min bildestrøm og iCloud-bildedeling
- Lysbildeserie
- Rutenett
- HDR (modeller med iSight-kamera)

Juster volumet på lukkerlyden med Ringelyd og varsler-innstillingene under Innstillinger > Lyder. Eller demp lyden ved hjelp av ringelydbryteren. (Mulighet for å slå av lyden er deaktivert i enkelte land.)

### **Været**

# **13**

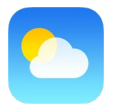

Få temperaturen for øyeblikket og tidagersvarsel for én eller flere byer verden rundt, med time for time-varsel for de neste 12 timene. Været bruker Stedstjenester for å finne værvarselet for der du er.

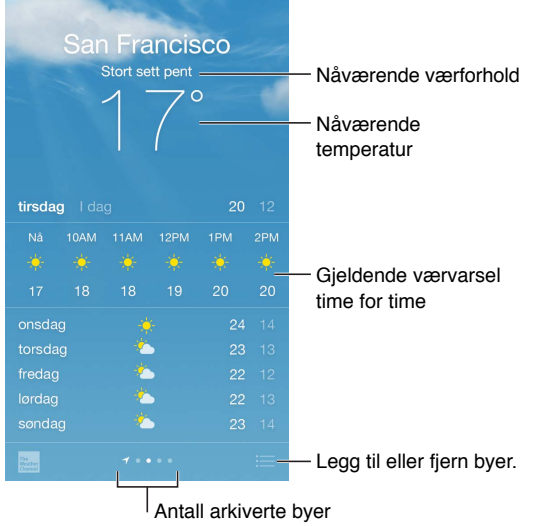

Dra opp for å se et detaljert værvarsel. Dra mot høyre eller venstre for å se været for en annen by, eller trykk på ;三, og velg deretter en by fra listen. Skjermen lengst til venstre viser det lokale været når Stedstjenester er på (Innstillinger > Personvern > Stedstjenester).

**Legg til et sted, eller gjør andre endringer.** Trykk på .

- Legg til et sted: Trykk på  $\bigoplus$ . Oppgi et sted eller postnummer, og klikk på Søk.
- *Endre rekkefølgen på byer:* Hold fingeren på en by, og dra den oppover eller nedover.
- *Slett et sted:* Dra byen mot venstre, og trykk på Slett.
- *Velg celsius eller fahrenheit:* Trykk på °C eller °F.

**Vis gjeldende time for time-varsel.** Dra fingeren over time for time-visningen, fra venstre mot høyre.

**Bruk Siri.** Si for eksempel:

- «What's the weather for today?»
- «How windy is it out there?»
- «When is sunrise in Paris?»

**Se alle byene samtidig.** Knip med fingrene på skjermen, eller trykk på .

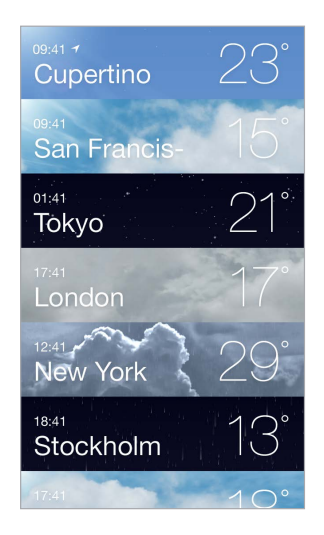

**Slå Lokale værforhold av eller på.** Velg Innstillinger > Personvern > Stedstjenester. Les [Personvern](#page-36-0) på side [37](#page-36-1).

**Bruk iCloud til å sende stedslisten til andre iOS-enheter.** Velg Innstillinger > iCloud, og slå deretter på enten iCloud Drive eller Dokumenter og data. Les [iCloud](#page-12-0) på side [13.](#page-12-1)

# **14**

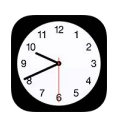

#### Oversikt over Klokke

Den første klokken viser hva klokken er, ut fra plasseringen du anga da du konfigurerte iPod touch. Legg til flere klokker som viser hva klokken er i andre store byer og tidssoner.

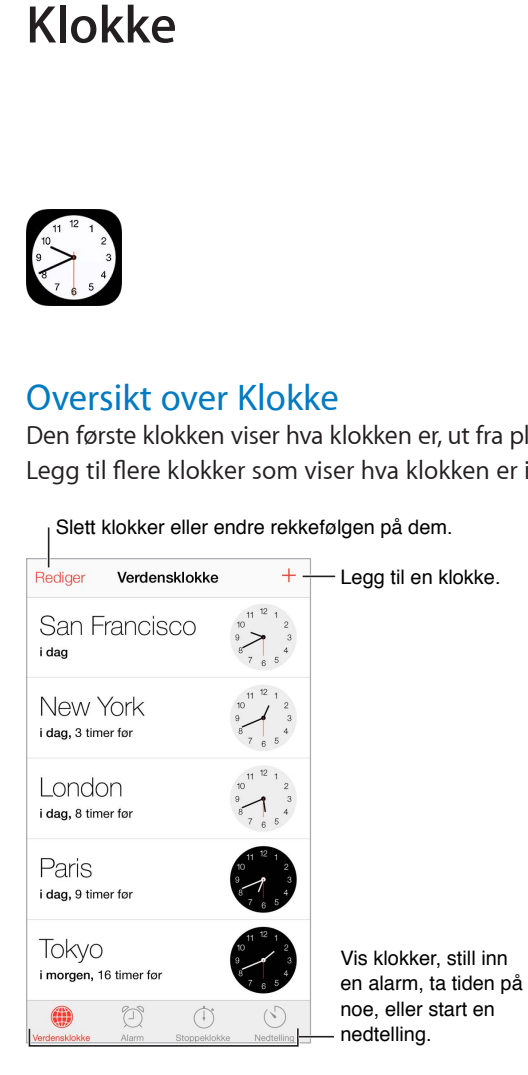

#### Alarmer og nedtellinger

**Vil du at iPod touch skal vekke deg?** Trykk på Alarm, og trykk på  $\oplus$ . Angi vekketidspunkt og andre valg, og gi deretter alarmen et navn (for eksempel «God morgen»).

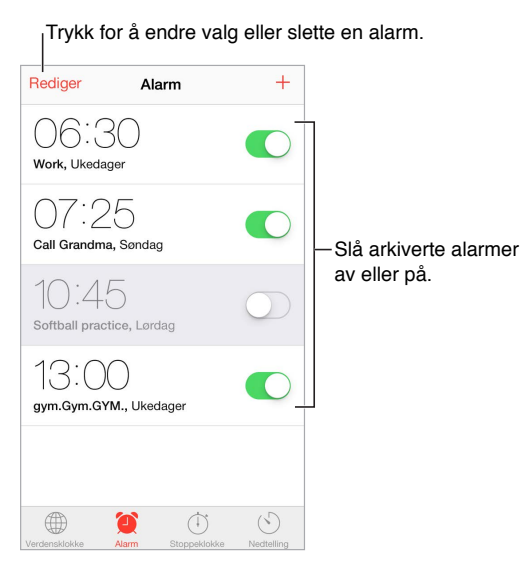

**Ikke kast bort tiden!** Du kan også bruke stoppeklokken til å ta tiden, registrere rundetider eller stille inn en nedtelling som varsler deg når tiden er ute.

**Vil du sovne til musikk eller en podcast?** Trykk på Nedtelling, trykk på Når ferdig, og velg deretter Stopp avspilling nederst.

**Få rask tilgang til klokkefunksjoner.** Dra fingeren oppover fra bunnen av skjermen for å åpne Kontrollsenter, og trykk deretter på  $\Diamond$ . Du kan få tilgang til Nedtelling i Kontrollsenter selv når iPod touch er låst. Du kan også navigere til de andre klokkefunksjonene.

**Bruk Siri.** Si for eksempel:

- «Set the timer for 3 minutes»
- «Wake me up tomorrow at 7 a.m.»
- «What alarms do I have set?»

### **Kart**

# **15**

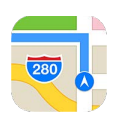

### Finn steder

*ADVARSEL:* Du finner viktig informasjon om navigering og å unngå distraksjoner som kan føre til farlige situasjoner, under [Viktig sikkerhetsinformasjon](#page-159-0) på side [160.](#page-159-1) Se også [Personvern](#page-36-0) på side [37](#page-36-1).

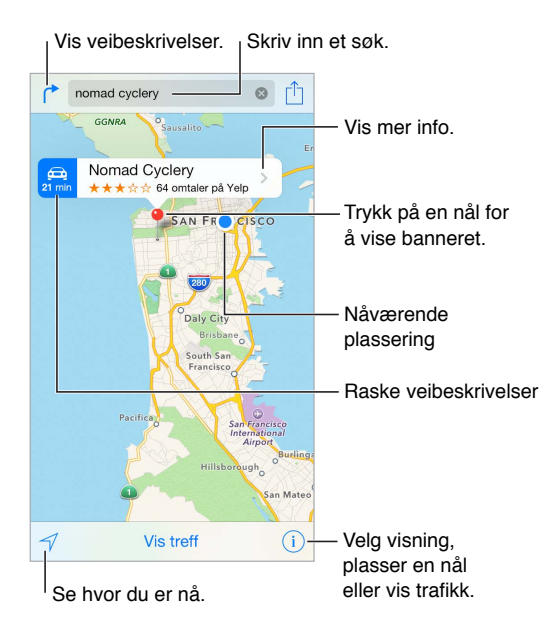

Flytt rundt i Kart ved å dra på skjermen. Hvis du vil vende mot en annen retning, roterer du med to fingre. Hvis du vil vende mot nord igjen, trykker du på kompasset  $\bullet$  øverst til høyre.

**Zoom inn eller ut.** Dobbelttrykk med én finger for å zoome inn, og trykk med to fingre for å zoome ut – eller knip og strekk med fingrene. Skalaen vises i øverste venstre hjørne mens du zoomer, eller hvis du berører skjermen med to fingre. Hvis du vil endre hvordan avstander vises (miles eller kilometer), går du til Innstillinger > Kart.

**Søk etter et sted.** Trykk i søkefeltet. Du kan søke etter et sted på flere måter. For eksempel:

- kryss («Storgata og Hausmanns gate»)
- område («Bislett»)
- landemerke («Operaen»)
- postnummer

• bedrift («kinoer», «restauranter oslo», «apple inc new york»)

Kart kan også vise nylige steder, søk eller veibeskrivelser som du kan velge fra.

**Bruk Siri.** Si for eksempel «Find coffee near me».

**Finn posisjonen til en kontakt, til et nylig søk eller et favorittsøk.** Trykk på Favoritter.

**Velg visning.** Trykk på  $(i)$ , og velg Standard, Hybrid eller Satellitt.

**Marker et sted manuelt.** Hold fingeren på kartet til nålen vises.

#### Få mer informasjon

Få informasjon om et sted. Trykk på en nål for å vise banneret, og trykk deretter på  $\sum$ . Informasjonen kan blant annet inneholde vurderinger og bilder fra Yelp, en kobling til en nettside og veibeskrivelser.

Hvis du vil dele posisjonen, legger du posisjonen til i Favoritter, eller bruk en annen app du har installert, og trykker på  $\hat{I}$ . Les [Del fra apper](#page-31-2) på side [32](#page-31-1).

#### Få veibeskrivelse

*Merk:* iPod touch må være koblet til Internett hvis du skal få en veibeskrivelse. Hvis du vil ha veibeskrivelser som inkluderer din nåværende plassering, må Stedstjenester også være på.

Få veibeskrivelser. Trykk på  $\rightarrow$ , skriv inn start- og sluttsted, og trykk på Rute. Eller velg et sted eller en rute fra listen hvis det er tilgjengelig. Trykk for å velge veibeskrivelser for å kjøre eller gå eller for å bruke en app for offentlig eller andre former for transport.

Hvis det vises et stedsbanner, vises veibeskrivelser til denne plasseringen fra den nåværende plasseringen din. Hvis du vil ha andre veibeskrivelser, trykker du i søkefeltet.

Hvis det vises flere ruter, trykker du på den du vil bruke.

- *Vis veibeskrivelser sving for sving:* Trykk på Start, og dra mot venstre for å se neste instruksjon.
- *Vis oversikt over ruten:* Trykk på Oversikt.
- *Vis veibeskrivelsene i en liste:* Trykk på Vis info.

**Få veibeskrivelse fra der du er.** Trykk på på banneret for stedet du skal til. Trykk for å velge veibeskrivelser for å kjøre eller gå eller for å bruke en app for offentlig eller andre former for transport.

**Bruk Siri.** Si for eksempel:

- «Give me directions home»
- «Directions to my dad's work»
- «What's my ETA?»
- «Find a gas station»

**Bruk Kart på Mac-maskinen for å få veibeskrivelser.** Åpne Kart på Mac (OS X Mavericks eller nyere), få veibeskrivelser for turen, og velg deretter Arkiv > Del > Send til *enheten din*. Mac og iPod touch må begge være logget på iCloud med samme Apple-ID.

**Finn ut hvordan det går i trafikken.** Trykk på  $\ddot{\cup}$ , og trykk deretter på Vis trafikk. Oransje prikker viser treg trafikk, og røde prikker viser kø. Hvis du vil se en hendelsesrapport, trykker du på en markør.

**Rapporter et problem.** Trykk på  $\mathbb{D}$ , og trykk deretter på Rapporter et problem.

### 3D og Flyover

Med 3D og Flyover kan du se tredimensjonale visninger og til og med fly over mange av verdens største byer.

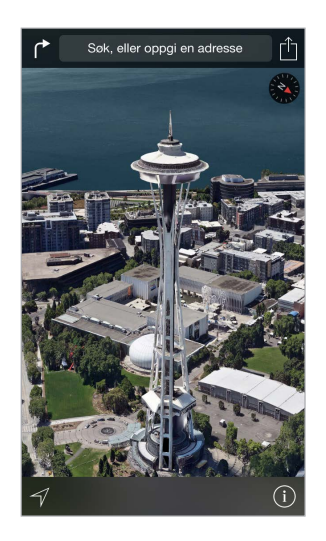

**Vis 3D-kart.** Trykk på  $\widehat{\mathbb{U}}$ , og trykk deretter på Vis 3D-kart. Eller dra oppover med to fingre. (Zoom inn for å se nærmere hvis Vis 3D-kart ikke vises.)

**Juster vinkelen.** Dra oppover eller nedover med to fingre.

Ta en Flyover-omvisning. Det er mulig å ta en «flytur» over enkelte byer, indikert av <sup>39</sup> ved siden av bynavnet. (Zoom ut hvis du ikke ser noen ®-markører.) Trykk på navnet til byen for å vise banneret, og trykk deretter på Omvisning for å starte turen. Hvis du vil stoppe turen, trykker du på skjermen for å vise kontrollene, og deretter trykker du på Stopp Flyover-omvisning. Hvis du vil gå tilbake til standardvisningen, trykker du på  $\mathbb{D}$ .

#### Kart-innstillinger

Velg Innstillinger > Kart. Innstillingene gjelder:

- Avstand i miles eller kilometer.
- Kartetiketter (disse vises på språket du har angitt under Innstillinger > Generelt > Internasjonalt > Språk)

### **Videoer**

# **16**

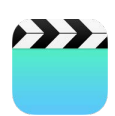

#### Oversikt over Videoer

Åpne Videoer-appen for å se på filmer, TV-programmer og musikkvideoer. Hvis du vil se videopodcaster, åpner du Podcaster-appen – se [Oversikt over Podcaster](#page-123-0) på side [124.](#page-123-1) Hvis du vil se videoene du filmer med Kamera på iPod touch, åpner du Bilder-appen.

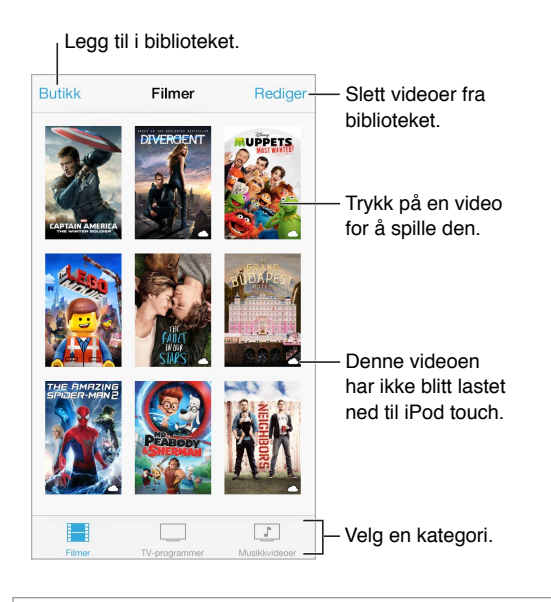

*ADVARSEL:* Du finner viktig informasjon om hvordan du unngår hørselsskader, under [Viktig](#page-159-0)  [sikkerhetsinformasjon](#page-159-0) på side [160](#page-159-1).

**Se en video.** Trykk på videoen i listen over videoer.

**Hva med videoer du har filmet med iPod touch?** Åpne Bilder-appen.

**Strømme eller laste ned?** Hvis  $\bigcirc$  vises på et videominiatyrbilde, kan du se på videoen uten å laste den ned til iPod touch hvis du har Internett-forbindelse. Hvis du vil laste ned videoen til iPod touch, slik at du kan se på den uten å bruke en Wi-Fi-forbindelse, trykker du på  $\mathbb Q$ i videodetaljene.

**Leter du etter podcaster eller iTunes U-videoer?** Åpne Podcaster-appen, eller last ned den gratis iTunes U-appen fra App Store.

**Still inn dvale etter nedtelling.** Åpne Klokke-appen, og velg Nedtelling. Deretter drar du med fingeren for å angi antall timer og minutter. Trykk på Når ferdig, og velg Stopp avspilling. Trykk på Angi, og trykk deretter på Start.

#### Legg til videoer i biblioteket

**Kjøp eller lei videoer i iTunes Store.** Trykk på Butikk i Videoer-appen, eller åpne iTunes Storeappen på iPod touch og trykk på Videoer. Les Kapittel [22](#page-107-0), [iTunes](#page-107-0) Store, på side [108](#page-107-0). iTunes Store er ikke tilgjengelig overalt.

**Overfør videoer fra datamaskinen.** Koble til iPod touch, og synkroniser deretter videoer fra iTunes på datamaskinen. Les [Synkroniser med iTunes](#page-15-0) på side [16](#page-15-1).

**Strøm videoer fra datamaskinen.** Slå på Hjemmedeling i iTunes på datamaskinen. På iPod touch går du deretter til Innstillinger > Videoer og angir Apple-ID-en og passordet du brukte til å konfigurere Hjemmedeling på datamaskinen. Deretter åpner du Videoer på iPod touch og trykker på Delt øverst i listen over videoer.

**Konverter en video for iPod touch.** Hvis du prøver å synkronisere en video fra iTunes til iPod touch og får melding om at videoen ikke kan spilles av på iPod touch, kan du konvertere videoen. Marker videoen i iTunes-biblioteket, og velg Arkiv > Opprett ny versjon > «Lag iPodeller iPhone-versjon». Deretter synkroniserer du den konverterte videoen til iPod touch.

**Slett en video.** Trykk på Rediger øverst til høyre i samlingen, og trykk deretter på på videominiatyrbildet. Hvis du ikke ser Rediger-knappen, ser du etter  $\bigcirc$  på videominiatyrbildene – de videoene har ikke blitt lastet ned til iPod touch, og du kan derfor ikke slette dem. Hvis du vil slette en enkeltepisode fra en serie, drar du mot venstre på episoden i Episoder-listen.

Hvis du sletter en video (bortsett fra leide filmer) fra iPod touch, slettes den ikke fra iTunesbiblioteket på datamaskinen, og du kan synkronisere videoen tilbake til iPod touch senere. Hvis du ikke vil synkronisere videoen tilbake til iPod touch, stiller du inn iTunes til ikke å synkronisere videoen. Les [Synkroniser med iTunes](#page-15-0) på side [16.](#page-15-1)

*Viktig:* Hvis du sletter en leiefilm på iPod touch, slettes den permanent. Du kan ikke overføre den tilbake til maskinen.

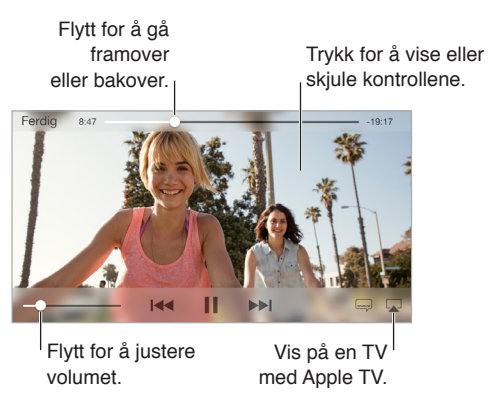

#### Styr avspillingen

**Skaler videoen slik at den fyller skjermen eller tilpasses skjermen.** Trykk på **Deller**  $\Box$ **. Eller** dobbelttrykk på videoen. Hvis du ikke ser skaleringskontrollene, er videoen allerede tilpasset nøyaktig til skjermen.

**Start fra begynnelsen.** Hvis videoen inneholder kapitler, flytter du spillehodet på navigeringslinjen helt til venstre. Hvis det ikke er kapitler, trykker du på  $\blacktriangleleft$ .

Gå til neste eller forrige kapittel. Trykk på ▶▶I eller I<< I. Du kan også trykke på midtknappen eller tilsvarende på kompatible hodetelefoner to ganger (neste) eller tre ganger (forrige).

Spol framover eller bakover. Hold fingeren på <sup>144</sup> eller DDI. Eller flytt spillehodet til venstre eller høyre. For å få bedre kontroll kan du bevege fingeren mot bunnen av skjermen mens du flytter spillehodet.

**Velg et annet språk for lyden.** Hvis videoen har andre språk, trykker du på p og velger et språk fra Lyd-listen.

**Vis undertekster og skjult teksting.** Trykk på =. Ikke alle videoer har undertekster eller skjult teksting.

**Tilpass utseendet på skjult teksting.** Velg Innstillinger > Generelt > Tilgjengelighet > Undertekster og skjult teksting.

**Se skjult teksting og undertekster for døve og hørselshemmede.** Velg Innstillinger > Generelt > Tilgjengelighet > Undertekster og skjult teksting, og slå på Skjult teksting + SDH.

**Vis videoen på en TV.** Trykk på . Du finner mer informasjon om AirPlay og andre tilkoblingsmåter under [AirPlay](#page-34-0) på side [35](#page-34-1).

#### Videoer-innstillinger

Velg Innstillinger > Videoer, hvor du kan:

- Velg hvor avspillingen skal gjenopptas neste gang du åpner en video
- Velg å kun vise videoer som er lastet ned til enheten
- logge på Hjemmedeling

### **Notater**

# **17**

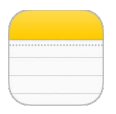

#### Oversikt over Notater

Skriv notater på iPod touch, så gjør iCloud dem automatisk tilgjengelige på de andre iOS-enhetene og Mac-maskinene dine. Du kan også lese og opprette notater med andre kontoer, for eksempel Gmail eller Yahoo!.

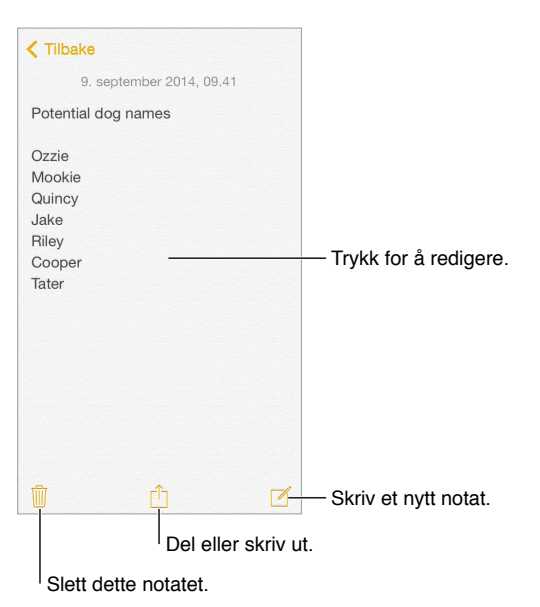

**Se notatene dine på andre enheter.** Hvis du bruker en icloud.com-, me.com- eller mac.com-epostadresse til iCloud, velger du Innstillinger > iCloud og slår på Notater. Hvis du bruker Gmail eller en annen IMAP-konto til iCloud, velger du Innstillinger > Mail, kontakter, kalendere og slår på Notater for kontoen. Notatene vises i Notater på alle andre iOS-enheter og Mac-maskiner du har konfigurert med samme Apple-ID.

**Søk etter et notat.** Bla til toppen av listen med notater (eller trykk øverst på skjermen) for å vise søkefeltet, trykk deretter i feltet, og skriv inn det du leter etter. Du kan også søke etter notater fra Hjem-skjermen. Bare dra fingeren nedover fra midt på skjermen.

**Del eller skriv ut.** Trykk på  $\mathbb{D}$  nederst i notatet. Du kan dele via Meldinger, Mail eller AirDrop.

**Slett et notat.** Dra mot venstre over notatet i listen med notater.

**Bruk Siri.** Si for eksempel:

- «Create new note travel items»
- «Add toothbrush to travel items»
- «Add umbrella»

#### Bruk notater i flere kontoer

**Del notater med andre kontoer.** Du kan dele notater med andre kontoer, som Google, Yahoo! og AOL. Velg Innstillinger > Mail, kontakter, kalendere, og slå på Notater for kontoen.

**Opprett et notat på en bestemt konto.** Trykk på Kontoer øverst i listen med notater, marker kontoen, og trykk deretter på Nytt. Notater du oppretter i kontoen på iPod touch, vises i notatmappen for kontoen.

**Angi standardkonto for nye notater.** Velg Innstillinger > Notater.

**Se alle notatene i en konto.** Trykk på Kontoer øverst i listen med notater, og velg deretter kontoen.

### **Påminnelser**

# **18**

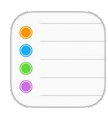

#### Oversikt over Påminnelser

Med Påminnelser kan du holde styr på alt du har å gjøre.

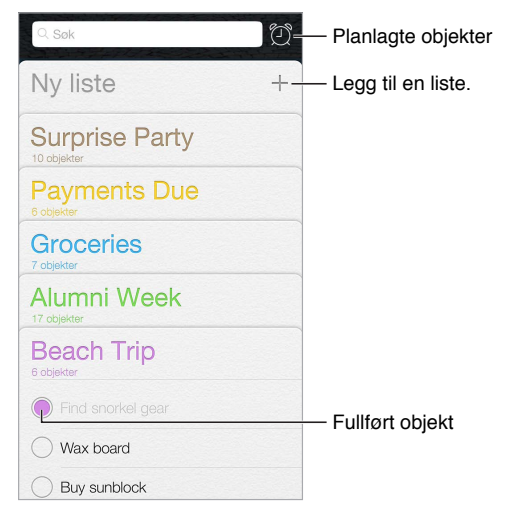

**Legg til en påminnelse.** Trykk på en liste, og trykk deretter på en tom linje.

**Bruk Siri.** Si for eksempel:

- «Remember to take an umbrella»
- «Add artichokes to my groceries list»
- «Read my work to-do list»

**Del en liste.** Trykk på en liste, og trykk deretter på Rediger. Trykk på Deling, og trykk deretter på Legg til person. De du deler med, må også være iCloud-brukere. Når de aksepterer invitasjonen om å dele listen, kan du legge til, slette og markere objekter som fullførte. Familiemedlemmer kan også dele en liste. Les [Familiedeling](#page-31-0) på side [32.](#page-31-1)

**Slett en liste.** Mens du viser en liste, trykker du på Rediger og deretter på Slett liste. Alle påminnelsene i listen blir også slettet.

**Slett en påminnelse.** Dra mot venstre på påminnelsen, og trykk deretter på Slett.

**Endre rekkefølgen på lister.** Hold fingeren på listenavnet, og dra listen til en ny plassering. Hvis du vil endre rekkefølgen på objekter i en liste, trykker du på Rediger.

**Hvilken liste var det i?** Rull til toppen for å se søkefeltet. Det søkes i alle lister etter påminnelsesnavnet. Du kan også bruke Siri til å finne påminnelser. Si for eksempel «Find the reminder about milk».

Med OS X Yosemite kan du jobbe videre med påminnelser på både Mac og iPod touch. Les [Om](#page-21-0)  [kontinuitetsfunksjoner](#page-21-0) på side [22](#page-21-1).

#### Planlagte påminnelser

For planlagte påminnelser får du varsel når de forfaller.

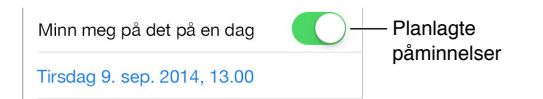

Planlegg en påminnelse. Når du redigerer en påminnelse, trykker du på  $\mathbb O$  og slår deretter på «Minn meg på det på en dag». Trykk på Alarm for å angi dato og klokkeslett. Trykk på Gjenta for at påminnelsen skal gjentas med jevne mellomrom.

**Bruk Siri.** Si for eksempel «Remind me to take my medicine at 6 a.m. tomorrow».

**Se alle planlagte påminnelser.** Trykk på for å vise Planlagt-listen.

**Ikke mas på meg nå.** Du kan slå av varslinger for Påminnelser under Innstillinger > Varslinger. Hvis du vil slå av lyden for varslinger midlertidig, slår du på Ikke forstyrr.

#### Påminnelser-innstillinger

Velg Innstillinger > Påminnelser, der du kan:

- Angi en standardliste for nye påminnelser
- Synkronisere tidligere påminnelser

**Holde påminnelsene dine oppdatert på andre enheter.** Velg Innstillinger > iCloud, og slå deretter på Påminnelser. Hvis du vil holde deg oppdatert med Påminnelser på OS X, slår du på iCloud på Mac-maskinen også. Enkelte andre kontotyper, for eksempel Exchange, har også støtte for påminnelser: Velg Innstillinger > Mail, kontakter, kalendere, og slå på Påminnelser for kontoene du vil bruke.

### **Aksjer**

# **19**

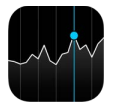

Hold oversikt over store børser og aksjeporteføljen din, se verdiendringer over tid, og få nyheter om selskapene du følger med på.

*Merk:* iPod touch må være koblet til Internett hvis du skal bruke Aksjer. Les [Koble til Internett](#page-12-2) på side [13](#page-12-1).

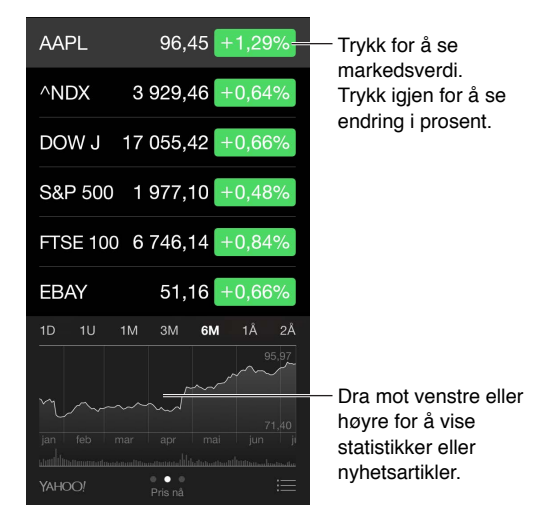

**Administrer aksjelisten.** Trykk på .

- Legg til et objekt: Trykk på  $\bigoplus$ . Oppgi et børssymbol, et firmanavn, et fondsnavn eller en indeks, og trykk deretter på Søk.
- *Slett et objekt:* Trykk på  $\bigodot$ .
- *Endre rekkefølgen på objekter: Dra* iden oppover eller nedover.

Når du viser aksjeinformasjon, kan du trykke på en verdi langs høyre side på skjermen for å endre visningen til prisendring, børsverdi eller prosentvis endring. Dra fingeren over informasjonen under aksjelisten for å vise sammendraget, diagrammet eller nyhetene for den valgte aksjen. Trykk på en nyhetsoverskrift for å vise artikkelen i Safari.

Du kan også se aksjene dine i I dag-fanen i Varslingssenter. Les [Varslingssenter](#page-30-0) på side [31](#page-30-1).

*Merk:* Kursene kan være forsinket med 20 minutter eller mer avhengig av rapporteringstjenesten.

**Legg til en nyhetsartikkel i leselisten.** Hold fingeren på nyhetsoverskriften, og trykk på Legg til i leselisten.

**Bruk Siri.** Si for eksempel:

- «How are the markets going?»
- «How's Apple stock today?»

**Finn ut mer.** Trykk på YAHOO!

**Vis et diagram i fullskjermmodus.** Snu iPod touch til liggende retning. Dra mot venstre eller høyre for å se diagrammene for de andre aksjene.

• *Se verdien på en bestemt dato eller et bestemt klokkeslett:* Trykk på diagrammet med én finger.

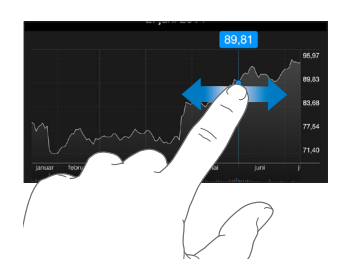

• *Se verdiendringen over tid:* Trykk på diagrammet med to fingre.

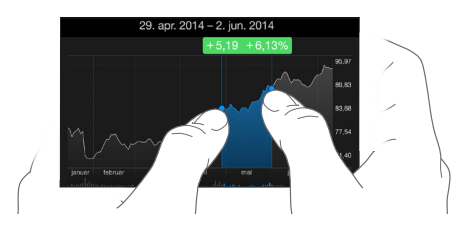

**Bruk iCloud til å holde aksjelisten oppdatert på iOS-enhetene dine.** Velg Innstillinger > iCloud, og slå deretter på iCloud Drive eller Dokumenter og data. Les [iCloud](#page-12-0) på side [13](#page-12-1).

### **Game Center**

# **20**

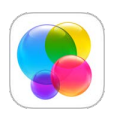

#### Oversikt over Game Center

I Game Center kan du spille yndlingsspillene dine med venner som har en iOS-enhet eller Mac (OS X Mountain Lion eller nyere). Enheten må være koblet til Internett når du skal bruke Game Center.

*ADVARSEL:* Du finner viktig informasjon om hvordan du unngår skader som følge av gjentakende bevegelser, under [Viktig sikkerhetsinformasjon](#page-159-0) på side [160](#page-159-1).

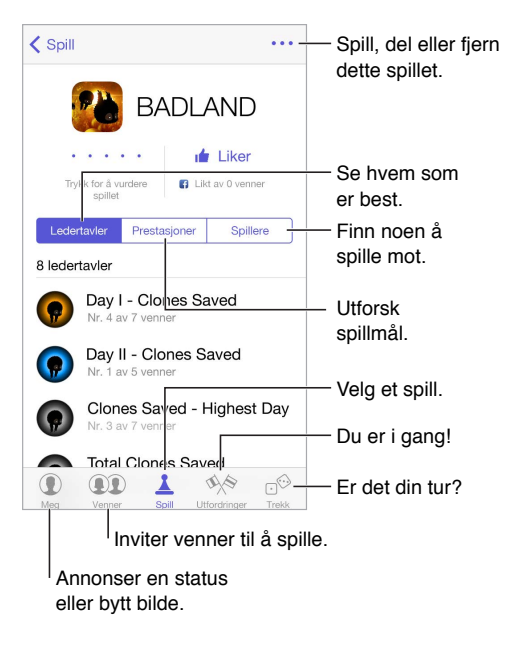

**Kom i gang.** Åpne Game Center. Hvis du ser kallenavnet ditt øverst på skjermen, er du allerede pålogget. Hvis ikke blir du bedt om å oppgi Apple-ID og passord.

**Få deg noen spill.** Trykk på Spill, trykk deretter på et anbefalt spill, og bla gjennom spill i App Store (se etter Støtter Game Center i spillinformasjonen), eller last ned et spill som vennene dine har. Les [Spill spill med venner](#page-105-0) på side [106](#page-105-1).

**Spill!** Trykk på Spill, velg et spill, trykk på øverst til høyre, og trykk på Spill.

**Logge av?** Du trenger ikke å logge av når du avslutter Game Center, men hvis du vil det, velger du Innstillinger > Game Center og trykker på Apple-ID-en din.

#### <span id="page-105-1"></span><span id="page-105-0"></span>Spill spill med venner

**Inviter venner til et flerspillerspill.** Trykk på Venner, velg en venn, velg et spill, og trykk på øverst til høyre. Hvis spillet tillater eller krever flere spillere, velger du spillerne og trykker deretter på Neste. Send invitasjonen, og vent mens mottakerne godtar den. Når alle er klare, starter du spillet. Hvis en venn ikke er tilgjengelig eller ikke svarer, kan du trykke på Autospill for å få Game Center til å finne en annen spiller for deg, eller trykke på Inviter venn for å invitere noen andre.

**Send en venneforespørsel.** Trykk på Venner, trykk på  $\oplus$ , og oppgi deretter en venns e-postadresse eller Game Center-kallenavn. Hvis du vil bla gjennom kontaktene dine, trykker du på  $\oplus$ . (Hvis du vil legge til flere venner i én forespørsel, trykker du på Retur etter hver adresse.) Eller trykk på en hvilken som helst spiller du ser hvor som helst i Game Center.

**Utfordre noen til å slå deg.** Trykk på en av poengsummene eller prestasjonene dine, og trykk på Utfordre venner.

**Hva spiller vennene dine, og hvordan går det?** Trykk på Venner, trykk på vennens navn, og trykk deretter på Spill-boblen eller Poeng-boblen.

**Vil du kjøpe et spill som en venn har?** Trykk på Venner, og trykk på navnet til vennen. Trykk på Spill-boblen, trykk på spillet i listen, og trykk deretter på \*\*\* øverst til høyre.

**Få nye venner.** Hvis du vil se en liste over vennene til en venn, trykker du på vennens navn og deretter på vedkommendes Venner-boble.

Fjern en venn. Trykk på Venner, trykk på vennens navn, og trykk deretter på \*\*\* øverst til høyre.

**Hold e-postadressen din privat.** Slå av Offentlig profil i kontoinnstillingene for Game Center. Les [Game Center-innstillinger](#page-105-2)nedenfor.

**Deaktiver flerspilleraktivitet eller venneforespørsler.** Velg Innstillinger > Generelt > Restriksjoner. Hvis bryterne er nedtonet, trykker du først på Aktiver restriksjoner øverst.

**Sørg for god stemning.** Hvis du vil rapportere støtende eller upassende oppførsel, trykker du på Venner, trykker på personens navn, trykker på øverst til høyre og trykker deretter på Rapporter et problem.

#### <span id="page-105-2"></span>Game Center-innstillinger

Velg Innstillinger > Game Center, hvor du kan:

- logge av (trykk på Apple-ID-en)
- tillate invitasjoner
- la spillere i nærheten finne deg
- redigere Game Center-profilen (trykk på kallenavnet ditt)
- få venneanbefalinger fra Kontakter eller Facebook

**Angi hvilke meldinger du vil motta for Game Center.** Velg Innstillinger > Varsling > Game Center. Hvis Game Center ikke vises, slår du på Varsling.

**Endre restriksjoner for Game Center.** Velg Innstillinger > Generelt > Restriksjoner.

### **Aviskiosk**

# **21**

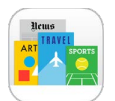

Aviskiosk samler blad- og avisapper og oppdaterer dem automatisk når iPod touch har Wi-Fi-forbindelse.

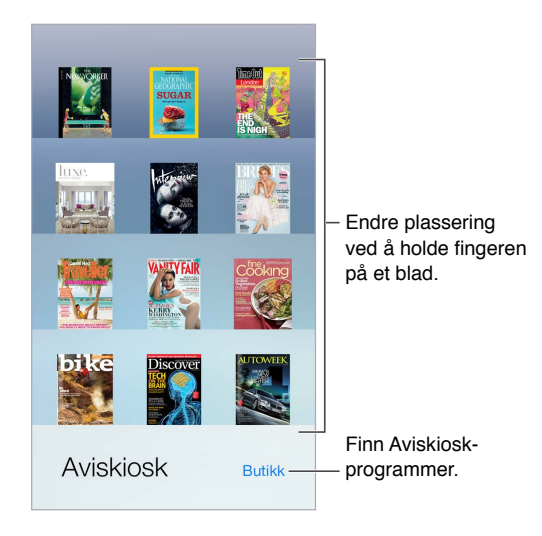

*Merk:* Du trenger en Internett-tilkobling og en Apple-ID for å laste ned Aviskiosk-apper, men du kan lese nedlastet innhold uten en Internett-tilkobling. Aviskiosk er ikke tilgjengelig i alle land.

**Finn Aviskiosk-apper.** Trykk på Aviskiosk for å vise hyllen, og trykk deretter på Butikk. Når du kjøper en Aviskiosk-app, legges den til på hyllen. Når appen er lastet ned, åpner du den for å vise utgavene og abonnementsalternativene. Abonnementer er Kjøp i app og belastes Apple-ID-kontoen din.

**Slå av automatiske oppdateringer.** Apper oppdateres automatisk over Wi-Fi med mindre du slår av valget under Innstillinger > Generelt > Bakgrunnsoppdatering.

### <span id="page-107-0"></span>**iTunes Store**

# **22**

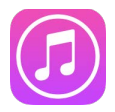

#### Oversikt over iTunes Store

Bruk iTunes Store til å legge til musikk, filmer, TV-programmer og mer på iPod touch.

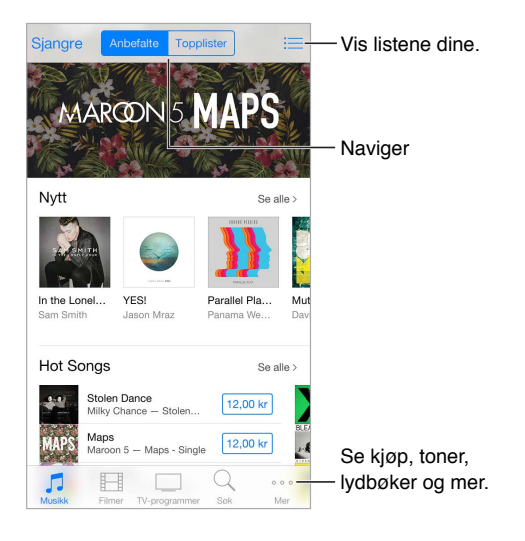

*Merk:* Du trenger Internett-forbindelse og en Apple-ID for å bruke iTunes Store. iTunes Store er ikke tilgjengelig overalt.

#### Bla eller søk

**Bla gjennom etter kategori eller sjanger.** Trykk på en av kategoriene (Musikk, Filmer eller TV-programmer). Trykk på Sjangre for å snevre inn listen.

**Hvis du vet hva du leter etter, trykker du på Søk.** Du kan trykke på søketekst som er populær blant andre iTunes-brukere, eller du kan skrive inn info i søkefeltet og deretter trykke på Søk igjen.

**Tilgang til familiemedlemmers kjøp.** Hvis du har slått på Familiedeling, kan du vise og laste ned sanger, TV-programmer og filmer som andre familiemedlemmer har kjøpt. Trykk på Kjøpt, trykk på navnet ditt eller Mine kjøp, og velg deretter et familiemedlem fra menyen.

**Finn det med Siri.** Siri kan søke etter objekter og foreta kjøp i iTunes Store. Du kan for eksempel si «Get a new ringtone» eller «Purchase *song name* by *band name*». Du kan be Siri om å laste ned en podcast eller løse inn et gavekort. Du får best resultat hvis du sier «purchase» istedenfor «buy» i begynnelsen av en kommando til Siri.
**Be Siri om å merke det.** Når du hører musikk som spilles rundt deg, sier du til Siri «What song is playing»? Siri forteller deg hvilken sang det er, og gir deg en enkel måte å kjøpe den på. Sangen arkiveres også til Siri-fanen i iTunes Store, slik at du kan kjøpe den senere. Trykk på Musikk, trykk  $p$ å  $\equiv$  og trykk deretter på Siri-fanen for å se en liste over merkede sanger som du kan høre en smakebit fra eller kjøpe.

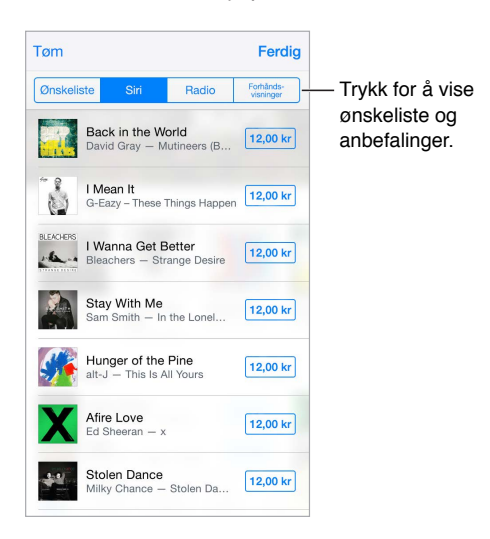

**Oppdag flott ny musikk på Radio.** Når du hører på Radio, vises sangene du spiller, i Radio-fanen i iTunes Store, slik at du kan høre en smakebit eller kjøpe dem. Trykk på Musikk, trykk på  $\equiv$ , og trykk deretter på Radio.

**Forhåndsvis en sang eller video.** Trykk på den.

**Legg til i ønskelisten.** Når du hører noe du håper å få kjøpe fra iTunes Store, trykker du på <sup>个</sup>, og deretter trykker du på Legg til i ønskelisten. Hvis du vil vise ønskelisten i iTunes Store, trykker du på Musikk, Filmer eller TV-programmer, trykker på  $\equiv$  og trykker deretter på Ønskeliste.

**Velg favorittknapper** Hvis du vil flytte om på knappene, trykker du på Mer og deretter på Rediger. Hvis du vil erstatte en knapp, drar du et annet symbol over den du vil erstatte. Deretter trykker du på Ferdig.

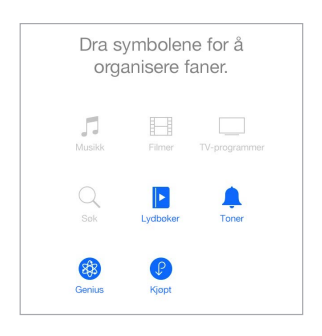

#### Kjøp, lei eller løs inn

Trykk på prisen på et objekt (eller trykk på Gratis), og trykk deretter igjen for å kjøpe objektet. Hvis du ser  $\bigcirc$  i stedet for en pris, betyr det at du allerede har kjøpt objektet og kan laste det ned igjen uten å betale.

**Godkjenn kjøp med Familiedeling.** Hvis Familiedeling er konfigurert, kan organisatoren i familien gjennomgå og godkjenne kjøp som foretas av familiemedlemmer under 18 år. Hvis for eksempel Forelder/verge > Spør om å kjøpe er angitt for bestemte mindreårige familiemedlemmer, blir det sendt en melding til organisatoren i familien om godkjennelse hvis de prøver å foreta et kjøp. Du finner mer informasjon om å konfigurere Familiedeling under [Familiedeling](#page-31-0) på side [32.](#page-31-1)

*Merk:* Aldersbegrensninger for Ask to Buy varierer avhengig av område. I USA kan organisatoren aktivere Ask to Buy for alle familiemedlemmer under 18 år, og for barn under 13 år er funksjonen aktivert som standard.

**Skjul enkeltkjøp.** Når iTunes brukes på en datamaskin, kan familiemedlemmer skjule kjøpene sine slik at andre familiemedlemmer ikke kan vise eller laste dem ned. Du finner mer informasjon under [Familiedeling](#page-31-0) på side [32](#page-31-1).

**Bruk et gavekort eller en kode.** Trykk på en kategori (som Musikk), bla ned til bunnen, og trykk på Løs inn. Eller si til Siri «Redeem an iTunes Store gift card».

**Bruk iTunes Pass.** Du kan legge til et iTunes Pass i Passbook, slik at det blir enkelt å legge til penger i Apple-ID-en din. Dermed kan du foreta kjøp fra iTunes Store, App Store og iBooks Store uten å bruke et kreditt- eller debetkort. Hvis du vil legge til et iTunes-kort i iTunes Store, trykker du på en kategori, ruller nederst, trykker på Løs inn og trykker på Kom i gang under iTunes-kort. Du kan legge til penger på iTunes Pass i Apple Store-butikker i de fleste land.

Send en gave. Vis objektet du vil gi bort, trykk på  $\hat{\mathbb{D}}$  og deretter på Gi som gave. Eller trykk på én av kategoriene (Musikk, Filmer eller TV-programmer), bla til bunnen, og trykk deretter på Send gave for å sende et iTunes-gavekort til noen.

**Se framdriften for en nedlasting.** Trykk på Mer, og trykk deretter på Nedlastinger.

**Har du kjøpt noe på en annen enhet?** Velg Innstillinger > iTunes og App Store for å konfigurere automatiske nedlastinger til iPod touch. Du kan alltid vise musikk, filmer og TV-programmer du har kjøpt, i iTunes Store (trykk på Mer og deretter på Kjøpt).

**Pass på tiden når du leier.** I noen områder kan du leie filmer. Du har 30 dager på å begynne å se en film du har leid. Når du har begynt å se på den, kan du spille den så mange ganger du vil innenfor tidsfristen (24 timer i iTunes Store for USA, 48 timer i andre land). Filmen slettes når tiden er ute. Leide objekter kan ikke overføres til andre enheter, men du kan bruke AirPlay og Apple TV til å vise noe du har leid, på TV-skjermen.

#### iTunes Store-innstillinger

Hvis du vil angi valg for iTunes Store, velger du Innstillinger > iTunes og App Store.

**Vis eller rediger kontoen.** Trykk på Apple-ID-en din, og trykk deretter på Vis Apple-ID. Hvis du vil endre passordet, trykker du på Apple-ID-feltet og trykker på Passord.

**Logg på med en annen Apple-ID.** Trykk på kontonavnet, og trykk deretter på Logg ut. Deretter kan du angi en annen Apple-ID.

**Abonner på eller slå på iTunes Match.** Du kan abonnere på iTunes Match, en tjeneste som arkiverer musikken din og mer til i iCloud. Les [iTunes Match](#page-66-0) på side [67](#page-66-1). Hvis du abonnerer, slår du på iTunes Match slik at du får tilgang til musikken din på iPod touch hvor som helst.

**Slå på automatiske nedlastinger.** Trykk på Musikk, Bøker eller Oppdateringer. Innhold oppdateres automatisk over Wi-Fi med mindre du slår av det alternativet i Automatiske oppdateringer.

# **App Store**

# **23**

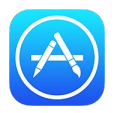

# Oversikt over App Store

Bruk App Store til å bla i, kjøpe og laste ned apper på iPod touch. Appene dine oppdateres automatisk via Wi-Fi (med mindre du slår av denne funksjonen), slik at du holder deg oppdatert på de nyeste forbedringene og funksjonene.

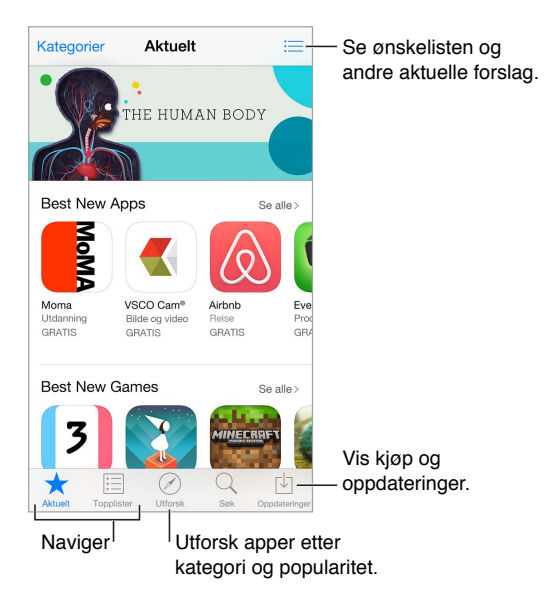

*Merk:* Du trenger Internett-forbindelse og en Apple-ID for å bruke App Store. App Store er ikke tilgjengelig overalt.

# Finn apper

**Hvis du vet hva du leter etter, trykker du på Søk.** Eller trykk på Kategorier for å bla etter apptype.

**Be Siri om å finne den.** Siri kan søke etter objekter og foreta kjøp i App Store. Du kan for eksempel si til Siri «Find apps by Apple» eller «Purchase *appnavn*».

**Tilgang til familiemedlemmers apper.** Hvis du har slått på Familiedeling, kan du vise og laste ned apper som andre familiemedlemmer har kjøpt. Trykk på Kjøpt, trykk på navnet ditt eller Mine kjøp, og velg deretter et familiemedlem fra menyen. Du finner mer informasjon under [Familiedeling](#page-31-0) på side [32.](#page-31-1)

**Vil du tipse en venn om en app?** Finn appen, trykk på  $\hat{\Box}$ , og velg metode. Les [Del fra apper](#page-31-2) på side [32](#page-31-1).

**Bruk Ønskeliste.** Hvis du vil huske på en app du kan tenke deg å kjøpe senere, trykker du på på siden for appen og trykker deretter på Legg til i ønskelisten.

**Søk etter apper etter kategori.** Trykk på Utforsk, bla til Kategorier, og trykk deretter på en kategori for å fokusere på appene du vil ha, for eksempel Utdannelse, Medisin eller Sport. Trykk på underkategorier for å begrense resultatene ytterligere.

**Hvilke apper brukes i nærheten?** Trykk på Utforsk for å finne de mest populære appene som andre i nærheten bruker (Stedstjenester må være på under Innstillinger > Personvern > Stedstjenester). Prøv dette på et museum eller idrettsarrangement, eller når du reiser, for å få mer ut av opplevelsen.

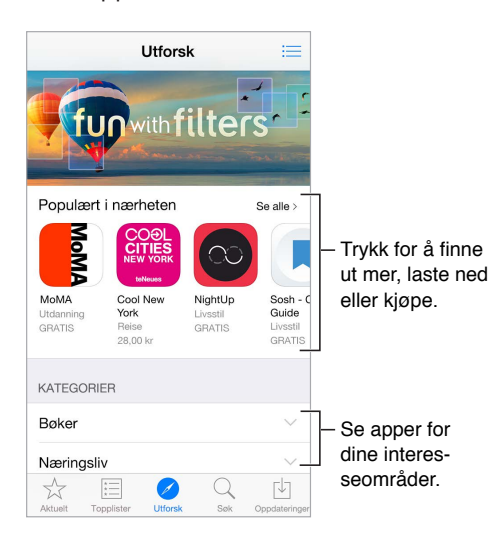

**Slett en app.** Hold fingeren på appsymbolet på Hjem-skjermen til symbolet begynner å skjelve, og trykk deretter på ». Når du er ferdig, trykker du på Hjem-knappen. Du kan ikke slette innebygde apper. Når du sletter en app, sletter du også tilhørende data. Alle apper du har kjøpt fra App Store, kan du laste ned på nytt uten å betale.

Du finner mer informasjon om hvordan du sletter alle apper, data og innstillinger, under [Nullstill](#page-163-0)  [innstillinger for iPod](#page-163-0) touch på side [164.](#page-163-1)

#### Kjøp, løs inn og last ned

Trykk på prisen for appen, og trykk deretter på Kjøp for å kjøpe den. Hvis den er gratis, trykker du på Gratis og deretter på Installer.

Hvis du ser  $\oplus$  i stedet for en pris, betyr det at du allerede har kjøpt appen og kan laste den ned igjen kostnadsfritt. Når appen lastes ned eller oppdateres, dukker symbolet for appen opp på Hjem-skjermen med en framdriftsindikator.

**Godkjenn kjøp med Familiedeling.** Hvis Familiedeling er konfigurert, kan organisatoren i familien gjennomgå og godkjenne kjøp som foretas av familiemedlemmer under 18 år. Hvis for eksempel Forelder/verge > Spør om å kjøpe er angitt for bestemte mindreårige familiemedlemmer, blir det sendt en melding til organisatoren i familien om godkjennelse hvis de prøver å foreta et kjøp. Du finner mer informasjon om å konfigurere Familiedeling under [Familiedeling](#page-31-0) på side [32.](#page-31-1)

*Merk:* Aldersbegrensninger for Ask to Buy varierer avhengig av område. I USA kan organisatoren aktivere Ask to Buy for alle familiemedlemmer under 18 år, og for barn under 13 år er funksjonen aktivert som standard.

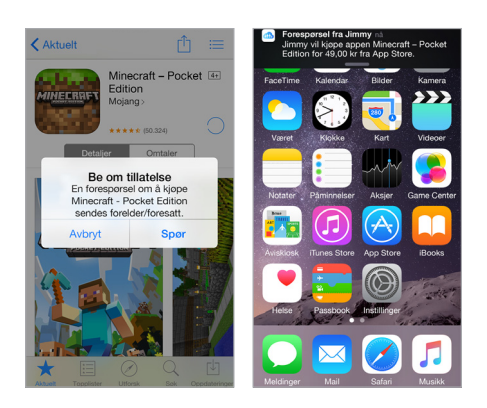

**Skjul enkeltkjøp.** Når iTunes brukes på en datamaskin, kan familiemedlemmer skjule kjøpene sine slik at andre familiemedlemmer ikke kan vise eller laste dem ned. Du finner mer informasjon under [Familiedeling](#page-31-0) på side [32](#page-31-1).

**Bruk et gavekort eller en kode.** Trykk på Aktuelt, bla ned til bunnen, og trykk på Løs inn. Eller si til Siri «Redeem an iTunes Store gift card».

**Send en gave.** Vis objektet du vil gi bort, og trykk på <sup>个</sup> og deretter på Gi som gave. Eller trykk på Aktuelt, bla til bunnen, og trykk deretter på Send gave for å sende et iTunes-gavekort til noen.

**Begrens kjøp i app.** Mange apper har ekstrainnhold eller forbedringer som koster penger. Hvis du vil begrense kjøp som gjøres fra en app, velger du Innstillinger > Generelt > Restriksjoner (kontroller at Restriksjoner er aktivert) og angir alternativer (for eksempel begrensninger etter aldersgrense, eller krev at det oppgis passord umiddelbart eller hvert 15. minutt). Du kan slå av Kjøp i app for å forhindre alle kjøp. Se [Restriksjoner](#page-35-0) på side [36.](#page-35-1)

**Bruk iTunes Pass.** Du kan legge til et iTunes Pass i Passbook, slik at det blir enkelt å legge til penger i Apple-ID-en din. Dermed kan du foreta kjøp fra iTunes Store, App Store og iBooks Store uten å bruke et kreditt- eller debetkort. Hvis du vil legge til et iTunes-kort i App Store, trykker du på Aktuelt, ruller nederst, trykker på Løs inn og trykker på Kom i gang under iTunes-kort. Du kan legge til penger på iTunes Pass i Apple Store-butikker i de fleste land.

### App Store-innstillinger

Hvis du vil angi valg for App Store, velger du Innstillinger > iTunes og App Store.

**Vis eller rediger kontoen.** Trykk på Apple-ID-en din, og trykk deretter på Vis Apple-ID. Hvis du vil endre passordet, trykker du på Apple-ID-feltet og trykker på Passord.

**Logg på med en annen Apple-ID.** Trykk på kontonavnet, og trykk deretter på Logg ut. Skriv deretter inn den andre Apple-ID-en.

**Slå av automatiske oppdateringer.** Trykk på Apper i Automatiske nedlastinger. Apper oppdateres automatisk over Wi-Fi med mindre du slår av det alternativet.

# **iBooks**

# **24**

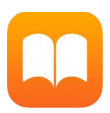

#### Last ned bøker

**Last ned bøker fra iBooks Store.** I iBooks bruker du knappene nederst på skjermen for å få tilgang til iBooks Store. Trykk på Aktuelt for å bla gjennom nylanseringer eller på Topplister for å se de mest populære. Hvis du vil finne en spesifikk bok, trykker du på Søk.

**Bruk Siri.** Si for eksempel «Find books by *navn på forfatter*».

# Les en bok

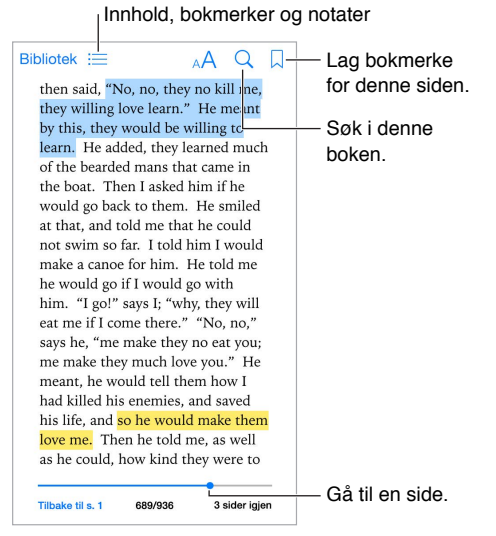

**Åpne en bok.** Trykk på boken du vil lese. Hvis du ikke ser den i bokhyllen, drar du mot høyre eller venstre for å se andre samlinger.

**Vis kontrollene.** Trykk omtrent midt på en side. Ikke alle bøker har de samme kontrollene, men noe av det du kan gjøre, er å søke, vise innholdsfortegnelsen og dele det du leser.

**Lukk en bok.** Trykk på Bibliotek, eller knip med fingrene på siden.

**Forstørr et bilde.** Dobbelttrykk på bildet. I enkelte bøker kan du holde på skjermen, så vises det et forstørrelsesglass du kan bruke til å se på et bilde.

**Les kolonne for kolonne.** I bøker som har støtte for det, dobbelttrykker du på en kolonne med tekst for å zoome inn på den, og drar deretter oppover eller mot venstre for å gå til neste kolonne.

**Gå til en bestemt side.** Bruk sidenavigeringskontrollene nederst på skjermen. Eller trykk på  $\mathbb Q$  og skriv inn et sidetall, og trykk på sidetallet i søkeresultatene.

**Få en definisjon.** Dobbelttrykk på et ord, og trykk på Slå opp i menyen som vises. Definisjoner er ikke tilgjengelige for alle språk.

**Husk en side.** Trykk på for å legge til et bokmerke, eller trykk igjen for å fjerne det. Du kan ha flere bokmerker. Se alle ved å trykke på  $\equiv$  og deretter på Bokmerker. Du trenger ikke å legge til bokmerke når du lukker boken, for iBooks husker hvor langt du har kommet.

**Husk det beste.** I enkelte bøker kan du legge til notater og markeringer. Hvis du vil legge til en markering, trykker og holder du på et ord, og deretter flytter du fingeren for å markere. Hvis du vil legge til et notat, dobbelttrykker du på et ord for å markere det, flytter gripepunktene for å justere markeringen og trykker deretter på Notat i menyen som vises. Hvis du vil se alle notater og markeringer du har lagt til, trykker du på  $\equiv$  og deretter på Notater.

**Del det beste.** Trykk på markert tekst, og trykk deretter på i menyen som vises. Hvis boken er fra iBooks Store, legges det automatisk til en kobling til boken. (Deling er kanskje ikke tilgjengelig overalt.)

**Del en kobling til en bok.** Trykk omtrent midt på en side for å vise kontrollene, og trykk deretter  $p\aa \equiv$ . Trykk på  $\Box$ , og trykk på Del bok.

**Endre utseendet på en bok.** I enkelte bøker kan du endre font, fontstørrelse og sidefarge. (Trykk  $p\hat{a}$   $\wedge$ <sup>A</sup>.) Du kan endre justering og orddeling i Innstillinger > iBooks. Disse innstillingene gjelder for alle bøkene som har støtte for dem.

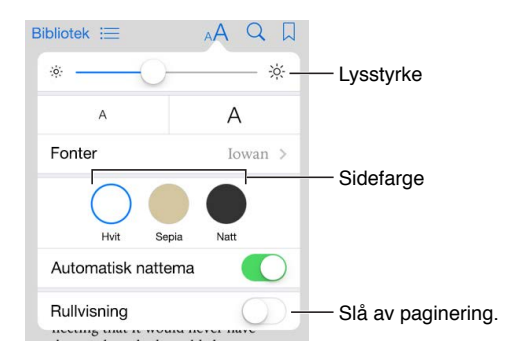

**Endre lysstyrken.** Trykk på  $\frac{1}{2}$ . Hvis du ikke ser  $\frac{1}{2}$ , trykker du først på AA.

**Demp lysstyrken på skjermen når det er mørkt.** Slå på Automatisk nattema for automatisk å endre bokhyllen, sidefargen og lysstyrken når du bruker iBooks når det er mørkt rundt deg. (Ikke alle bøker har støtte for Automatisk nattema.)

#### Bruk multimedieelementer

Noen bøker inneholder interaktive elementer, som filmer, diagrammer, presentasjoner, gallerier og 3D-objekter. Du kan bruke et multimedieobjekt ved å trykke på det, dra det eller knipe på det. Du kan vise et element i fullskjermvisning ved å spre to fingre fra hverandre. Når du er ferdig, kniper du for å lukke.

#### Lesekort og ordlistetermer

I bøker som har støtte for det, kan du se gjennom alle uthevingene og notatene dine som lesekort.

Vis alle notatene dine. Trykk på **.** Du kan søke i notatene eller trykke på et kapittel for å vise notater du har gjort i et kapittel.

**Slett notater.** Trykk på Marker, marker noen notater og trykk deretter på  $\mathbb{\bar{I}}$ .

**Se gjennom notatene som lesekort.** Trykk på Lesekort. Dra for å bla mellom kortene. Trykk på Snu kort for å vise baksiden.

**Stokk lesekortene.** Trykk på , og slå deretter på Stokk.

**Les på ordlistetermer.** Hvis en bok inneholder en ordliste, kan du inkludere disse ordene på lesekortene ved å trykke på  $\ddot{\ddot{\otimes}}$ .

## Hør på lydbøker

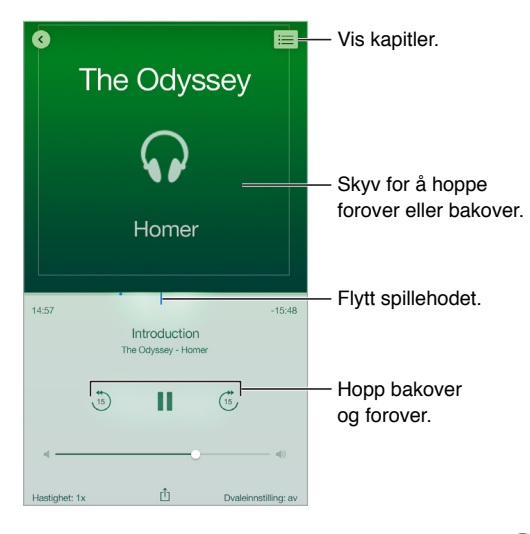

**Åpne en lydbok.** Lydbøker identifiseres med på omslaget. Trykk på boken du vil høre på. Hvis du ikke ser den i biblioteket, drar du mot høyre eller venstre for å vise andre samlinger.

**Hopp lenger fram eller tilbake.** Trykk og hold på pilene, eller skyv og hold på omslaget. Hvis du vil endre antallet sekunder som hoppes over, går du til Innstillinger > iBooks.

**Øk eller reduser hastigheten.** Trykk på Hastighet, og velg en avspillingshastighet. 1x er normal hastighet, 0,75x er trekvart hastighet og så videre.

Gå til et kapittel. Trykk på :≡, og trykk deretter på et kapittel. Enkelte bøker inneholder ikke kapittelmarkører.

**Gå til et bestemt tidspunkt.** Flytt spillehodet, som befinner seg nedenfor bokomslaget. Stedet der du begynte lytting for denne økten merkes av på tidslinjen. Trykk på merket for å gå til det stedet.

**Still inn dvale etter nedtelling.** Før du starter avspilling, trykker du på Dvaleinnstilling og velger deretter en varighet til lyden stopper automatisk.

**Last ned en lydbok du har kjøpt tidligere.** Du kan laste ned bøker på nytt fra Kjøpt-listen i iBooks Store.

#### Organiser bøker

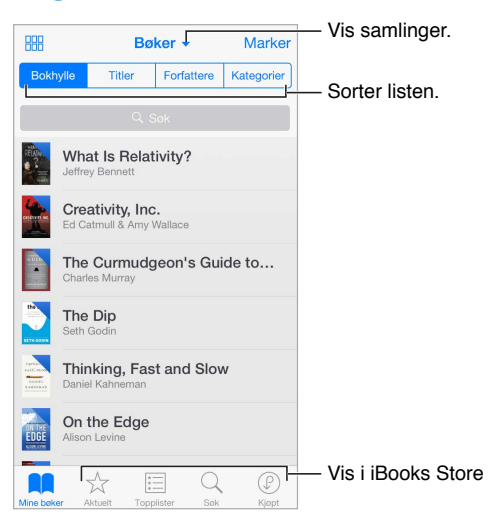

**Vis bøker etter tittel eller etter omslag.** Trykk på  $\mathbb{H}$  eller  $\equiv$ .

**Vis kun lydbøker eller PDF-er.** Trykk på navnet til den nåværende samlingen (øverst på skjermen), og velg deretter PDF-er eller Lydbøker.

**Sorter bøker med samlinger.** Trykk på Marker, og marker deretter noen bøker du vil flytte til en samling. Hvis du vil redigere eller opprette samlinger, trykker du på navnet på den gjeldende samlingen (øverst på skjermen). Enkelte innebygde samlinger, som PDF-filer, kan du ikke endre navn på eller slette.

**Flytt om på bøker.** Når du viser bøker etter omslag, trykker og holder du på et omslag og drar det til en ny plassering. Når du viser bøker etter tittel, sorterer du listen ved hjelp av knappene øverst på skjermen. Alle bøker-samlingen organiseres automatisk for deg. Bytt til en annen samling hvis du vil organisere bøkene dine manuelt.

**Søk etter en bok.** Dra nedover for å vise søkefeltet øverst på skjermen. Det søkes etter tittel og navn på forfatter.

**Skjul kjøpte bøker du ikke har lastet ned.** Trykk på navnet til den nåværende samlingen (øverst på skjermen), og slå deretter på Skjul iCloud-bøker.

### Les PDF-er

**Synkroniser en PDF.** På en Mac legger du til PDF-en i iBooks for OS X, åpner iTunes, markerer PDF-filen, og deretter synkroniserer du. Gå til iTunes på Windows-maskinen, velg Arkiv > Legg til i biblioteket, marker PDF-filen, og synkroniser. Du finner mer informasjon om synkronisering i iTunes-hjelpen.

**Legg til et PDF-vedlegg fra en e-post i iBooks.** Åpne e-postmeldingen, og hold fingeren på PDF-vedlegget. Velg Åpne i iBooks fra menyen som vises.

**Skriv ut en PDF.** Trykk på  $\hat{\mathbb{D}}$  når PDF-en er åpen, og trykk på Skriv ut. Du må ha en AirPrintkompatibel skriver. Du finner mer om AirPrint under [AirPrint](#page-35-2) på side [36.](#page-35-1)

**Send en PDF med e-post.** Trykk på  $\Box$  når PDF-en er åpen, og trykk på Send med e-post.

## iBooks-innstillinger

**Begrens tilgang til bøker og lydbøker med innhold for voksne.** Velg Innstillinger > Generelt > Restriksjoner , og velg deretter et alternativ:

Velg Innstillinger > iBooks, hvor du kan:

- Synkronisere samlinger og bokmerker (inkludert notater og informasjon om gjeldende side) med de andre enhetene dine.
- Vise Internett-innhold i bøker. Enkelte bøker kan koble til video eller lyd som ligger på nettet.
- Endre hvilken vei du blar når du trykker på venstre marg.

# **Helse**

# **25**

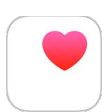

## Oversikt over helsen din

Bruk Helse-appen til å holde oversikt over helse- og treningsinformasjon. Legg inn data for viktige parametre, eller la Helse-appen hente data fra andre apper og enheter som overvåker helsen og aktiviteten din. Du kan til og med dele bestemte data med utvalgte apper, og via apper med helsepersonell.

*ADVARSEL:* iPod touch og Helse-appen er ikke medisinsk utstyr. Les [Viktig sikkerhetsinformasjon](#page-159-0) på side [160](#page-159-1).

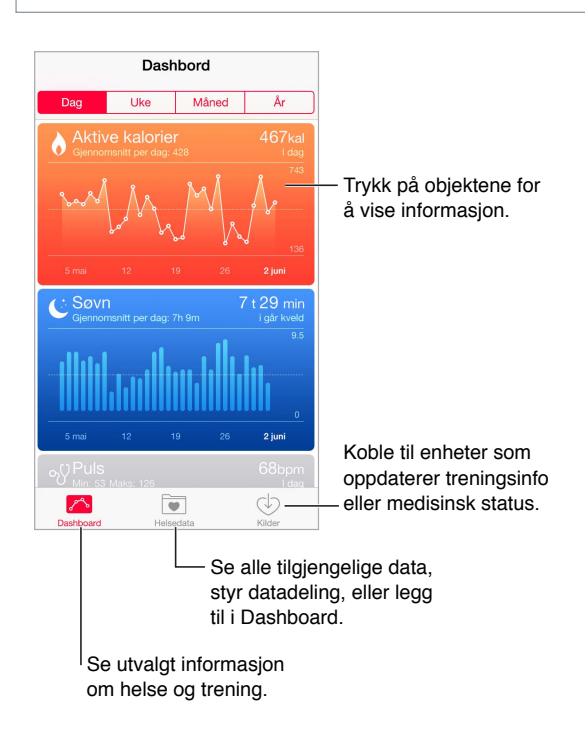

# Hent helse- og treningsdata

**Legg inn egne data.** Hvis parameteren er på Dashboard, trykker du på den der, og deretter trykker du på Legg til datapunkt. Hvis ikke trykker du på Helsedata nederst på skjermen, trykker på parameteren du vil oppdatere, og trykker deretter på Legg til datapunkt.

**Hent data fra en enhet.** Følg instruksjonene som følger med enheten, for å konfigurere den. Hvis det er en Bluetooth-enhet, må du først sammenkoble med iPod touch – se [Bluetooth-enheter](#page-35-3) på side [36.](#page-35-1)

**Hent data fra en app.** Følg instruksjonene som følger med appen, for å konfigurere den. Hold deretter utkikk etter en delingsforespørsel der du kontrollerer om dataene skal deles med Helse-appen.

**Stopp henting av data fra apper.** Trykk på Kilder nederst på Helse-skjermen, og marker deretter appen i listen over apper. Eller trykk på den tilknyttede parameteren i Dashboard eller Helsedatalisten, trykk på Del data, og marker deretter appen under Datakilder.

## Del helse- og treningsdata

**Del data.** Følg instruksjonene som følger med appen eller enheten, for å konfigurere den. Hold deretter utkikk etter en delingsforespørsel der du kontrollerer om dataene skal deles av Helse-appen. Hvis for eksempel helsepersonell utvikler en app som sender oppdateringer om blodtrykket ditt til legen din. Du trenger bare å installere appen og deretter tillate at Helse-appen deler blodtrykksdata når den blir bedt om det.

**Slutt å dele data.** Trykk på Kilder nederst på Helse-skjermen, og marker deretter appen i listen over apper. Eller trykk på den tilknyttede parameteren på Dashboard eller i Helsedata-listen, trykk på Del data, og marker deretter appen under Del data med.

# **Passbook**

# **26**

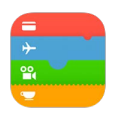

# Oversikt over Passbook

Bruk Passbook til å samle boardingkort, kinobilletter, kuponger, lojalitetskort og annet på ett sted. Skann et kort på iPod touch for å sjekke inn på et fly, komme inn på kino eller løse inn en kupong. Kortene kan inneholde nyttig informasjon, for eksempel saldoen på et kaffekort, utløpsdatoen for en kupong eller setenummeret ditt på en konsert.

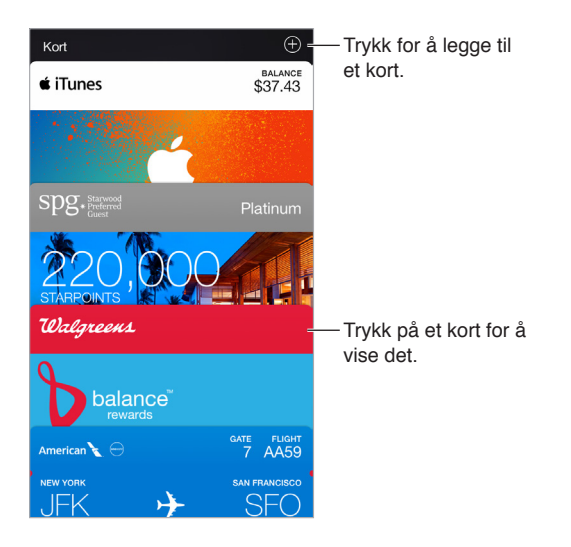

# Passbook på farten

**Finn apper som har støtte for Passbook.** Trykk på Passbook-programmer på Velkommenkortet. Eller gå til [www.itunes.com/passbookapps/](http://www.itunes.com/passbookapps/) på datamaskinen. Legg til et kort fra en app, en e-post- eller Meldinger-melding eller et nettsted når du kjøper noe eller mottar en kupong eller gave. Vanligvis trykker eller klikker du på kortet eller koblingen til et kort for å legge det til i Passbook. Du kan også skanne koder, som deretter lastes ned til Passbook, fra reklamer eller kvitteringer.

**Skann en kode.** Trykk på  $\oplus$  og trykk deretter på Skann kode. Vend iPod touch mot koden, og tilpass bildet for å legge til kortet.

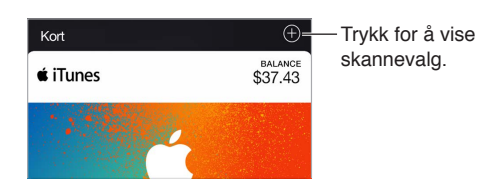

**Bruk et kort.** Hvis et varsel for et kort vises på låst skjerm, skyver du på varselet for å vise kortet. Eller du kan åpne Passbook, velge kortet og deretter holde strekkoden på kortet mot skanneren.

**Del et kort.** Du kan dele et kort ved hjelp av Meldinger, Mail eller AirDrop. Les [Del fra apper](#page-31-2) på side [32](#page-31-1).

**Vis et kort med utgangspunkt i sted.** Et kort kan vises på låst skjerm når du vekker iPod touch på riktig tidspunkt eller sted – for eksempel når du ankommer flyplassen for å ta et fly. Stedstjenester må være på under Innstillinger > Personvern > Stedstjenester.

**Omorganiser kort.** Dra et kort i listen for å flytte det til en ny plassering. Rekkefølgen på kortene oppdateres på alle enhetene med iOS 7 eller nyere.

**Oppdater et kort.** Kort oppdateres vanligvis automatisk. Hvis du vil oppdatere et kort manuelt, trykker du på kortet og deretter på  $(i)$  og trekker kortet nedover.

**Bruk iTunes Pass.** Du kan legge til et iTunes Pass i Passbook, slik at det blir enkelt å legge til penger i Apple-ID-en din. Dermed kan du foreta kjøp fra iTunes Store, App Store og iBooks Store uten å bruke et kreditt- eller debetkort. Hvis du vil legge til et iTunes Pass, går du til App Store > Løs inn og trykker deretter på Kom i gang under iTunes Pass. Du kan legge til penger på iTunes Pass i Apple Store-butikker i de fleste land.

**Ferdig med et kort?** Trykk på kortet, trykk på <sup>(j</sup>), og trykk deretter på Slett.

### Passbook-innstillinger

**Forhindre at kort vises på låst skjerm.** Velg Innstillinger > Kode, og trykk på Slå på kode. Deretter slår du av Passbook under Tilgang fra låst skjerm. For kort med varslinger kan du forhindre at et bestemt kort vises på låst skjerm, ved å trykke på kortet, trykke på  $\mathbb U$  og slå av Vis på låst skjerm.

**Angi varslingsvalg.** Velg Innstillinger > Varslinger > Passbook.

**Inkluder kort på andre iOS-enheter.** Velg Innstillinger > iCloud, og slå deretter på Passbook.

# **Kalkulator**

# **27**

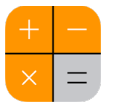

Skriv inn tall og funksjoner i Kalkulator på samme måte som du ville ha gjort med en vanlig kalkulator.

**Åpne Kalkulator raskt.** Dra fingeren oppover fra bunnen av skjermen for å åpne Kontrollsenter.

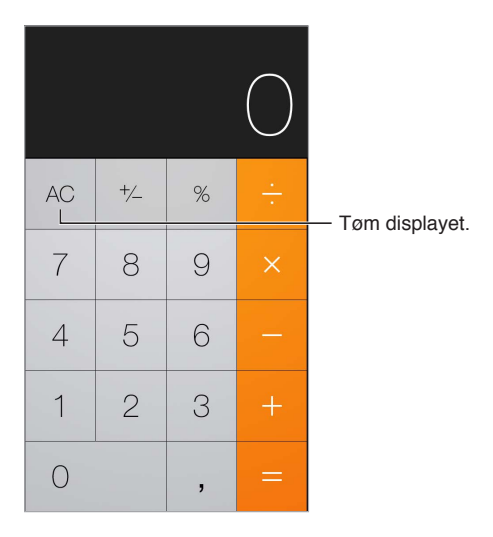

Hvis du vil bruke den vitenskapelige kalkulatoren, snur du iPod touch til liggende retning.

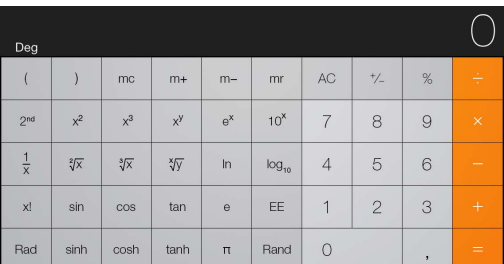

# **Podcaster**

# **28**

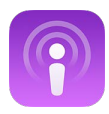

### Oversikt over Podcaster

Åpne Podcaster-appen, og bla i, abonner på og spill av lyd- og videopodcaster på iPod touch.

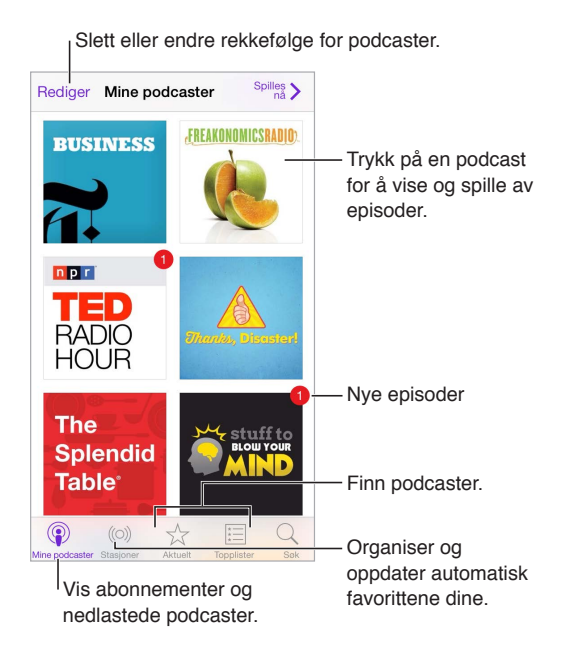

# Få podcaster og episoder

**Finn flere podcaster.** Trykk på Aktuelt eller Topplister nederst på skjermen.

**Søk etter nye podcaster.** Trykk på Søk nederst på skjermen.

**Søk i biblioteket.** Trykk på Mine podcaster, og dra ned på midten av skjermen for å vise søkefeltet.

**Forhåndsvis eller strøm en episode.** Trykk på podcasten, og trykk på en episode.

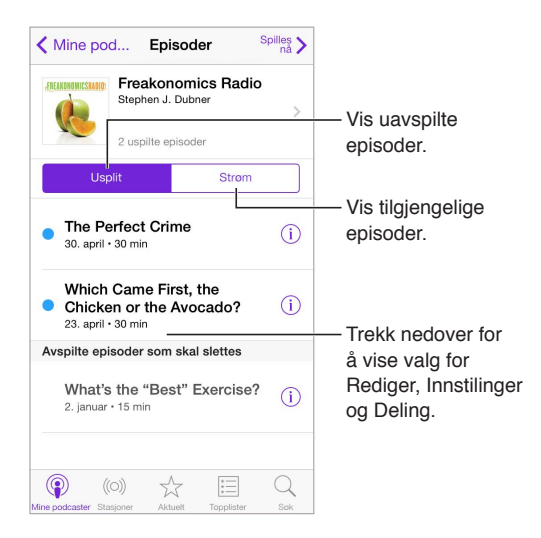

**Få mer informasjon.** Trykk på  $\overline{1}$  for å få informasjon om episoden. Trykk på en hvilken som helst kobling i beskrivelser av podcaster eller episoder for å åpne dem i Safari.

**Finn nye episoder.** Trykk på Uavspilt for å finne episoder du ennå ikke har hørt på.

**Bla gjennom episoder.** Trykk på Strøm for å se hvilke episoder som er tilgjengelig for nedlasting eller strømming.

Last ned en episode til iPod touch. Trykk på  $\bigcirc$  ved siden av episoden.

**Få nye episoder når de utgis.** Abonner på podcasten. Hvis du navigerer i aktuelle podcaster eller topplister, trykker du på podcasten og deretter på Abonner. Hvis du allerede har lastet ned episoder, trykker du på Mine podcaster, trykker på podcasten, trykker på Innstillinger øverst i episodelisten og slår deretter på Abonnerer.

Arkiver episoder. Trykk på  $\dot{U}$  ved siden av en episode, og trykk på Arkiver episode. Trykk på Slett nedlasting for å slette en arkivert episode.

# Styr avspillingen

Bruk avspillingskontrollene til å gå fremover eller bakover i en podcast, angi hastigheten, hoppe over episoder og annet.

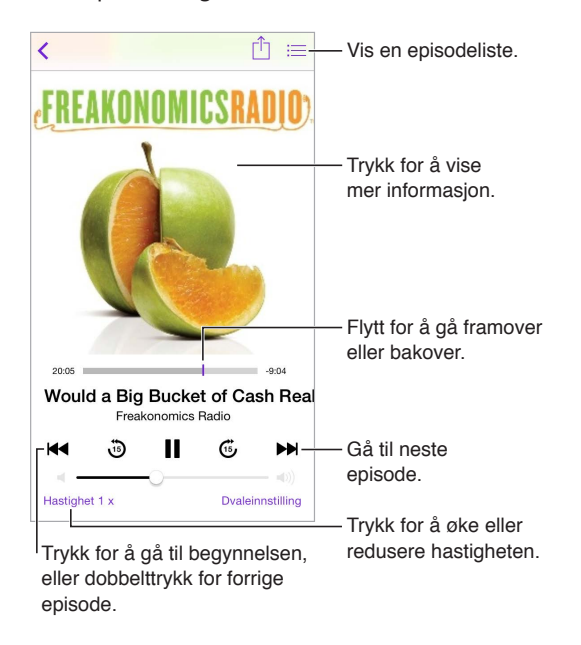

**Vis podcastinformasjon mens du lytter.** Trykk på podcastbildet på Spilles nå-skjermen.

**Hopp fremover eller bakover med større nøyaktighet.** Beveg fingeren mot toppen av skjermen mens du flytter spillehodet til venstre eller høyre. Når du er i nærheten av avspillingskontrollene, kan du se raskt gjennom hele episoden. Når du er i nærheten av den øvre delen av skjermen, kan du se ett sekund om gangen.

**Bruk Siri.** Si for eksempel:

- «Play podcasts»
- «Play it twice as fast»
- «Skip ahead 10 seconds»

### Organiser favorittene dine i stasjoner

Organiser favorittpodcaster i tilpassede stasjoner, og oppdater episoder automatisk på alle enhetene dine.

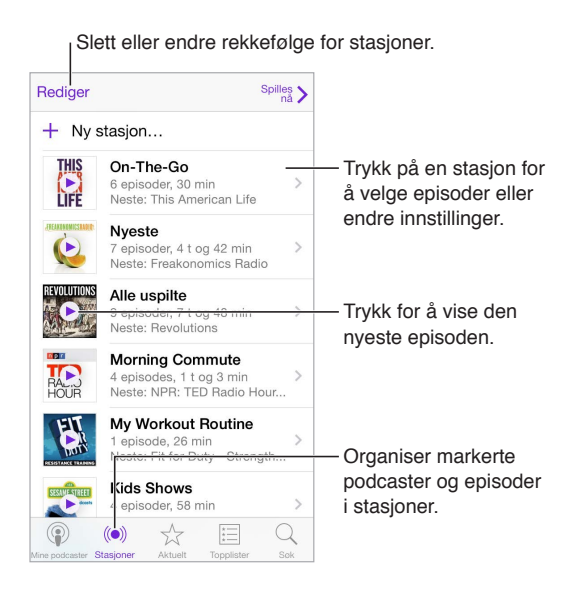

**Samle episoder fra forskjellige podcaster.** Hvis du vil legge til episoder i On-The-Go-stasjonen din, trykker du på Mine stasjoner, trykker på On-The-Go, og trykker på Legg til. Eller trykk på  $(i)$ ved siden av en hvilken som helst episode i biblioteket. Du kan også trykke og holde på en episode, og deretter trykke på Legg til i On-The-Go.

**Opprett en stasjon.** Trykk på Mine stasjoner, og trykk deretter på  $\oplus$ .

**Endre rekkefølgen til stasjonslisten eller podcastene i en stasjon.** Trykk på Mine stasjoner, trykk  $p\text{a}$  Rediger over stasjonslisten eller episodelisten, og flytt deretter  $\equiv$  opp eller ned.

**Endre avspillingsrekkefølgen for episoder i en stasjon.** Trykk på spillelisten, og trykk deretter på Innstillinger.

**Omorganiser podcastbiblioteket.** Trykk på Mine podcaster, trykk på listevisning øverst til høyre, trykk på Rediger, og flytt $\equiv$  opp eller ned.

**Vis de eldste episodene først.** Trykk på Mine podcaster, trykk på en podcast, og trykk på Innstillinger.

Spill av podcaster fra stasjonslisten. Trykk på  $\triangleright$  ved siden av stasjonsnavnet.

#### Innstillinger for podcaster

Velg Innstillinger > Podcaster, der du kan:

- Velge å holde podcastabonnementene dine oppdatert på alle enhetene dine
- Velge hvor ofte podcaster kontrollerer abonnementene dine for nye episoder
- Laste ned episoder automatisk
- Velge om du vil beholde episoder når du er ferdig med dem

# **Taleopptak**

# **29**

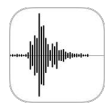

# Oversikt over Taleopptak

Med Taleopptak kan du bruke iPod touch som bærbar opptaksenhet. Bruk den med den innebygde mikrofonen eller med hodetelefoner eller en ekstern mikrofon det er støtte for.

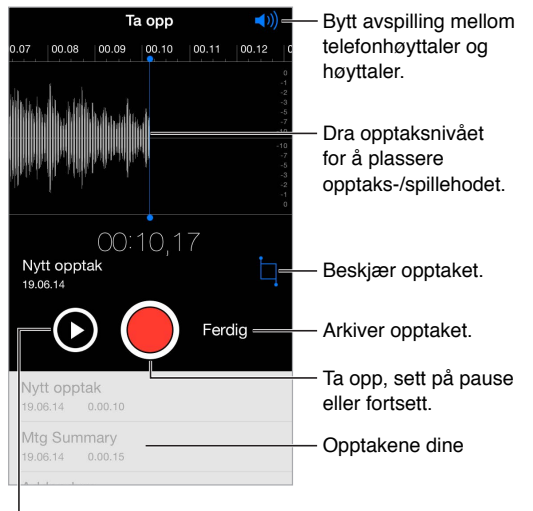

Lytt før arkivering.

# Ta opp

**Gjør et opptak.** Trykk på eller på midtknappen på hodetelefonene. Trykk igjen for å stoppe midlertidig eller fortsette.

Opptak med den innebygde mikrofonen får monolyd, men du kan ta opp i stereo ved hjelp av en ekstern stereomikrofon som fungerer med iPod touch-hodetelefonporten eller Lightningkontakten. Se etter tilbehør som er merket med Apples «Made for iPod»- eller «Works with iPod»-logo.

**Juster opptaksnivået.** Flytt mikrofonen nærmere det du tar opp. Du får bedre opptakskvalitet hvis det høyeste nivået ligger mellom –3 dB og 0 dB.

Hør gjennom før arkivering. Trykk på  $\blacktriangleright$  til venstre for opptaksknappen. Hvis du vil plassere spillehodet, drar du visningen av opptaksnivået til venstre eller høyre.

**Ta opp over en del.** Flytt visningen av opptaksnivået for å plassere opptaket/spillehodet, og trykk deretter på  $\bullet$ .

**Klipp bort resten.** Trykk på  $\Box$ , og dra deretter i de røde klippehåndtakene. Trykk på  $\blacktriangleright$  for å kontrollere endringen. Juster klippehåndtakene om nødvendig, og trykk deretter på Klipp når du er ferdig.

**Arkiver opptaket.** Trykk på Ferdig.

**Demp start- og stopplydene.** Skru volumet helt ned ved hjelp av iPod touch-volumknappene.

**Utfør flere oppgaver samtidig.** Hvis du vil bruke en annen app mens du tar opp, trykker du på Hjem-knappen og åpner deretter den andre appen. Hvis du vil gå tilbake til Taleopptak, trykker du på den røde linjen øverst på skjermen.

# Spill av

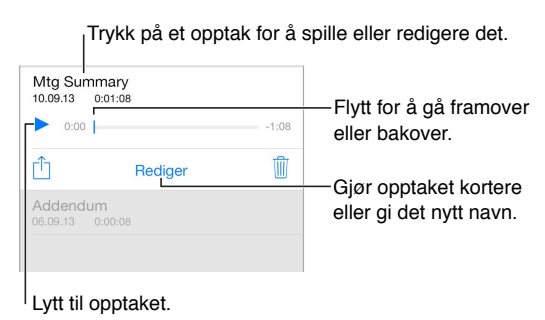

**Gi nytt navn til et opptak.** Trykk på navnet til opptaket.

### Overfør opptak til datamaskinen

Du kan synkronisere taleopptak med iTunes-biblioteket på datamaskinen og deretter høre på dem på datamaskinen eller synkronisere dem med en annen iPod touch eller iPhone.

Når du sletter et synkronisert taleopptak fra iTunes, blir det værende på enheten det ble tatt opp med, men det slettes fra eventuelle andre iPod touch- eller iPhone-enheter du har synkronisert med. Hvis du sletter et synkronisert taleopptak fra iPod touch, kopieres det tilbake til iPod touch neste gang du synkroniserer med iTunes, men du kan ikke synkronisere den kopien tilbake til iTunes en gang til.

**Synkroniser taleopptak med iTunes.** Koble iPod touch til datamaskinen. Åpne iTunes på maskinen og velg iPod touch. Marker Musikk øverst på skjermen, velg Synkroniser musikk, marker «Inkluder taleopptak», og klikk på Ta i bruk.

Taleopptak som er synkronisert fra iPod touch til datamaskinen, vises i Musikk-listen og i Taleopptak-spillelisten i iTunes. Taleopptak som er synkronisert fra datamaskinen, vises i Taleopptak-appen på iPod touch, men ikke i Musikk-appen.

# **Kontakter**

# **30**

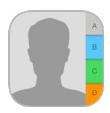

### Oversikt over Kontakter

Med iPod touch får du tilgang til og kan redigere kontaktlister fra personlige kontoer samt jobbkontoer og andre kontoer.

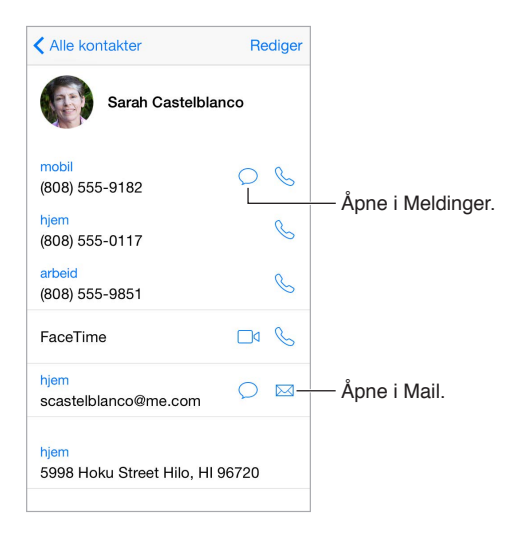

**Fyll ut Min info-kortet for Safari, Siri og andre apper.** Velg Innstillinger > Mail, kontakter, kalendere, trykk på Min info, og velg kontaktkortet med navnet ditt og opplysningene dine.

**Lær Siri hvem som er hvem.** På kontaktkortet bruker du Legg til relatert navn for å definere relasjoner du vil at Siri skal kjenne til, slik at du kan si ting som «send a message to my sister».

**Bruk Siri.** Si for eksempel «Sarah Castelblanco is my sister».

**Finn en kontakt.** Trykk på søkefeltet øverst i listen med kontakter, og skriv deretter inn det du vil søke etter. Du kan også søke i kontakter med Spotlight-søk (les [Spotlight-søk](#page-28-0) på side [29\)](#page-28-1).

**Bruk Siri.** Si for eksempel «What's my brother's work address?»

**Del en kontakt.** Trykk på en kontakt, og trykk på Del kontakt. Les [Del fra apper](#page-31-2) på side [32.](#page-31-1)

**Endre en etikett.** Hvis et felt har feil etikett, for eksempel Hjem i stedet for Arbeid, trykker du på Rediger. Trykk deretter på etiketten og velg en fra listen, eller trykk på Tilpasset felt for å opprette en egen.

**Legg til venners sosiale profiler.** Mens du viser en kontakt, trykker du på Rediger og deretter på «legg til sosial profil». Du kan legge til kontoer for Twitter, Facebook, LinkedIn, Flickr, Myspace og Sina Weibo, eller du kan opprette en egendefinert oppføring.

**Slett en kontakt.** Gå til kortet til kontakten, og trykk på Rediger. Rull nedover, og trykk på Slett kontakt.

### Legg til kontakter

I tillegg til å legge inn kontakter kan du:

- *Bruke iCloud-kontakter:* Velg Innstillinger > iCloud, og slå deretter på Kontakter.
- *Importere Facebook-venner:* Velg innstillinger > Facebook, og slå på Kontakter i listen «Tillat at disse appene bruker kontoen». Dette oppretter en Facebook-gruppe i Kontakter.
- *Bruke Google-kontakter:* Velg Innstillinger > Mail, kontakter, kalendere, trykk på Googlekontoen, og slå deretter på Kontakter.
- *Få tilgang til en global adresseliste i Microsoft Exchange:* Velg Innstillinger > Mail, kontakter, kalendere, trykk på Exchange-kontoen, og slå deretter på Kontakter.
- *Konfigurere en LDAP- eller CardDAV-konto for tilgang til skole- eller jobbkataloger:* Velg Innstillinger > Mail, kontakter, kalendere > Legg til konto > Annet. Trykk på Legg til LDAPkonto eller Legg til CardDAV-konto, og oppgi deretter kontoinformasjonen.
- *Synkronisere kontakter fra datamaskinen:* I iTunes på datamaskinen slår du på synkronisering av kontakter i infopanelet for enheten. Du finner mer informasjon i iTunes-hjelpen.
- *Importer kontakter fra et vCard:* Trykk på et .vcf-vedlegg i en e-post eller melding.

**Søk i en katalog.** Trykk på Grupper, trykk på GAL-, CardDAV- eller LDAP-katalogen du vil søke i, og skriv inn det du søker etter. Hvis du vil arkivere en persons informasjon i kontaktene dine, trykker du på Legg til kontakt.

**Vis eller skjul en gruppe.** Trykk på Grupper, og marker deretter gruppene du vil se. Denne knappen vises kun hvis du har mer enn én kontaktkilde.

**Oppdater kontakter ved hjelp av Twitter, Facebook og Sina Weibo.** Velg Innstillinger > Twitter, Innstillinger > Facebook eller Innstillinger > Sina Weibo, og trykk deretter på Oppdater kontakter. Dermed oppdateres kontaktbilder og kontonavn for sosiale medier i Kontakter.

#### Samle kontakter

Når du har kontakter fra flere kilder, får du kanskje flere oppføringer for samme person. For å unngå at flere like kontaktoppføringer vises i Alle kontakter-listen, vises kontakter fra ulike kilder som har samme navn, som én *samlet kontakt*. Når du går til en samlet kontakt, vises tittelen Samlet info.

**Slå sammen kontakter.** Hvis to oppføringer for samme person ikke kobles sammen automatisk, kan du samle dem manuelt. Rediger en av kontaktene, trykk på Rediger, trykk på Slå sammen kontakt, og velg den andre kontaktoppføringen du vil opprette kobling til.

Hvis du kobler sammen kontakter med ulike for- eller etternavn, vil det ikke føre til at navnene på de opprinnelige kortene endres, men kun ett navn vises på det samlede kortet. Hvis du vil angi hvilket navn som skal vises på det samlede kortet, trykker du på Rediger, trykker på kortet med det navnet du foretrekker, og deretter trykker du på Bruk dette navnet for samlet kort.

# Kontakter-innstillinger

Velg Innstillinger > Mail, kontakter, kalendere, hvor du kan:

- endre hvordan kontakter skal sorteres
- vise kontakter etter for- eller etternavn
- endre hvordan lange navn forkortes i lister
- velge å vise nye kontakter i fleroppgaveskjermen
- angi standardkonto for nye kontakter
- konfigurere Min info-kortet

# **Tilgjengelighet**

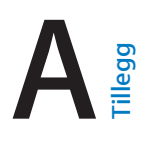

# Tilgjengelighetsfunksjoner

iPod touch har mange tilgjengelighetsfunksjoner:

**Syn**

- [VoiceOver](#page-133-0)
- [Støtte for leselister](#page-143-0)
- [Zoom](#page-145-0)
- [Inverter farger og gråtoner](#page-146-0)
- [Les opp markering](#page-146-1)
- [Les opp skjerm](#page-146-2)
- [Les opp autotekst](#page-147-0)
- [Stor tekst, uthevet tekst og tekst med høy kontrast](#page-147-1)
- [Knappeformer](#page-147-2)
- [Reduser skjermbevegelse](#page-147-3)
- [Etiketter for av/på-brytere](#page-147-4)
- [Ringetoner knyttet til kontakter](#page-147-5)
- [Videobeskrivelser](#page-148-0)

#### **Hørsel**

- [Høreapparater](#page-148-1)
- [Monolyd og balanse](#page-149-0)
- [Undertekster og skjult teksting](#page-149-1)

#### **Interaksjon**

- [Siri](#page-149-2)
- [Tastatur i widescreenformat](#page-149-3)
- [Begrenset tilgang](#page-150-0)
- [Bryterkontroll](#page-150-1)
- [AssistiveTouch](#page-154-0)

**Slå på tilgjengelighetsfunksjoner.** Velg Innstillinger > Generelt > Tilgjengelighet, eller bruk tilgjengelighetssnarveien. Les [Tilgjengelighetssnarvei](#page-133-1) på side [134.](#page-133-2)

Ved hjelp av stemmen kan du også bruke Siri til å åpne apper, invertere farger, lese opp innholdet på skjermen i enkelte apper og bruke VoiceOver. Les Kapittel [4](#page-41-0), [Siri](#page-41-0), på side [42.](#page-41-0)

**Bruk iTunes på datamaskinen til å konfigurere tilgjengelighet på iPod touch.** Du kan velge noen tilgjengelighetsalternativer i iTunes på datamaskinen. Koble iPod touch til datamaskinen, og marker iPod touch i enhetslisten i iTunes. Klikk på Oversikt, og klikk deretter på Konfigurer Tilgjengelighet nederst i Oversikt-panelet.

<span id="page-133-2"></span>Du finner mer informasjon om tilgjengelighetsfunksjoner for iPod touch på [www.apple.com/no/accessibility](http://www.apple.com/no/accessibility/).

### <span id="page-133-1"></span>Tilgjengelighetssnarvei

**Bruk tilgjengelighetssnarveien.** Trykk tre ganger raskt på Hjem-knappen for å slå av eller på følgende funksjoner:

- VoiceOver
- Inverter farger
- Gråtoner
- Zoom
- Bryterkontroll
- AssistiveTouch
- Begrenset tilgang. (Snarveien starter Begrenset tilgang hvis det ikke allerede er slått på. Les [Begrenset tilgang](#page-150-0) på side [151.](#page-150-2))
- Høreapparatkontroll (hvis du har sammenkoblede høreapparater merket med Made for iPhone)

**Velg funksjonene du vil kontrollere.** Velg Innstillinger > Generelt > Tilgjengelighet > Tilgjengelighetssnarvei, og marker deretter tilgjengelighetsfunksjonene du bruker.

**Ikke så fort.** Hvis du vil redusere hastigheten på trippelklikk, velger du Innstillinger > Generelt > Tilgjengelighet > Hastighet på Hjem-klikk. (Dette gjør også dobbeltklikk saktere.)

#### <span id="page-133-0"></span>VoiceOver

VoiceOver leser opp det som vises på skjermen, slik at du kan bruke iPod touch uten å se på den.

VoiceOver forteller deg om hvert enkelt objekt på skjermen etter hvert som du markerer dem. VoiceOver-markøren (en firkant) omslutter objektet, og VoiceOver leser opp navnet eller beskriver objektet.

Ta på skjermen eller dra med over fingeren for å høre om objektene på skjermen. Når du markerer tekst, leser VoiceOver opp teksten. Hvis du slår på Les opp hint, kan VoiceOver fortelle deg navnet på objektet og gi instruksjoner – for eksempel «dobbelttrykk for å åpne». Hvis du vil bruke et objekt, for eksempel en knapp eller kobling, bruker du bevegelsene som er beskrevet i [Lær VoiceOver-bevegelser](#page-136-0) på side [137](#page-136-1).

Når du går til en ny skjerm, spiller VoiceOver en lyd og markerer og leser deretter opp det første objektet på skjermen (vanligvis øverst til venstre). VoiceOver forteller deg også når visningen endres til liggende eller stående retning, og når skjermen tones ned eller låses.

*Merk:* VoiceOver snakker på det språket som er valgt i Innstillinger > Generelt > Språk og region. VoiceOver er tilgjengelig på mange språk, men ikke alle.

#### **Grunnleggende om VoiceOver**

*Viktig:* VoiceOver endrer bevegelsene du bruker når du skal styre iPod touch. Når VoiceOver er på, må du bruke VoiceOver-bevegelser for å betjene iPod touch – også når du skal slå av VoiceOver.

**Slå VoiceOver av eller på.** Velg Innstillinger > Generelt > Tilgjengelighet > VoiceOver, eller bruk tilgjengelighetssnarveien. Les [Tilgjengelighetssnarvei](#page-133-1) above.

#### **Bruk Siri.** Si:

- «Turn VoiceOver on»
- «Turn VoiceOver off»

**Utforsk.** Dra fingeren over skjermen. VoiceOver leser opp hvert objekt du berører. Løft fingeren for å la et objekt være markert.

- *Marker et objekt:* Trykk på det, eller løft fingeren mens du drar over det.
- *Marker neste eller forrige objekt:* Dra mot høyre eller venstre med én finger. Rekkefølgen på objektene er fra venstre til høyre, ovenfra og ned.
- *Marker objektet over eller under:* Sett rotoren på Vertikal navigering, og dra deretter oppover eller nedover med én finger. Hvis du ikke finner Vertikal navigering i rotoren, kan du legge det til. Les [Bruk VoiceOver-rotoren](#page-137-0) på side [138](#page-137-1).
- *Marker det første eller siste objektet på skjermen:* Trykk med fire fingre øverst eller nederst på skjermen.
- *Marker et objekt etter navn:* Trippeltrykk med tre fingre hvor som helst på skjermen for å åpne objektvelgeren. Deretter kan du skrive inn et navn i søkefeltet, eller dra mot høyre eller venstre for å gå gjennom listen alfabetisk eller trykke på tabellindeksen til høyre for listen og dra oppover eller nedover for å gå gjennom listen over objekter. Du kan også bruke håndskrift for å markere et objekt ved å skrive navnet. Les [Skriv med fingeren](#page-139-0) på side [140](#page-139-1). For å lukke objektvelgeren uten å markere noe drar du over skjermen i sikksakk med to fingre (beveg to fingre fram og tilbake raskt tre ganger, som en «z»).
- *Endre navnet på et objekt, slik at det blir lettere å finne:* Marker objektet, dobbelttrykk og hold med to fingre hvor som helst på skjermen.
- *Les opp teksten for det markerte objektet:* Sett rotoren på tegn eller ord, og dra deretter oppover eller nedover med én finger.
- *Slå opplesing av hint av eller på:* Velg Innstillinger > Generelt > Tilgjengelighet > VoiceOver > Les opp hint.
- *Bruk fonetisk skrivemåte:* Velg Innstillinger > Generelt > Tilgjengelighet > VoiceOver > Fonetisk tilbakemelding.
- *Les alt innholdet på skjermen fra toppen:* Dra opp med to fingre.
- *Les innholdet fra gjeldende objekt til nederst på skjermen:* Dra ned med to fingre.
- *Sett opplesing på pause:* Trykk én gang med to fingre. Trykk med to fingre igjen for å fortsette opplesingen, eller marker et annet objekt.
- *Slå av lyden for VoiceOver:* Dobbelttrykk med tre fingre. Repeter for å slå lyden på igjen. Hvis du bruker eksternt tastatur, trykker du på Kontroll-tasten.
- *Slå av lyden for lydeffekter:* Velg Innstillinger > Generelt > Tilgjengelighet > VoiceOver, og slå av Bruk lydeffekter.

**Bruk en større VoiceOver-markør.** Velg Innstillinger > Generelt > Tilgjengelighet > VoiceOver, og slå deretter på Stor markør.

**Juster talevolumet.** Du kan justere VoiceOver-stemmen:

- *Endre volumet:* Bruk volumknappene på iPod touch. Du kan også legge volum til rotoren og deretter dra opp og ned for å tilpasse. Se [Bruk VoiceOver-rotoren](#page-137-0) på side [138.](#page-137-1)
- *Endre talehastigheten:* Velg Innstillinger > Generelt > Tilgjengelighet > VoiceOver, og flytt deretter Talehastighet-skyveknappen. Du kan også sette rotoren på Talehastighet og deretter dra oppover eller nedover for å tilpasse.
- *Bruk tonehøydeendring:* VoiceOver bruker en høyere tonehøyde når det første objektet i en gruppe (for eksempel en liste eller en tabell) leses opp, og en lavere tonehøyde for det siste objektet i en gruppe. Velg Innstillinger > Generelt > Tilgjengelighet > VoiceOver > Tonehøydeendring.
- *Les opp tegnsetting:* Sett rotoren på Tegnsetting, og dra deretter opp eller ned for å markere hvor mye du vil høre.
- *Kontroller lyddemping:* Hvis du vil velge om lyden som spilles, skal dempes når VoiceOver snakker, setter du rotoren på Lyddemping og drar deretter opp eller ned.
- *Bytt språk for iPod touch:* Velg Innstillinger > Generelt > Språk og region. Uttalen av enkelte språk i VoiceOver påvirkes av regionformatet du velger der.
- *Bytt uttale:* Sett rotoren på Språk, og dra oppover eller nedover. Språk er kun tilgjengelig i rotoren hvis du legger til et språk under Innstillinger > Generelt > Tilgjengelighet > VoiceOver > Tale > Rotorspråk.
- *Velg hvilke dialekter som skal være tilgjengelige i rotoren:* Velg Innstillinger > Generelt > Tilgjengelighet > VoiceOver > Tale > Rotorspråk. Hvis du vil justere stemmekvaliteten eller talehastigheten, trykker du på  $\overline{u}$  ved siden av språket. Hvis du vil fjerne språk fra rotoren eller endre rekkefølgen på dem, trykker du på Rediger, trykker på sletteknappen eller drar = opp eller ned. Trykk deretter på Ferdig.
- *Angi standarddialekten for det gjeldende iPod touch-språket:* Velg Innstillinger > Generelt > Tilgjengelighet > VoiceOver > Tale.
- *Last ned en stemme med forbedret kvalitet:* Velg Innstillinger > Generelt > Tilgjengelighet > VoiceOver > Tale, trykk på et språk, og trykk deretter på Forbedret kvalitet. Hvis du bruker engelsk, kan du velge å laste ned Alex (869 MB), en amerikansk høykvalitetsstemme som også brukes til VoiceOver på Mac-maskiner.

#### **Bruk iPod touch med VoiceOver**

**Lås opp iPod touch.** Trykk på enten Hjem-knappen eller Dvale/vekke-knappen, dra for å markere Lås opp-knappen, og dobbelttrykk deretter på skjermen.

**Oppgi kode uten opplesning.** Hvis du ikke vil at koden skal leses opp når du oppgir den, bruker du håndskrift. Les [Skriv med fingeren](#page-139-0) på side [140](#page-139-1).

**Åpne en app, slå en bryter av eller på, eller trykk på et objekt.** Marker objektet, og dobbelttrykk på skjermen.

**Dobbelttrykk på det markerte objektet.** Trippeltrykk på skjermen.

**Flytt en skyveknapp.** Marker skyveknappen, og dra oppover eller nedover med én finger.

**Bruk en standardbevegelse.** Dobbelttrykk og hold fingeren på skjermen til du hører tre stigende toner, og utfør deretter bevegelsen. Når du løfter fingeren, fortsetter du med VoiceOverbevegelsene. Hvis du for eksempel vil dra en skyveknapp for volumet med fingeren i stedet for å dra opp og ned, velger du skyveknappen, dobbelttrykker og holder, venter til du hører tre toner, og drar deretter til venstre eller høyre.

**Rull i en liste eller et område på skjermen.** Dra oppover eller nedover med tre fingre.

- *Rull fortløpende gjennom en liste:* Dobbelttrykk og hold til du hører tre stigende toner, og dra deretter oppover eller nedover.
- *Bruk listeindeksen:* Enkelte lister har en alfabetisk tabellindeks langs høyre side. Marker indeksen, og dra deretter opp eller ned for å navigere i indeksen. Du kan også dobbelttrykke, holde og deretter dra fingeren opp eller ned.

<span id="page-136-1"></span>• *Endre rekkefølgen i en liste:* Du kan endre rekkefølgen på objekter i enkelte lister, for eksempel Rotor-objekter i Tilgjengelighet-innstillingene. Marker = til høyre for et objekt, dobbelttrykk og hold til du hører tre stigende toner, og dra objektet oppover eller nedover.

**Åpne Varslingssenter.** Marker et objekt i statuslinjen, og dra deretter nedover med tre fingre. For å lukke Varslingssenter drar du over skjermen i sikksakk med to fingre (beveg to fingre fram og tilbake raskt tre ganger, som en «z»).

**Åpne Kontrollsenter.** Marker et objekt i statuslinjen, og dra deretter oppover med tre fingre. Når du vil lukke Kontrollsenter, drar du over skjermen i sikksakk med to fingre.

**Bytt app.** Dobbeltklikk på Hjem-knappen for å se åpne apper, dra deretter til venstre eller høyre med én finger for å markere en app, og dobbelttrykk på den for å veksle til den. Eller sett rotoren på Handlinger mens du viser åpne apper, og dra deretter oppover eller nedover.

**Endre organiseringen av Hjem-skjermen.** Marker et symbol på Hjem-skjermen, dobbelttrykk og hold, og dra. Slipp når symbolet er der du vil ha det. Dra et symbol til kanten på skjermen for å flytte det til en annen Hjem-skjerm. Du kan fortsette å markere og flytte objekter til du trykker på Hjem-knappen.

**Les opp statusinformasjon for iPod touch.** Hvis du vil få lest opp informasjon som klokkeslett, batteristatus, Wi-Fi-signalstyrke og annet, trykker du på statuslinjen øverst på skjermen og drar deretter mot høyre eller venstre.

**Les opp varslinger.** Velg Innstillinger > Generelt > Tilgjengelighet > VoiceOver, og slå deretter på Les alltid opp varslinger. Varslinger, inkludert teksten i innkommende tekstmeldinger, leses opp når de kommer, selv når iPod touch er låst. Uleste varslinger gjentas når du låser opp iPod touch.

**Slå skjermteppet av eller på.** Trippeltrykk med tre fingre. Når skjermteppet er på, er innholdet på skjermen aktivt selv om skjermen er slått av.

#### <span id="page-136-0"></span>**Lær VoiceOver-bevegelser**

Når VoiceOver er på, har standard berøringsskjermbevegelser ulike effekter, og du kan bruke ytterligere bevegelser til å flytte rundt på skjermen og kontrollere enkeltobjekter. VoiceOverbevegelser omfatter trykk- og drabevegelser med to, tre og fire fingre. Du får best resultat for flerfingerbevegelser hvis du slapper av og har litt avstand mellom fingrene på skjermen.

VoiceOver-bevegelser kan utføres med forskjellige teknikker. Du kan for eksempel utføre et tofingerstrykk med to fingre på én hånd eller én finger på hver hånd. Du kan også bruke tomlene. Noen bruker en «splittrykk»-bevegelse: I stedet for å markere et objekt og dobbelttrykke holder du på et objekt med én finger og trykker på skjermen med en annen finger.

Prøv forskjellige teknikker for å finne ut hva som passer best for deg. Hvis en bevegelse ikke virker, prøver du å utføre den raskere. Dette gjelder spesielt for dobbelttrykk- og drabevegelser. Når du skal dra, prøver du å stryke fingeren eller fingrene raskt over skjermen.

I VoiceOver-innstillingene kan du gå til et eget område hvor du kan øve på VoiceOver-bevegelser uten at det skjer noe med iPod touch eller innstillingene.

**Øv på VoiceOver-bevegelser.** Velg Innstillinger > Generelt > Tilgjengelighet > VoiceOver, og trykk deretter på VoiceOver-øving. Når du er ferdig med å øve, trykker du på Ferdig. Hvis du ikke ser VoiceOver-øving-knappen, forsikrer du deg om at VoiceOver er slått på.

<span id="page-137-1"></span>Her ser du noen viktige VoiceOver-bevegelser:

#### **Naviger og les**

- *Trykk:* Marker og les opp objektet.
- *Dra mot høyre eller venstre:* Marker neste eller forrige objekt.
- *Dra oppover eller nedover:* Avhenger av rotorinnstillingen. Les [Bruk VoiceOver-rotoren](#page-137-0) på side 138.
- *Bla oppover med to fingre:* Les alt fra øverst på skjermen.
- *Bla nedover med to fingre:* Les alt fra gjeldende plassering.
- *Trykk med to fingre:* Stopp eller gjenoppta tale.
- *Sikksakk med to fingre:* Flytt to fingre fram og tilbake raskt tre ganger (tegn en «z») for å avvise en varsling eller gå tilbake til forrige skjerm.
- *Dra oppover eller nedover med tre fingre:* Bla én side om gangen.
- *Dra mot høyre eller venstre med tre fingre:* Gå til neste eller forrige side (for eksempel på Hjem-skjermen).
- *Trykk med tre fingre:* Les opp ytterligere informasjon, for eksempel plassering i en liste eller om tekst er markert.
- *Trykk med fire fingre øverst på skjermen:* Marker det første objektet på siden.
- *Trykk med fire fingre nederst på skjermen:* Marker det siste objektet på siden.

#### **Aktiver**

- *Dobbelttrykk:* Aktiver det markerte objektet.
- *Trippeltrykk:* Dobbelttrykk på et objekt.
- *Splittrykk:* Et alternativ til å markere et objekt og dobbelttrykke for å aktivere det er å berøre og holde på objektet med én finger og deretter trykke på skjermen med en annen finger.
- *Dobbelttrykk og hold (1 sekund) + standardbevegelse:* Bruk en standardbevegelse. Når du utfører bevegelsen hvor du dobbelttrykker og holder, ber du iPod touch om å tolke den neste bevegelsen som en standardbevegelse. Du kan for eksempel dobbelttrykke og holde, og deretter, uten å løfte fingeren, dra fingeren bortover for å flytte på en bryter.
- *Dobbelttrykk med to fingre:* Start eller pause i Musikk, Videoer, Taleopptak eller Bilder. Ta bilde i Kamera. Start eller pause et opptak i Kamera eller Taleopptak. Start eller stopp stoppeklokken.
- *Dobbelttrykk med to fingre, og hold:* Endre etiketten for et objekt, slik at det blir lettere å finne.
- *Trippeltrykk med to fingre:* Åpne objektvelgeren.
- *Dobbelttrykk med tre fingre:* Slå lyden for VoiceOver av eller på.
- *Trippeltrykk med tre fingre:* Slå skjermteppet av eller på.

#### <span id="page-137-0"></span>**Bruk VoiceOver-rotoren**

Bruk rotoren til å velge hva som skal skje når du drar opp eller ned med VoiceOver slått på, eller for å velge spesielle inndatametoder som Punktskrift på skjerm eller Håndskrift.

**Bruk rotoren.** Roter to fingre på skjermen rundt et punkt mellom dem.

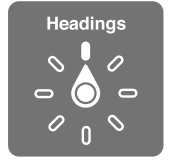

**Velg rotoralternativer.** Velg Innstillinger > Generelt > Tilgjengelighet > VoiceOver > Rotor, og velg deretter alternativene du vil inkludere i rotoren.

De tilgjengelige rotoralternativene og effektene de har, avhenger av hva du gjør. Hvis du for eksempel leser en e-postmelding, kan du bruke rotoren til å bytte mellom å lytte til tekst lest opp ord for ord eller tegn for tegn når du drar oppover eller nedover. Hvis du er på en nettside, kan du angi at rotoren skal lese opp all tekst (enten ord for ord eller tegn for tegn), eller at den skal hoppe fra ett objekt til et annet objekt av en bestemt type, for eksempel overskrifter eller koblinger.

Når du bruker et Apple Wireless Keyboard-tastatur til å styre VoiceOver, kan du bruke rotoren til å justere innstillinger som volum, talehastighet, bruk av tonehøyde eller fonetikk, skriveekko og opplesning av tegnsetting. Les [Bruk VoiceOver med Apple Wireless Keyboard](#page-140-0) på side [141.](#page-140-1)

#### **Bruk det skjermbaserte tastaturet**

Når du aktiverer et redigerbart tekstfelt, vises det skjermbaserte tastaturet (med mindre du har koblet til et Apple Wireless Keyboard-tastatur).

**Aktiver et tekstfelt.** Marker tekstfeltet, og dobbelttrykk. Innsettingspunktet og det skjermbaserte tastaturet vises.

**Skriv inn tekst.** Skriv tegn med det skjermbaserte tastaturet:

- *Standardskriving:* Marker en tast på tastaturet ved å dra mot venstre eller høyre, og dobbelttrykk for å sette inn tegnet. Eller flytt fingeren rundt på tastaturet for å markere en tast, og, mens du fortsetter å holde på tasten med én finger, trykker du på skjermen med en annen finger. VoiceOver leser opp tasten når den er markert, og leser den opp en gang til når tegnet settes inn.
- *Trykk og slipp-skriving:* Sett fingeren på en tast på tastaturet for å markere den, og løft fingeren for å sette inn tegnet. Hvis du trykker på feil tast, drar du fingeren til riktig tast. VoiceOver leser opp tegnet for hver av tastene når du berører dem, men du setter ikke inn et tegn før du løfter fingeren.
- *Direkte berøring-skriving:* VoiceOver er kun deaktivert for tastaturet, så du kan skrive akkurat som du pleier når VoiceOver er slått av.
- *Velg skrivestil:* Velg Innstillinger > Generelt > Tilgjengelighet > VoiceOver > Skrivestil. Eller sett rotoren på Skrivemodus, og dra deretter oppover eller nedover.

**Flytt innsettingspunktet.** Dra oppover eller nedover for å flytte innsettingspunktet framover eller bakover i teksten. Bruk rotoren til å angi om innsettingspunktet skal flyttes tegn for tegn, ord for ord eller linje for linje. Hvis du vil flytte til begynnelsen eller slutten, dobbelttrykker du på teksten.

VoiceOver spiller en lyd når innsettingspunktet flyttes, og leser opp tegnet, ordet eller linjen som innsettingspunktet flyttes over. Når du flytter framover ord for ord, plasseres innsettingspunktet på slutten av hvert ord, foran mellomrommet eller tegnsettingen som kommer etter ordet. Når du flytter bakover, plasseres innsettingspunktet på slutten av det foregående ordet, foran mellomrommet eller tegnsettingen som kommer etter ordet.

#### **Flytt innsettingspunktet forbi tegnet på slutten av et ord eller en setning.** Bruk rotoren til å gå tilbake til tegnmodus.

Når du flytter innsettingspunktet linje for linje, leser VoiceOver opp hver av linjene etter hvert som du flytter over dem. Når du flytter framover, plasseres innsettingspunktet på begynnelsen av neste linje (bortsett fra når du kommer til siste linje i et avsnitt – da flyttes innsettingspunktet til slutten av linjen som nettopp ble lest opp). Når du flytter bakover, plasseres innsettingspunktet på begynnelsen av linjen som blir lest opp.

<span id="page-139-1"></span>**Endre skrivetilbakemelding.** Velg Innstillinger > Generelt > Tilgjengelighet > VoiceOver > Skrivetilbakemelding.

**Bruk fonetikk i skrivetilbakemelding.** Velg Innstillinger > Generelt > Tilgjengelighet > VoiceOver > Fonetisk tilbakemelding. Teksten leses opp tegn for tegn. VoiceOver leser først opp bokstaven og deretter ordet fra det fonetiske alfabetet – for eksempel «f» og deretter «foxtrot».

**Slett et tegn.** Bruk med hvilken som helst av VoiceOver-skrivestilene. VoiceOver leser opp tegnene etter hvert som de blir slettet. Hvis Tonehøydeendring er slått på, bruker VoiceOver en lavere tonehøyde for tegn som slettes.

**Marker tekst.** Sett rotoren på Rediger, dra oppover eller nedover for å velge Marker eller Marker alt, og dobbelttrykk. Hvis du velger Marker, blir ordet som er nærmest innsettingspunktet, markert når du dobbelttrykker. Hvis du vil utvide eller redusere markeringen, gjør du en sikksakk med to fingre for å avvise lokalmenyen, og kniper.

**Klipp ut, kopier eller lim inn.** Sett rotoren på Rediger, marker teksten, dra oppover eller nedover for å velge Klipp ut, Kopier eller Lim inn, og dobbelttrykk.

**Angre.** Rist på iPod touch, dra mot venstre eller høyre for å velge handlingen du vil angre, og dobbelttrykk.

**Skriv inn et tegn med aksent.** Hvis du bruker standardskriving, markerer du tegnet du vil legge til en aksent på. Deretter dobbelttrykker du og holder fingeren nede til du hører en lyd som angir at flere tegn vises. Dra fingeren mot venstre eller høyre for å markere og høre alternativene. Løft fingeren for å skrive inn det markerte tegnet. Med trykk og slipp-skriving trykker og holder du på et tegn til de alternative tegnene vises.

**Bytt tastaturspråk.** Sett rotoren på Språk, og dra oppover eller nedover. Velg «standardspråk» for å bruke språket som er valgt i Språk og region-innstillingene. Språkrotorobjektet vises kun hvis du har valgt mer enn ett språk i Innstillinger > Generelt > Tilgjengelighet > VoiceOver > Tale.

#### <span id="page-139-0"></span>**Skriv med fingeren**

I håndskriftmodus kan du skrive inn tekst ved å skrive tegn på skjermen med fingeren. I tillegg til vanlige tekstinnlegg kan du bruke håndskriftmodus til å oppgi iPod touch-koden uten opplesning eller til å åpne apper fra Hjem-skjermen.

**Gå til håndskriftmodus.** Bruk rotoren til å velge Håndskrift. Hvis du ikke ser Håndskrift i rotoren, går du til Innstillinger > Generelt > Tilgjengelighet > VoiceOver > Rotor og legger det til.

**Velg tegntype.** Dra oppover eller nedover med tre fingre for å velge små bokstaver, tall, store bokstaver eller tegnsetting.

**Få opplest den markerte tegntypen.** Trykk med tre fingre.

**Skriv et tegn.** Skriv bokstaven på skjermen med fingeren.

**Skriv et mellomrom.** Dra mot høyre med to fingre.

**Gå til en ny linje.** Dra mot høyre med tre fingre.

**Slett tegnet før innsettingspunktet.** Dra mot venstre med to fingre.

**Marker et objekt på Hjem-skjermen.** Begynn å skrive navnet på objektet. Hvis det er flere treff, fortsetter du å skrive navnet til det er eneste treff, eller du kan dra opp eller ned med to fingre for å velge blant treffene.

**Oppgi kode uten opplesning.** Sett rotoren på Håndskrift på kodeskjermen, og skriv deretter tegnene i koden.

<span id="page-140-1"></span>**Bruk en tabellindeks for å gå raskt gjennom en lang liste.** Marker tabellindeksen til høyre for tabellen (for eksempel ved siden av kontaktlisten eller i VoiceOver-objektvelgeren), og skriv deretter inn bokstaven.

**Sett rotoren på en elementtype for nettlesing.** Skriv den første bokstaven i en sideelementtype. Skriv for eksempel «k» for å gå til koblinger når du drar oppover eller nedover, eller skriv «o» for å gå til overskrifter.

**Avslutt håndskriftmodus.** Gjør en sikksakkbevegelse med to fingre, eller drei rotoren til et annet valg.

#### **Skriv punktskrift på skjermen**

Når Punktskrift på skjerm er aktivert, kan du bruke fingrene til å skrive inn sekspunkts eller forkortet punktskrift direkte på iPod touch-skjermen. Trykk punktskrift mens iPod touch er plassert flatt foran deg (flatt modus), eller hold iPod touch med skjermen vendt fra deg slik at fingrene dine bøyes tilbake for å trykke på skjermen (bortvendt skjerm-modus).

**Slå på Punktskrift på skjerm.** Bruk rotoren til å velge Punktskrift på skjerm. Hvis du ikke ser det i rotoren, velger du Innstillinger > Generelt > Tilgjengelighet > VoiceOver > Rotor og legger det til.

**Skriv inn punktskrift.** Plasser iPod touch flatt foran deg eller hold den med skjermen vendt fra deg, og trykk deretter på skjermen med én eller flere fingre samtidig.

**Juster punktplasseringene.** Hvis du vil flytte punktplasseringene slik at de passer med de naturlige fingerposisjonene dine, trykker og løfter du de tre høyre fingrene dine samtidig til punkt 4, 5 og 6, umiddelbart etterfulgt av de tre venstre fingrene til punkt 1, 2 og 3.

**Bytt mellom sekspunkts og forkortet punktskrift.** Dra mot høyre med tre fingre. Hvis du vil angi standarden, velger du Innstillinger > Generelt > Tilgjengelighet > VoiceOver > Punktskrift > Punktskrift på skjerm.

**Skriv et mellomrom.** Dra mot høyre med én finger. (Dra mot *din* høyre i Bortvendt skjerm-modus.)

**Slett det forrige tegnet.** Dra mot venstre med én finger.

**Flytt til en ny linje (skriving).** Dra mot høyre med to fingre.

**Gå gjennom staveforslagene.** Dra opp eller ned med én finger.

**Marker et objekt på Hjem-skjermen.** Begynn å skrive navnet på objektet. Hvis det er flere treff, fortsetter du å skrive navnet til det er eneste treff, eller du kan dra opp eller ned med én finger for å markere et delvis treff.

**Åpne den valgte appen.** Dra mot høyre med to fingre.

**Slå forkortet punktskrift på eller av.** Dra mot høyre med tre fingre.

**Oversett umiddelbart (når forkortelser er aktivert).** Dra ned med to fingre.

**Slutt å skrive punktskrift.** Gjør en sikksakk med to fingre, eller sett rotoren til en annen innstilling.

#### <span id="page-140-0"></span>**Bruk VoiceOver med Apple Wireless Keyboard**

Du kan styre VoiceOver med et Apple Wireless Keyboard-tastatur som er sammenkoblet med iPod touch. Les [Bruk et Apple Wireless Keyboard-tastatur](#page-26-0) på side [27](#page-26-1).

Bruk VoiceOver-tastaturkommandoer til å navigere på skjermen, markere objekter, lese innholdet på skjermen, justere rotoren og utføre andre VoiceOver-handlinger. De fleste kommandoene har tastekombinasjonen Kontroll-Tilvalg, som er forkortet til «VO» i listen som følger.

Du kan bruke VoiceOver-hjelp for å lære om tastaturlayouten og handlingene som er knyttet til ulike tastekombinasjoner. VoiceOver-hjelp leser opp taster og tastaturkommandoer mens du trykker på dem, uten at den tilhørende handlingen utføres.

#### **VoiceOver-tastaturkommandoer**

VO = Kontroll-Tilvalg (alt)

- *Slå på VoiceOver-hjelp:* VO-K
- *Slå av VoiceOver-hjelp:* Esc
- *Marker neste eller forrige objekt:* VO-høyrepil eller VO-venstrepil
- *Dobbelttrykk for å aktivere det markerte objektet:* VO-mellomrom
- *Trykk på Hjem-knappen:* VO-H
- *Trykk og hold på det markerte objektet:* VO-Skrift-M
- *Flytt til statuslinjen:* VO-M
- *Les fra gjeldende plassering:* VO-A
- *Les fra toppen:* VO-B
- *Stopp opplesningen midlertidig eller gjenoppta den:* Kontroll
- *Kopier den sist oppleste teksten til utklippstavlen:* VO-Skift-C
- *Søk etter tekst:* VO-F
- *Slå lyden for VoiceOver av eller på:* VO-S
- *Åpne Varslingssenter:* Fn–VO–pil opp
- *Åpne Kontrollsenter:* Fn–VO–pil ned
- *Åpne objektvelgeren:* VO-I
- *Endre etiketten for det markerte objektet:* VO-/
- *Dobbelttrykk med to fingre:* VO-«-» (bindestrek)
- *Juster rotoren:* Bruk Hurtignavigering (se nedenfor)
- *Dra oppover eller nedover:* VO-pil opp eller VO-pil ned
- *Juster talerotoren:* VO-Kommando-venstrepil eller VO-Kommando-høyrepil
- *Juster innstillingen som er angitt av rotoren:* VO-Kommando-pil opp eller VO-Kommando-pil ned
- *Slå skjermteppet av eller på:* VO-Skift-S
- *Gå til forrige skjerm:* Esc
- *Bytt app:* Kommando-Tabulator eller Kommando-Skift-Tabulator

#### **Hurtignavigering**

Slå på Hurtignavigering for å styre VoiceOver ved hjelp av piltastene.

- *Slå Hurtignavigering av eller på:* Venstrepil-høyrepil
- *Marker neste eller forrige objekt:* Høyrepil eller venstrepil
- *Marker neste eller forrige objekt som er angitt av rotoren:* Pil opp eller pil ned
- *Marker første eller siste objekt:* Kontroll-pil opp eller Kontroll-pil ned
- *Trykk på et objekt:* Pil opp-pil ned
- *Bla oppover, nedover, mot venstre eller mot høyre:* Tilvalg-pil opp, Tilvalg-pil ned, Tilvalgvenstrepil eller Tilvalg-høyrepil
- *Juster rotoren:* Pil opp-venstrepil eller pil opp-høyrepil

Du kan også bruke talltastene på et Apple Wireless Keyboard-tastatur til å skrive inn tall i Kalkulator.

#### **Hurtignavigering med én tast for nettlesing**

Når du viser en nettside med Hurtignavigering på, kan du bruke følgende tegn på tastaturet for å navigere raskt på siden. Når du trykker på tasten, flyttes du til neste objekt av angitt type. Hvis du vil gå til forrige objekt, holder du nede Skift-tasten mens du skriver bokstaven.

- *Slå på Hurtignavigering med én tast:* VO-Q
- *Overskrift:* H
- *Kobling:* L
- *Tekstfelt:* R
- *Knapp:* B
- *Skjemakontroll:* C
- *Bilde:* I
- *Tabell:* T
- *Statisk tekst:* S
- *ARIA-landemerke:* W
- *Liste:* X
- *Objekt av samme type:* M
- *Nivå 1-overskrift:* 1
- *Nivå 2-overskrift:* 2
- *Nivå 3-overskrift:* 3
- *Nivå 4-overskrift:* 4
- *Nivå 5-overskrift:* 5
- *Nivå 6-overskrift:* 6

#### **Tekstredigering**

Bruk disse kommandoene (med Hurtignavigering av) for å arbeide med tekst. VoiceOver leser opp teksten mens du flytter innsettingspunktet.

- *Gå ett tegn framover eller bakover:* Høyrepil eller venstrepil
- *Gå ett ord framover eller bakover:* Tilvalg-høyrepil eller Tilvalg-venstrepil
- *Gå én linje opp eller ned:* Pil opp eller pil ned
- *Gå til begynnelsen eller slutten på en linje:* Kommando–venstrepil eller Kommando–pil ned
- *Gå til begynnelsen eller slutten på et avsnitt:* Tilvalg–pil opp eller Tilvalg–pil ned
- *Gå til forrige eller neste avsnitt:* Tilvalg–pil opp eller Tilvalg–pil ned
- *Gå til toppen eller bunnen i et tekstfelt:* Kommando–pil opp eller Kommando–pil ned
- *Marker tekst med bevegelse:* Skift + en av kommandoene for å bevege innsettingspunktet ovenfor
- *Marker all tekst:* Kommando–A
- *Kopier, klipp ut eller lim inn markert tekst:* Kommando–C, Kommando–X eller Kommando–V
- *Angre siste handling eller utfør den likevel:* Kommando–Z eller Skift–Kommando–Z

#### <span id="page-143-0"></span>**Støtte for leselister**

Du kan bruke en Bluetooth-leselist for å lese VoiceOver-utdata, og du kan bruke en leselist med inndatataster og andre kontroller til å styre iPod touch når VoiceOver er slått på. Du finner en liste over leselister det er støtte for, på [www.apple.com/no/accessibility/ios/braille-display.html](http://www.apple.com/no/accessibility/ios/braille-display.html).

**Koble til en leselist.** Slå på leselisten, gå til Innstillinger > Bluetooth, og slå på Bluetooth. Deretter går du til Innstillinger > Generelt > Tilgjengelighet > VoiceOver > Punktskrift og velger leselisten.

**Juster punktskriftinnstillinger.** Velg Innstillinger > Generelt> Tilgjengelighet > VoiceOver > Punktskrift. Der kan du:

- velge forkortet, uforkortet åttepunkts eller uforkortet sekspunkts punktskrift for inn- eller utdata
- slå på statuscellen og velge plassering for den
- slå på Nemeth-kode for ligninger
- vise det skjermbaserte tastaturet
- velge at det skal blas automatisk til neste side ved panorering
- endre oversetting av punktskrift fra Unified English

Du finner informasjon om vanlige punktskriftkommandoer for VoiceOver-navigering og informasjon om bestemte leselister på [support.apple.com/kb/HT4400](http://support.apple.com/kb/HT4400).

**Angi hvilket språk VoiceOver skal bruke.** Velg Innstillinger > Generelt > Språk og region.

Hvis du bytter språket som brukes på iPod touch, må du kanskje tilbakestille språket for VoiceOver og leselisten.

Du kan angi at cellen lengst til venstre eller høyre på leselisten skal brukes til systemstatus og annen informasjon. For eksempel:

- Annonseringsloggen inneholder en ulest melding.
- Den gjeldende meldingen i annonseringsloggen har ikke blitt lest.
- Lyden er slått av for VoiceOver-tale.
- Det er lite strøm igjen på iPod touch (mindre enn 20 %).
- iPod touch er i liggende retning.
- Skjermvisning er slått av.
- Den gjeldende linjen inneholder mer tekst til venstre.
- Den gjeldende linjen inneholder mer tekst til høyre.

**Angi at cellen lengst til venstre eller høyre skal brukes til statusinformasjon.** Velg

Innstillinger > Generelt > Tilgjengelighet > VoiceOver > Punktskrift > Statuscelle, og trykk deretter på Venstre eller Høyre.

**Få en utfyllende beskrivelse av statuscellen.** Trykk på markørhentetasten for statuscellen på leselisten.

#### **Les opp matematiske ligninger**

VoiceOver kan lese opp matematiske ligninger som er kodet med:

- MathML på nettet
- MathML eller LaTeX i iBooks Author

**Hør en ligning.** La VoiceOver lese teksten som vanlig. VoiceOver sier «matematikk» før den begynner å lese en ligning.
**Utforsk ligningen.** Dobbelttrykk på den valgte ligningen for å vise den i fullskjermmodus og gå gjennom den ett element om gangen. Bla mot høyre eller venstre for å få elementene i ligningen opplest. Bruk rotoren til å velge Symboler, Små uttrykk, Mellomstore uttrykk eller Store uttrykk, og dra deretter oppover eller nedover for å høre det neste elementet med den størrelsen. Du kan fortsette å dobbelttrykke på det markerte elementet for å «grave» innover i ligningen og fokusere på det markerte elementet, og deretter dra mot høyre eller venstre, oppover eller nedover for å lese én del om gangen.

Ligninger som leses opp med VoiceOver, kan også sendes til en punktskriftenhet som bruker Nemeth-kode, samt kodene som brukes for «Unified English»-punktskrift, britisk engelsk, fransk og gresk. Les [Støtte for leselister](#page-143-0) på side [144.](#page-143-1)

#### **Bruk VoiceOver sammen med Safari**

**Søk på Internett.** Marker søkefeltet, skriv inn søketeksten, og dra deretter mot høyre eller venstre for å gå oppover eller nedover i listen over foreslåtte søkefraser. Deretter dobbelttrykker du på skjermen for å søke på Internett etter den markerte frasen.

**Gå til neste sideelement av en bestemt type.** Sett rotoren på elementtypen, og dra oppover eller nedover.

**Angi rotorvalg for nettlesing.** Velg Innstillinger > Generelt > Tilgjengelighet > VoiceOver > Rotor. Trykk på valgene for å markere dem eller fjerne markeringen, eller dra  $\equiv$  oppover eller nedover for å endre plasseringen til et objekt.

**Utelat bilder under navigering.** Velg Innstillinger > Generelt > Tilgjengelighet > VoiceOver > Naviger i bilder. Du kan velge å utelate alle bilder eller kun de uten beskrivelser.

**Reduser rotet på sidene for å lese og navigere enklere.** Marker Leser-objektet i Safariadressefeltet (ikke tilgjengelig på alle sider).

Hvis du sammenkobler et Apple Wireless Keyboard-tastatur med iPod touch, kan du bruke hurtignavigeringskommandoer med én tast til å navigere på nettsider. Les [Bruk VoiceOver med](#page-140-0)  [Apple Wireless Keyboard](#page-140-0) på side [141](#page-140-1).

#### **Bruk VoiceOver sammen med Kart**

Med VoiceOver kan du zoome inn eller ut, markere en nål og få informasjon om et sted.

**Utforsk kartet.** Dra fingeren rundt på skjermen, eller dra mot høyre eller venstre for å gå til et annet objekt.

**Zoom inn eller ut.** Marker kartet, sett rotoren på Zoom, og dra deretter nedover eller oppover med én finger.

**Panorer over kartet.** Dra med tre fingre.

**Naviger i synlige steder av interesse.** Sett rotoren på Sted av interesse, og dra deretter oppover eller nedover med én finger.

**Følg en vei.** Hold fingeren på veien, vent til du hører «stopp midlertidig for å følge», og flytt fingeren langs veien mens du hører på guidetonen. Tonehøyden øker når du kommer utenfor veien.

**Marker en nål.** Trykk på en nål, eller dra mot høyre eller venstre for å markere nålen.

**Vis informasjon om et sted.** Når en nål er markert, dobbelttrykker du for å vise informasjonsflagget. Dra mot venstre eller høyre for å markere Mer info-knappen, og dobbelttrykk for å vise informasjonssiden.

#### <span id="page-145-1"></span>**Rediger videoer og taleopptak med VoiceOver**

Du kan bruke VoiceOver-bevegelser for å klippe kameravideoer og taleopptak.

**Klipp en video.** Dobbelttrykk på skjermen for å vise videokontrollene mens du viser en video i Bilder, og marker deretter begynnelsen eller slutten av klippeverktøyet. Deretter drar du oppover for å flytte mot høyre eller nedover for å flytte mot venstre. VoiceOver leser opp hvor mye tid gjeldende plassering vil klippe bort fra opptaket. Fullfør klippingen ved å markere Klipp og deretter dobbelttrykke.

**Klipp et taleopptak.** Marker opptaket i Taleopptak, trykk på Rediger, og trykk deretter på Start klipping. Marker begynnelsen eller slutten på markeringen, dobbelttrykk og hold, og dra for å justere. VoiceOver leser opp hvor mye tid gjeldende plassering vil klippe bort fra opptaket. Trykk på Spill av for å forhåndsvise det klipte opptaket. Når du er fornøyd, trykker du på Klipp.

#### <span id="page-145-0"></span>Zoom

I mange av appene kan du zoome inn og ut på bestemte objekter. Du kan for eksempel dobbelttrykke eller knipe for å se nærmere på bilder eller forstørre kolonner på nettsider i Safari. Det finnes også en generell zoomfunksjon som du kan bruke til å forstørre skjermen uansett hva du holder på med. Du kan zoome inn på hele skjermen (Zoom i fullskjerm) eller på deler av skjermen i et vindu du kan endre størrelsen på, mens resten av skjermen ikke zoomes (Vinduszoom). Du kan også bruke zooming sammen med VoiceOver.

**Slå zooming av eller på.** Velg Innstillinger > Generelt > Tilgjengelighet > Zoom. Eller bruk tilgjengelighetssnarveien. Les [Tilgjengelighetssnarvei](#page-133-0) på side [134.](#page-133-1)

**Zoom inn eller ut.** Når zooming er slått på, dobbelttrykker du på skjermen med tre fingre.

**Juster forstørrelsen.** Dobbeltrykk med tre fingre, og dra deretter opp eller ned. Trykk-og-drabevegelsen ligner på dobbelttrykking, bortsett fra at du ikke løfter fingrene for trykk nummer to – i stedet drar du fingrene over skjermen. Du kan også trippeltrykke med tre fingre og deretter dra Zoomnivå-skyveknappen i zoomkontrollene som vises. Hvis du vil begrense den maksimale forstørrelsen, velger du Innstillinger > Generelt > Tilgjengelighet > Zoom > Maksimalt zoomnivå.

**Panorer for å se mer.** Dra på skjermen med tre fingre. Eller hold fingeren nær kanten av skjermen for å panorere til den siden. Flytt fingeren nærmere kanten for å panorere raskere.

**Bytt mellom fullskjermmodus og Vinduszoom.** Trippeltrykk med tre fingre, og trykk deretter på Vinduszoom eller Zoom i fullskjerm i zoomkontrollene som vises. Hvis du vil velge hvilken modus som skal brukes når du slår på zoom, velger du Innstillinger > Generelt > Tilgjengelighet > Zoom > Zoom i område.

**Endre størrelsen på zoomvinduet (Vinduszoom).** Trippeltrykk med tre fingre, trykk på Endre objektivstørrelse, og dra deretter i ett av de runde håndtakene som vises.

**Flytt zoomvinduet (Vinduszoom).** Dra i håndtaket i kanten av zoomvinduet.

**Vis zoomkontrolleren.** Velg Innstillinger > Generelt > Tilgjengelighet > Zoom og slå på Vis kontroller, eller trippeltrykk med tre fingre og velg Vis kontroller. Du kan deretter dobbelttrykke på den flytende knappen for zoomkontrollene for å zoome inn eller ut, trykke én gang på knappen for å vise zoomkontrollene eller dra i den for å panorere. Hvis du vil flytte knappen for zoomkontrollene, trykker du og holder nede knappen, og deretter flytter du den til en ny plassering. Hvis du vil justere gjennomsiktigheten til zoomkontrolleren, velger du Innstillinger > Generelt > Tilgjengelighet > Zoom > Synlighet når inaktiv.

**Angi at zoom skal spore valgene dine eller tekstinnsettingspunktet.** Velg Innstillinger > Generelt > Tilgjengelighet > Zoom > Følg fokus. Hvis du slår på dette valget og for eksempel bruker VoiceOver, forstørrer zoomvinduet hvert objekt på skjermen når du markerer det ved å dra i VoiceOver.

**Zoom inn på det du skriver, uten å forstørre tastaturet.** Velg Innstillinger > Generelt > Tilgjengelighet > Zoom, og slå på Følg fokus og slå av Zoom tastatur. Når du zoomer inn mens du skriver (for eksempel i Meldinger eller Notater), forstørres teksten du skriver, men hele tastaturet er fortsatt synlig.

**Vis den forstørrede delen av skjermen i gråtoner eller inverterte farger.** Trippeltrykk med tre fingre, og trykk deretter på Velg filter i zoomkontrollene som vises.

Når du bruker zoom sammen med et Apple Wireless Keyboard, følger skjermbildet innsettingspunktet, slik at det alltid er midt på skjermen. Les [Bruk et Apple Wireless Keyboard](#page-26-0)[tastatur](#page-26-0) på side [27](#page-26-1).

#### Inverter farger og gråtoner

Noen ganger kan det bli lettere å lese innholdet på iPod touch-skjermen hvis du inverterer fargene eller endrer til gråtoner.

**Inverter fargene på skjermen.** Velg Innstillinger > Generelt > Tilgjengelighet > Inverter farger.

**Se skjermen med gråtoner.** Velg Innstillinger > Generelt > Tilgjengelighet > Gråskala.

Slå på begge effektene for å se inverterte gråtoner. Du kan også bruke disse effektene til å justere innholdet i zoomvinduet – se [Zoom](#page-145-0) på side [146](#page-145-1).

#### <span id="page-146-1"></span>Les opp markering

Selv om VoiceOver er slått av, kan du få iPod touch til å lese opp tekst som du markerer.

**Slå på Les opp markering.** Velg Innstillinger > Generelt > Tilgjengelighet > Tale. Der kan du også:

- justere talehastigheten
- velge å få enkeltord markert etter hvert som de leses opp

**Få tekst lest opp.** Marker teksten, og trykk deretter på Les opp.

Du kan også få iPod touch til å lese opp alt innholdet på skjermen til deg. Se [Les opp skjerm](#page-146-0)under.

#### <span id="page-146-0"></span>Les opp skjerm

iPod touch kan lese opp innholdet på skjermen for deg, selv når du ikke bruker VoiceOver.

**Slå på Les opp skjerm.** Velg Innstillinger > Generelt > Tilgjengelighet > Tale.

**Få iPod touch til å lese opp skjermen.** Dra ned fra toppen av skjermen med to fingre. Bruk kontrollene som vises, til å sette opplesingen på pause eller justere hastigheten.

**Uthev det som blir opplest.** Slå på Uthev innhold under Les opp skjerm-bryteren når den er slått på.

**Bruk Siri.** Si «speak screen».

Du kan også få iPod touch til å lese kun den teksten du markerer – les [Les opp markering](#page-146-1) over.

#### Les opp autotekst

Med Les opp autotekst blir tekstrettinger og forslag iPod touch kommer med mens du skriver, lest opp.

**Slå opplesing av autotekst av eller på.** Velg Innstillinger > Generelt > Tilgjengelighet > Tale.

Les opp autotekst fungerer også sammen med VoiceOver og zooming.

# Stor tekst, uthevet tekst og tekst med høy kontrast

**Vis større tekst i apper som Innstillinger, Kalender, Kontakter, Mail, Meldinger og Notater.** Velg Innstillinger > Generelt > Tekststørrelse, og flytt deretter på skyveknappen. Hvis du vil ha enda større tekst, velger du Innstillinger > Generelt > Tilgjengelighet > Større tekst, og deretter slår du på Større skriftstørrelser.

**Vis fetere tekst på iPod touch.** Velg Innstillinger > Generelt > Tilgjengelighet, og slå deretter på Halvfet tekst.

**Øk tekstkontrast der det er mulig.** Velg Innstillinger > Generelt > Tilgjengelighet, og slå deretter på Øk kontrast.

## Knappeformer

iPod touch kan legge til en fargerik bakgrunnsform eller understreking av knapper, slik at de blir mer synlige.

**Framhev knapper.** Velg Innstillinger > Generelt > Tilgjengelighet, og slå deretter på Knappeformer.

## Reduser skjermbevegelse

Du kan stoppe bevegelsen for enkelte skjermelementer, for eksempel parallakseeffekten for symboler og varsler mot bakgrunnen eller bevegelseoverganger.

**Reduser bevegelse.** Velg Innstillinger > Generelt > Tilgjengelighet, og slå på Reduser bevegelse.

## Etiketter for av/på-brytere

Hvis du vil gjøre det enklere å se om en innstilling er av eller på, kan du få vist en ekstra etikett på av/på-brytere på iPod touch.

**Legg til etiketter for bryterinnstillinger.** Velg Innstillinger > Generelt > Tilgjengelighet, og slå på Av/på-etiketter.

#### Ringetoner knyttet til kontakter

Du kan tilordne egne ringetoner til personene i kontaktlisten som hørbar anrops-ID for FaceTime. Du kan også tilordne egne lyder for varsler om en rekke andre hendelser, som ny e-post, sendt e-post, tweeter, Facebook-innlegg og påminnelser. Les [Lyder og lyddemping](#page-30-0) på side [31.](#page-30-1)

Du kan kjøpe ringetoner fra iTunes Store på iPod touch. Les Kapittel [22](#page-107-0), [iTunes](#page-107-0) Store, på side [108](#page-107-0).

### Videobeskrivelser

Videobeskrivelser gir en hørbar beskrivelse av videoscener. Hvis du har en video som inkluderer videobeskrivelser, kan iPod touch spille dem av for deg.

**Slå på Videobeskrivelser.** Velg Innstillinger > Generelt > Tilgjengelighet > Videobeskrivelser.

#### Høreapparater

Hvis du har høreapparater merket med Made for iPhone, kan du bruke iPod touch til å justere innstillingene, strømme lyd eller bruke iPod touch som en ekstern mikrofon.

**Sammenkoble med iPod touch.** Hvis høreapparatene ikke er inkludert i Innstillinger > Generelt > Tilgjengelighet > Høreapparater, må du sammenkoble dem med iPod touch. Åpne batteriluken på hvert høreapparat for å starte. Velg deretter Innstillinger > Bluetooth på iPod touch, og forsikre deg om at Bluetooth er slått på. Velg deretter Innstillinger > Generelt > Tilgjengelighet > Høreapparater. Lukk batterilukene på høreapparatene, og vent til navnet deres vises i listen over enheter (dette kan ta et minutt). Når navnet vises, trykker du på det og svarer på forespørselen om sammenkobling.

Når sammenkoblingen er fullført, hører du en rekke pip og en tone, og det vises en hake ved siden av høreapparatene i Enheter-listen. Sammenkoblingen kan ta opptil 60 sekunder – ikke prøv å strømme lyd eller på annen måte bruke høreapparatene før sammenkoblingen er fullført.

Det skal bare være nødvendig å sammenkoble én gang (og en audiolog kan gjøre det for deg). Etter det vil høreapparatene koble til iPod touch hver gang du slår dem på.

**Juster høreapparatinnstillingene og vis status.** Velg Innstillinger > Generelt > Tilgjengelighet > Høreapparater, eller velg Høreapparater fra tilgjengelighetssnarveien. Les [Tilgjengelighetssnarvei](#page-133-0) på side [134](#page-133-1). Innstillingene for høreapparater vises kun etter at du har sammenkoblet dem med iPod touch.

Hvis du vil ha tilgang ved hjelp av snarvei fra låst skjerm, velger du Innstillinger > Generelt > Tilgjengelighet > Høreapparater og slår på Kontroll på låst skjerm. Bruk innstillingene til følgende:

- sjekke batteristatusen for høreapparatene
- justere mikrofonvolum og utjevning for omgivelseslyd
- velge hvilke høreapparater som skal motta lydstrømmen (høyre, venstre eller begge)
- styre Direktelytting

**Strøm lyd til høreapparatene.** Strøm lyd fra Siri, Musikk, Videoer og annet ved å velge høreapparatet fra AirPlay-menyen ...

**Bruk iPod touch som ekstern mikrofon.** Du kan bruke Direktelytting til å strømme lyd fra mikrofonen i iPod touch til høreapparatene. Dette kan hjelpe deg med å høre bedre i enkelte situasjoner hvis du plasserer iPod touch nærmere lydkilden. Trippelklikk på Hjem-knappen, velg Høreapparater, og trykk deretter på Start direktelytting.

**Bruk høreapparatene med mer enn én iOS-enhet.** Hvis du sammenkobler høreapparatene dine med mer enn en iOS-enhet (for eksempel både iPhone og iPod touch), bytter tilkoblingen for høreapparatene automatisk fra den ene til den andre når du gjør noe som genererer lyd på den andre enheten, eller hvis du mottar en samtale på iPhone. Hvis du gjør endringer i innstillinger for høreapparatene på én enhet, sendes de automatisk til de andre iOS-enhetene. For at du skal kunne dra nytte av dette, må alle enhetene være på samme Wi-Fi-nettverk og logget på iCloud med samme Apple-ID.

# Monolyd og balanse

Med Monolyd kombineres lyden fra venstre og høyre kanal til et monosignal som spilles på begge kanaler. På den måten kan du høre alt med ett øre, eller høre på begge ørene med en kanal stilt høyere.

**Slå Monolyd av eller på.** Velg Innstillinger > Generelt > Tilgjengelighet > Monolyd.

**Juster balansen.** Velg Innstillinger > Generelt > Tilgjengelighet, og dra deretter skyveknappen for venstre-høyre-stereobalanse.

# Undertekster og skjult teksting

Videoer-appen har en Alternativt spor-knapp som du kan trykke på for å velge undertekster og teksting som ligger i videoen du ser på. Standardundertekster og -teksting står gjerne oppført, men hvis du foretrekker spesialteksting som teksting for døve og hørselshemmede (SDH), kan du angi at iPod touch skal liste opp disse i stedet hvis de er tilgjengelige.

**Foretrekk spesialundertekster og skjult teksting for hørselshemmede i listen over undertekster og teksting som er tilgjengelig.** Velg Innstillinger > Generelt > Tilgjengelighet > Undertekster og skjult teksting, og slå på Skjult teksting + SDH. Dette slår også på undertekster og teksting i Videoer-appen.

**Velg blant undertekster og teksting som er tilgjengelig.** Trykk på mens du ser på en video i Videoer.

**Tilpass undertekstene og tekstingen.** Velg Innstillinger > Generelt > Tilgjengelighet > Undertekster og skjult teksting > Stil. Her kan du velge en eksisterende tekststil eller opprette en ny stil hvor du velger:

- font, størrelse og farge
- farge og opasitet for bakgrunnen
- tekstopasitet, kantstil og markering

Ikke alle videoer har skjult teksting.

## Siri

Med Siri kan du for eksempel åpne apper bare ved å be om det, og VoiceOver kan lese opp svarene fra Siri. Se Kapittel [4](#page-41-0), [Siri](#page-41-0), på side [42.](#page-41-0)

# Tastatur i widescreenformat

I mange apper, blant annet Mail, Safari, Meldinger, Notater og Kontakter, kan du snu iPod touch når du skriver, slik at du kan bruke et større tastatur.

## Begrenset tilgang

Begrenset tilgang hjelper iPod touch-brukeren med å fokusere på en oppgave. Begrenset tilgang begrenser iPod touch til én app, og du kan styre hvilke funksjoner som skal være tilgjengelige i appen. Bruk Begrenset tilgang til følgende:

- begrense iPod touch midlertidig til en bestemt app
- deaktivere områder på skjermen som ikke er relevante for en oppgave, eller områder der utilsiktede bevegelser kan forstyrre
- begrense hvor lenge noen kan bruke en app
- deaktivere maskinvareknappene på iPod touch

**Bruk Begrenset tilgang.** Velg Innstillinger > Generelt> Tilgjengelighet > Begrenset tilgang, der du kan:

- slå Begrenset tilgang av og på
- angi en kode som styrer bruken av Begrenset tilgang og forhindrer at noen forlater en økt
- trykke på Tidsgrenser for å angi en lyd eller få lest opp den gjenværende Begrenset tilgangtiden før tiden utløper
- angi om andre tilgjengelighetssnarveier skal være tilgjengelige under en økt

**Start en Begrenset tilgang-økt.** Etter at du har slått på Begrenset tilgang, åpner du appen og trippelklikker på Hjem-knappen. Juster innstillingene for økten, og trykk deretter på Start.

- *Deaktiver appkontroller og områder på appskjermen:* Marker den delen av skjermen du vil deaktivere, med en sirkel eller et rektangel. Flytt masken på plass, eller bruk håndtakene til å justere størrelsen.
- *Aktiver Dvale/vekke-knappen eller volumknappene:* Trykk på Valg under Maskinvareknapper.
- *Forhindre at iPod touch veksler mellom stående og liggende visning eller reagerer på andre bevegelser:* Trykk på Valg, og slå deretter av Bevegelse.
- *Forhindre skriving:* Trykk på Valg, og slå deretter av Tastaturer.
- *Ignorer alle skjermberøringer:* Slå av Berøring nederst på skjermen.
- *Angi en tidsbegrensning for økten:* Trykk på tidsbegrensningsknappen nederst på skjermen.

**Avslutt økten.** Trippelklikk på Hjem-knappen, og skriv deretter inn koden for Begrenset tilgang.

#### Bryterkontroll

Med Bryterkontroll kan du styre iPod touch ved hjelp av én enkelt bryter eller flere brytere. Bruk hvilke som helst av flere metoder for å utføre handlinger som å markere, trykke, dra, skrive og til og med tegne for frihånd. Grunnteknikken er å bruke en bryter til å markere et objekt eller et sted på skjermen og deretter bruke samme (eller en annen) bryter til å velge en handling som skal utføres på objektet eller stedet. De tre grunnmetodene er:

- *objektskanning (standard)*, som uthever objekter på skjermen til du markerer et
- *punktskanning*, hvor du kan bruke skannetrådkorset til å velge et sted på skjermen
- *manuell markering*, for du kan gå fra objekt til objekt etter behov (krever flere brytere)

Uansett hvilken metode du bruker, vises det en meny når du markerer et enkeltobjekt (ikke en gruppe), slik at du kan velge hva du vil gjøre med objektet (for eksempel trykke, dra eller knipe).

Hvis du bruker flere brytere, kan du konfigurere hver bryter til å utføre en bestemt handling og tilpasse metoden for objektmarkering. Du kan for eksempel konfigurere brytere til å gå til neste eller forrige objekt ved behov, i stedet for å skanne skjermobjekter automatisk.

Du kan justere egenskapene til Bryterkontroll på flere måter, slik at de passer best mulig til dine ønsker og behov.

#### **Legg til en bryter og slå på Bryterkontroll**

Du kan bruke følgende som bryter:

- *En ekstern bryter som kan tilpasses:* Velg blant flere vanlige USB- eller Bluetooth-brytere.
- *iPod touch-skjermen:* Trykk på skjermen for å bruke bryteren.
- *FaceTime-kameraet på iPod touch:* Beveg hodet for å bruke bryteren. Du kan bruke kameraet som to brytere: én når du beveger hodet mot venstre, og den andre når du beveger hodet mot høyre.

**Legg til en bryter, og velg handlingen den skal utføre.** Velg Innstillinger > Generelt > Tilgjengelighet > Bryterkontroll > Brytere. Hvis du bruker kun én bryter, er denne Velg objektbryter som standard.

Hvis du legger til en ekstern bryter, må du koble den til iPod touch før den vises i listen over tilgjengelige brytere. Følg instruksjonene som fulgte med bryteren. Hvis den kobles til ved hjelp av Bluetooth, må du sammenkoble den med iPod touch – slå på bryteren, gå til Innstillinger > Bluetooth, trykk på bryteren, og følg instruksjonene på skjermen. Du finner mer informasjon under [Bluetooth-enheter](#page-35-0) på side [36](#page-35-1).

**Slå på Bryterkontroll.** Velg Innstillinger > Generelt > Tilgjengelighet > Bryterkontroll, eller bruk tilgjengelighetssnarveien. Les [Tilgjengelighetssnarvei](#page-133-0) på side [134.](#page-133-1)

**Slå av Bryterkontroll.** Bruk hvilken som helst skannemetode til å velge, og trykk deretter på Innstillinger > Generelt > Tilgjengelighet > Bryterkontroll. Eller trippelklikk på Hjem-knappen.

#### **Grunnteknikker**

Uansett om du bruker objektskanning eller punktskanning, er det grunnleggende om Bryterkontroll det samme.

**Marker et objekt.** Mens objektet er markert, bruker du bryteren du har konfigurert som Velg objekt-bryter. Hvis du bruker kun én bryter, er denne Velg objekt-bryter som standard.

**Utfør en handling på det markerte objektet.** Velg en kommando i kontrollmenyen som vises når du markerer objektet. Layouten på menyen avhenger av om du bruker autotrykk eller ikke.

- *Hvis autotrykk er av:* Kontrollmenyen inkluderer kun Trykk-knappen og Mer-knappen (to prikker helt nederst). Hvis du er i et rullbart område av skjermen, vises det også en Rull-knapp. Hvis du vil trykke på det markerte elementet, bruker du Velg objekt-knappen når Trykk er markert. Hvis du vil se flere handlingsknapper, velger du Mer nederst i menyen. Hvis du har flere brytere, kan du angi én av dem spesielt for trykking.
- *Hvis autotrykk er på:* Hvis du vil trykke på objektet, gjør du ingenting objektet trykkes automatisk på når Autotrykk-intervallet utløper (0,75 sekunder hvis du ikke har endret det). Hvis du vil vise kontrollmenyen, bruker du Velg objekt-knappen før Autotrykk-intervallet utløper. Kontrollmenyen hopper over Trykk-knappen og går direkte til det fullstendige settet med handlingsknapper.

**Slå på Autotrykk.** Velg Innstillinger > Generelt > Tilgjengelighet > Bryterkontroll > Autotrykk. Hvis du vil trykke på et objekt med Autotrykk på, venter du bare på at Autotrykk-intervallet skal utløpe.

**Lukk kontrollmenyen uten å velge en handling.** Trykk mens det opprinnelige objektet er markert og alle symbolene i kontrollmenyen er nedtonet. Eller velg Escape i kontrollmenyen. Menyen forsvinner etter antallet gjennomganger som er angitt i Innstillinger > Generelt > Tilgjengelighet > Bryterkontroll > Sløyfer.

**Utfør skjermbevegelser.** Velg Bevegelser fra kontrollmenyen.

**Bla på skjermen.** Velg et objekt i en rullbar del av skjermen, og gjør deretter følgende:

- *Hvis autotrykk er av:* Velg Rull ned-knappen (ved siden av Trykk-knappen) i kontrollmenyen. Eller hvis du vil ha flere alternativer for rulling, velger du Mer og deretter Rull.
- *Hvis autotrykk er på:* Velg Rull fra kontrollmenyen. Hvis det er mange tilgjengelige handlinger, må du kanskje velge Mer først.

**Trykk på Hjem-knappen.** Velg Hjem fra kontrollmenyen.

**Utfør andre maskinvarehandlinger.** Marker et objekt, og velg deretter Enhet fra menyen som vises. Bruk menyen til å simulere følgende handlinger:

- dobbelttrykke på Hjem-knappen for fleroppgavebehandling
- åpne Varslingssenter eller Kontrollsenter
- Trykk på Dvale/vekke-knappen for å låse iPod touch
- Roter iPod touch
- trykke på volumknappene
- holde Hjem-knappen nede for å åpne Siri
- trippelklikke på Hjem-knappen
- Rist iPod touch
- trykke på Hjem-knappen og Dvale/vekke-knappen samtidig for å ta skjermbilde
- dra ned med to fingre fra toppen for å lese opp innholdet på skjermen (hvis du har slått på Les opp skjerm)

Disse teknikkene virker enten du skanner etter objekt eller etter punkt.

#### **Objektskanning**

Objektskanning markerer hvert objekt eller hver gruppe med objekter på hele skjermen etter tur til du bruker Velg objekt-bryteren. Hvis det finnes mange objekter, markerer Bryterkontroll dem i grupper. Når du velger en gruppe, fortsetter markeringen med objektene i gruppen. Når du velger et unikt objekt, stopper skanningen og kontrollmenyen vises. Objektskanning er standard når du først slår på Bryterkontroll.

**Velg et objekt, eller gå til en gruppe.** Følg med (eller lytt) mens objektene markeres. Når objektet du vil kontrollere, eller gruppen som inneholder objektet, markeres, bruker du Velg objekt-bryteren. Jobb deg nedover i hierarkiet av objekter til du velger enkeltobjektet du vil kontrollere.

**Gå ut av en gruppe.** Bruk Velg objekt-bryteren når strekmarkeringen rundt gruppen eller objektet vises.

**Lukk kontrollmenyen uten å utføre en handling.** Bruk Velg objekt-bryteren når selve objektet er markert. Eller velg Escape i kontrollmenyen.

**Hør navnene på objektene når de markeres.** Velg Innstillinger > Generelt > Tilgjengelighet > Bryterkontroll, og slå deretter på Tale. Eller velg Innstillinger fra kontrollmenyen, og velg deretter Tale på.

**Reduser hastigheten for skanningen.** Velg Innstillinger > Generelt > Tilgjengelighet > Bryterkontroll > Skannehastighet.

#### **Punktskanning**

Med punktskanning kan du markere et objekt på skjermen ved å peke det ut med skannetrådkorset.

**Veksle til punktskanning.** Bruk objektskanning til å velge Punktmodus fra kontrollmenyen. Det vertikale trådkorset vises når du lukker menyen.

**Marker et objekt.** Bruk Velg objekt-bryteren når objektet du vil ha, er innenfor det brede horisontale skannebåndet, og bruk den igjen når den smale skannelinjen er på objektet. Gjenta for vertikal skanning.

**Begrens markeringspunktet.** Velg Begrens markering fra kontrollmenyen.

**Gå tilbake til objektskanning.** Velg Objektmodus fra kontrollmenyen.

#### **Manuell markering**

Du kan markere et objekt på skjermen direkte ved å bruke tilordnede brytere istedenfor at iPod touch markerer hvert objekt etter tur.

**Stopp skanningen og marker objektene selv.** Legg til brytere *i tillegg til Velg objekt-bryteren* som skal utføre handlingene Flytt til neste objekt og Flytt til forrige objekt. (Du kan bruke FaceTime-kameraet på iPod touch med venstre og høyre hodebevegelser for disse bryterne.) Når du har lagt til bryterne, slår du av Innstillinger > Generelt > Tilgjengelighet > Bryterkontroll > Automatisk skanning.

*Viktig:* Ikke slå av Automatisk skanning hvis du bare bruker én bryter. Du trenger minst to: én for å flytte til et objekt og én for å markere objektet.

#### **Innstillinger og justeringer**

**Juster grunnleggende innstillinger.** Velg Innstillinger > Generelt > Tilgjengelighet > Bryterkontroll, der du kan:

- legge til brytere og angi funksjonen deres
- slå av automatisk skanning (kun hvis du har lagt til en Gå til neste objekt-bryter)
- justere hvor raskt objektene skannes
- angi at skanningen skal stoppe midlertidig på første objekt i en gruppe
- velge hvor mange ganger skjermen skal gjennomgås før Bryterkontroll skjules
- slå Autotrykk av eller på og angi intervallet for å bruke bryteren på nytt for å vise kontrollmenyen
- angi om en bevegelseshandling skal gjentas når du holder en bryter inne, og hvor lang tid det skal gå før gjentakelsen
- angi om og hvor lenge du må holde en bryter inne før det oppfattes som en bryterhandling
- få Bryterkontroll til å ignorere utilsiktede gjentatt bruk av brytere
- justere hastigheten for punktskanning
- slå på lydeffekter eller få objektene lest høyt mens de skannes
- velge hva som skal inkluderes i Bryterkontroll-menyen
- angi om objekter skal grupperes ved objektskanning
- forstørre eller endre farge på markeringsmarkøren
- arkivere egendefinerte bevegelser i kontrollmenyen (i Bevegelser > Arkivert)

**Finjuster Bryterkontroll.** Velg Innstillinger fra kontrollmenyen for å gjøre følgende:

- justere skannehastigheten
- endre plasseringen for kontrollmenyen
- veksle mellom objektskannemodus og punktskannemodus
- velge om punktskannemodus skal vise trådkors eller rutenett
- snu skanneretningen
- Slå tilhørende lyd eller tale av eller på
- slå av grupper for å skanne ett objekt om gangen

#### **AssistiveTouch**

AssistiveTouch hjelper deg med å bruke iPod touch hvis du har problemer med å berøre skjermen eller å trykke på knappene. Du kan bruke AssistiveTouch uten tilbehør til å utføre bevegelser du har problemer med. Du kan også bruke kompatibelt tilpasset tilbehør (for eksempel en joystick) sammen med AssistiveTouch til å styre iPod touch.

Fra AssistiveTouch-menyen kan du utføre handlinger som disse bare ved å trykke (eller tilsvarende handling på tilbehøret):

- trykke på Hjem-knappen
- kalle opp Siri
- utføre skjermbevegelser
- få tilgang til Kontrollsenter eller Varslingssenter
- Juster iPod touch-volumet
- Rist iPod touch
- ta et skjermbilde

**Slå på AssistiveTouch.** Velg Innstillinger > Generelt > Tilgjengelighet > AssistiveTouch, eller bruk tilgjengelighetssnarveien. Les [Tilgjengelighetssnarvei](#page-133-0) på side [134](#page-133-1). Når AssistiveTouch er på, vises den flytende menyknappen på skjermen.

**Vis eller skjul menyen.** Trykk på den flytende menyknappen, eller klikk på sekundærknappen på tilbehøret.

**Simuler trykk på Hjem-knappen.** Trykk på menyknappen, og trykk deretter på Hjem.

**Lås eller roter skjermen, juster volumet på iPod touch, eller simuler risting av iPod touch.** Trykk på menyknappen, og trykk deretter på Enhet.

**Utfør en drabevegelse med 2, 3, 4 eller 5 fingre.** Trykk på menyknappen, trykk på Enhet > Mer > Bevegelser, og trykk deretter på antall sifre som trengs til bevegelsen. Når dette antallet sirkler vises på skjermen, drar du i den retningen som trengs for å utføre bevegelsen. Når du er ferdig, trykker du på menyknappen.

**Utfør en knipebevegelse.** Trykk på menyknappen, trykk på Favoritter, og trykk deretter på Knip. Når sirklene vises, trykker du hvor som helst på skjermen for å flytte dem. Dra deretter sirklene inn eller ut for å utføre en knipebevegelse. Når du er ferdig, trykker du på menyknappen.

**Lag din egen bevegelse.** Du kan legge til dine egne favorittbevegelser i kontrollmenyen (for eksempel trykk og hold, eller roter med to fingre). Trykk på menyknappen, trykk på Favoritter, og trykk på en tom plassholder for bevegelser. Eller gå til Innstillinger > Generelt > Tilgjengelighet > AssistiveTouch > Opprett ny bevegelse.

*Eksempel 1:* Gå til Innstillinger > Generelt > Tilgjengelighet > AssistiveTouch > Opprett ny bevegelse for å opprette roteringsbevegelsen. På bevegelsesopptaksskjermen som ber deg om å trykke for å opprette en bevegelse, roterer du to fingre på iPod touch-skjermen rundt et punkt mellom dem. (Du kan gjøre dette med en enkelt finger eller en penn – lag hver bue for seg, den ene etter den andre.) Hvis det ikke blir slik du vil ha det, trykker du på Avbryt og prøver på nytt. Når det ser riktig ut, trykker du på Arkiver og gir bevegelsen et navn – for eksempel «Roter 90». Deretter, når du skal rotere visningen i for eksempel Kart, åpner du Kart, trykker på AssistiveTouch-menyknappen, og velger Roter 90 fra Favoritter. Når de blå sirklene som representerer fingrenes startposisjoner, vises, flytter du dem til punktet du vil rotere kartet rundt, og slipper. Det er mulig du vil opprette flere bevegelser med forskjellige roteringsgrader.

*Eksempel 2:* La oss opprette trykk og hold-bevegelsen som du bruker når du skal omorganisere symboler på Hjem-skjermen. Denne gangen, på bevegelsesopptaksskjermen, holder du nede fingeren på ett sted til opptaksframdriftslinjen er halvveis, og løfter deretter fingeren. Pass på å ikke flytte fingeren under opptaket, da bevegelsen vil bli registrert som flytting. Trykk på Arkiver, og gi bevegelsen et navn. Når du skal bruke bevegelsen, trykker du på AssistiveTouchmenyknappen og velger deretter bevegelsen fra Favoritter. Når den blå sirkelen som representerer bevegelsen din vises, flytter du den over et symbol på Hjem skjermen, og slipper.

Hvis du tar opp en sekvens med trykk eller bevegelser, spilles alle av samtidig. Du kan for eksempel bruke én finger eller en penn til å ta opp fire separate, etterfølgende trykk på fire steder på skjermen for å opprette en samtidig trykkbevegelse med fire fingre.

**Gå ut av en meny uten å utføre en bevegelse.** Trykk hvor som helst utenfor menyen. Hvis du vil gå tilbake til den foregående menyen, trykker du på pilen midt i menyen.

**Flytt menyknappen.** Dra den hvor som helst langs kanten på skjermen.

**Juster markørhastigheten for tilbehøret.** Velg Innstillinger > Generelt > Tilgjengelighet > AssistiveTouch > Markørhastighet.

**Skjul menyknappen (med tilbehør tilkoblet).** Velg Innstillinger > Generelt > Tilgjengelighet > AssistiveTouch > Vis alltid menyen.

## **Talekontroll**

Med Talekontroll kan du styre avspillingen av iPod touch-musikk ved hjelp av talekommandoer. Les [Talekontroll](#page-27-0) på side [28](#page-27-1).

# Tilgjengelighet i OS X

Benytt deg av tilgjengelighetsfunksjonene i OS X når du bruker iTunes til å synkronisere med iPod touch. I Finder velger du Hjelp > Hjelpsenter (eller Hjelp > Mac-hjelp i OS X Yosemite) og søker etter «tilgjengelighet».

Du finner mer informasjon om funksjoner for tilgjengelighet på iPod touch og i OS X på [www.apple.com/no/accessibility/](http://www.apple.com/no/accessibility/).

# **Internasjonale tastaturer**

# Bruk internasjonale tastaturer

Tastaturer for forskjellige språk gir deg mulighet til å skrive inn tekst på mange forskjellige språk, inkludert asiatiske språk og språk som skrives fra høyre til venstre. Du finner en oversikt over tastaturer det er støtte for, under [www.apple.com/no/ipod-touch/specs.html](http://www.apple.com/no/ipod-touch/specs.html). Rull ned til Språk.

**Administrer tastaturer.** Velg Innstillinger > Generelt > Tastatur > Tastaturer.

- *Legg til et tastatur:* Trykk på Legg til nytt tastatur, og velg deretter et tastatur fra listen. Gjør det samme flere ganger for å legge til flere tastaturer.
- *Fjern et tastatur:* Trykk på Rediger, og trykk på  $\bigcirc$  ved siden av tastaturet du vil fjerne. Trykk på Slett, og trykk deretter på Ferdig.
- *Gjør endringer i tastaturlisten:* Trykk på Rediger, flytt  $\equiv$  ved siden av et tastatur til et nytt sted i listen, og trykk deretter på Ferdig.

Hvis du vil skrive inn tekst på et annet språk, bytter du tastatur.

Bytt tastatur mens du skriver. Hold fingeren på globustasten **\@** for å vise alle tastaturene som er aktivert. Velg et tastatur ved å føre fingeren til navnet på tastaturet, og løft fingeren. Globustasten  $\begin{matrix} \bigoplus \ \textsf{v}\textsf{ises} \end{matrix}$  kun hvis du har aktivert mer enn ett tastatur.

Du kan også bare trykke på  $\oplus$ . Når du trykker på  $\oplus$ , vises navnet på det sist aktiverte tastaturet et kort øyeblikk. Fortsett å trykke for å få tilgang til andre aktiverte tastaturer.

Mange tastaturer gir tilgang til tegn, tall og symboler som ikke vises på tastaturet.

**Skriv inn tegn med aksent eller andre tegn.** Hold fingeren på det beslektede tegnet, tallet eller symbolet, og flytt fingeren for å velge en variant. For eksempel:

- *På thai-tastatur:* Velg lokale tall ved å holde på det tilsvarende arabiske tallet.
- *På kinesisk, japansk eller arabisk tastatur:* Foreslåtte tegn eller kandidater vises øverst på tastaturet. Trykk på en kandidat for å skrive den, eller dra til venstre for å se flere kandidater.

**Bruk den utvidede foreslåtte kandidatlisten.** Trykk på pil opp til høyre for å se hele kandidatlisten.

- *Bla i listen:* Dra oppover eller nedover.
- *Gå tilbake til den korte listen:* Trykk på pil ned.

Når du bruker bestemte kinesiske eller japanske tastaturer, kan du opprette en snarvei for ord og ordpar. Snarveien legges til i din egen ordliste. Når du skriver en snarvei mens du bruker et av tastaturene det er støtte for, erstattes snarveien av ordet eller ordparet.

**Slå snarveier av eller på.** Velg Innstillinger > Generelt > Tastatur > Snarveier. Snarveier er tilgjengelige for:

- *Forenklet kinesisk:* pinyin
- *Tradisjonell kinesisk:* pinyin og zhuyin
- *Japansk:* romaji og 50 taster

**Nullstill den personlige ordboken.** Velg Innstillinger > Generelt > Nullstill > Nullstill tastaturordboken. Alle ord og snarveier du har lagt inn, blir slettet, og tastaturordboken tilbakestilles til standard tilstand.

# Spesielle inndatametoder

Du kan bruke tastaturer til å skrive enkelte språk på ulike måter. Noen eksempler er kinesisk cangjie og wubihua, japansk kana og smilefjes. Du kan også skrive kinesiske tegn på skjermen med fingeren eller en penn.

**Sett sammen kinesiske tegn av cangjie-deltegnene.** Forslag til tegn vises mens du skriver. Trykk på et tegn for å velge det, eller fortsett å skrive inn opptil fem deltegn for å vise flere alternativer.

**Sett sammen kinesiske wubihua-tegn (strøk).** Bruk tastaturet for å sette sammen kinesiske tegn med opptil fem strøk i riktig rekkefølge for skriving: vannrett, loddrett, fallende mot venstre, fallende mot høyre og krok. Det kinesiske tegnet 圈 (sirkel) skal for eksempel begynne med det loddrette strøket 丨.

- Etter hvert som du skriver, vises det forslag til kinesiske tegn (de mest brukte tegnene vises først). Trykk på et tegn for å velge det.
- Hvis du ikke vet hva som er riktig strøk, skriver du en asterisk (\*). Hvis du vil se flere tegnalternativer, skriver du inn et nytt strøk eller blar gjennom tegnlisten.
- Trykk på trefftasten (匹配) for å vise kun tegn som stemmer nøyaktig med det du har skrevet.

**Skriv kinesiske tegn.** Skriv kinesiske tegn direkte på skjermen med fingeren når håndskrift for forenklet eller tradisjonell kinesisk er slått på. Etter hvert som du lager tegnstrøk, gjenkjenner iPod touch dem og viser tegn som passer, i en liste. Det beste treffet vises øverst. Når du velger et tegn, vises tegn som ofte brukes etter dette tegnet, i listen som alternativer.

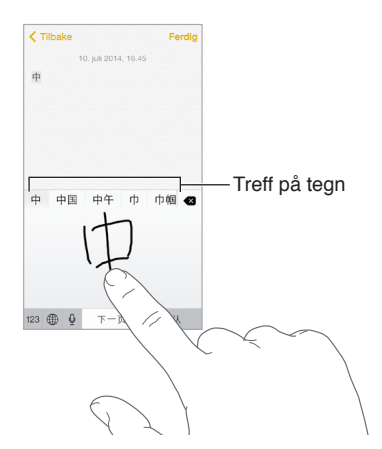

Du kan skrive enkelte avanserte tegn, for eksempel 鱲 (en del av navnet på Hongkong internasjonale flyplass), ved å skrive to eller flere komponenttegn etter hverandre. Trykk på tegnet for å erstatte tegnene du har skrevet inn. Latinske tegn gjenkjennes også.

**Skriv japansk kana.** Bruk kana-tastaturet til å velge stavelser. Hvis du vil ha flere stavelsesalternativer, flytter du listen til venstre eller trykker på piltasten.

**Skriv japansk romaji.** Bruk romaji-tastaturet til å skrive inn stavelser. Alternativer vises langs toppen av tastaturet. Trykk på et alternativ for å skrive det. Hvis du vil ha flere stavelsesalternativer, trykker du på piltasten og velger en annen stavelse eller et annet ord fra vinduet.

Skriv smilefjes eller uttrykkssymboler. Bruke det japanske kana-tastaturet, og trykk på <sup>^</sup>/-tasten. Gjør eventuelt følgende:

- Bruke det japanske romaji-tastaturet (QWERTY-japansk oppsett): Trykk på 123, og trykk deretter på  $\triangle$ -tasten.
- Bruk kinesisk (forenklet eller tradisjonell) pinyin- eller (tradisjonell) zhuyin-tastatur: Trykk på #+=, og trykk deretter på  $\triangle$ -tasten.

# <span id="page-159-1"></span>**Sikkerhet, håndtering og kundestøtte**

# <span id="page-159-0"></span>Viktig sikkerhetsinformasjon

 $\bigwedge$ 

*ADVARSEL:* Hvis du ikke følger disse sikkerhetsinstruksjonene, kan det medføre brann, elektrisk støt, personskade eller skade på iPod touch eller annen eiendom. Les all sikkerhetsinformasjonen nedenfor før du bruker iPod touch.

**Håndtering** Håndter iPod touch forsiktig. Den er laget av metall, glass og plast og inneholder følsomme elektroniske komponenter. iPod touch kan bli skadet hvis den faller i bakken, blir brent, blir stukket hull på eller klemt eller kommer i kontakt med væske. Ikke bruk iPod touch hvis den er skadet, for eksempel hvis skjermen er sprukket. Det kan medføre personskade. Hvis du er redd for å lage riper i iPod touch, kan du bruke deksel på den.

**Reparasjon** Ikke åpne iPod touch, og ikke prøv å reparere den selv. Hvis du demonterer iPod touch, kan du skade den eller deg selv. Hvis iPod touch blir skadet, ikke fungerer riktig eller kommer i kontakt med væske, tar du kontakt med Apple eller en Apple-autorisert serviceleverandør. Du finner mer informasjon om service på [www.apple.com/no/support/ipod/service/faq/](http://www.apple.com/no/support/ipod/service/faq/).

**Batteri** Ikke prøv å skifte batteriet i iPod touch selv. Det kan skade batteriet, noe som kan føre til overoppheting og personskade. Litiumionebatteriet i iPod touch skal kun skiftes av Apple eller en Apple-autorisert serviceleverandør og må resirkuleres eller kastes separat fra husholdningsavfallet. Ikke brenn batteriet. Du finner informasjon om batteriservice og -resirkulering på [www.apple.com/no/batteries/replacement-and-recycling/](http://www.apple.com/no/batteries/service-and-recycling/).

**Distraksjon** Bruk av iPod touch kan i enkelte sammenhenger distrahere deg og føre til farlige situasjoner (unngå for eksempel å bruke hodetelefoner mens du sykler og sende tekstmeldinger mens du kjører). Sett deg inn i reglene som forbyr eller begrenser bruken av mobile enheter eller hodetelefoner.

**Navigering** Kart, veibeskrivelser, Flyover og stedsbaserte apper avhenger av datatjenester. Disse datatjenestene kan bli endret, og det kan hende at de ikke er tilgjengelige overalt. Dette kan resultere i at kart, veibeskrivelser, Flyover og stedsbasert informasjon ikke er tilgjengelig eller inneholder upresis eller ufullstendig informasjon. Enkelte kartfunksjoner krever Stedstjenester. Sammenlign informasjonen på iPod touch med omgivelsene, og følg skilting på stedet hvis informasjonen ikke stemmer overens. Ikke bruk disse tjenestene mens du utfører aktiviteter som krever din fulle oppmerksomhet. Følg alltid skilting på stedet samt lover og regler som gjelder der du bruker iPod touch, og bruk alltid sunn fornuft.

**Lading** Lad opp iPod touch med USB-kabelen som følger med, med andre kabler og strømforsyningsenheter fra tredjepart som er merket med «Made for iPod» og er kompatible med USB 2.0 eller nyere, eller med andre strømforsyningsenheter som er i samsvar med gjeldende lovgivning, og som overholder én eller flere av følgende standarder: EN 301489-34, IEC 62684, YD/T 1591-2009, CNS 15285, ITU L.1000, eller en annen gjeldende standard for strømforsyningsenheter for mobiltelefoner. En iPod touch Micro USB-adapter (selges separat i enkelte områder) eller annen adapter kan være nødvendig for å koble iPod touch til enkelte kompatible strømforsyningsenheter. Kun mikro-USB-strømforsyningsenheter i enkelte områder som overholder gjeldende standarder for strømforsyninger for mobile enheter, er kompatible. Kontakt produsenten av strømforsyningsenheten for å finne ut om mikro-USBstrømforsyningsenheten er kompatibel med disse standardene.

Bruk av skadde kabler eller ladere, eller lading i fuktige omgivelser, kan føre til brann, elektrisk støt, personskade eller skade på iPod touch eller annen eiendom. Når du bruker Apple USBstrømforsyningsenheten (selges separat) til å lade opp iPod touch, må du forsikre deg om at USB-kabelen er skikkelig festet til strømforsyningsenheten før du kobler den til en stikkontakt.

**Lightning-kabel og -kontakt** Unngå langvarig hudkontakt med kontakten når Lightning-til-USBkabelen er koblet til en strømforsyning. Det kan føre til ubehag eller skade. Unngå å sove eller sitte på Lightning-kontakten.

**Varmeeksponering over tid** iPod touch og strømforsyningsenheten (kjøpes separat) overholder gjeldende standarder og krav for overflatetemperaturer. Imidlertid, selv innenfor disse grenseverdiene kan langvarig kontakt med varme overflater forårsake ubehag eller skade. Bruk sunn fornuft for å unngå situasjoner der huden er i kontakt med en enhet eller strømforsyningsenheten når den er i bruk eller koblet til en strømkilde over lengre tid. Du må for eksempel ikke sove på en enhet eller strømforsyningsenhet eller plassere dem under et teppe, en pute eller kroppen din mens den er koblet til en strømkilde. Det er viktig at iPod touch og strømforsyningsenheten har god ventilasjon når de er i bruk eller lader. Vær spesielt oppmerksom hvis du har en fysisk tilstand som påvirker evnen til å oppfatte varme på kroppen.

**Hørselsskader** Det kan være skadelig for hørselen å høre på lyd med høyt volum. Bakgrunnsstøy, samt jevn eksponering for høyt volum, kan føre til at lyder høres lavere ut enn de faktisk er. Slå på lydavspilling og sjekk volumet før du putter noe i øret. Du finner mer informasjon om hørselsskader på [www.apple.com/no/sound/](http://www.apple.com/no/sound/). Du finner mer informasjon om hvordan du angir volumbegrensning på iPod touch, under [Musikk-innstillinger](#page-68-0) på side [69](#page-68-1).

For å unngå hørselsskade bør du kun bruke kompatible mottakere, øreplugger, hodetelefoner og høyttalere til iPod touch. Hodetelefonene som følger med iPhone 4s og nyere i Kina (gjenkjennes ved mørke isoleringsringer på pluggen), er designet slik at de overholder kinesiske standarder og er bare kompatible med iPhone 4s og nyere, iPad 2 og nyere og femte generasjon iPod touch eller nyere.

*ADVARSEL:* For å unngå mulig hørselsskade bør du ikke lytte med høyt volum i lange perioder.

**Radiofrekvent stråling** iPod touch bruker radiosignaler for å koble til trådløse nettverk. Hvis du vil ha informasjon om radiofrekvent (RF) energi som oppstår med radiosignaler, og hva du kan gjøre for å redusere strålingen, kan du gå til Innstillinger > Generelt > Om > Rettigheter > Radiofrekvent stråling eller gå til [www.apple.com/legal/rfexposure/](http://www.apple.com/legal/rfexposure/).

**Radiofrekvensforstyrrelse** Vær oppmerksom på skilt og oppslag som forbyr eller begrenser bruk av elektroniske enheter (for eksempel på helseinstitusjoner eller sprengningsområder). Selv om iPod touch er utformet, testet og produsert i samsvar med regler for radiofrekvensstråling, kan slik stråling fra iPod touch ha negativ effekt på annet elektronisk utstyr, slik at det ikke fungerer som det skal. Slå av iPod touch eller bruk Flymodus for å slå av de trådløse senderne i iPod touch når det ikke er lov å bruke disse, for eksempel når du flyr, eller når du blir bedt om det.

**Forstyrrelse av medisinsk utstyr** iPod touch inneholder komponenter og radioer med elektromagnetiske strålingsfelt. iPod touch inneholder også magneter, og det er også magneter i ørepluggene på hodetelefonene som følger med. Disse elektromagnetiske feltene og magnetene kan forstyrre pacemakere, defibrillatorer og annet medisinsk utstyr. Oppretthold en sikker avstand mellom det medisinske utstyret og iPod touch og ørepluggene. Ta kontakt med legen eller produsenten av det medisinske utstyret for å få informasjon om det medisinske utstyret ditt. Hvis du har mistanke om at iPod touch virker forstyrrende inn på pacemakeren din, defibrillatoren eller annet medisinsk utstyr, må du slutte å bruke iPod touch.

**Ikke medisinsk utstyr** iPod touch og Helse-appen er ikke laget for eller beregnet på diagnostisering av sykdommer eller andre tilstander eller for å kurere, begrense, behandle eller forhindre sykdom.

**Helselidelser** Hvis du har en helselidelse som du tror kan påvirkes av iPod touch (for eksempel anfall, besvimelser, overanstrengelse på øynene eller hodepine), bør du rådføre deg med legen før du bruker iPod touch.

**Eksplosiv atmosfære** Det kan medføre fare å lade eller bruke iPod touchpå steder med potensielt eksplosiv atmosfære, som på steder der luften inneholder høye nivåer av brennbare kjemikalier, gasser eller partikler (som drivstoffpulver, kornstøv, støv eller metallpulver). Følg alle skilt og instrukser.

**Gjentagende bevegelser** Når du holder på med ensformige aktiviteter som å skrive eller spille spill på iPod touch, kan du oppleve ubehag i hender, armer, skuldre, nakke eller andre deler av kroppen. Hvis du opplever ubehag, bør du slutte å bruke iPod touch og kontakte lege.

**Høyrisikoaktiviteter** Denne enheten er ikke ment for bruk der feil på enheten kan føre til død, personskade eller alvorlig miljøskade.

**iPod touch loop (tilgjengelig på enkelte modeller)** Trykk på knappen bak på iPod touch for å felle den ut, tre enden av remmen over knappen, og trekk i remmen så den fester seg med et klikk. Enkelte aktiviteter kan medføre risiko for personskade når du bruker iPod touch loop, spesielt hvis remmen henger eller setter seg fast – for eksempel hvis du jobber i nærheten av maskinerier. Ikke la iPod touch henge og pendle når du bruker remmen, da den kan løsne, slik at det oppstår personskade eller materielle skader.

**Kvelningsfare** Noen typer iPod touch-tilbehør kan utgjøre kvelningsfare for små barn. Hold slikt tilbehør borte fra små barn.

## Viktig informasjon om håndtering

**Rengjøring** Rengjør iPod touch straks hvis den kommer i kontakt med noe som kan sette flekker – som smuss, blekk, sminke og kremer. Slik rengjør du:

- Koble fra alle kabler og slå av iPod touch (hold Dvale/vekke-knappen nede, og flytt deretter på den røde skyveknappen på skjermen).
- Bruk et mykt, lofritt tøystykke.
- Pass på at det ikke kommer fukt inn i åpningene.
- Ikke bruk vaskemidler eller komprimert luft.

Frontdekslet på iPod touch er laget av glass med oljeavvisende belegg som forhindrer fingeravtrykk. Belegget slites over tid ved normal bruk. Rengjøringsmidler og grove materialer tærer ytterligere på belegget og kan føre til riper.

**Bruke plugger, porter og knapper** Du må ikke tvinge en plugg inn i en port eller trykke hardt på knapper. Det kan føre til skade som ikke dekkes av garantien. Hvis pluggen ikke passer inn i porten uten at du må bruke kraft, hører de antakelig ikke sammen. Sjekk at det ikke er noe i veien, og forsikre deg om at pluggen passer til porten, og at pluggen er satt inn riktig vei.

**Lightning-til-USB-kabel** Misfarging av Lightning-kontakten etter vanlig bruk er normalt. Smuss, rusk og fukt kan føre til misfarging. Hvis Lightning-kabelen eller -kontakten blir varm under bruk, eller hvis iPod touch ikke lades eller synkroniseres, kobler du den fra maskinen eller strømforsyningsenheten og rengjør Lightning-kontakten med en myk, tørr og lofri klut. Ikke bruk væsker eller rengjøringsprodukter når du rengjør Lightning-kontakten.

Enkelte bruksmønstre kan føre til at kablene blir slitte og ødelagte. Lightning-til-USB-kabelen er, i likhet med alle andre metalltråder eller kabler, utsatt for slitasjeskader hvis de bøyes på det samme stedet gjentatte ganger. Prøv å bøye kabelen i en myk kurve i stedet for i vinkel. Kontroller kabelen og kontakten jevnlig for vridning, brudd, knekk eller andre typer skader. Hvis du oppdager at det har oppstått slike skader, må du slutte å bruke Lightning-til-USB-kabelen.

**Driftstemperatur** iPod touch er laget for bruk i temperaturer mellom 0 og 35 °C og for oppbevaring ved –20 til 45 °C. iPod touch kan ta skade og batterilevetiden reduseres hvis enheten oppbevares eller brukes utenfor disse temperaturområdene. Unngå å utsette iPod touch for drastiske temperaturendringer eller fuktighet. Når du bruker iPod touch eller lader batteriet, er det normalt at iPod touch blir varm.

Hvis den innvendige temperaturen i iPod touch overstiger normal driftstemperatur (for eksempel hvis enheten blir liggende i en varm bil eller i direkte sollys over lang tid), kan det hende at følgende skjer når enheten forsøker å regulere temperaturen:

- iPod touch slutter å lade.
- Skjermen blir mørk.
- Det vises et temperaturvarsel.
- Enkelte apper kan bli lukket.

*Viktig:* Du kan kanskje ikke bruke iPod touch når temperaturvarselet vises. Hvis iPod touch ikke lykkes med å regulere temperaturen, går den inn i en dyp dvalemodus til den er tilstrekkelig nedkjølt. Flytt iPod touch til et kjøligere sted uten direkte sollys, og vent noen minutter før du prøver å bruke den igjen.

Du finner mer informasjon på [support.apple.com/kb/HT2101](http://support.apple.com/kb/HT2101).

# <span id="page-162-0"></span>Nettstedet for iPod touch-kundestøtte

Du finner omfattende informasjon om kundestøtte på Internett på [www.apple.com/no/support/ipodtouch/](http://www.apple.com/no/support/ipodtouch/?cid=acs::ipodtouch4userguide&cp=acs::ipodtouch4userguide/). Hvis du vil kontakte Apple for å få tilpasset kundestøtte (ikke tilgjengelig overalt), går du til [www.apple.com/no/support/contact/](https://www.apple.com/no/support/contact/).

# <span id="page-163-0"></span>Omstart eller nullstill iPod touch

Hvis noe ikke fungerer som det skal, kan du prøve å starte iPod touch på nytt, tvinge en app til å avslutte eller nullstille iPod touch.

**Start iPod touch på nytt.** Hold inne Dvale/vekke-knappen til skyveknappen vises. Flytt skyveknappen for å slå av iPod touch. Du slår iPod touch på igjen ved å holde inne Dvale/vekkeknappen til Apple-logoen vises.

**Tving en app til å avslutte.** På Hjem-skjermen dobbeltklikker du på Hjem-knappen og drar fingeren oppover på appskjermen.

Hvis du ikke får slått av iPod touch, eller hvis problemet vedvarer, kan det hende at iPod touch må nullstilles. Gjør dette kun hvis du ikke får startet iPod touch på nytt.

**Nullstill iPod touch.** Hold inne Dvale/vekke-knappen og Hjem-knappen samtidig i minst ti sekunder, helt til Apple-logoen vises.

Du kan nullstille ordlisten, nettverksinnstillinger, layout på Hjem-skjermen og stedsadvarsler. Du kan også slette alt innhold og alle innstillinger.

# Nullstill innstillinger for iPod touch

**Nullstill innstillinger for iPod touch.** Velg Innstillinger > Generelt > Nullstill, og velg deretter et alternativ:

- *Nullstill alle innstillinger:* Alle tilpasninger og innstillinger nullstilles.
- *Slett alt innhold og alle innstillinger:* Informasjonen din og innstillingene fjernes. iPod touch kan ikke brukes før den konfigureres på nytt.
- *Nullstill nettverksinnstillinger:* Når du nullstiller nettverksinnstillingene, slettes tidligere brukte nettverk og VPN-innstillinger som ikke er installert av en konfigurasjonsprofil. (Hvis du vil fjerne VPN-innstillinger som er installert av en konfigurasjonsprofil, velger du Innstillinger > Generelt > Profil, markerer profilen og trykker på Fjern. Dette fjerner også andre innstillinger eller kontoer profilen inneholder.) Wi-Fi-forbindelsen blir slått av og deretter på igjen, så enheten blir koblet fra nettverket den er tilkoblet. Innstillingene for Wi-Fi og «Spør før tilkobling» blir værende på.
- *Nullstill tastaturordlisten.* Du legger til ord i tastaturordlisten ved å avvise ord som iPod touch foreslår mens du skriver. Hvis du nullstiller tastaturordlisten, slettes alle ordene du har lagt til.
- *Nullstill layout på Hjem-skjerm:* Plasserer de innebygde appene der de opprinnelig var plassert på Hjem-skjermen.
- *Nullstill Sted og personvern:* Stiller stedstjenestene og personverninnstillingene tilbake til standard.

# Vis informasjon om iPod touch

**Vis informasjon om iPod touch.** Velg Innstillinger > Generelt > Om. Du kan se følgende informasjon:

- navn
- antall sanger, videoer, bilder og apper
- kapasitet og tilgjengelig plass
- iOS-versjon
- modellnummer
- serienummer
- Wi-Fi-adresse og Bluetooth-adresse
- rettigheter (inkludert juridisk informasjon og lisens, garanti, typegodkjenninger og radiofrekvent stråling)

Hvis du vil kopiere serienummeret og andre ID-er, holder du på ID-en til Kopier vises.

iPod touch sender diagnostikk- og bruksdata for å hjelpe Apple med å forbedre produktene og tjenestene sine. Disse dataene identifiserer deg ikke personlig, men kan inneholde stedsinformasjon.

**Vis eller slå av diagnostikkinformasjon.** Velg Innstillinger > Personvern > Diagnostikk og bruk.

### Bruksinformasjon

**Vis bruksinformasjon.** Velg Innstillinger > Generelt > Bruk for å gjøre følgende:

- se Batteribruk, inkludert hvor lenge det er siden sist iPod touch ble ladet, og forbruk per app
- vise samlet lagringsplass og brukt lagringsplass per app
- vise og administrere iCloud-lagringsplass

### Deaktivert iPod touch

Hvis iPod touch deaktiveres fordi du har glemt koden eller har oppgitt feil kode for mange ganger, kan du gjenopprette iPod touch fra en iTunes- eller iCloud-sikkerhetskopi og nullstille koden. Gjenoppretting sletter innholdet og innstillingene på iPod touch, men bruker en sikkerhetskopi for å erstatte data og innstillinger. For mer informasjon les Gjenopprett iPod [touch](#page-166-0) på side [167](#page-166-1) og [Sikkerhetskopier iPod](#page-165-0) touch nedenfor.

Hvis du får en melding i iTunes om at iPod touch er låst, og du må oppgi en kode, leser du [support.apple.com/kb/HT1212](http://support.apple.com/kb/HT1212).

## VPN-innstillinger

VPN (Virtual Private Network) gir sikker tilgang til private nettverk via Internett, for eksempel bedriftens nettverk. Du må kanskje installere en VPN-app fra App Store som konfigurerer iPod touch for tilgang til et nettverk. Ta kontakt med systemadministratoren for å få informasjon om apper og innstillinger du trenger.

#### **Profilinnstillinger**

Konfigurasjonsprofiler definerer innstillinger for bruk av iPod touch med bedrifts- eller skolenettverk eller -kontoer. Det er mulig du blir bedt om å installere en konfigurasjonsprofil du fikk tilsendt i en e-postmelding, eller at du må laste ned en konfigurasjonsprofil fra et nettsted. iPod touch ber om tillatelse til å installere profilen og viser informasjon om hva den inneholder, når du åpner filen. Du kan se profilene du har installert under Innstillinger > Generelt > Profiler. Hvis du sletter en profil, slettes også alle innstillinger, apper og data som er knyttet til profilen.

## <span id="page-165-0"></span>Sikkerhetskopier iPod touch

Du kan bruke iCloud eller iTunes til å sikkerhetskopiere iPod touch. Hvis du velger sikkerhetskopiering ved hjelp av iCloud, kan du ikke i tillegg sikkerhetskopiere automatisk til datamaskinen ved hjelp av iTunes, men du kan bruke iTunes til å sikkerhetskopiere til datamaskinen manuelt. iCloud sikkerhetskopierer iPod touch hver dag over Wi-Fi når enheten er koblet til en strømkilde og låst. Dato og klokkeslett for siste sikkerhetskopi vises nederst på Lagring og kopiering-skjermen.

iCloud sikkerhetskopierer følgende:

- musikk, filmer, TV-programmer, apper og bøker du har kjøpt
- bilder og video som er tatt med iPod touch (hvis du bruker iCloud-bildebiblioteket, lagres bildene og videoene dine allerede i iCloud og vil derfor ikke inngå i en iCloud-sikkerhetskopi)
- innstillinger for iPod touch
- appdata
- Hjem-skjermen, mapper og app-oppsett
- Meldinger

*Merk:* Kjøpt innhold blir ikke sikkerhetskopiert overalt.

**Slå på iCloud-sikkerhetskopiering.** Velg Innstillinger > iCloud, og logg deg på med Apple-ID og passord hvis det kreves. Velg Sikkerhetskopi, og slå deretter på iCloud-sikkerhetskopi. Hvis du vil slå på sikkerhetskopiering i iTunes på datamaskinen, velger du Arkiv > Enheter > Sikkerhetskopier.

**Sikkerhetskopier umiddelbart.** Velg Innstillinger > iCloud > Sikkerhetskopi, og trykk på Sikkerhetskopier nå.

**Krypter sikkerhetskopien.** iCloud-sikkerhetskopier krypteres automatisk slik at dataene beskyttes mot uautorisert tilgang både mens de overføres til enhetene dine, og når de lagres i iCloud. Hvis du bruker iTunes til å sikkerhetskopiere, markerer du «Krypter iPod touch-sikkerhetskopi» i Oversikt-panelet i iTunes.

**Administrer sikkerhetskopier.** Velg Innstillinger > iCloud. Du kan styre hvilke apper som sikkerhetskopieres til iCloud, ved å slå dem på eller av. Velg Innstillinger > iCloud > Lagring > Administrer lagring for å fjerne eksisterende sikkerhetskopier og administrere iCloud Drive eller Dokumenter og data. I iTunes fjerner du sikkerhetskopier i iTunes-valgpanelet.

**Vis enhetene som sikkerhetskopieres.** Velg Innstillinger > iCloud > Lagring > Administrer lagring.

**Stopp iCloud-sikkerhetskopier.** Velg Innstillinger > iCloud > Sikkerhetskopi, og slå av iCloud-sikkerhetskopi.

Musikk som ikke er kjøpt i iTunes, sikkerhetskopieres ikke i iCloud. Bruk iTunes til å sikkerhetskopiere og gjenopprette slikt innhold. Les [Synkroniser med iTunes](#page-15-0) på side [16](#page-15-1).

*Viktig:* Sikkerhetskopiering for musikk, filmer og TV-programmer du har kjøpt, er ikke tilgjengelig overalt. Tidligere kjøp kan ikke gjenopprettes hvis de ikke lenger finnes i iTunes Store, App Store eller iBooks Store.

Kjøpt innhold, iCloud-bildedeling og Min bildestrøm telles ikke med i beregningen av 5 GB med gratis iCloud-lagringsplass.

Du finner mer informasjon om hvordan du sikkerhetskopierer iPod touch, på [support.apple.com/kb/HT5262](http://support.apple.com/kb/HT5262).

# <span id="page-166-1"></span>Oppdater og gjenopprett iPod touch-programvare

#### **Om oppdatering og gjenoppretting**

Du kan oppdatere iPod touch-programvaren i Innstillinger eller ved hjelp av iTunes. Du kan også slette eller gjenopprette iPod touch og deretter bruke iCloud eller iTunes til å gjenopprette den fra en sikkerhetskopi.

#### **Oppdater iPod touch**

Du kan oppdatere programvare i iPod touch-innstillinger eller ved hjelp av iTunes.

**Oppdater trådløst på iPod touch.** Velg Innstillinger > Generelt > Programvareoppdatering. iPod touch søker etter tilgjengelige oppdateringer.

**Oppdater programvare i iTunes.** iTunes søker etter tilgjengelige programvareoppdateringer hver gang du synkroniserer iPod touch ved hjelp av iTunes. Les [Synkroniser med iTunes](#page-15-0) på side [16](#page-15-1).

Du finner mer informasjon om hvordan du oppdaterer iPod touch-programvaren, på [support.apple.com/kb/HT4623](http://support.apple.com/kb/HT4623).

#### <span id="page-166-0"></span>**Gjenopprett iPod touch**

Du kan bruke iCloud eller iTunes til å gjenopprette iPod touch fra en sikkerhetskopi.

**Gjenopprett fra en iCloud-sikkerhetskopi.** Nullstill iPod touch for å slette alt innhold og alle innstillinger, og velg deretter Gjenopprett fra sikkerhetskopi og logg på iCloud i oppsettassistenten. Les [Omstart eller nullstill iPod](#page-162-0) touch på side [164](#page-163-0).

**Gjenopprett fra en iTunes-sikkerhetskopi.** Koble iPod touch til datamaskinen du vanligvis synkroniserer med, velg iPod touch i iTunes-vinduet, og klikk på Gjenopprett i Oversikt-panelet.

Når iPod touch-programvaren er gjenopprettet, kan du enten konfigurere den som en ny iPod touch eller gjenopprette musikk, videoer, appdata og annet innhold fra en sikkerhetskopi.

Du finner mer informasjon om hvordan du gjenoppretter iPod touch-programvaren, på [support.apple.com/kb/HT1414](http://support.apple.com/kb/HT1414).

# Selg eller gi bort iPod touch

Før du selger eller gir bort iPod touch, må du sørge for å slette alt innhold og personlig informasjon. Hvis du har aktivert Finn iPod touch (se [Finn iPod touch](#page-38-0) på side [39](#page-38-1)), er Aktiveringslås på. Du må slå av Aktiveringslås før den nye eieren kan aktivere iPod touch med sin konto.

**Slett iPod touch, og fjern Aktiveringslås.** Velg Innstillinger > Generelt > Nullstill > Slett alt innhold og alle innstillinger.

Se [support.apple.com/kb/HT5661](http://support.apple.com/kb/HT5661).

## Finn ut mer, service og kundestøtte

Referer til de følgende kildene for å finne mer informasjon om sikkerhet, programvare og service for iPod touch.

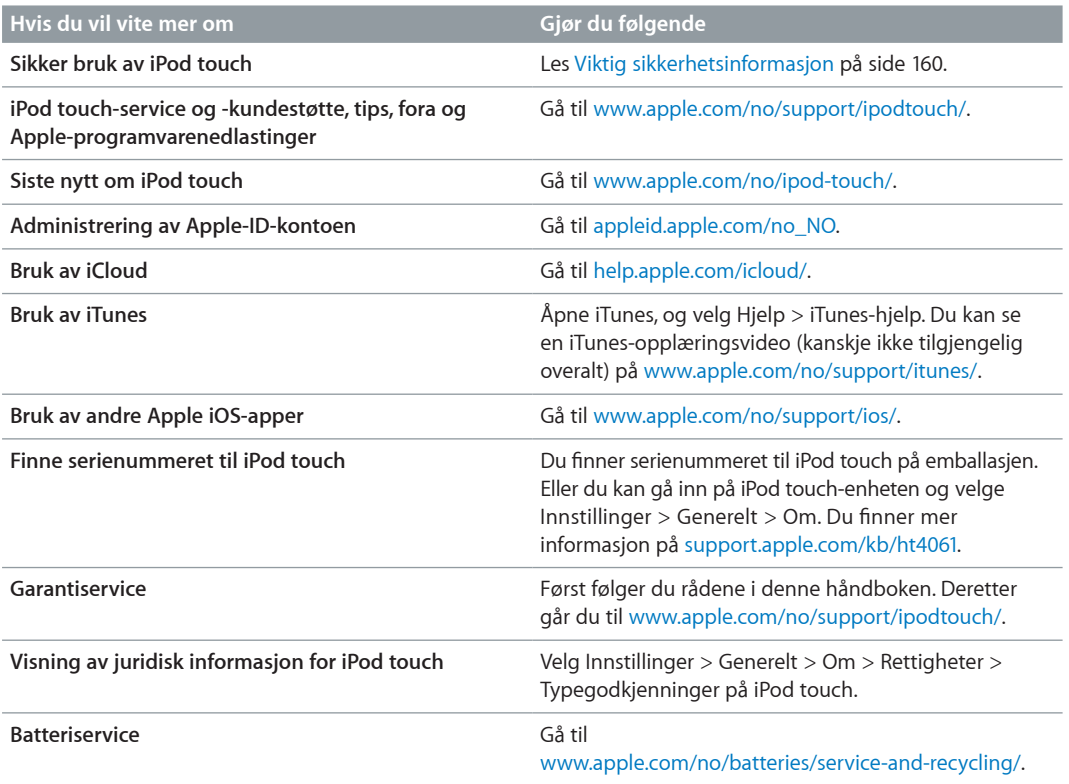

# Erklæring om oppfyllelse av FCC-krav

Denne enheten oppfyller del 15 av FCC-reglene. Følgende to betingelser foreligger for bruken: (1) Enheten må ikke forårsake skadelig interferens, og (2) enheten må tåle eventuell interferens, inkludert interferens som kan føre til uønsket bruk.

*Merk:* Utstyret har blitt testet og erklæres å overholde grensene for en digital enhet i klasse B, i henhold til del 15 i FCC-reglene. Disse grensene er satt for å gi rimelig beskyttelse mot skadelig interferens i boliginstallasjoner. Utstyret genererer, bruker og kan utstråle radiofrekvensenergi, og hvis det ikke installeres og brukes i henhold til instruksjonene, kan det forårsake skadelig interferens på radiokommunikasjon. Det er imidlertid ingen garanti for det ikke vil oppstå interferens i en bestemt installasjon. Hvis utstyret skulle forårsake skadelig interferens på radioeller TV-mottak, noe som kan konstateres ved å slå utstyret av og på, bør brukeren prøve å fjerne interferensen ved hjelp av ett eller flere av disse tiltakene:

- snu på eller flytte mottakerantennen
- øke avstanden mellom utstyret og mottakeren
- koble utstyret til et strømuttak på en annen krets enn den mottakeren er koblet til
- henvende seg til forhandleren eller en erfaren radio-/TV-tekniker for å få hjelp

*Viktig:* Endring eller modifisering av dette produktet som ikke er autorisert av Apple, kan ugyldiggjøre oppfyllelse av elektromagnetiske (EMC) og trådløse krav og oppheve din rett til å benytte produktet. Produktets overholdelse av EMC-krav har blitt testet under forhold som inkluderer bruk av tilbehørsutstyr som oppfyller kravene og skjermede kabler mellom systemkomponentene. Det er viktig at du bruker tilbehørsenheter som oppfyller kravene, og skjermede kabler mellom systemenheter, for å redusere muligheten for å forstyrre radioog TV-signaler og andre elektroniske enheter.

## Forskrifter for Canada

Denne enheten overholder lisensfritatte RSS-standarder fra Industry Canada. Følgende to betingelser foreligger for bruken: (1) Enheten må ikke forårsake interferens, og (2) enheten må tåle eventuell interferens, inkludert interferens som kan føre til uønsket bruk av enheten.

Bruk av båndet 5150-5250 MHz gjelder kun for innendørs bruk for å redusere faren for skadelig interferens på felles-kanal mobile satellittsystemer.

Brukere advares om at kraftige radarer er allokert som primærbrukere (dvs. brukere med prioritet) for båndene 5250-5350 MHz og 5650-5850 MHz, og at disse radarene kan forårsake interferens og/eller skade på LE-LAN-enheter.

Le présent appareil est conforme aux CNR d'Industrie Canada applicables aux appareils radio exempts de licence. L'exploitation est autorisée aux deux conditions suivantes : (1) l'appareil ne doit pas produire de brouillage, et (2) l'utilisateur de l'appareil doit accepter tout brouillage radioélectrique subi, même si le brouillage est susceptible d'en compromettre le fonctionnement.

La bande 5 150-5 250 MHz est réservés uniquement pour une utilisation à l'intérieur afin de réduire les risques de brouillage préjudiciable aux systèmes de satellites mobiles utilisant les mêmes canaux.

Les utilisateurs êtes avisés que les utilisateurs de radars de haute puissance sont désignés utilisateurs principaux (c.-à-d., qu'ils ont la priorité) pour les bandes 5 250-5 350 MHz et 5 650-5 850 MHz et que ces radars pourraient causer du brouillage et/ou des dommages aux dispositifs LAN-EL.

CAN ICES-3 (B)/NMB-3(B)

## Om avfallshåndtering og resirkulering

iPod touch og/eller batteriet skal ikke kastes sammen med husholdningsavfall. Kast iPod touch og/eller batteriet i henhold til lokale miljøforskrifter og -retningslinjer. Du finner mer om resirkuleringsprogrammet hos Apple og miljøstasjoner på [www.apple.com/no/recycling/.](http://www.apple.com/no/recycling/) Du finner mer om farlige stoffer og andre miljøinitiativer hos Apple på [www.apple.com/no/environment/](http://www.apple.com/no/environment/).

*Skifte batteri:* Litiumionebatteriet i iPod touch må byttes av Apple eller en autorisert serviceleverandør. Du finner mer informasjon om batteriservice og -resirkulering på [www.apple.com/no/batteries/service-and-recycling/](http://www.apple.com/no/batteries/service-and-recycling/).

*Türkiye:* Türkiye Cumhuriyeti: AEEE Yönetmeliğine Uygundur.

台灣

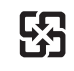

廢電池請回收

#### *Taiwan – batteri*

警告:請勿戳刺或焚燒。此電池不含汞。

#### *Kina – batteri*

警告: 不要刺破或焚烧。该电池不含水银。

#### *Den europeiske union – informasjon om avfallshåndtering*

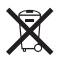

Dette symbolet betyr at produktet og/eller batteriet i henhold til lokale bestemmelser og retningslinjer skal leveres inn separat fra husholdningsavfallet. Når produktet skal kastes, skal det leveres på en av mottaksplassene som lokale myndigheter har bestemt skal ta imot slikt avfall. Korrekt avfallshåndtering og resirkulering av produktet og/eller produktets batteri bevarer naturressursene og sikrer at produktet resirkuleres på en måte som beskytter helse og miljø.

*Union Européenne—informations sur l'élimination:* Le symbole ci-dessus signifie que, conformément aux lois et réglementations locales, vous devez jeter votre produit et/ ou sa batterie séparément des ordures ménagères. Lorsque ce produit arrive en fin de vie, apportez-le à un point de collecte désigné par les autorités locales. La collecte séparée et le recyclage de votre produit et/ou de sa batterie lors de sa mise au rebut aideront à préserver les ressources naturelles et à s'assurer qu'il est recyclé de manière à protéger la santé humaine et l'environnement.

*Europäische Union—Informationen zur Entsorgung:* Das oben aufgeführte Symbol weist darauf hin, dass dieses Produkt und/oder die damit verwendete Batterie den geltenden gesetzlichen Vorschriften entsprechend und vom Hausmüll getrennt entsorgt werden muss. Geben Sie dieses Produkt zur Entsorgung bei einer offiziellen Sammelstelle ab. Durch getrenntes Sammeln und Recycling werden die Rohstoffreserven geschont und es ist sichergestellt, dass beim Recycling des Produkts und/oder der Batterie alle Bestimmungen zum Schutz von Gesundheit und Umwelt eingehalten werden.

*Unione Europea—informazioni per lo smaltimento:* Il simbolo qui sopra significa che, in base alle leggi e alle normative locali, il prodotto e/o la sua batteria dovrebbero essere riciclati separatamente dai rifiuti domestici. Quando il prodotto diventa inutilizzabile, portalo nel punto di raccolta stabilito dalle autorità locali. La raccolta separata e il riciclaggio del prodotto e/o della sua batteria al momento dello smaltimento aiutano a conservare le risorse naturali e assicurano che il riciclaggio avvenga nel rispetto della salute umana e dell'ambiente.

*Europeiska unionen—information om kassering:* Symbolen ovan betyder att produkten och/eller dess batteri enligt lokala lagar och bestämmelser inte får kastas tillsammans med hushållsavfallet. När produkten har tjänat ut måste den tas till en återvinningsstation som utsetts av lokala myndigheter. Genom att låta den uttjänta produkten och/eller dess batteri tas om hand för återvinning hjälper du till att spara naturresurser och skydda hälsa och miljö.

#### *Brasil—Informações sobre descarte e reciclagem*

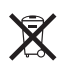

O símbolo indica que este produto e/ou sua bateria não devem ser descartadas no lixo doméstico. Quando decidir descartar este produto e/ou sua bateria, faça-o de acordo com as leis e diretrizes ambientais locais. Para informações sobre substâncias de uso restrito, o programa de reciclagem da Apple, pontos de coleta e telefone de informações, visite [www.apple.com/br/environment/](http://www.apple.com/br/environment/).

*Información sobre eliminación de residuos y reciclaje*

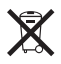

El símbolo indica que este producto y/o su batería no debe desecharse con los residuos domésticos. Cuando decida desechar este producto y/o su batería, hágalo de conformidad con las leyes y directrices ambientales locales. Para obtener información sobre el programa de reciclaje de Apple, puntos de recolección para reciclaje, sustancias restringidas y otras iniciativas ambientales, visite [www.apple.com/la/environment/](http://www.apple.com/la/environment/).

# Apple og miljøet

Apple erkjenner sitt ansvar for å begrense de miljømessige konsekvensene av selskapets drift og produkter. Du finner mer informasjon på [www.apple.com/no/environment/](http://www.apple.com/no/environment/).

 $#$  Apple Inc.

© 2015 Apple Inc. Alle rettigheter forbeholdes.

Apple, Apple-logoen, AirDrop, AirPlay, AirPort, Apple TV, FaceTime, Finder, GarageBand, Guided Access, iBooks, iCloud Keychain, iMessage, iPad, iPhone, iPod, iPod touch, iSight, iTunes, iTunes Pass, iTunes U, Keychain, Keynote, Mac, Made for iPod-logoen, Numbers, OS X, Pages, Passbook, Podcast-logoen, Safari, Siri og Spotlight er varemerker for Apple Inc., registrert i USA og andre land.

AirPrint, EarPods, Flyover, Handoff, Lightning og Multi-Touch er varemerker for Apple Inc.

Apple Store, Genius, iCloud, iTunes Extras, iTunes Match, iTunes Plus og iTunes Store er tjenestemerker for Apple Inc., registrert i USA og andre land.

Apple 1 Infinite Loop Cupertino, CA 95014-2084 408-996-1010 [www.apple.com](http://www.apple.com)

App Store, iBooks Store og iTunes Radio er tjenestemerker for Apple Inc.

IOS er et varemerke eller registrert varemerke for Cisco i USA og andre land og brukes under lisens.

Bluetooth®-ordmerket og -logoene er registrerte varemerker som eies av Bluetooth SIG, Inc., og bruk av disse merkene av Apple Inc. er under lisens.

Andre selskaper og produktnavn som nevnes i denne boken, kan være varemerker for sine respektive eiere.

Det er blitt lagt stor vekt på at informasjonen i denne boken skal være mest mulig nøyaktig og korrekt. Apple er ikke ansvarlig for eventuelle trykk- eller skrivefeil.

Noen apper er ikke tilgjengelige i alle land. Det kan skje endringer i app-tilgjengelighet.

H019-00173/2015-07